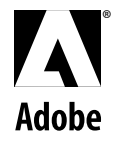

**User Guide**

# **version** Adobe Photoshop 5.0 Limited Edition **® ®**

1998 Adobe Systems Incorporated and its licensors. All rights reserved.

Adobe Photoshop 5.0 Limited Edition for Macintosh and Windows

This manual, as well as the software described in it, is furnished under license and may be used or copied only in accordance with the terms of such license. The content of this manual is furnished for informational use only, is subject to change without notice, and should not be construed as a commitment by Adobe Systems Incorporated. Adobe Systems Incorporated assumes no responsibility or liability for any errors or inaccuracies that may appear in this book.

Except as permitted by such license, no part of this publication may be reproduced, stored in a retrieval system, or transmitted, in any form or by any means, electronic, mechanical, recording, or otherwise, without the prior written permission of Adobe Systems Incorporated.

Please remember that existing artwork or images that you may want to include in your project may be protected under copyright law. The unauthorized incorporation of such material into your new work could be a violation of the rights of the copyright owner. Please be sure to obtain any permission required from the copyright owner.

Adobe, the Adobe logo, Acrobat, the Acrobat logo, Photoshop, FrameMaker, Illustrator, PageMaker, Adobe Premiere, Adobe Separator, Adobe Type Manager, ATM, and PostScript are trademarks of Adobe Systems Incorporated. Apple, AppleTalk, Mac OS, QuickDraw, Macintosh, MacDraw, MacWrite Pro, Claris Works, and TrueType are trademarks of Apple Computer, Inc. registered in the U.S. and other countries. QuickTime and the QuickTime logo are trademarks used under license. Microsoft, Windows, and Windows NT are either registered trademarks or trademarks of Microsoft Corporation in the U.S. and/or other countries. IBM and OS/2 are registered trademarks of International Business Machines Corporation. Kodak, and Photo CD are trademarks of Eastman Kodak Company. UNIX is a registered trademark of The Open Group. All other trademarks are the property of their respective owners.

Portions© Eastman Kodak Company, 1998.

MacApp<sup>©</sup> 1985–1992 Apple Computer, Inc. Apple Computer, Inc. makes no warranties whatsoever, either express or implied, regarding this product, including warranties with respect to its merchantability or its fitness for any particular purpose. The MacApp software is a trademark of Apple Computer, Inc. and is proprietary to Apple Computer, Inc., licensed to Adobe Systems, Incorporated for distribution only for use in combination with Adobe Photoshop.

PANTONE® Computer Video simulations displayed may not match PANTONE-identified solid color standards. Use current PANTONE Color Reference Manuals for accurate color. All trademarks noted herein are either the property of Adobe Systems Incorporated, Pantone, Inc. or their respective companies.

Contains an implementation of the LZW algorithm licensed under U.S. Patent 4,558,302.

Protected by U.S. Patents 5,146,346, 5,546,528, and 4,837,613. Patents pending.

QuickHelp™ is licensed from Altura Software, Inc. End-User is prohibited from taking any action to derive a source code equivalent of QuickHelp, including reverse assembly or reverse compilation.

Adobe Systems Incorporated, 345 Park Avenue, San Jose, California 95110, USA

Adobe Systems Europe Limited, Adobe House, Edinburgh EH11 4DU, Scotland, United Kingdom

Adobe Systems Co., Ltd., Yebisu Garden Place Tower, 4-20-3 Ebisu, Shibuya-ku, Tokyo 150, Japan

Adobe Systems Pty. Ltd., P.O. Box 672, 18-20 Orion Road, Lane Cove, New South Wales 2066, Australia

Notice to U.S. government end users. The software and documentation are "commercial items," as that term is defined at 48 C.F.R. §2.101, consisting of "commercial computer software" and "commercial computer software documentation," as such terms are used in 48 C.F.R. §12.212 or 48 C.F.R. §227.7202, as applicable. Consistent with 48 C.F.R. §12.212 or 48 C.F.R. §§227.7202-1 through 227.7202-4, as applicable, the commercial computer software and commercial computer software documentation are being licensed to U.S. government end users (A) only as commercial items and (B) with only those rights as are granted to all other end users pursuant to the terms and conditions set forth in the Adobe standard commercial agreement for this software. Unpublished rights reserved under the copyright laws of the United States.

Printed in the U.S.A.

Part Number: XXXX

## **Contents**

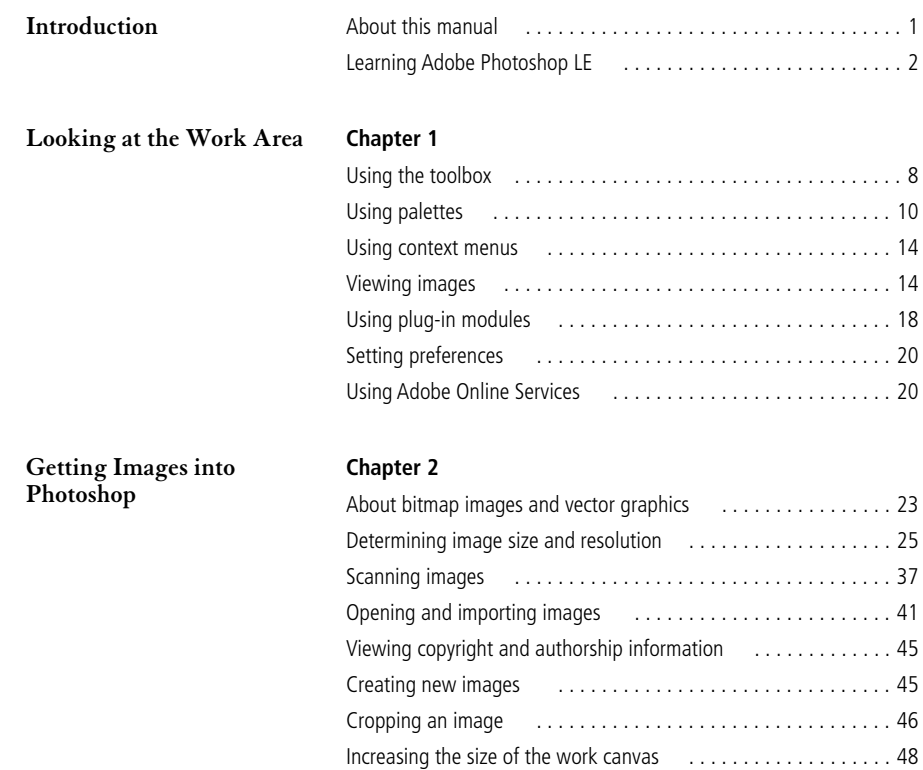

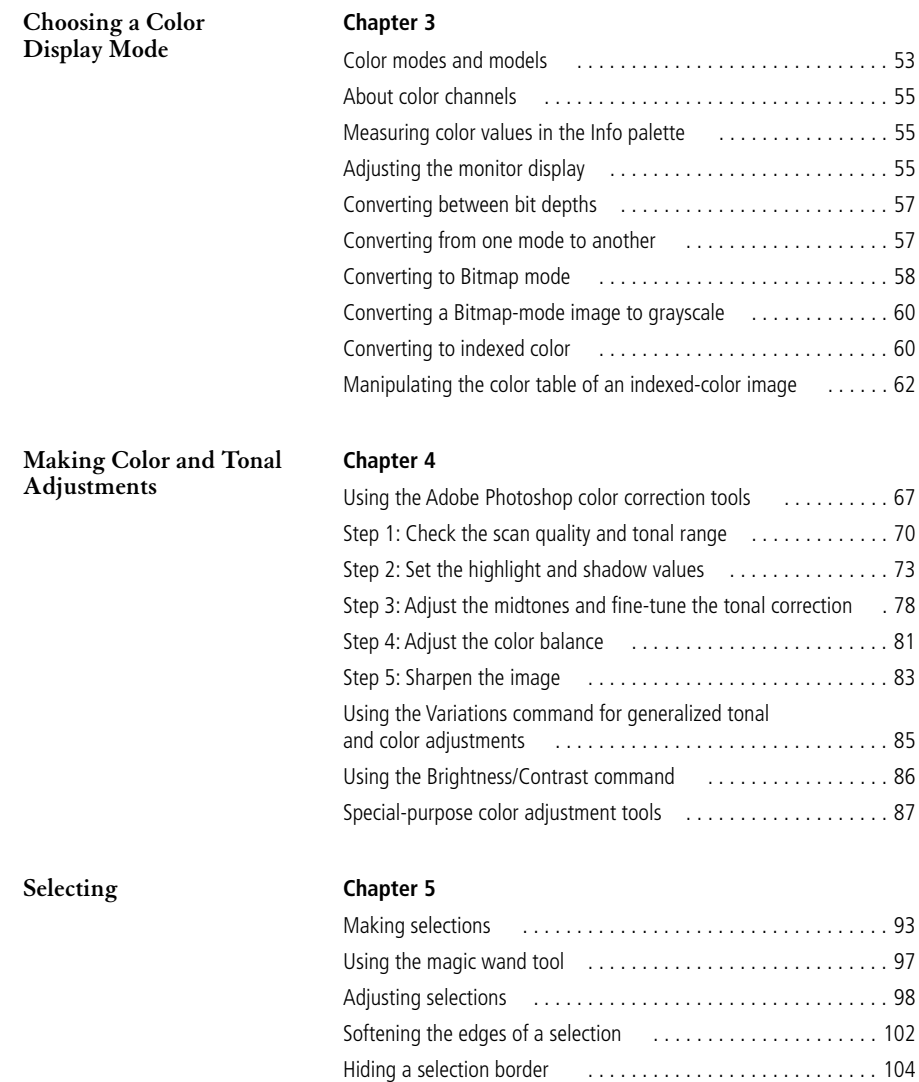

[Using Quick Mask mode](#page-111-0) . . . . . . . . . . . . . . . . . . . . . . . . . . . . 104

## **[Editing](#page-116-0) [Chapter 6](#page-116-0)**

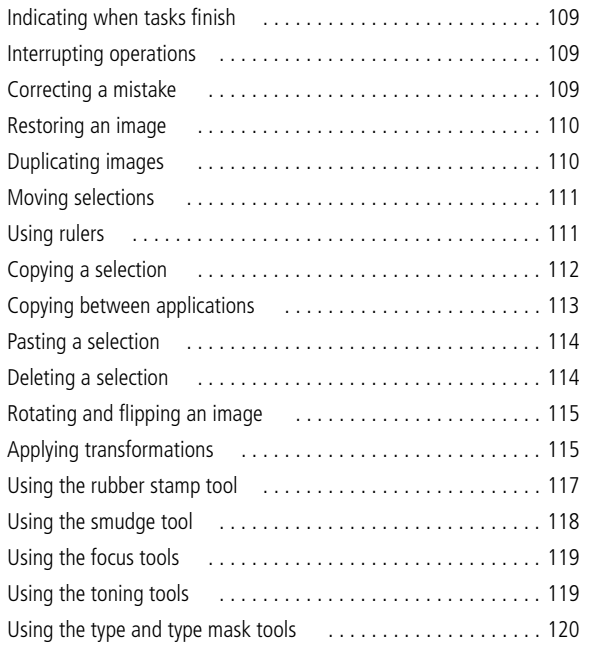

**v**

**[Painting](#page-134-0) [Chapter 7](#page-134-0)**

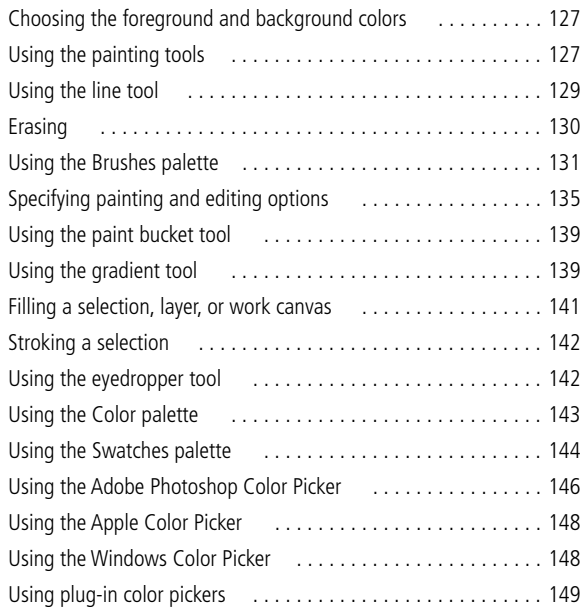

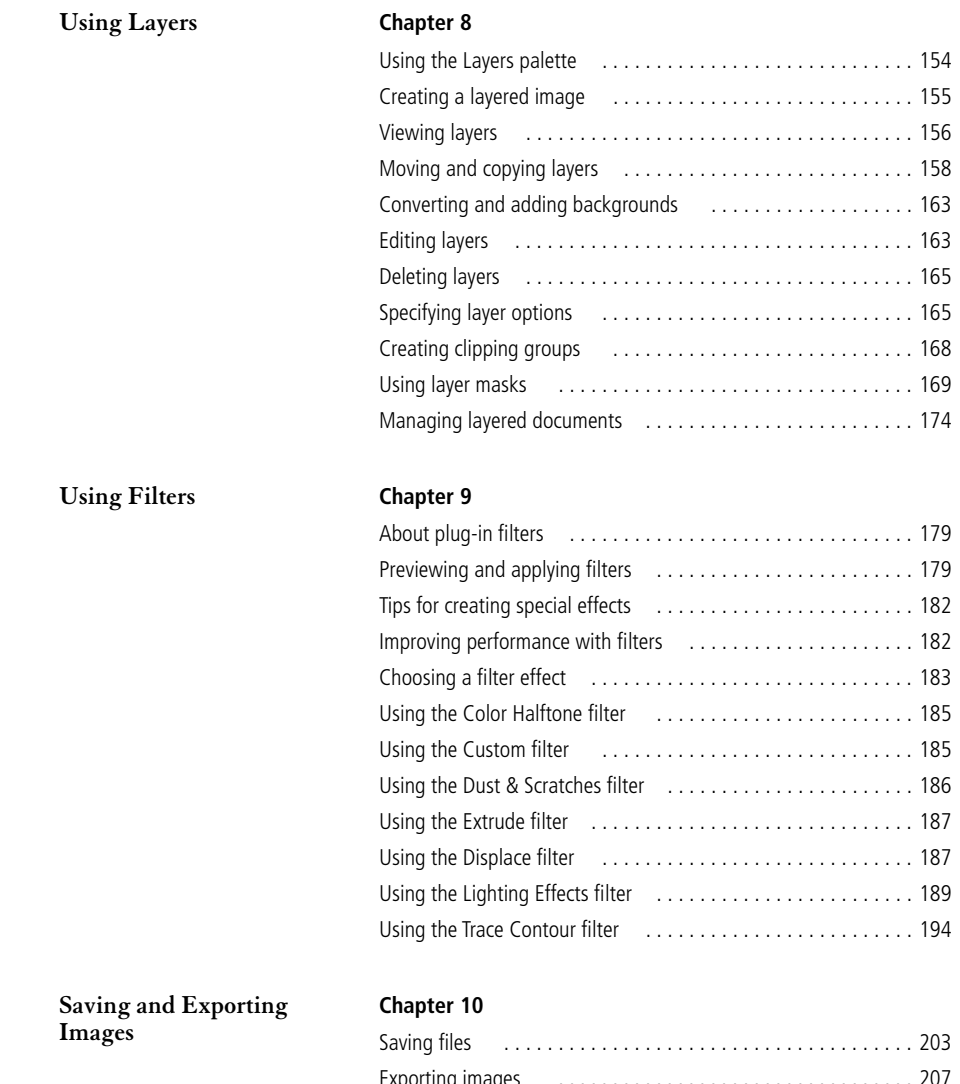

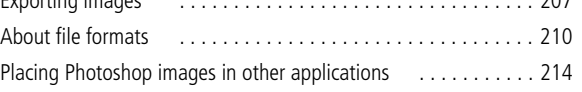

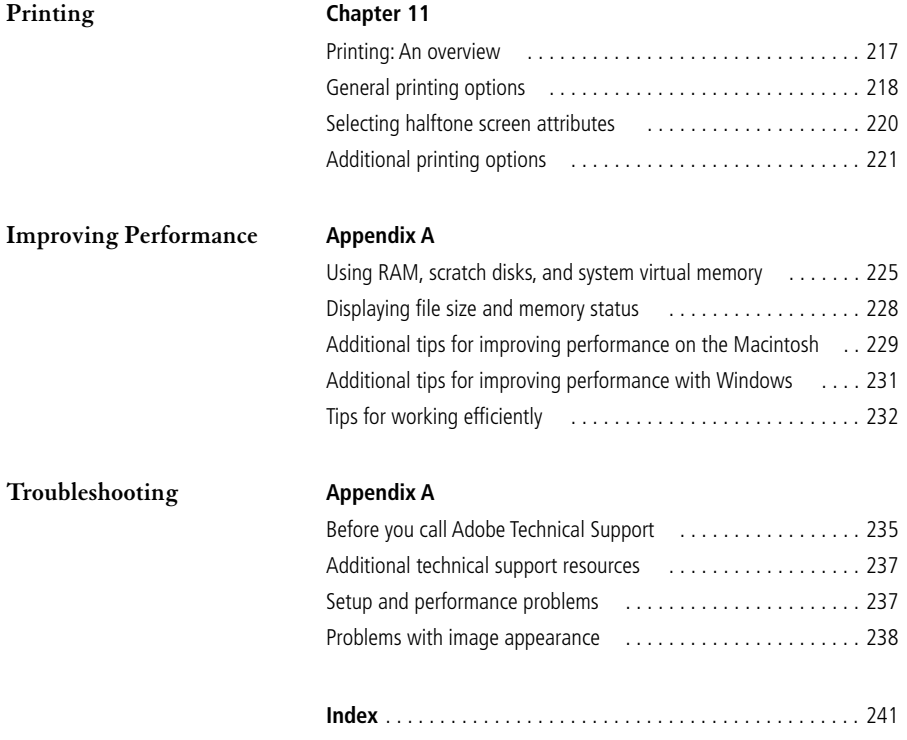

## <span id="page-8-0"></span>**Introduction**

elcome to the Adobe® Photoshop® Limited Edition program—extraordinary photo retouching, image elcome to the Adobe® Photoshop®<br>Limited Edition program—extraor-<br>dinary photo retouching, image<br>editing, and color painting software. Whether you are a novice or an expert in image editing, the Adobe Photoshop program offers you the tools you need to get professional-quality results.

You'll find that Adobe Photoshop LE excels as an art production tool, whether you are an art director or electronic publisher who needs to merge and edit color images, a photographer who wants to retouch proofs, or a graphic designer who is creating original or composite artwork, collages, or photo montages. The software is equally useful to animators who want to colorize images and produce audiovisual materials quickly, and to artists who want to create new artwork using the latest media and tools.

This program offers a limited set of features from the Adobe Photoshop 5.0 application, which includes these more powerful features:

- **•** Channels.
- **•** Layer effects and advanced layer features.
- **•** Actions palette for automating tasks.
- **•** Color separations, CMYK editing, spot color, and color management capabilities.
- **•** Paths.
- **•** Additional color modes.
- **•** Guides and grids.
- **•** Additional filters.
- **•** Advanced selection capabilities.
- **•** Advanced editing capabilities including multiple undoes, tracking and listing recent changes to an image, and 3-D transformations.
- **•** Type layers with re-editable text.
- **•** Wizards (Windows) and Assistants (Mac OS) that simplify multi-step operations such as exporting transparent images, resizing images, and creating contact sheets.
- **•** Expanded scratch space support.
- **•** Support for importing PDF files.
- **•** Printing to PostScript 3 printers.

## **About this manual**

The *Adobe Photoshop LE User Guide* provides detailed information about the Adobe Photoshop LE tools and commands. It is designed to be used as a reference tool in your everyday work with Adobe Photoshop. This cross-platform manual provides instructions for using Adobe Photoshop on both the Macintosh® and Windows® platforms. Any differences in procedures and commands between platforms are noted in the text.

Before using this manual, you need to install the application by following the instructions in the installation Read Me, located on the applicationCD.

<span id="page-9-0"></span>This manual assumes you have a working knowledge of your operating system and its conventions, including how to use a mouse and standard menus and commands, and how to open, save, and close files. For help with any of these techniques, please see your Macintosh or Windows documentation.

## **Learning Adobe Photoshop LE**

Adobe Photoshop LE includes the following online documentation. For information on troubleshooting and technical support, see Appendix B, "Troubleshooting."

**The Adobe Photoshop LE Installation Read Me**  Contains system requirements, installation instructions, and registration information.

**The Adobe Photoshop LE User Guide** Contains complete information on using all Adobe Photoshop commands and features.

**The Adobe Photoshop LE Help system** Is an interactive online guide that contains complete information on Adobe Photoshop features. In addition, the Help system includes a description of Photoshop LE shortcuts. To access the Help system from the Photoshop program, from the Macintosh, choose Help > Help Contents; in Windows, choose Help > Contents or press F1.

For more information about Adobe technical support resources, see the notice that came with this product.

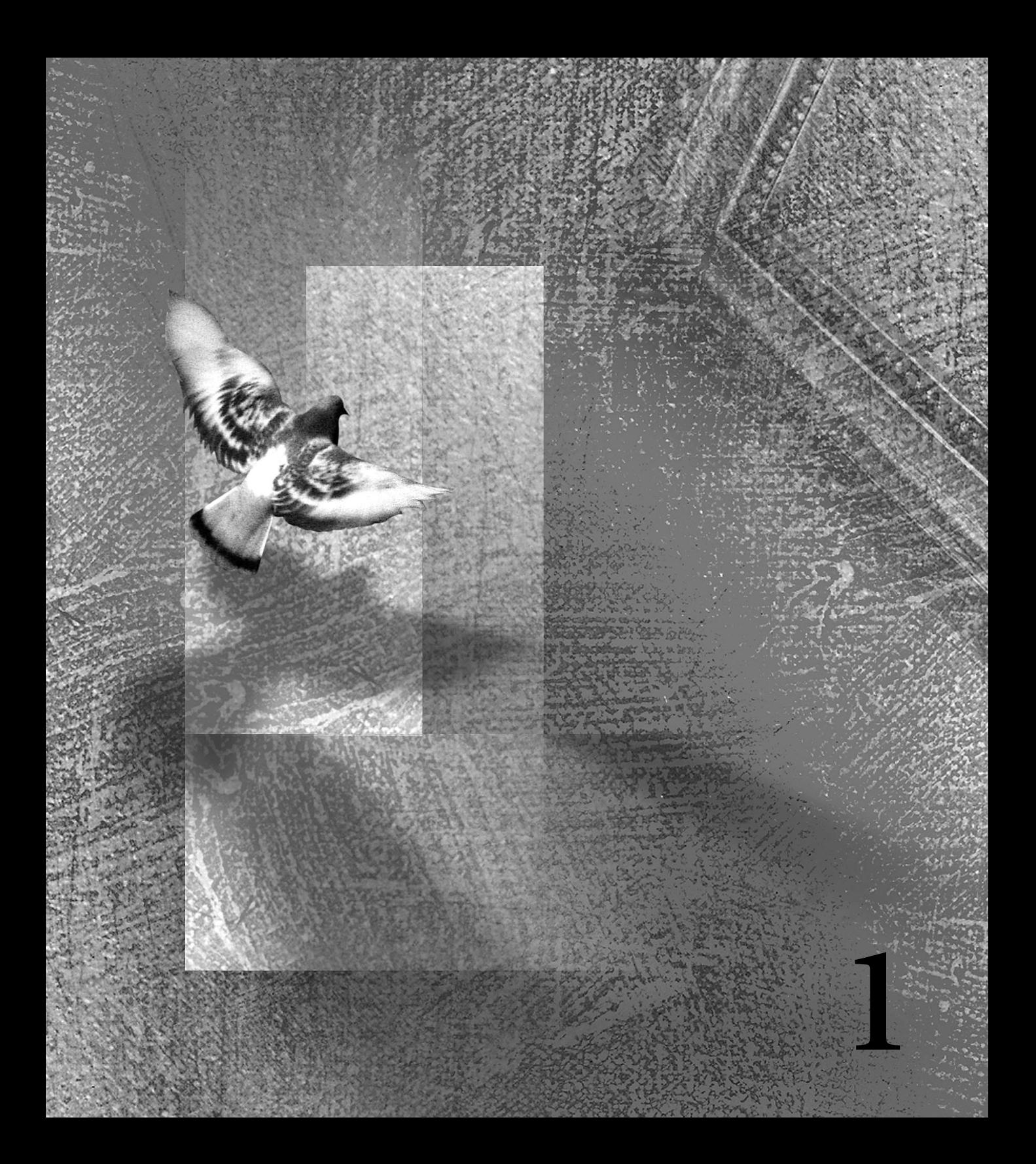

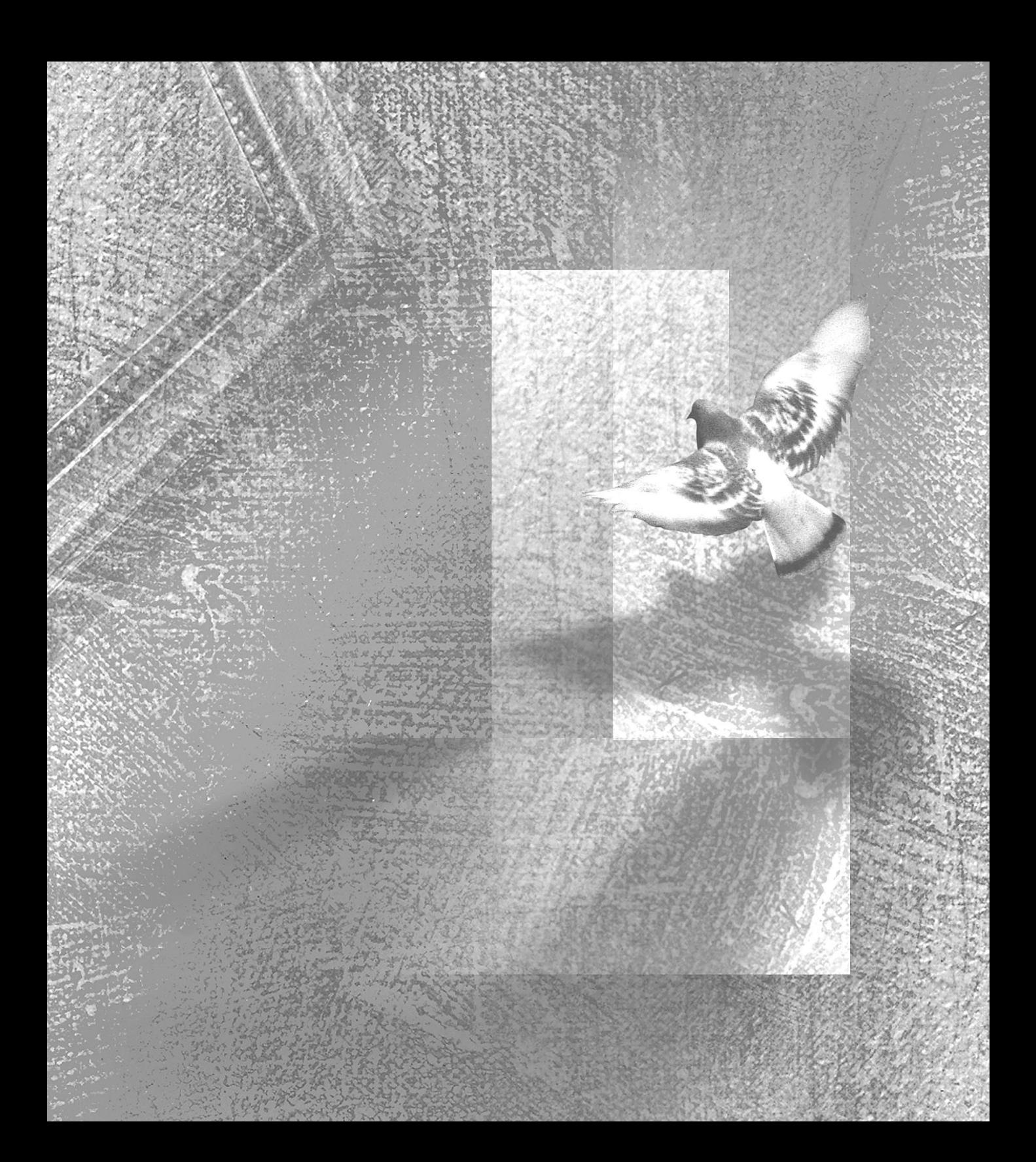

## <span id="page-12-0"></span>**Chapter 1: Looking at the Work Area**

he Adobe Photoshop Limited Edition work area includes the command menus at the top of your screen, the window containing In the Adobe Photoshop Limited Edition work area includes the command menus at the top of your screen, the window containing the image you are editing, and a variety of tools and palettes that let you edit images and add

 elements such as paint fills and layers. You can also add commands and filters to the menus by installing *plug-in modules—*software programs designed to extend the functionality of Adobe Photoshop.

**SELECTING TOOLS** You select a tool from the toolbox by clicking the tool or pressing the shortcut key shown in parentheses in the illustration below. You can select hidden tools by dragging, or Option-clicking (Macintosh) or Alt-clicking (Windows) or by pressing Shift + the tool shortcut key.

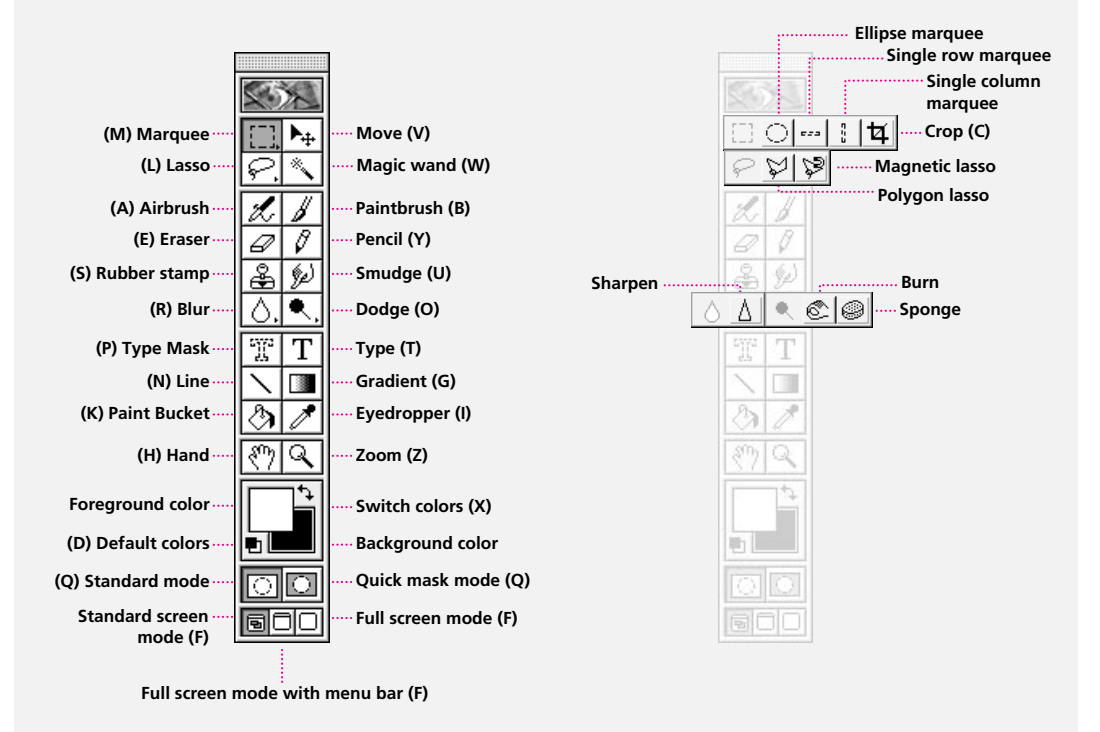

#### **TOOLBOX OVERVIEW**

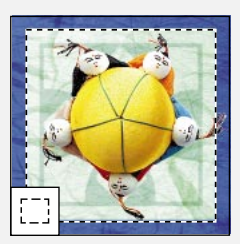

**The rectanglar marquee tool** makes rectangular selections.

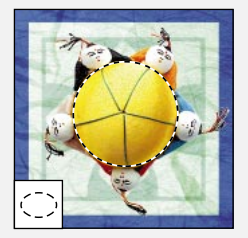

**The elliptical marquee tool** makes elliptical selections.

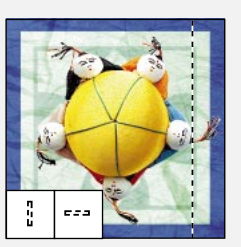

**The single row** and **single The crop tool** trims **column marquee tools**  make 1-pixel-wide selections.

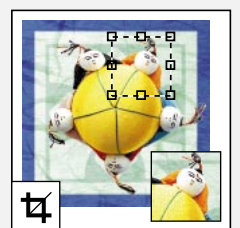

images.

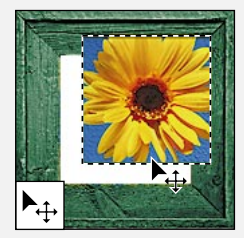

**The move tool** moves selections and layers.

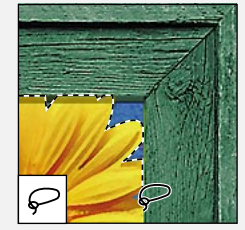

**The lasso tool** makes freehand selections.

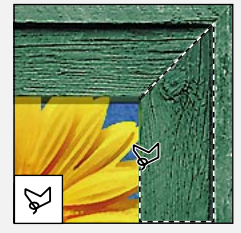

**The polygon lasso tool**  makes freehand and straight-edged selections.

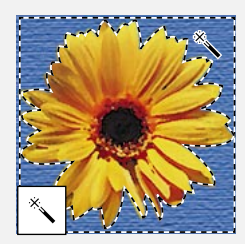

**The magic wand tool**  selects similarly colored areas.

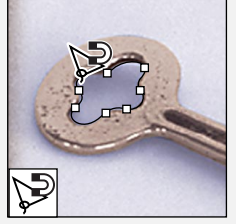

**The magnetic lasso tool**  draws selection borders that cling to the edges of objects.

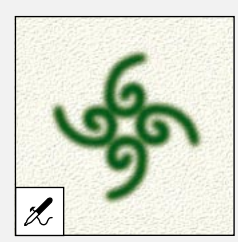

**The airbrush tool** paints soft-edged strokes on an image.

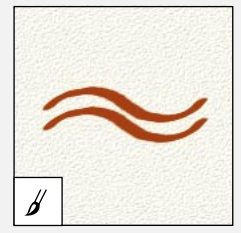

**The paintbrush tool**  paints brush strokes on an image.

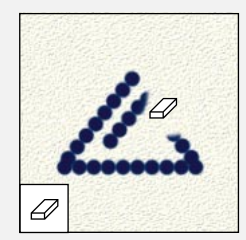

**The eraser tool** erases pixels and restores parts of a saved image.

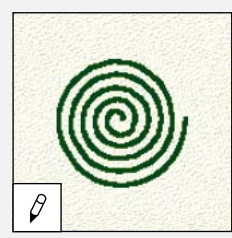

**The pencil tool** draws hard-edged strokes on an image.

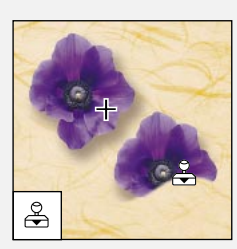

**The rubber stamp tool** creates a copy of an image.

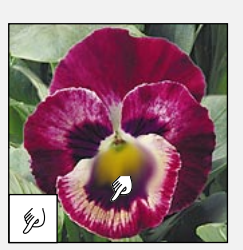

**The smudge tool** spreads color across an area of an image.

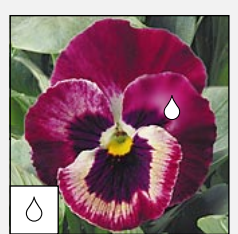

**The blur tool** blurs hard edges in an image.

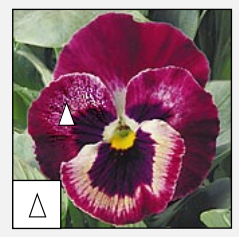

**The sharpen tool** sharpens soft edges in an image.

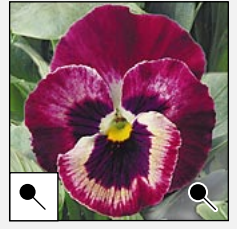

**The dodge tool** lightens areas in an image.

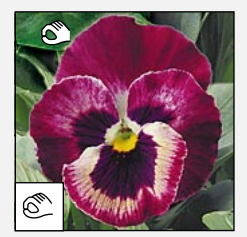

**The burn tool** darkens areas in an image.

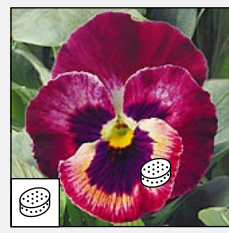

**The sponge tool** changes the color saturation of an area.

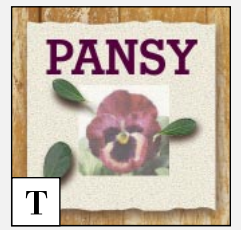

**The type tool** creates type on an image.

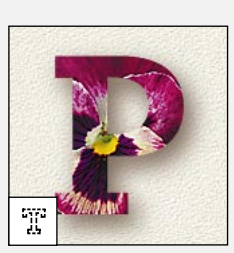

**The type mask tool**  creates selection borders in the shape of type.

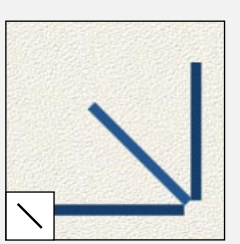

**The line tool** draws straight lines.

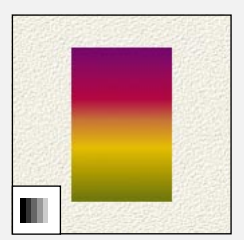

**The gradient tool** fills an area with a gradual transition between two colors.

<span id="page-15-0"></span>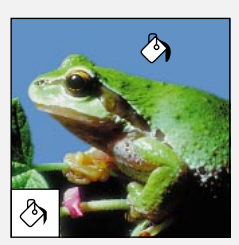

with the foreground color. image. **The paint bucket tool** fills similarly colored areas

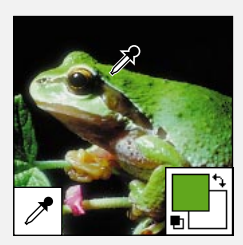

**The eyedropper tool** samples colors in an

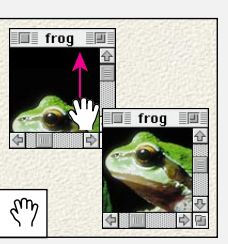

**The hand tool** moves an image within its window.

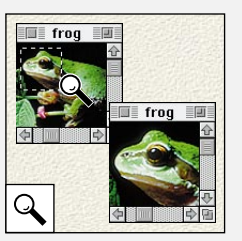

**The zoom tool** magnifies and reduces the view of an image.

## **Using the toolbox**

The tools in the toolbox let you select, paint, edit, and view images. The toolbox also contains controls for choosing the foreground and background colors, creating quick masks, and changing the screen display mode. The settings in the Brushes and Options palettes affect the painting or editing effects of most tools.

For information on the foreground and background color controls, see ["Choosing the](#page-134-0)  [foreground and background colors" on page 127](#page-134-0). For information on the Quick Mask mode control, see ["Using Quick Mask mode" on page 104.](#page-111-0)

#### **To move the toolbox:**

Drag the toolbox by its title bar.

#### **Selecting tools**

You select a tool by clicking its icon in the toolbox or dragging to select its icon from a pop-up menu. A small triangle to the right of a tool icon indicates that the tool has a pop-up menu of hidden tools.

#### **To select a tool:**

Do one of the following:

**•** To select a visible tool, click its icon in the toolbox.

**•** To select a hidden tool, position the pointer on the overlying tool in the toolbox, and drag to highlight the tool you want.

*Use the following shortcuts to select tools:*  **•** *To select a tool quickly, press its keyboard shortcut on the keyboard.* 

**•** *To cycle through a set of hidden tools, press Option (Macintosh) or Alt (Windows) and click the visible tool, or press Shift + the hidden tool's keyboard shortcut repeatedly. (The marquee tool shortcut cycles through only the rectangle and ellipse marquee tools.)* 

#### **Using the tool pointers**

When you select most tools and position the mouse pointer on the image, the pointer matches the tool's icon. This is the default standard tool pointer. The standard marquee, line, and gradient pointers appear as crosshairs.

Each of the default pointers has a different *hot spot*, the point where an effect or action begins. To use a tool with greater accuracy, you can switch to precise pointers, which appear as crosshairs centered around the hot spot. When you're using the painting tools, you can also display the pointer as a brush shape reflecting the current brush size.

#### **To set the tool pointer appearance:**

- **1** Choose File > Preferences > Display & Cursors.
- **2** Do one of the following:
- **•** Click Standard under Painting Cursors, Other Cursors, or both to display pointers as tool icons.
- **•** Click Precise under Painting Cursors, Other Cursors, or both to display pointers as crosshairs.
- **•** Click Brush Size under Painting Cursors to display the painting tool pointers as brush shapes representing the size of the current brush.
- **3** Click OK.

When you're using the brush size pointer with very small brushes, the brush shape is surrounded by four dots for finer accuracy.

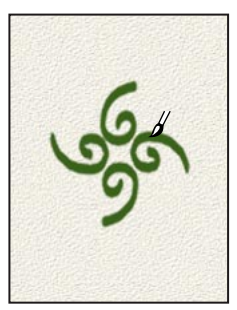

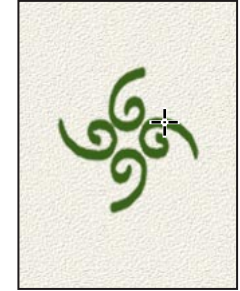

*Standard Precise*

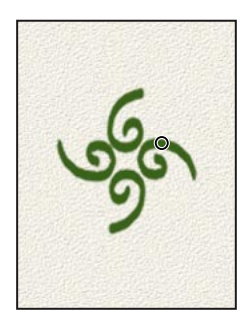

*Brush size*

<span id="page-17-0"></span>The Painting Cursors options control the pointers for the eraser, pencil, airbrush, paintbrush, rubber stamp, smudge, blur, sharpen, dodge, burn, and sponge tools.

The Other Cursors options control the pointers for the marquee, lasso, polygon lasso, magic wand, crop, eyedropper, gradient, line, and paint bucket tools.

 *To change the appearance of some tool pointers, press Caps Lock. Press Caps Lock again to return to your original setting. The following list outlines the pointer changes:* 

- *Standard changes to precise.*
- *Precise changes to brush size (painting tools only).*
- *Brush size changes to precise (painting tools only).*

## **Using palettes**

Adobe Photoshop includes a number of palettes to help you monitor and modify images. By default, these palettes appear stacked together in several groups. You can display and hide these palettes as you work with an image.

#### **To show or hide a palette:**

Choose the appropriate Window > Show or Window > Hide command.

Choosing a Show command displays the selected palette at the front of its group. Choosing a Hide command for a palette in a group hides the entire group.

### **Changing the palette display**

You can change the arrangement and display of palettes and palette groups to optimize the work area on your desktop. Use the following techniques to organize palettes:

**•** Press Tab to hide or display all open palettes and the toolbox. Press Shift+Tab to hide or display all open palettes, excluding the toolbox.

**•** To make a palette appear at the front of its group, click the palette's tab.

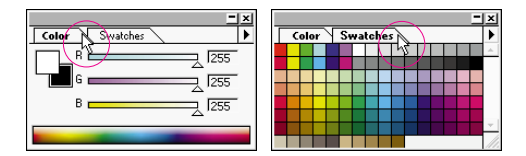

**•** To move an entire palette group, drag its title bar.

**•** To rearrange or separate a palette group, drag a palette's tab. Dragging a palette outside of an existing group creates a new group.

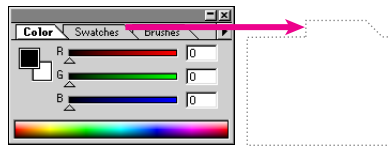

*Click the palette tab... and drag the palette to a new location.*

> **The Colombia** ا د هره ک

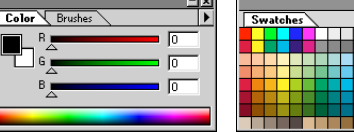

*Palettes are separated.*

**•** To move a palette to another group, drag the palette's tab to that group.

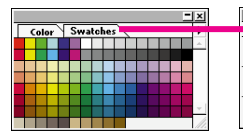

 $\cdot$  $\bullet$ . ٠ ٠  $\ddot{\phantom{0}}$ 

*Click the palette tab... and drag the palette to another group.*

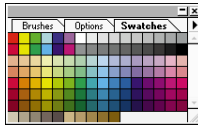

*Palettes are merged.*

**•** To display a palette menu, position the pointer on the triangle in the upper right corner of the palette, and hold down the mouse button.

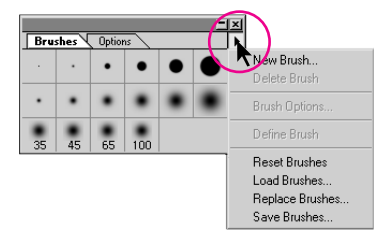

**•** To change the height of a palette (except the Color, Options, or Info palette), drag the size box at the lower right corner of the palette (Macintosh) or drag the lower right corner of the palette (Windows). To return the palette to the default size, click the zoom box (Macintosh) or the minimize/maximize box (Windows) in the right of the title bar. (If you have resized the palette, the first click restores the default size and the second click collapses the palette group.)

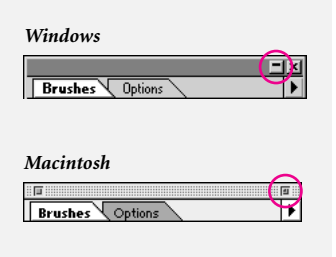

*Click to collapse or expand palette.*

**•** To collapse a group to the palette titles only, Option-click the zoom box (Macintosh) or Altclick the minimize/maximize box (Windows). You can also double-click a palette's tab. You can still access the palette menu from a collapsed palette.

### **Setting the positions of palettes and dialog boxes**

Adobe Photoshop saves the positions and groupings of all open palettes and the positions of moveable dialog boxes when you exit the program. If you prefer, you can make Photoshop always start with its default palette positions. You can also restore the palettes to these default positions at any time when working with the program.

#### **To reset palettes to the default positions:**

- **1** Choose File > Preferences > General.
- **2** Click Reset Palette Locations to Defaults.

#### **To always start with the preset palette and dialog box positions:**

**1** Choose File > Preferences > General.

**2** Deselect Save Palette Locations. The change takes effect the next time you start Adobe Photoshop.

#### **Using the Options palette**

Each tool in the toolbox (with the exception of the type and type mask tools) has its own set of options, which appear in the Options palette. The name and appearance of this palette change, depending on the currently selected tool.

The Options palette contains some settings that are common to several tools (such as painting modes and opacity), as well as specialized options like the cloning settings for the rubber stamp tool.

#### **To display the Options palette:**

Do one of the following:

- **•** Choose Window > Show Options.
- **•** Double-click a tool in the toolbox (except the zoom or hand tool) to display the Options palette for that tool.

**•** Click a tool in the toolbox or press its keyboard shortcut, and press Return (Macintosh) or Enter (Windows) to display the Options palette for that tool.

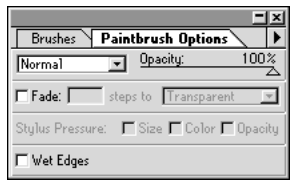

*Paintbrush options palette*

#### **To return to a tool's default settings:**

Choose from the following:

**•** To return a tool to its default settings, click the tool in the toolbox and choose Reset Tool from the Options palette menu.

**•** To return all the tools to their default settings, choose Reset All Tools from the Options palette menu.

### **Using the Info palette**

The Info palette provides information on the selected tool and on the color values of the image area beneath the pointer. Depending on the tool you're using, you can also use the Info palette to measure size, distance, and angle of rotation. In most cases when a tool is in use, the Info palette displays the *x* and *y* coordinates of the pointer's position in the image using the units of measurement you specify.

The Info palette also displays the following information:

**•** When the marquee tool is in use, the Info palette displays the *x* and *y* coordinates of your starting position and the width (W) and height (H) of the marquee as you drag. This marquee size information is displayed as long as the image contains a selection.

**•** When the crop tool or zoom tool is in use, the Info palette displays the width (W) and height (H) of the marquee as you drag. The palette also shows the angle of rotation of the crop marquee.

**•** When the line tool or gradient tool is in use, or when you move a selection, the Info palette displays the *x* and *y* coordinates of your starting position, the change in *X* (∆X), the change in *Y*  $(\Delta Y)$ , the angle  $(A)$ , and the distance  $(D)$  as you drag.

*To use the line tool to measure distances in an image, define a line width of 0 in the Line Tool Options palette.* 

**•** When you use the Scale or Rotate command, the Info palette displays the percentage change in width (W) and height (H), and the angle of rotation (A).

**•** When you move the pointer over the pixels in your image while using any of the color adjustment dialog boxes, the Info palette displays the before and after color values of the pixels. See ["Previewing color values" on page 69](#page-76-0) for complete information on how to use this feature.

#### **Customizing the Info palette**

The Info palette displays two color readouts. You can change the color mode used for each of these readouts. You can also change the units of measurement used to display distance and size in the Info palette.

#### **To change the Info palette options:**

**1** Choose Palette Options from the Info palette menu.

**2** For First Color Readout, choose one of the following display options:

**•** Actual Color to display values in the current color mode of the image.

<span id="page-21-0"></span>**•** Any other option to display the color values in that color mode. See ["Color modes and models"](#page-60-0)  [on page 53](#page-60-0) for more information.

**3** For Second Color Readout, choose one of the display options listed in step 2.

**4** For Ruler Units, choose a unit of measurement.

**5** Click OK.

*To change the measurement units and the color readout modes, click the crosshair or eyedropper icon, respectively, in the Info palette to display a menu with these options.*

## **Using context menus**

In addition to the menus that appear at the top of your screen, Adobe Photoshop contains a number of context-sensitive menus. These menus display commands that relate to the active tool, selection, or palette. You can use context menus as a quick way to choose commonly used commands.

#### **To display context menus:**

**1** Position the pointer over an image or palette item.

**2** Do one of the following:

**•** On the Macintosh, press Control and hold down the mouse button.

**•** In Windows, click with the right mouse button.

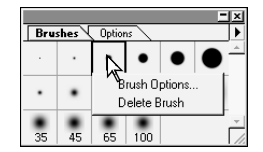

## **Viewing images**

The hand tool, the zoom tools, and the Zoom commands let you view different areas of an image at different magnifications. You can also use the Navigator palette to control your view of an image, and you can open additional windows to display several views at once.

### **Controlling the window display**

The window controls at the bottom of the toolbox control how image windows in Adobe Photoshop are displayed.

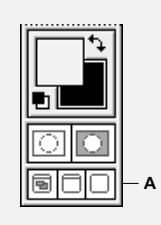

*A. Window controls*

#### **To change the display of image windows:**

Click one of the following window controls:

**•** The left window control to display the image in a standard window, with a menu bar at the top and scroll bars on the sides. This is the default mode.

**•** The center window control to display the image in a full-screen window with a gray background and a menu bar but with no title bar or scroll bars. To scroll through the image, use the hand tool or the Navigator palette.

**•** The right window control to display the image in a full-screen window with a black background, but with no title bar, menu bar, or scroll bars. To scroll through the image, use the hand tool or the Navigator palette.

### **Opening multiple views of the same image**

Each image in Adobe Photoshop can have several open windows showing different views. For example, you might want to have multiple windows open for a single image to view the image at different zoom levels. The number of images and windows you can have open depends on the amount of memory you have available. A list of all open windows appears at the bottom of the Window menu.

#### **To open additional windows:**

Choose View > New View.

### **Arranging multiple windows (Windows only)**

In Windows, you can control how Adobe Photoshop displays multiple windows on-screen.

#### **To arrange multiple windows:**

Do one of the following:

**•** Choose Window > Cascade to display windows stacked and cascading from the top left to the bottom right of the screen.

• Choose Window > Tile to display windows edge to edge.

### **Moving the view of an image**

You can view different areas of an image using the image window scroll bars or the hand tool.

#### **To scroll with the hand tool:**

**1** Select the hand tool.

**2** Drag in the image to move the image in its window.

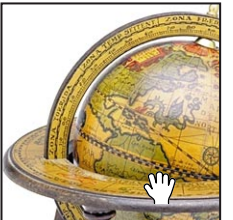

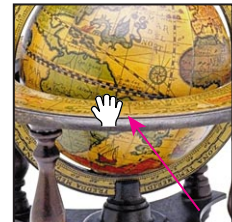

*Drag the hand tool. . . to move the view.*

*To use the hand tool while another tool is selected, hold down the spacebar as you drag in the image.*

#### **Magnifying and reducing the view**

The zoom tool and the Zoom commands let you magnify and reduce the view of an image. You can also zoom to an exact percentage of the original view by entering values in the zoom percentage box at the lower left of the window. The image window's title bar displays the magnification or reduction percentage at all times. You can magnify up to 1600% of the original image view.

*Note: The 100% view of an image displays an image based on the monitor resolution and the image resolution, not on the actual image dimensions. See ["About resolution and image size" on page 25](#page-32-0) for more information.*

#### **To zoom in:**

Do one of the following:

**•** Select the zoom tool, and click the area of the image you want to magnify. Each click magnifies the image to the next preset percentage, and the magnified display is centered around the point you click. When you reach the maximum magnification, the center of the zoom tool appears empty.

**•** Choose View > Zoom In to magnify to the next preset percentage.

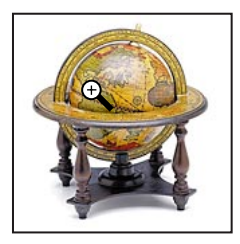

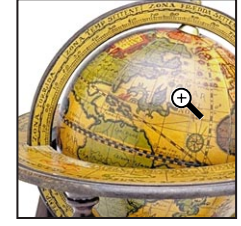

*Click. . . to zoom in.*

#### **To zoom out:**

Do one of the following:

**•** Select the zoom tool. Hold down Option (Macintosh) or Alt (Windows) to activate the zoom-out tool, and click the area of the image you want to reduce. Each click reduces the view to the previous preset percentage.

**•** Choose View > Zoom Out to reduce to the previous preset percentage.

 *Use the following shortcuts to zoom in or out with any tool selected:*

*• To activate the zoom-in tool, press Command+spacebar (Macintosh) or Ctrl+spacebar (Windows).* 

*• To activate the zoom-out tool, press Command+Option+spacebar/Ctrl+Alt+spacebar.*

#### **To magnify by dragging:**

**1** Select the zoom tool.

**2** Drag over the part of the image you want to magnify.

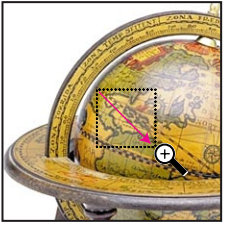

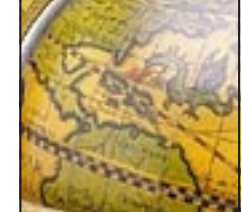

*Drag the zoom tool. . . to magnify the view.*

The part of the image enclosed by the zoom marquee is displayed at the maximum magnification possible.

*Press Command+[+] (Macintosh) or Ctrl+[+] (Windows) to zoom in to the next preset percentage. Press Command+[-]/Ctrl+[-] to zoom out to the previous preset percentage.*

#### **To magnify or reduce to a specified percentage:**

Enter a percentage value in the zoom percentage box at the lower left of the window.

#### **To display an image at 100%:**

Do one of the following:

- **•** Double-click the zoom tool.
- **•** Choose View > Actual Pixels.

**•** Click Actual Pixels in the Zoom Tool Options palette.

*Press Command+Option+0 (Macintosh) or Ctrl+Alt+0 (Windows) to display the image at 100%.*

#### **To change the view to fit the screen:**

Do one of the following:

**•** Double-click the hand tool.

**•** Click Fit on Screen in the Zoom Tool Options palette.

These options scale the zoom percentage and window size to the largest that can fit on your monitor and still contain the entire image.

#### **To constrain the window size:**

Deselect Resize Windows To Fit in the Zoom Tool Options palette. Deselecting this option maintains the same window size regardless of the image's magnification, and can be helpful when using smaller monitors or when working with tiled views of an image.

 *Use the following shortcuts to change the image magnification without resizing the window: • Press Command+0 [zero] (Macintosh) or Ctrl+0 [zero] (Windows) to fit the image in the window. • Press Command+Option +[+] (Macintosh) or Ctrl+Alt+[+] (Windows) to magnify the image without resizing the window.*

*• Press Command+Option+[-] (Macintosh) or Ctrl+Alt+[-] (Windows) to reduce the image view without resizing the window.*

#### **Using the Navigator palette**

The Navigator palette lets you quickly view different areas of an image and change the magnification of your view. This palette displays a thumbnail of the image and a rectangle, the *view box*, representing the boundaries of the image window. You can change the color of the view box from its default red.

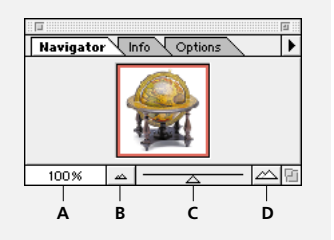

*A. Zoom percentage B. Zoom out C. Zoom slider D. Zoom in*

#### <span id="page-25-0"></span>**To move the view of the image:**

Do one of the following:

**•** Drag the view box in the Navigator palette.

**•** Click in the thumbnail. The new view includes the area you click.

#### **To magnify or reduce the view:**

Do one of the following:

- **•** Click the zoom in or zoom out button.
- **•** Drag the zoom slider at the bottom of the palette.
- **•** Enter the percentage of magnification or reduction you want, and press Return (Macintosh) or Enter (Windows).

 *To zoom to the specified percentage and keep the zoom percentage box highlighted, hold down Shift while pressing Return/Enter.*

**•** Hold down Command (Macintosh) or Ctrl (Windows) and drag over the area of the thumbnail that you want to magnify.

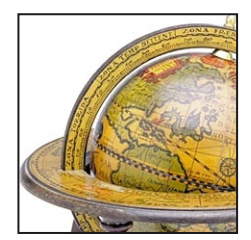

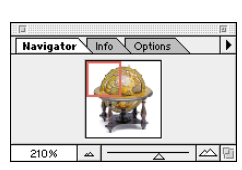

#### *210% view of image View in Navigator palette*

#### **To change the color of the view box:**

**1** Choose Palette Options from the Navigator palette menu.

- **2** Do one of the following:
- **•** To use a preset color, choose an option for Color.

**•** To define your own color, click the color box or choose Custom from the Color pop-up menu; then choose a color (see ["Using the Swatches](#page-151-0)  [palette" on page 144](#page-151-0)), and click OK.

## **Using plug-in modules**

Adobe Photoshop plug-in modules are software programs developed by Adobe Systems, and by other software developers in conjunction with Adobe Systems, to extend the functionality of the Adobe Photoshop program. Adobe Photoshop includes plug-in modules for importing and exporting images and for producing special effects.

#### **Installing plug-in modules**

To use a plug-in module that has been developed by Adobe Systems, you must first install it into the plug-ins folder for Adobe Photoshop. To install a third-party plug-in module, follow the installation instructions included with the module. Once installed, the modules appear in the Import or Export menu, as file formats in the Open, Save As, and Save a Copy dialog boxes, or as filters in the Filter submenus.

#### **To install an Adobe Systems plug-in module:**

Do one of the following:

**•** On the Macintosh, drag a copy of the module to the Plug-Ins folder inside the Adobe Photoshop 5.0 LE folder.

**•** In Windows, copy the module into the Plug-Ins subdirectory in the Photoshop 5.0 LE directory.

#### **Setting plug-ins preferences**

When you install Adobe Photoshop LE and include the plug-in modules in the installation, these files are automatically placed in the Adobe Photoshop Plug-Ins folder (Macintosh) or the Plug-Ins directory (Windows). You can add new plug-ins or move the modules to a new location.

If you move the plug-ins to a different location, you must change the Plug-Ins preference setting to enable the application to locate the plug-ins. (But if you change the preference setting to point Photoshop to a different folder than the Plug-Ins folder, you won't be able to see the default plug-ins installed with Photoshop.) Alternatively, you can create a shortcut to the plug-ins: inside your Plug-Ins folder, you can create a shortcut to another folder with plug-ins.

#### **To set plug-ins preferences:**

**1** Choose File > Preferences > Plug-Ins & Scratch Disk.

**2** Click Choose, and select a folder or directory from the list. (Do not select a location inside the Plug-Ins folder. If you do, you won't be able to see all of your plug-ins.) To display the contents of a folder, click Open (Macintosh); double-click the directory (Windows) to display its contents.

**3** When you have highlighted the new plug-ins folder, click Select (Macintosh) or OK (Windows).

**4** Restart Adobe Photoshop.

 *On the Macintosh, to select the plug-ins location immediately upon starting Adobe Photoshop, press Command+Option as you launch the program.*

## <span id="page-27-0"></span>**Setting preferences**

Adobe Photoshop includes numerous program settings, which are stored in a *preferences file.* This file is located in the Preferences folder in your System Folder (Macintosh) or in the Prefs subdirectory inside the Photosle folder (Windows). The settings stored in this file include general options, display options, tool options, ruler units, and options for exporting information from the Clipboard. Most of these options are set in dialog boxes that can be opened through the Preferences submenus in the File menu. Preference settings are saved each time you exit Adobe Photoshop.

For information on a specific preferences option, see the Index.

#### **To restore all of Adobe Photoshop's preferences to their default settings:**

Do one of the following:

**•** On the Macintosh, open the Preferences folder in the System Folder and drag the Adobe Photoshop 5.0 LE Prefs file to the Trash.

**•** In Windows, delete the Adobe Photoshop 5 LE Prefs.psp file, located in Program files/Adobe/Photoshop 5.0 LE/Prefs.

A new Preferences file will be created when you next start Adobe Photoshop.

## **Using Adobe Online Services**

For more information about Adobe products, you can access extensive customer support information on the Adobe Web site on the World Wide Web.

To open the Adobe Web site, enter the URL http://www.adobe.com in your Web browser. To launch the Adobe Home Page directly from Photoshop LE, choose File > Adobe Online or click the icon at the top of the tool bar.

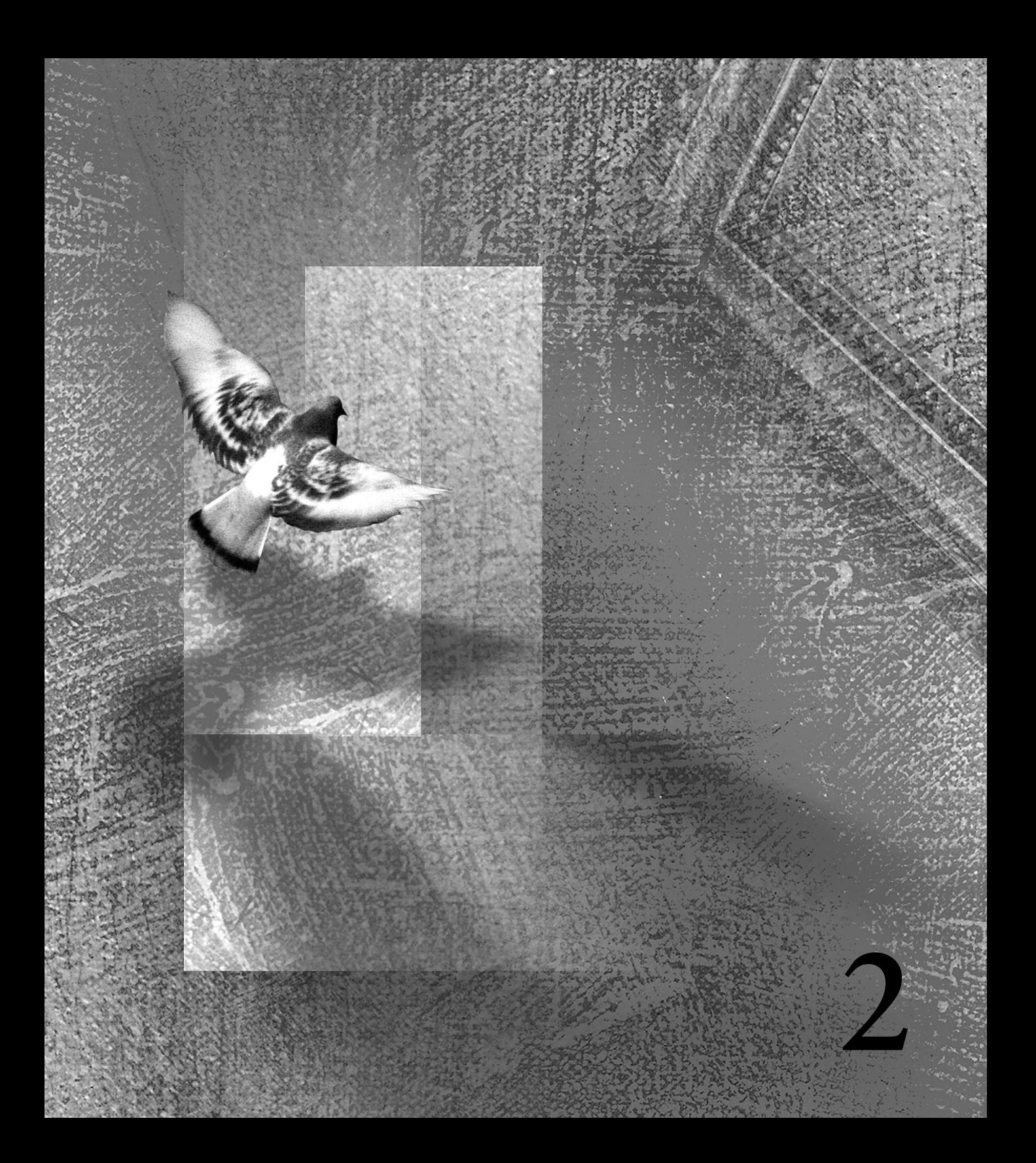

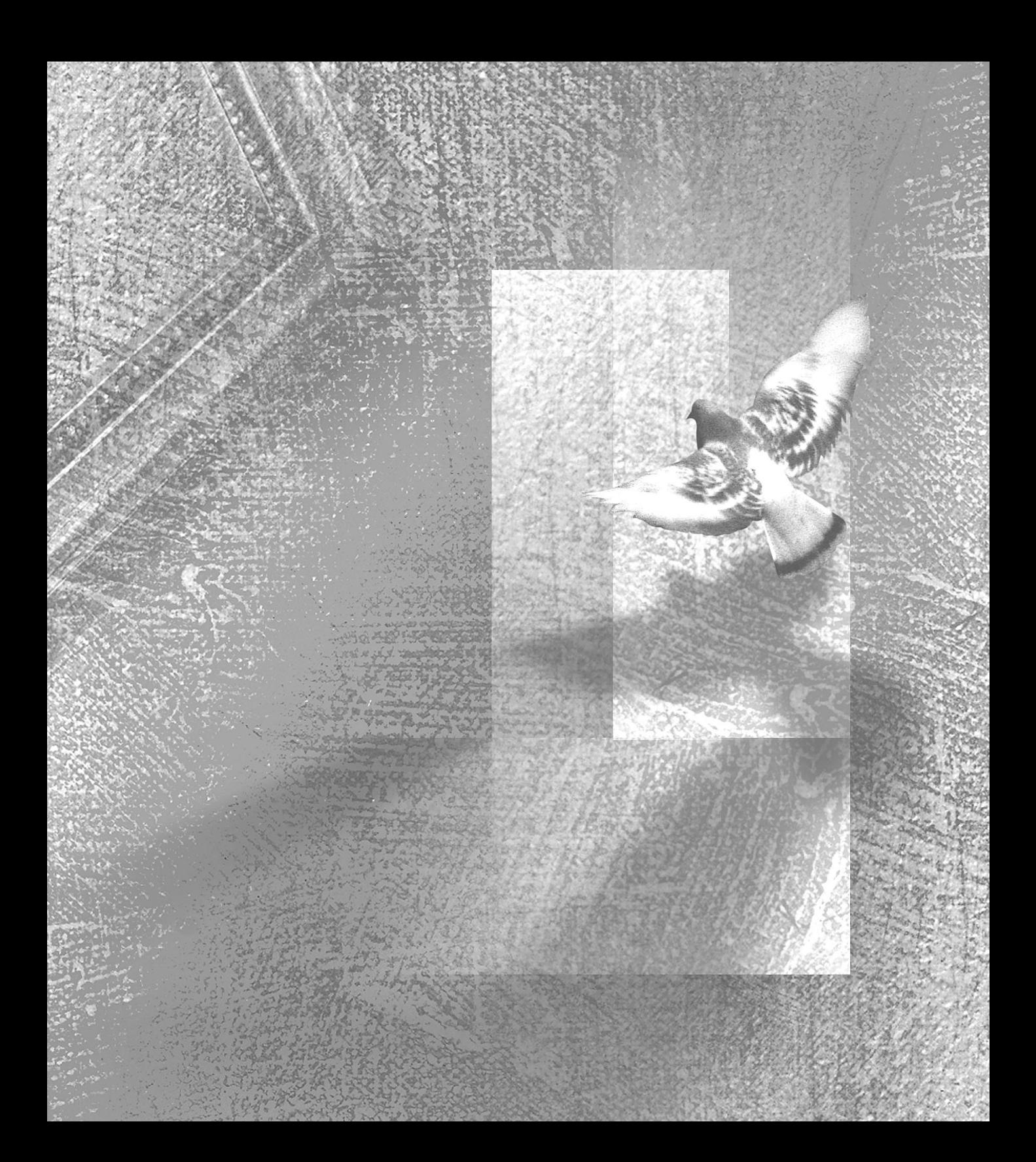

# <span id="page-30-0"></span>**Chapter 2: Getting Images into Photoshop**

mages can be brought into the Adobe Photoshop Limited Edition program by importing in a variety of file formats; by mages can be brought into the Adobe<br>Photoshop Limited Edition program by<br>importing in a variety of file formats; by<br>scanning a photograph, a slide, or an image; or by capturing images from video.

This chapter contains an overview of the basic resolution and file size concepts essential for producing a high-quality image. It also provides instructions on how to create, open, and import images in Adobe Photoshop, how to produce a high-quality scan, and how to adjust the resolution and size of an image.

## **About bitmap images and vector graphics**

Computer graphics fall into two main categories—*bitmap images* and *vector graphics*. Understanding the difference between these two types of images is useful when you're creating and editing digital images.

#### **Bitmap images**

Bitmap images*,* also called *raster images,* use a grid, or *raster*, of small squares known as pixels to represent graphics. Each pixel in a bitmap image has a specific location and color value assigned to it. For example, a 1-inch circle in the lower left

corner of the page is made up of the collection of pixels in that location, colored to give the appearance of a circle. When working with bitmap images, you edit groups of pixels rather than objects or shapes. Images created in Adobe Photoshop are bitmap images.

Because they can represent subtle gradations of shades and color, bitmap images are the most common electronic medium for continuous-tone images, such as photographs or images created in painting programs. Bitmap images are resolutiondependent—that is, they represent a fixed number of pixels. As a result, they can appear jagged and lose detail if they are scaled on-screen, or if they are printed at a higher resolution than they were created for.

#### **Vector graphics**

Vector graphics consist of lines and curves defined by mathematical objects called *vectors*. Vectors describe graphics according to their geometric characteristics. For example, when you draw a 1-inch circle in a vector-based program, the program creates the circle based on its shape and size. You can then move, resize, or change the color of the circle without losing the quality of the graphic. Graphics created in Adobe Illustrator® are vector graphics.

Vector graphics are resolution-independent—that is, they are not defined by a fixed number of pixels and so are automatically scaled to appear crisp and sharp on any output device at any resolution. As a result, vector graphics are the best choice for type (especially small type) and bold graphics, such as

logos, which require crisp, clear lines that can be scaled to many sizes.

Note that because computer displays are made up of a grid of pixels, both vector and pixel images are displayed as pixels on-screen. Vector-based programs render their shapes into pixels for display.

**BITMAP VS VECTOR** A bitmap image consists of pixels, whose color and location on a grid determine the appearance of the image. A vector graphic is defined by mathematical objects called vectors, which determine the geometric characteristics of the graphic. When working with vector graphics, you edit shapes and objects rather than groups of pixels.

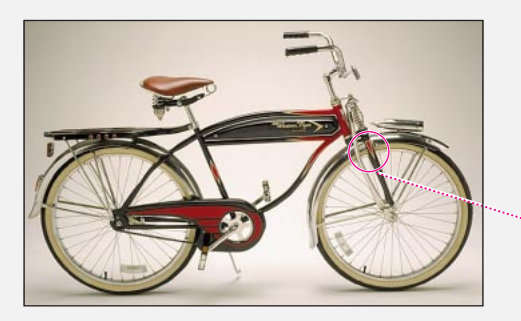

*Bitmap images are good at reproducing the subtle shading found in continuous-tone images, such as photographs. However, bitmap images are resolutiondependent and thus can show jagged edges when magnified or printed at a higher resolution than they were created for.*

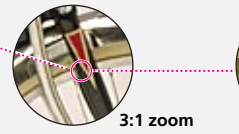

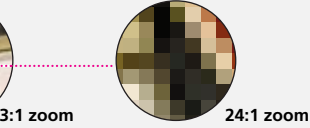

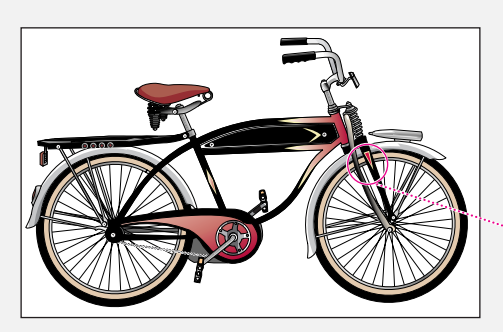

*Vector graphics display or print at the resolution available on the displaying or printing device. As a result, such graphics enlarge well and are good at reproducing crisp outlines and details.*

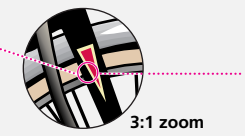

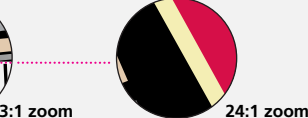

## <span id="page-32-0"></span>**Determining image size and resolution**

In Adobe Photoshop, you determine the size of an image either by specifying pixel dimensions—to determine the size of the image on a monitor or video display, or by specifying print dimensions and image resolution—to determine the maximum size and resolution at which you can print the image.

An understanding of the relationship between pixel dimensions, resolution, and file size is key to understanding how Adobe Photoshop displays and produces output.

#### **About resolution and image size**

Several concepts are important when discussing the characteristics of bitmap images: pixel dimensions, image resolution, output resolution, and screen frequency. The following sections discuss these characteristics. Another type of resolution, called bit resolution or pixel depth, is important when considering how color is displayed onscreen. For information on bit resolution, see ["About pixel depth" on page 56](#page-63-0).

**Pixel dimensions** Every bitmap image contains a fixed number of pixels, measured in pixel height and pixel width (the number of pixels displayed along the height and width of the image, respectively). The total number of pixels determines the file size, or the amount of data in the image. Pixel dimensions, along with the size and setting of the monitor, determine how large an image appears on-screen. A typical 13-inch monitor displays 640 pixels horizontally and 480 vertically. Larger monitors can usually be set to display a varying number of pixels, for example, from 640 by 480 pixels, at which setting the pixels may be quite large, to 1152 by 870 pixels, at which setting the pixels are small.

If you're planning to display an image online (on a Web page, for example), your maximum image size is determined by the lowest pixel dimensions of the monitors used to display your image. For example, if your audience will view your image on a 13-inch monitor, you will probably want to limit the size of your image to 640 by 480 pixels.

**Image resolution** The number of pixels displayed per unit of length in an image is called the *image resolution*, usually measured in pixels per inch (ppi). An image with a high resolution contains more, and therefore smaller, pixels than an image of the same dimensions with a low resolution. For example, a 1-inch-by-1-inch image with a resolution of 72 ppi contains a total of 5184 pixels **PIXEL DIMENSIONS AND MONITOR RESOLUTION** Regardless of the print size specified for an image, the size of an image on-screen is determined by the pixel dimensions of the image and the monitor size and setting. A large monitor set to 640 by 480 pixels uses larger pixels than a small monitor with the same setting. In most cases, default Macintosh monitor settings are designed to display approximately 72 pixels per inch; default PC monitor settings typically display 96 pixels per inch.

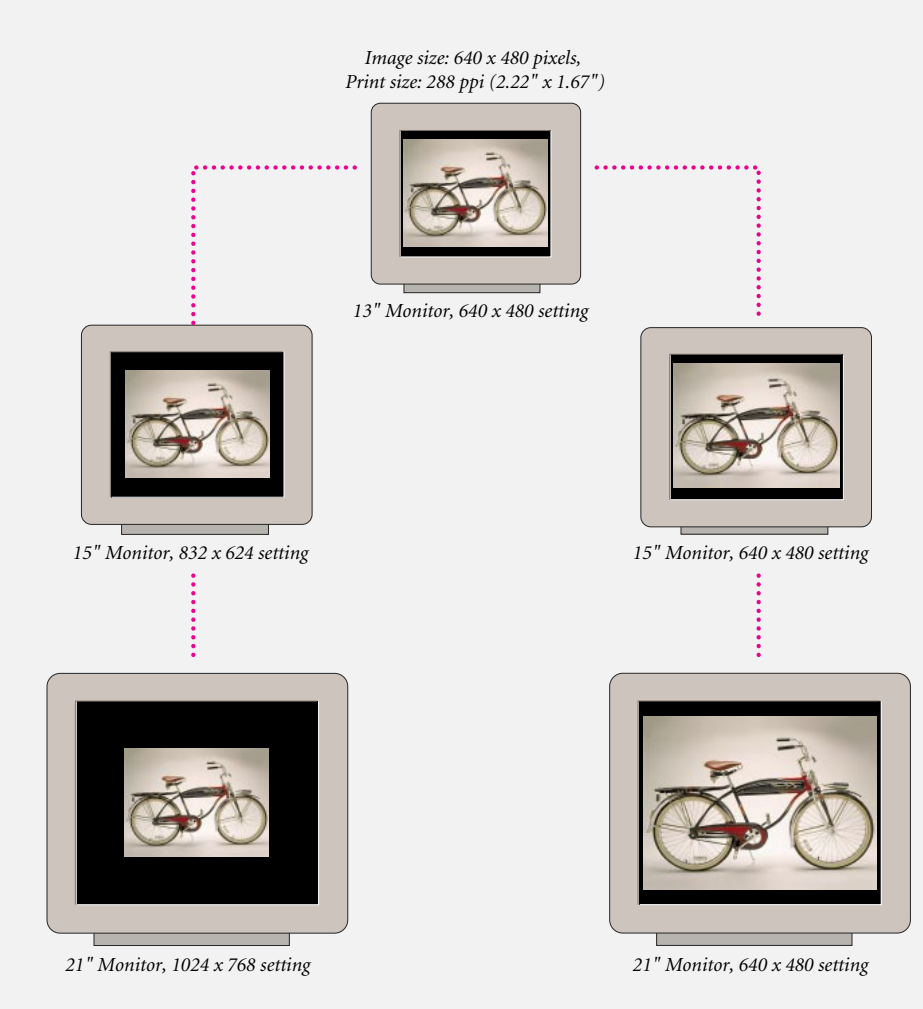

(72 pixels wide x 72 pixels high  $= 5184$ ). The same image with a resolution of 300 ppi would contain a total of 90,000 much smaller pixels.

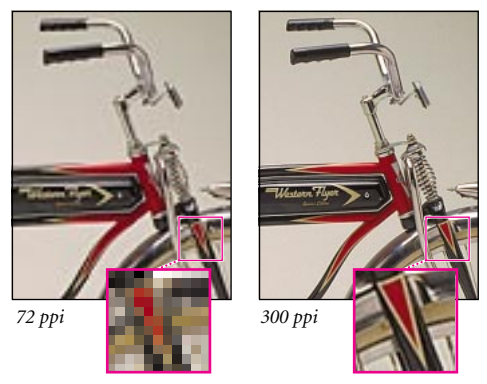

*72-ppi and 300-ppi images; inset zoom 350%* 

Because they use more pixels to represent each unit of area, higher-resolution images can usually reproduce more detail and subtle color transitions when printed than lower-resolution images. However, once an image has been scanned or created at a given resolution, increasing the resolution in Photoshop will not usually improve the image quality because in this case, Photoshop must in effect spread the same pixel information across a greater number of pixels.

The proper image resolution to use for an image depends on how you intend to display or distribute the image. Using too low a resolution for a printed image results in *pixelation—*large pixels that produce very coarse-looking output. Using too high a resolution (pixels smaller than what an output device can reproduce) increases the file size unnecessarily and may increase the time required to print or distribute the image.

**Monitor resolution** The pixel setting of the monitor along with the size of the monitor determines the size (and therefore density) of the monitor pixels. When converting printed images to on-screen images and translating image resolution into pixel dimensions, it's useful to know that the default resolution of a Macintosh monitor is typically 72 dpi; the default resolution of a PC monitor is typically 96 dpi.

In Photoshop, image pixels are translated directly into monitor pixels. This means that when the resolution of an image is higher than the monitor resolution, the image appears larger on-screen than its specified dimensions. For example, when you display a 1-inch-by-1-inch image with a resolution of 144 ppi on a 72-dpi monitor, it appears in a 2-inch-by-2-inch area on-screen. Because the monitor can display only 72 pixels per inch, it needs 2 inches to display the 144 pixels that make up one edge of the image.

**Printer resolution** If you are preparing images for print, it's important to understand that printer resolution—that is, the number of dots per inch (dpi) that an imagesetter or laser printer produces —is usually proportional to, but not the same as, image resolution—that is, the number of pixels that make up an image and that determine the size of the image on-screen. Most laser printers have output resolutions of 300 dpi to 600 dpi and produce good results with images from 72 ppi to 150 ppi.

**IMAGE RESOLUTION AND SCREEN FREQUENCY** To ensure good-quality output when printing with a halftone screen, you need to choose an image resolution based on the screen frequency of the printing device. In general, an image resolution from 1.5 to 2 times the screen frequency gives the best results. For very coarse screens, an even lower resolution may produce good results.

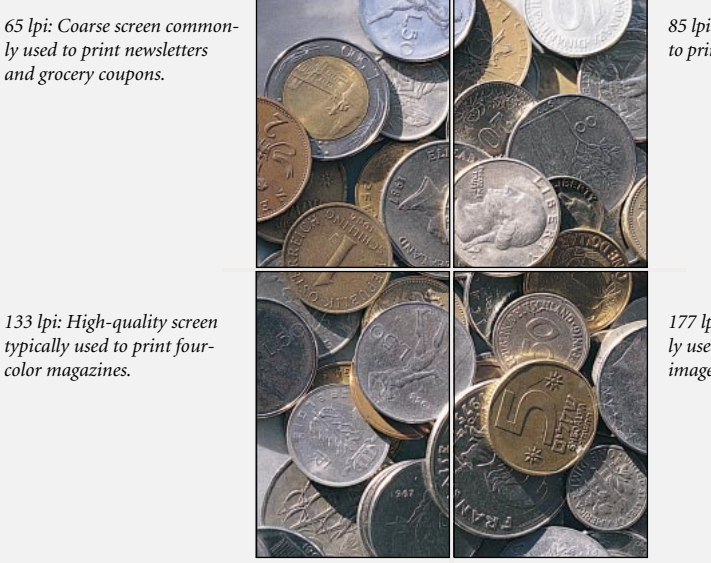

*85 lpi: Average screen often used to print newspapers.*

*177 lpi: Very fine screen typically used for annual reports and images in art books.*

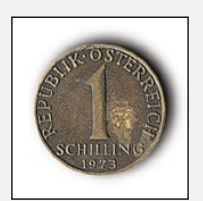

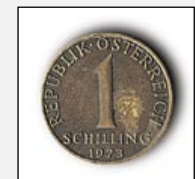

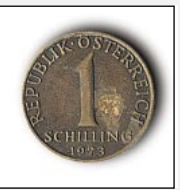

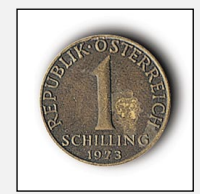

170 ppi (2 x 85 lpi) 128 ppi (1.5 x 85 lpi) 354 ppi (2 x 177 lpi) 266 ppi (1.5 x 177 lpi)

*177 lpi: With fine screens, only resolutions at the high end of the range produce good results.*

*85 lpi: With coarse screens, resolutions at the low end of the range can produce good results.*
High-end imagesetters can print at 1200 dpi, 2400 dpi, or higher and produce good results with images from 200 ppi to 300 ppi.

**Screen frequency and image resolution** Many commercial and desktop printers use halftone screens, which consist of printer dots called halftone cells, to print grayscale images and color separations. Screen frequency, also known as screen ruling, refers to the number of halftone cells per inch in a halftone screen, and is measured in lines per inch (lpi).

The relationship between image resolution and screen frequency determines the quality of detail in the printed image. As a general rule, to produce a halftone image of the highest quality, use an image resolution that is 1.5 to 2 times the screen frequency. In some cases, however, depending on the image and the output device, using a lower resolution produces good results.

*Note: Some imagesetters and 600-dpi laser printers use screening technologies other than halftoning. If you are printing the image on a non-halftone printer, consult your service provider or your printer documentation for the recommended image resolutions.*

## **About file size and resolution**

The file size of a digital image is measured in kilobytes (K) or megabytes (MB) and is proportional to the total number of pixels in the image. Although images with more pixels may produce more detail at a given size, they also result in larger file sizes. A 1-inch-by-1-inch 200-ppi image contains four times as many pixels as a 1-inch-by-1-inch 100-ppi image and so is four times as large.

File size is an important factor in determining the disk space you need to store a file and the speed with which you can edit and print a file. Choosing an image resolution needs to be a compromise between capturing all the data you need to produce a good-quality image and keeping file size to a minimum.

Adobe Photoshop supports maximum pixel dimensions of 30,000 by 30,000 pixels per image. For example, if an image is 14 by 14 inches, it can have a resolution of at most 2142 ppi (30,000 pixels  $/ 14$  inches = 2142 ppi).

**RESOLUTION, FILE SIZE, AND OUTPUT** The file size of an image refers to the total amount of pixel information in the image. A 6-inch-by-6-inch high-resolution image has more pixels, and therefore a larger file size, than a 6-inch-by-6-inch low-resolution image with the same dimensions. In print, a high-resolution image produces more detail than the same image at low resolution. In Photoshop a high-resolution image appears larger onscreen (see ["About resolution and image size" on page 25\)](#page-32-0). The enlarged on-screen display does not affect the dimensions of the printed image.

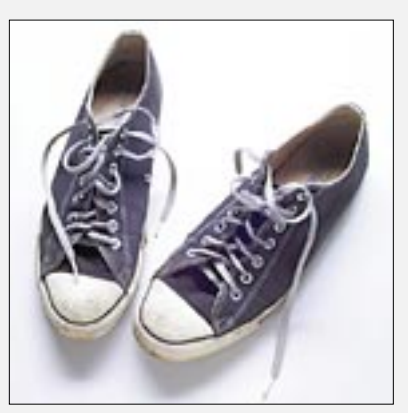

*6 in x 6 in @ 72 ppi; file size 547K 100% view on-screen*

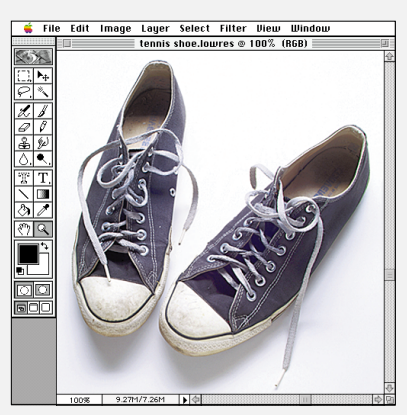

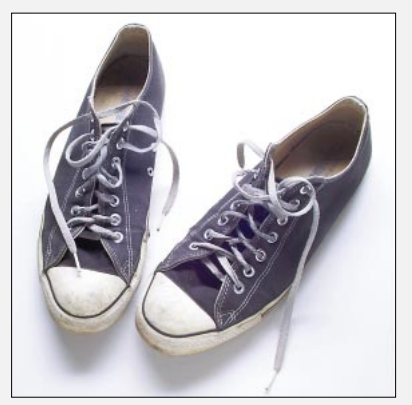

*6 in x 6 in @ 300 ppi; file size 7.6 MB 100% view on-screen*

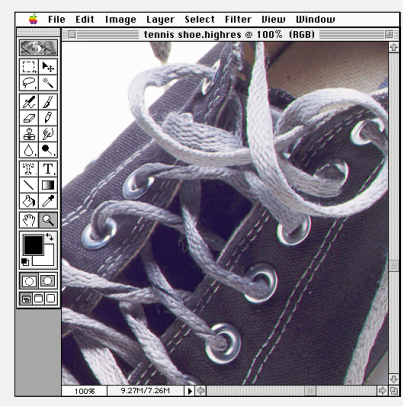

# **Displaying the file size and resolution of an image**

Adobe Photoshop displays the file size for each image in the lower left of the window. You can also display the dimensions, number of channels, and resolution information about a file.

#### **To display the file size:**

Position the pointer over the triangle in the bottom border of the image window (Macintosh) or program window (Windows), hold down the mouse button, and choose Document Sizes from the menu.

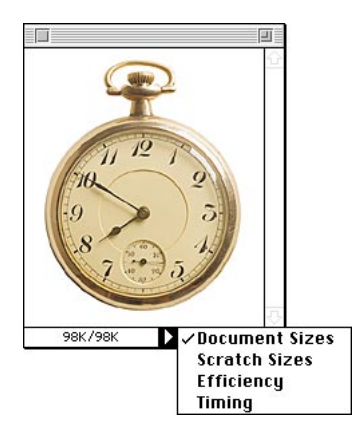

The file size values appear in the box at the lower left of the window.

The first value indicates the file size of the final file as it would be sent to the printer, a flattened file that contains no layer data. The second value shows the size of the file including all layers and channels, that is, the file size if the file were saved with all its layers. For more information on how layers affect file size, see ["Keeping track of file](#page-181-0)  [sizes" on page 174.](#page-181-0)

#### **To display dimensions, channel information, and resolution information:**

Press Option (Macintosh) or Alt (Windows), position the pointer over the box in the lower left of the window where the file size is displayed, and hold down the mouse button.

The box displays the height and width of the image (both in pixels and in the units of measurement currently selected for the rulers), the number of channels, and the image resolution.

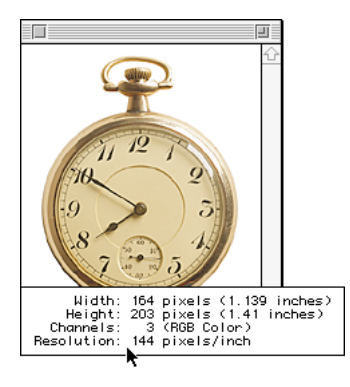

# **Previewing the page layout and print size**

Before you change the size of an image, you may want to preview how the image will appear on the printed page. You may also want to preview the print size of the image—that is, the physical size that the image will have when printed.

#### **To preview a page:**

Position the pointer over the box in the lower left of the window where the file size is displayed and hold down the mouse button.

<span id="page-39-0"></span>The dimensions of the page shown in the page preview box correspond to the page size that you select when you choose File > Page Setup. Options selected in the Page Setup dialog box, such as calibration bars, appear as gray boxes.

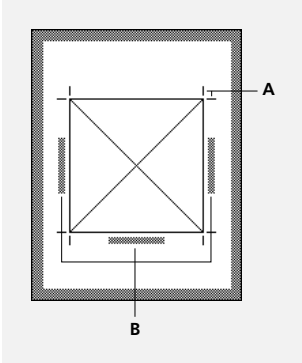

*A. Corner crop marks B. Calibration bars*

#### **To preview the print size:**

Choose View > Print Size.

Photoshop adjusts the magnification of the image to display it at its actual printed size, as specified in the Print Size section of the Image Size dialog box. For more information, see ["Changing the print](#page-41-0)  [dimensions and resolution of an image" on](#page-41-0)  [page 34.](#page-41-0)

## **About resampling**

Resampling refers to changing the pixel dimensions (and therefore file size) of an image. In Adobe Photoshop, you can change the pixel dimensions directly, or you can change the pixel dimensions by changing either the print dimensions or the resolution while the Resample Image option is selected (see ["Changing print size" on](#page-40-0)  [page 33\)](#page-40-0). When you downsample (or decrease the number of pixels), Photoshop deletes information from the image. When you resample up (or increase the number of pixels), Photoshop creates new pixel information based on the color values of the existing pixels. In both cases, Photoshop uses an interpolation method to determine how pixels are added or deleted (see ["Choosing an interpolation method" on page 36\)](#page-43-0).

Downsampling and then resampling up to the original resolution causes a deterioration in the quality of the image. This is because once an image has been downsampled, some of the original color information is lost. When Photoshop resamples the image back up, it attempts to reconstruct the file based on the new color information. Because the added pixels are interpolated from the new image data, they can make the image appear blurry or out of focus, resulting in a poorer quality image than the original.

<span id="page-40-0"></span>**CHANGING PRINT SIZE** By default, changing the dimensions or resolution of an image changes the number of pixels in the image, a process called *resampling*. Changing the total pixel count will probably result in a loss of quality in the printed image, because Photoshop must determine the color values of the pixels to be added or deleted using an approximation or interpolation method. On the other hand, if you deselect the Resample Image option in the Image Size dialog box, you can actually improve an image's print quality by increasing its resolution. With Resample Image off, Photoshop maintains the total pixel count in an image by adjusting the print dimensions to compensate for the change in resolution and vice versa.

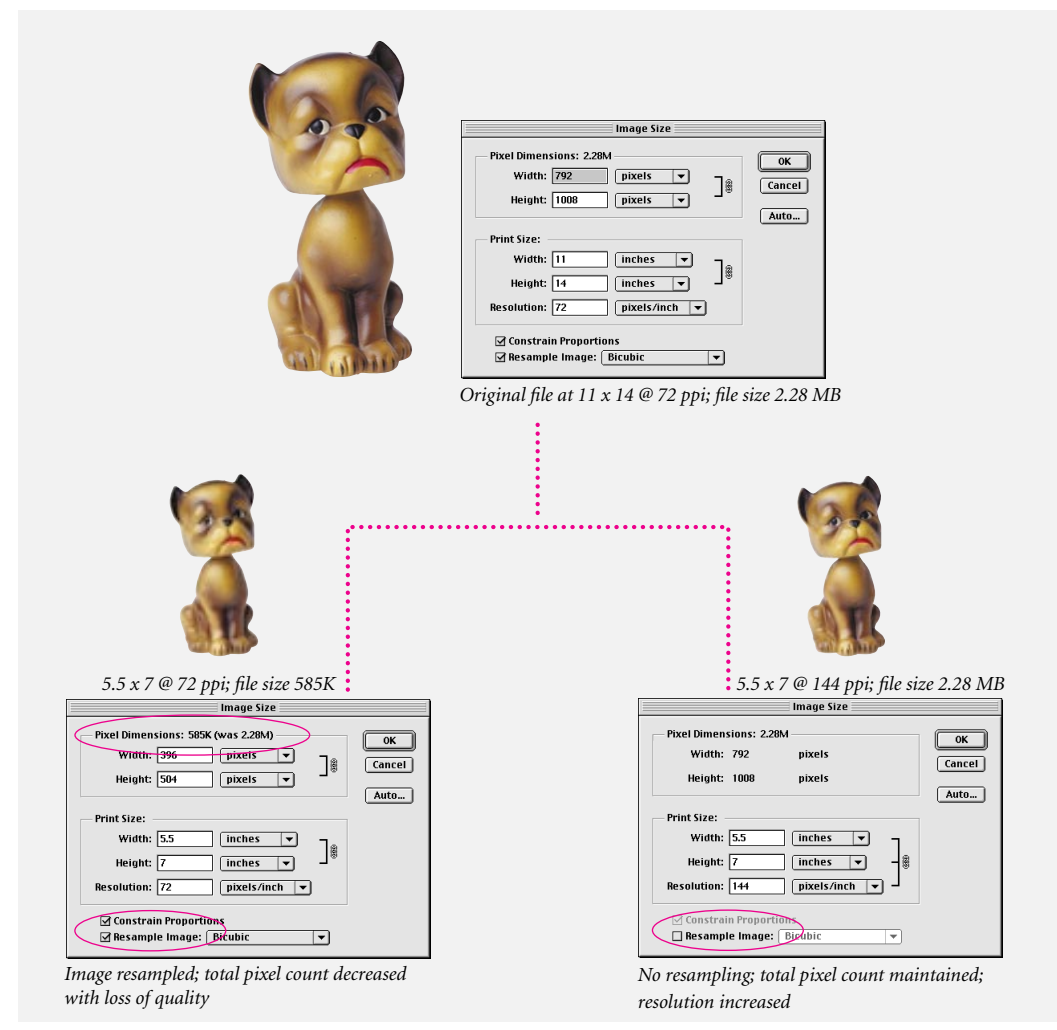

<span id="page-41-0"></span>It's best to scan in or create your image using a high enough resolution so that you don't need to increase the pixel dimensions from within Adobe Photoshop. If you want to preview the effects of changing the pixel dimensions on-screen, or print proofs at different resolutions, resample a duplicate of your original file. See ["Duplicating](#page-117-0)  [images" on page 110](#page-117-0) for instructions.

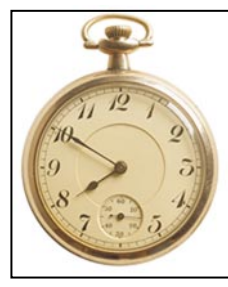

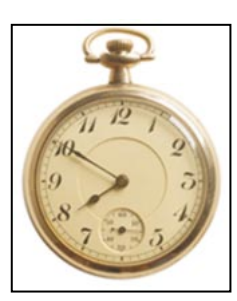

*150 ppi; 214K 300 ppi; 757K*

*Original image: Image resampled up to* 

# **Changing the pixel dimensions of an image**

If you are preparing images for online use, such as for a Web site or a presentation, it's most useful to specify image size in terms of the image's *pixel dimensions*, that is, the number of pixels along each edge of the image. See ["About resolution and](#page-32-0)  [image size" on page 25.](#page-32-0)

When you change the pixel dimensions of an image, you also change its printed characteristics—either its printed dimensions or its image resolution. See ["About resampling" on page 32](#page-39-0)  for information on how Adobe Photoshop resamples images.

#### **To change the pixel dimensions of an image:**

**1** Choose Image > Image Size.

**2** Make sure that Resample Image is selected, and choose an interpolation method, as described in ["Choosing an interpolation method" on page 36.](#page-43-0)

**3** To maintain the current proportions of pixel width to pixel height, select Constrain Proportions. This option automatically updates the width as you change the height, and vice versa.

**4** Under Pixel Dimensions, enter values for Width and Height. To enter values as percentages of the current dimensions, choose Percent as the unit of measurement.

The new file size for the image appears at the top of the Image Size dialog box; the old file size appears in parentheses.

**5** Click OK to change the pixel dimensions and resample the image.

# **Changing the print dimensions and resolution of an image**

If you are preparing images for print, it's most useful to specify image size in terms of the printed dimensions and the image resolution. These two measurements determine the total pixel count and therefore the file size of the image. See ["About](#page-32-0)  [resolution and image size" on page 25](#page-32-0) for information on pixel dimensions and resolution.

When you select Resample Image in the Image Size dialog box, Photoshop lets you change the print dimensions and resolution of an image independently of each other. In this case, Photoshop changes the total pixel count of the image to account for the new print dimensions or resolution. If you deselect Resample Image in the Image Size dialog box, Photoshop holds the pixel count of the image constant and adjusts the resolution as you change the dimensions and vice versa. For the best printed quality, it's generally best to change the dimensions and resolution first with Resample Image deselected. Then resample only as necessary.

*Note: If your image resolution is more than 2.5times the screen ruling, an alert message appears when you try to print the image. This means that the image resolution is higher than necessary for the printer (see ["About resolution and image size" on page 25\)](#page-32-0). Save a copy of the file, and then lower the resolution.* 

#### **To change the print dimensions and resolution of an image:**

- **1** Choose Image > Image Size.
- **2** Do one of the following:

**•** To change only the print dimensions or only the resolution and adjust the total number of pixels in the image proportionately, make sure Resample Image is selected. Then choose an interpolation method *(see* ["Choosing an interpolation method"](#page-43-0)  [on page 36](#page-43-0)*).*

**•** To change the print dimensions and resolution without changing the total number of pixels in the image, deselect Resample Image.

**3** To maintain the current proportions of image width to image height, select Constrain Proportions. This option automatically updates the width as you change the height, and vice versa.

**4** Under Print Size, enter new values for the height and width. If desired, choose a new unit of measurement. Note that for Width, the Columns option uses the width and gutter sizes specified in the Units & Rulers preferences (see ["Using rulers"](#page-118-0)  [on page 111](#page-118-0)).

**5** For Resolution, enter a value for the new resolution. If desired, choose a new unit of measurement.

**6** Click OK.

 *To return to the original values displayed in the Image Size dialog box, hold down Option (Macintosh) or Alt (Windows) and click Reset.* 

# **Determining a recommended resolution for an image**

If you plan to print your image using a halftone screen, the range of suitable image resolutions depends on the screen frequency of your output device (see ["About resolution and image size" on](#page-32-0)  [page 25\)](#page-32-0). You can have Photoshop determine a recommended resolution for your image based on your device's screen frequency.

#### **To determine a suggested resolution for an image:**

- **1** Choose Image > Image Size.
- **2** Click Auto.

<span id="page-43-0"></span>**3** For Screen, enter the screen frequency for the output device. If desired, choose a new unit of measurement. Note that the screen value is used only to calculate the image resolution; it does not set the screen for printing.

*Important: To specify the halftone screen ruling for printing, you must use the Halftone Screens dialog box, accessible through the Page Setup dialog box. For more information on defining screen rulings, see ["Selecting halftone screen attributes" on page 220](#page-227-0).*

- **4** For Quality, select one of the following options:
- **•** Draft to produce a resolution that is the same as the screen frequency (no lower than 72 pixels per inch).
- **•** Good to produce a resolution that is 1.5 times the screen frequency.
- **•** Best to produce a resolution that is 2 times the screen frequency.
- **5** Click OK to enter the recommended resolution in the Image Size dialog box.

## **Choosing an interpolation method**

When you resample an image using the Image Size command, Adobe Photoshop determines how pixels are added or deleted by using one of three *interpolation methods.* These methods look at the color values of the existing pixels in the image and adjust the color values of the new pixels to accommodate the added or deleted pixels. The more sophisticated interpolation methods attempt to choose color values that better preserve the quality and detail in the original image.

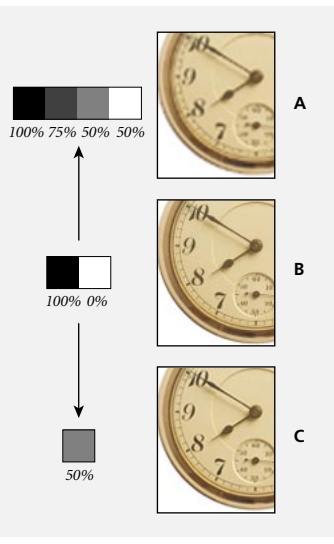

*A. Resampled up B. Original C. Resampled down Interpolation applied to black and white pixels and to image.*

You use the Interpolation setting in the General preferences to specify the default interpolation method used to resample images with the Image > Image Size command and with the Edit > Transform command. The Image Size command also lets you specify an interpolation method other than the default. For more information, see ["Changing the pixel dimensions of an image" on](#page-41-0)  [page 34](#page-41-0) and ["Changing the print dimensions and](#page-41-0)  [resolution of an image" on page 34.](#page-41-0)

#### **To specify the default interpolation method:**

- **1** Choose File > Preferences > General.
- **2** For Interpolation, choose one of the following options:
- **•** Nearest Neighbor to use the fastest, but least precise, method of interpolation. The lack of precision is evident in the jagged appearance of modified selections, especially when you're distorting or scaling an image or performing multiple manipulations on a selection.
- **•** Bilinear to use a medium-quality interpolation method.
- **•** Bicubic to use the most precise form of interpolation. This method results in the smoothest tonal gradations but is also the slowest form of interpolation.

Applying the Unsharp Mask filter to the image after interpolation can help to refocus the image. For detailed instructions for using the Unsharp Mask filter, see ["Step 5: Sharpen the image" on](#page-90-0)  [page 83](#page-90-0)*.*

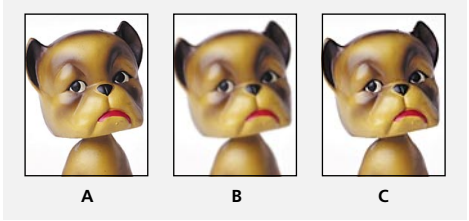

*A. Original B. Downsampled C. Unsharp Mask applied*

# **Scanning images**

Adobe Photoshop software works with any scanner that has an Adobe Photoshop-compatible plug-in module or supports the TWAIN interface. The scanner plug-in modules that you have installed appear in the File > Import submenu. See [Chapter 1, "Looking at the Work Area"](#page-25-0) for more information about using and installing plug-in modules.

Scanner drivers are provided and supported by the manufacturers of the scanners, not Adobe Systems. If you have problems with a scanner or during scanning, make sure that you have the latest version of the driver from the scanner manufacturer.

If the scanner you are using does not have an Adobe Photoshop-compatible scanner driver, you can use the manufacturer's software to scan your images and then save the images as TIFF, PICT, or BMP files. Then open the files in Adobe Photoshop.

Adobe Photoshop software supports the Microsoft push model for scanners under Windows 98. Check with your scanner manufacturer to find out if your scanner supports this scanning model. You can use the Windows 98 Scanners and Cameras Control Panel to notify an application that a scanner wants to initiate a data transfer.

#### **To have a scanner choose Adobe Photoshop as the application to initiate a data transfer:**

**1** In Windows 98, choose Start Menu > Settings > Control Panel > Scanners and Cameras.

**2** Select the scanner you want to configure and select Properties.

**3** Click the Event tab.

**4** From the pop-up menu list, choose Scanner Event. Select Photoshop.

**5** On scanner, push the Scan button to activate the scanner's date transfer. Windows 95 launches Adobe Photoshop and displays the scanner's Import dialog box.

## **About scan quality**

When you scan an image, you make several choices that affect the quality and usefulness of the resulting file. Before you scan an image, be sure to follow the instructions in this chapter for determining the scanning resolution and optimal dynamic range, and for developing a procedure for eliminating unwanted color casts.

# **Importing an image using the TWAIN interface**

TWAIN is a cross-platform interface for acquiring images captured by certain scanners and frame grabbers. The manufacturer of the TWAIN device must provide a Source Manager and TWAIN Data source for your device; otherwise, the module will not work.

Adobe Photoshop supports the current TWAIN\_32 standard for scanning. Photoshop does not support TWAIN software used with Windows 3.1. Contact the scanner manufacturer for information on the availability of TWAIN source modules that are compatible with Windows NT or Windows 95.

#### **To import an image using the TWAIN interface:**

**1** If you're using the TWAIN device for the first time with Adobe Photoshop, choose File > Import and choose the appropriate Select Source command from the submenu. Then select the device you're using. You do not need to repeat this step for subsequent use of the TWAIN module.

If more than one TWAIN device is installed in your system and you want to switch devices, use the Select Source command to choose the new device.

**2** Choose File > Import and choose TWAIN Acquire (Macintosh) or the appropriate TWAIN command (Windows) to use the TWAIN interface.

## **Determining the scan resolution**

Scan resolution, as it is used here and in following sections, is the same as image resolution—that is, the number of pixels per inch in the image when you open the file in Adobe Photoshop. For information on resolution and pixel dimensions, see ["About resolution and image size" on page 25](#page-32-0).

The scan resolution you use for printed output depends on the quality of output that you need as well as on the resolution of your printer and the size of the original image compared with the final image. For more information, see ["About](#page-32-0)  [resolution and image size" on page 25](#page-32-0).

## **Scanning using the file size setting**

The best way to ensure that you have all the data you need for your Adobe Photoshop image is to create a dummy file that tells you exactly how much data—that is, what file size—you need for your final output.

#### **To calculate the file size before scanning an image:**

**1** Open Adobe Photoshop, and choose  $File > New$ 

**2** Enter the width, height, and resolution for your final printed image. The resolution should be 1.5 to 2 times the screen frequency you will use to print. Make sure that the mode you plan to work with is selected. For more information, see ["Color](#page-60-0)  [modes and models" on page 53.](#page-60-0)

The New dialog box displays the file size above the dimensions. For example, the following dialog box shows the values for a final image that is 4 inches wide and 5 inches high, printed with a 150-line screen using a 2:1 ratio (resolution is set at 300). The file size needs to be 5.15 megabytes.

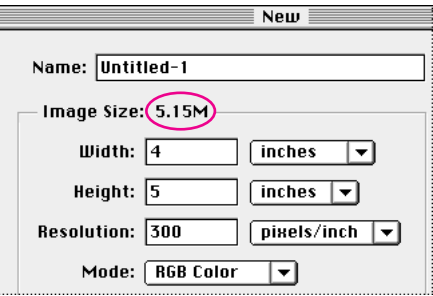

To produce the scan, select the area of the image you want to scan. Then adjust the resolution up or down until the file size is equal to or larger than the file size in the Photoshop File > New dialog box. You can fine-tune the image size and resolution later.

Once you have scanned the image and imported it into Photoshop, use the Image Size command to enter the correct width and height for the image.

## **Scanning using the resolution setting**

If you cannot use file size as the determining factor in choosing your scanner settings, you can calculate a scan resolution using the original and final image dimensions and the screen frequency of your output device.

#### **To estimate scan resolution:**

**1** Multiply the screen frequency by 2. (2 is the typical ratio of image resolution to screen frequency needed to produce a good-quality image.)

**2** Multiply the result in step 1 by the size change factor to get the estimated scan resolution you need.

For example, suppose you are scanning an image that is 2 inches wide by 3 inches high. You want to produce a final image that is 6 inches wide by 9 inches high. You are using a screen frequency of 85 lpi.

To calculate the scan resolution, you first multiply 85 (the screen frequency) by 2 to get 170. You then multiply 170 by 3 (the ratio of final to original image dimensions) to get a scan resolution of 510 ppi.

Different printing procedures might require different ratios of image resolution to screen frequency. It's a good idea to check with your service provider or printer to finalize your requirement before you scan the image.

# **Optimizing the dynamic range of the scan**

When scanning an image, keep in mind that the human eye can detect a wider tonal range than can be printed. If your scanner lets you define the black and white points, set the points before scanning the file to produce the best tonal range and capture the widest dynamic range. After opening the file in Adobe Photoshop, use the color correction tools to set the white and black points for the digitized image. See [Chapter 4, "Making Color and Tonal](#page-74-0)  [Adjustments"](#page-74-0) for more information about setting the black and white points for an image.

## **Eliminating unwanted color casts**

If your scanned image contains an unwanted color cast, you can perform a simple test to determine whether the cast has been introduced by your scanner. If you find that it has, you can use the same test file to create a color cast correction for all images scanned using that scanner.

#### **To identify and correct a color cast introduced by a scanner:**

**1** Open a new Photoshop file and use the gradient tool  $(\Box \hspace{-0.1cm} \Box)$  to create a blend from pure black to pure white.

**2** Choose Image > Adjust > Posterize and posterize the blend using 11 levels.

**3** Print the 11-step gray wedge and then scan it into Photoshop.

*Note: You can also perform this test using an 18 percent neutral gray card or an 11-step gray wedge from a photography store.*

**4** Open the Info palette and read the RGB values on-screen for each of the gray levels. Uneven R, G, and B values indicate a color cast. See [Chapter](#page-60-0)  [3, "Choosing a Color Display Mode"](#page-60-0) for more information on color and color values.

**5** Use Levels to correct the color cast (see [Chapter](#page-74-0)  [4, "Making Color and Tonal Adjustments"](#page-74-0) for instructions), and then save the dialog box settings.

**6** Open the scanned image you want to correct, reopen the Levels dialog box, and load the saved settings.

# **Opening and importing images**

Adobe Photoshop lets you open images in a variety of file formats. You can have multiple image windows open at one time.

Import choices appear in the file format list in the Open dialog box or in the File > Import submenu. If a file format does not appear, install the format's plug-in module, as described in ["Installing plug-in](#page-25-0)  [modules" on page 18.](#page-25-0)

# **Opening files**

You can open files in the following ways:

**•** The Open command lets you open files saved in formats that are supported by Photoshop (except for those that use Import modules). On the Macintosh, you can use the Open command to open files in the format that you specify.

**•** In Windows, the Open As command lets you open a file that has a missing or incorrect file extension, or a file that does not appear in the Open dialog box.

**•** The Import command lets you open files saved in formats that use plug-in import modules. You can open anti-aliased PICT files and PICT Resource files (Macintosh), and files scanned using the TWAIN interface. You also use the Import command to use any third-party import modules you've installed.

#### **To open a file on the Macintosh:**

**1** Choose File > Open.

**2** To display all files in the selected folder, select Show All Files. To locate files in other folders, click Find and type the filename.

**3** To preview files before opening them (if a preview has been saved with the image), select Show Thumbnail. This option requires the Apple® QuickTime® extension. Files created with a version of Adobe Photoshop prior to 2.5.1 must be resaved for the preview to appear.

**4** Select the file.

**5** Click Open. In some cases, a dialog box appears, letting you set the open options.

For more information on a specific file format, see ["About file formats" on page 210](#page-217-0).

#### **To open a file in Windows:**

**1** Choose File > Open.

**2** For Files of Type, choose one of the following options:

**•** All Formats to display all the files in the selected directory.

**•** Any individual format to display only files saved in that format.

**3** Select the file.

**4** Click Open. In some cases, a dialog box appears, letting you set the open options.

For more information on a specific file format, see ["About file formats" on page 210](#page-217-0).

#### **To specify the file format in which to open a file:**

Do one of the following:

**•** On the Macintosh, choose File > Open and select Show All Files. For Format, choose the desired file format and click Open.

**•** In Windows, choose File > Open As. For Open As, choose the desired format and click Open.

*Note: If the file does not open, then the chosen format may not match the file's true format, or the file may be damaged.*

#### **To use an import module:**

Choose File > Import; then choose the import module from the submenu.

# **Opening PhotoCD files**

To open PhotoCD files in Adobe Photoshop, choose the Kodak® PhotoCD™ format in the Open dialog box. The PhotoCD plug-in module can open 4096-by-6144-pixel resolution (64Base, 72 MB) images from Kodak Pro PhotoCD disks.

*Note: The Kodak Precision Color Management System (KPCMS), required to use the Kodak CMS PhotoCD format, is automatically installed in your System Folder (Macintosh) or on your installation drive (Windows) when you install Adobe Photoshop. You cannot save files in the PhotoCD format from Adobe Photoshop.*

The Kodak PCMS PhotoCD plug-in module lets you read Photo YCC data from the disk and convert it to an Adobe Photoshop RGB color space. You can transform both the source image and the destination image using the profiles (or PT) you have installed. Using the Kodak PCMS application lets you deliver the highest-quality image to Adobe Photoshop.

#### **To open a Photo CD file:**

**1** Choose File > Open.

**2** Select the file you want to open, and click Open.

If the file does not appear, for Format, choose Show All Files (Macintosh) or All Formats from the Files of Type list (Windows).

**3** Choose a resolution.

**4** Click Source. Choose a device profile and an attribute from the list, and then click OK.

The first time you open a PhotoCD file, it opens using the default Source and Destination profiles. After you choose the profiles, they remain selected until you change them.

If you are unsure of the source profile, click Image Info and note the number next to Product Type of Original. On Windows, click Source and choose the profile that displays the same number for Device Settings.

**5** Click Destination, and for Device, choose an RGB profile; then click Open.

**6** To display scanner information about the image, click Image Info; then click OK.

**7** Click OK to open the image.

# **Opening Raw files**

The Raw format is designed to accommodate images saved in undocumented formats, such as those created by scientific applications. Compressed files, such as PICT, LZW, and GIF, cannot be opened using this format. For more information on Raw options, see ["About file](#page-217-0)  [formats" on page 210](#page-217-0).

#### **To open a file using the Raw format:**

**1** Choose File > Open (Macintosh) or File > Open As (Windows).

**2** Choose Raw from the file format list and click Open.

**3** For Width and Height, enter values for the dimensions of the file.

**4** To reverse the order of the width and height, click Swap.

**5** Enter the number of channels.

**6** Select Interleaved if the file was saved with a progressive display option.

**7** Select a color depth and, if necessary, a byte order.

**8** For Header, enter a value.

**9** If you are missing the dimensions or header value, you can have Adobe Photoshop estimate the parameters. Either enter the correct height and width values to estimate the header size, or enter the correct header size to estimate the height and width, and then click Guess.

**10** To have Photoshop retain the header when you save the file, select Retain When Saving.

**11** Click OK.

# **Importing an anti-aliased PICT file (Macintosh only)**

Choose File > Import > Anti-aliased PICT to import object-oriented PICT files, such as those created with MacDraw® and Canvas, as soft-edged, or *anti-aliased,* files. Because the entire PICT file must be in memory for this module to operate, you may not be able to use the module with large PICT files.

The Anti-aliased PICT dialog box indicates the current file size and dimensions. To change the image dimensions, enter new values for Width and Height; the file size is updated to reflect the new dimensions. To maintain the same image proportions, select Constrain Proportions. You can choose to open the Anti-aliased PICT file in either Grayscale or RGB mode.

# **Acquiring PICT Resources (Macintosh only)**

The PICT Resource module lets you read PICT resources from a file—for example, to read resources from another application. For more information, see ["About file formats" on page 210.](#page-217-0) You specify the resources you want to read using the PICT dialog box.

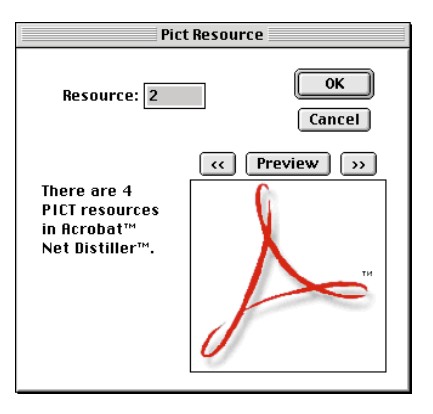

To preview a resource, click Preview; click the arrow buttons to step forward and backward through the resources. Note that the number displayed for Resource refers to the resource's position in ascending order in the resource fork and not to the resource's identification number.

*Note: You can also open a file in the PICT Resource file format by choosing File > Open and, for Format, choosing PICT Resource. Using the Open command, however, automatically opens the first resource in the file in an Adobe Photoshop document and does not display any other PICT resources in the file.*

# **Viewing copyright and authorship information**

Adobe Photoshop LE lets you view copyright and authorship information for an image that has been copyright-protected, or watermarked, using Digimarc PictureMarc™ technology. The watermark—a digital code embedded in the image—can be virtually invisible, and does not affect image integrity. Most filter and image operations—including color corrections, printing, and cropping—don't affect the watermark. Copying an image with an embedded watermark also copies the watermark and any information associated with it.

Installing Adobe Photoshop LE using the Easy Install option (Macintosh) or Typical option (Windows) installs the Read Watermark filter automatically in the Plug-Ins folder.

#### **To read a watermark:**

**1** Choose Filter > Digimarc > Read Watermark. If the filter finds a watermark, a dialog box displays the creator ID, type of use, and whether the image has adult content.

*Note: A message may appear that "a watermark was found but not readable" if you're reading a scanned image from an inkjet printer or if you're reading a small selection of an image. This message means that the PictureMarc technology was unable to decode the creator ID and usage information. For more information, contact Digimarc or visit its home page at www.digimarc.com.* 

**2** Click OK, or for more information choose from the following options:

**•** If you have a Web browser installed, click Web Lookup to launch the browser, link to the Digimarc Web site, and display the artist's contact information corresponding to the creator ID.

**•** Call the phone number listed in the Watermark Information dialog box to get information faxed back to you.

# **Creating new images**

The New command lets you create a blank, untitled Photoshop image.

#### **To create a new image:**

**1** Do one of the following:

**•** To base the image dimensions and resolution on the Clipboard contents, choose File > New.

**•** To base the image size on the default dimensions and resolution or the last entered parameters, hold down Option (Macintosh) or Alt (Windows) as you choose File > New.

**•** To base the image size on an open window, choose File > New. With the New dialog box open, choose the image whose size you want to match from the Window menu.

**2** Type a name for the image and if desired, set the width, height, resolution, and mode. See ["Color](#page-60-0)  [modes and models" on page 53](#page-60-0) for information on modes.

**3** For Contents, select one of the following:

**•** White to fill the background with white, the default background color.

**•** Background Color to fill the image with the current background color. See ["Choosing the](#page-134-0)  [foreground and background colors" on page 127](#page-134-0) for information on choosing the foreground and background colors.

**•** Transparent to create an image containing a single layer with no color values.

*Note: Because images created with the transparent option contain a single layer instead of a background, they must be saved in Photoshop format. Photoshop is the only format that supports layers. See ["Saving](#page-210-0)  [files" on page 203](#page-210-0) for more information.*

# **Cropping an image**

Adobe Photoshop provides two ways for you to select part of an image and discard the rest:

**•** The Image > Crop command discards the area outside of a rectangular selection and keeps the resolution of the resulting image constant.

• The crop tool ( $\sharp$ ) lets you crop an image by dragging over the area you want to keep. You can also define the size and resolution of the cropped area. The advantage of using the crop tool is that you can rotate and resample the area as you crop.

#### **To crop an image using the Crop command:**

**1** Use the rectangle marquee tool to select the part of the image you want to keep. Make sure that the Feather option is set to 0 pixels. For more information, see ["Feathering a selection" on page 102](#page-109-0).

**2** Choose Image > Crop.

#### **To use the crop tool:**

**1** Position the pointer on the marquee  $(\begin{bmatrix} 1 \\ 2 \end{bmatrix})$  tool in the toolbox, and drag to select the crop tool  $(\pm).$ 

**2** Drag over the part of the image you want to keep.

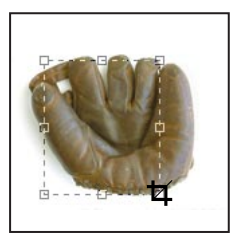

When you release the mouse button, the crop marquee appears as a bounding box with handles at the corners and sides.

**3** Use the following methods to adjust the crop marquee:

**•** To move the marquee to another position, position the pointer inside the bounding box and drag.

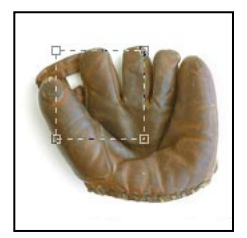

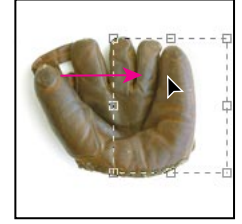

**•** To scale the marquee, drag a handle. To constrain the proportions, hold down Shift as you drag a corner handle.

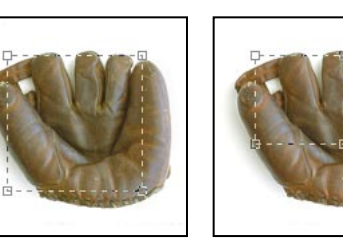

**•** To rotate the marquee, position the pointer outside the bounding box (the pointer turns into a curved arrow) and drag.

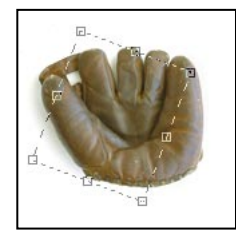

**4** To crop the image, press Return (Macintosh) or Enter (Windows). To cancel the cropping operation, press Esc.

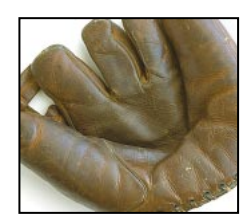

*Note: You can't rotate the crop tool marquee for an image in Bitmap mode.*

#### **To specify the size and resolution of the cropped area:**

**1** Double-click the crop tool  $(\mathbf{\overline{u}})$  in the toolbox to display its Options palette.

**2** Select Fixed Target Size.

**3** To begin with the size and resolution values of the current image, click Front Image.

**4** Choose the units of measurement you want from the menus. Note that for Width, the Columns option uses the width and gutter sizes specified in the Units & Rulers preferences (see ["Using rulers" on page 111](#page-118-0)).

**5** Enter values for the size and resolution you want for the cropped area.

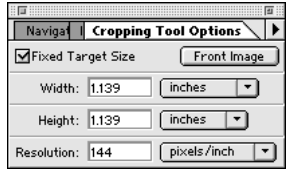

The Fixed Target Size option constrains the pixel count of the image. As a result, if you specify a size but not a resolution, Adobe Photoshop changes the image resolution to compensate for the size change. If you specify a resolution but not a size, Photoshop changes the size to compensate for the change in resolution.

**6** Drag over the area you want to keep with the crop tool and then press Return (Macintosh) or Enter (Windows).

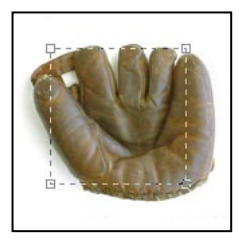

The final image has the specified size and resolution.

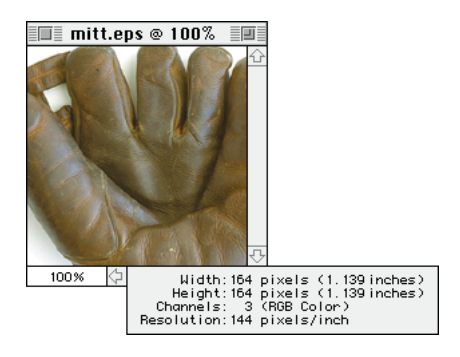

# **Increasing the size of the work canvas**

The Canvas Size command lets you add or remove work space, or extra canvas area, around an existing image. You increase the canvas area by specifying the height and width you want the canvas to be.

You can also use the Canvas Size command to crop an image by decreasing the canvas area; however, if you want to adjust the size and resolution of an image, you should use the Image Size command or the crop tool. If you use the Canvas Size command to crop an image, you might inadvertently lose image information that you cannot recover.

#### **To use the Canvas Size command:**

**1** Choose Image > Canvas Size.

**2** Choose the units of measurement you want from the menus. Note that for Width, the Columns option uses the width and gutter sizes specified in Units & Rulers preferences (see ["Using](#page-118-0)  [rulers" on page 111\)](#page-118-0).

**3** Enter the dimensions in the Width and Height boxes. The value above the text boxes reflects the new file size.

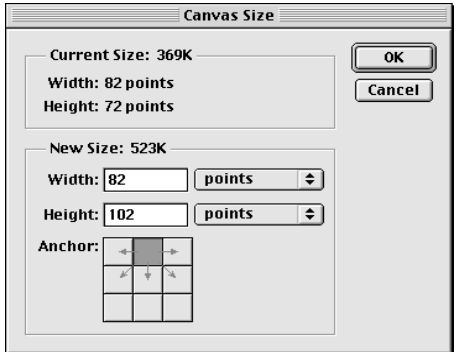

**4** For Anchor, click a square to indicate where you want the existing image to be positioned on the new canvas.

#### **5** Click OK.

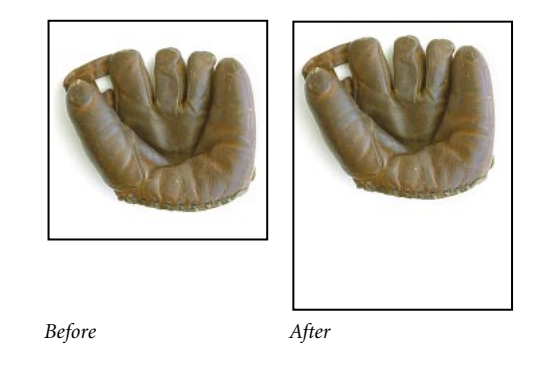

Added canvas appears in the background color. If the background is transparent, the added canvas is also transparent.

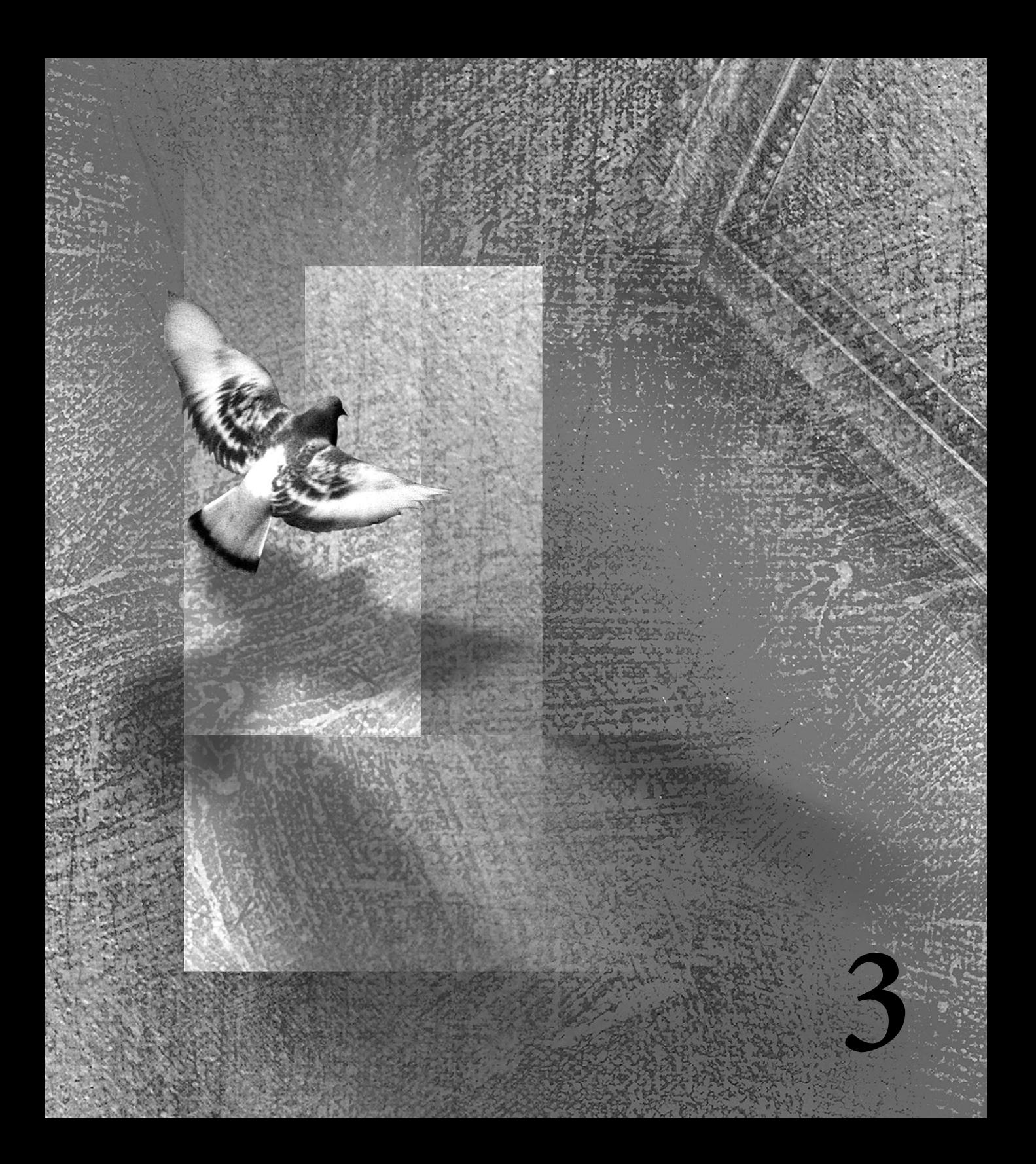

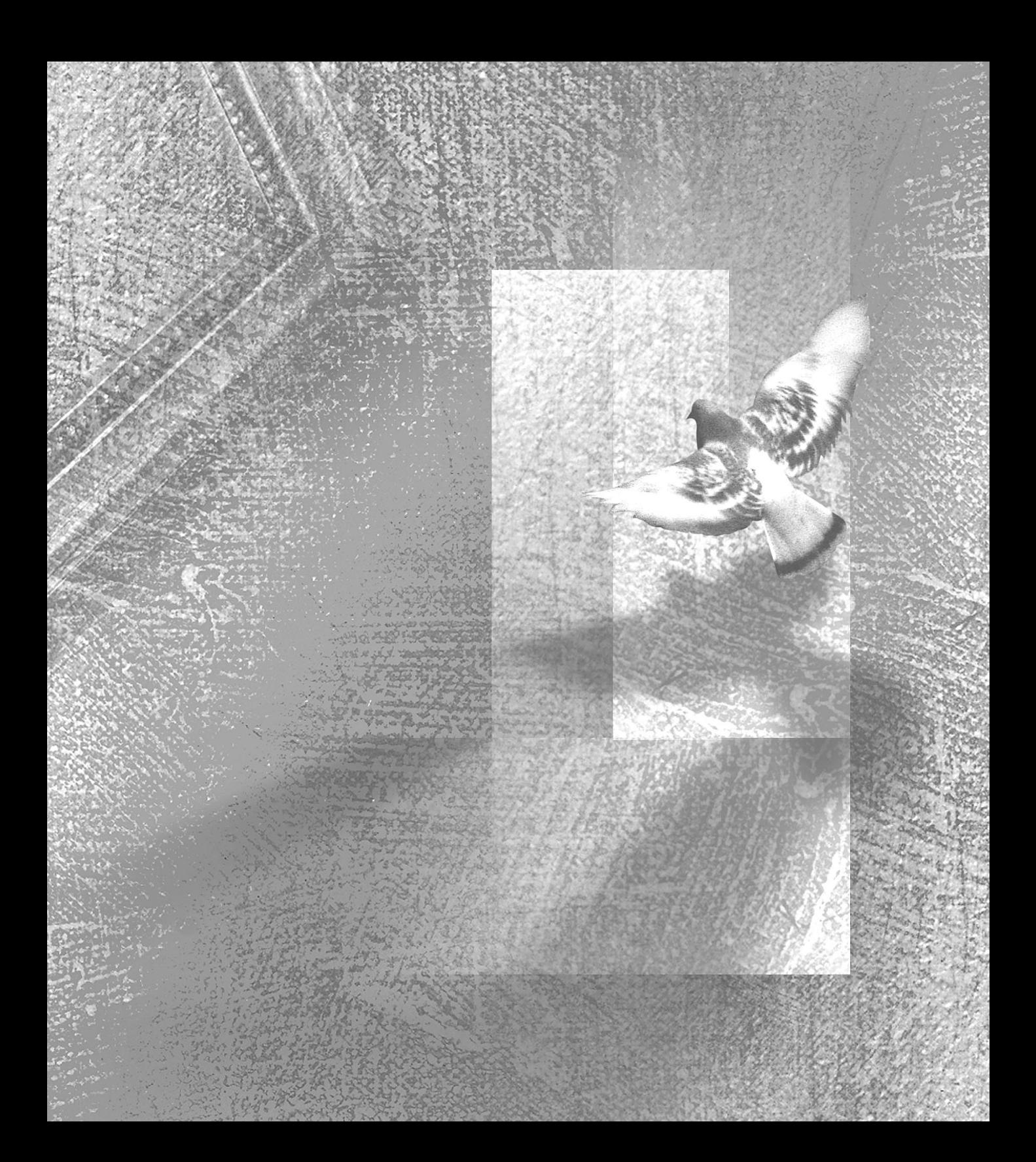

# <span id="page-60-0"></span>**Chapter 3: Choosing a Color Display Mode**

amiliarity with color theory and terminology can help you understand how color is measured and how Adobe Photoshop amiliarity with color theory and terminology can help you understand how colo<br>is measured and how Adobe Photoshop<br>Limited Edition uses this information to define, display, and print color values.

This chapter discusses several accepted standards for describing color and Photoshop's corresponding color modes. The last part of the chapter explains how to optimize the monitor display for systems with limited colors and how to convert images between different color modes.

# **Color modes and models**

Adobe Photoshop LE can use a number of color modes for displaying, printing, and storing images. The red, green, and blue (RGB) mode and the hue, saturation, and brightness (HSB) mode are based on established color models for describing and reproducing color. In addition to modes based on color models, Photoshop includes modes with restricted color ranges, such as Bitmap, Grayscale, and Indexed color modes.

#### **HSB model**

The HSB model is based on the human perception of color. In the HSB model, all colors are described in terms of three fundamental characteristics:

**•** *Hue* is the wavelength of light reflected from or transmitted through an object. More commonly, hue is identified by the name of the color such as red, orange, or green. Hue is measured as a location on the standard color wheel and is expressed as a degree between 0° and 360° .

**•** *Saturation*, sometimes called *chroma,* is the strength or purity of the color. Saturation represents the amount of gray in proportion to the hue and is measured as a percentage from 0% (gray) to 100% (fully saturated). On the standard color wheel, saturation increases as one approaches the edge of the wheel; saturation decreases as one approaches the center.

**•** *Brightness* is the relative lightness or darkness of the color and is usually measured as a percentage from 0% (black) to 100% (white).

In Photoshop, you can use the HSB model to define a color in the Color palette or Color Picker dialog box.

## **RGB model**

A large percentage of the visible spectrum can be represented by mixing three basic components of colored light in various proportions and intensities. These components are known as the *primary colors*: red, green, and blue (RGB). When the three primary colors overlap, they create the *secondary colors*: cyan, magenta, and yellow.

Since the primary colors combine to create white, they are also called *additive colors*. Adding all the colors together creates white—that is, all the light is reflected back to the eye. Additive colors are used for lighting, video, film recorders, and monitors. Your monitor, for example, creates color by emitting light through red, green, and blue phosphors.

## **RGB mode**

Photoshop's RGB mode uses the RGB model, assigning an intensity value to each pixel ranging from 0 (black) to 255 (white) for each of the RGB components in a color image. For example, a bright red color might have an R value of 246, a G value of 20, and a B value of 50. When the values of all three components are equal, the result is a shade of gray. When the value of all components is 255, the result is pure white; when all components have values of 0, the result is pure black.

RGB is the default mode for new Photoshop images.

# **Bitmap mode**

Bitmap mode uses one of two color values (black or white) to represent the pixels in an image. Images in Bitmap mode are called *bitmapped,* or 1-bit, images because they have a pixel depth of 1.

## **Grayscale mode**

Grayscale mode uses up to 256 shades of gray to represent an image. In Adobe Photoshop, every pixel of a grayscale image has a brightness value ranging from 0 (black) to 255 (white). The values between 0 and 255 correspond to points on the grayscale spectrum. Grayscale values can also be measured as percentages of black ink coverage (0% is equal to white and 100% is equal to black). Images produced using black-and-white or grayscale scanners are typically displayed in Grayscale mode.

You can convert both Bitmap-mode and color images to grayscale. Grayscale mode lets you convert a color image to a high-quality blackand-white image. In this case, Adobe Photoshop discards all color information in the original image; the gray levels (shades) of the converted pixels represent the luminosity of the original pixels.

When you convert a grayscale image to an RGB image, the color values for each pixel are assigned that pixel's previous gray value.

## **Indexed color mode**

An indexed-color image is a single-channel image and is based on a palette of at most 256 colors. When you convert an image to indexed color, Photoshop builds a color lookup table, which stores and indexes the colors in the image. If a color in the original image does not appear in the table, the program matches the color to the closest color in the color table or simulates the color using the available colors.

Indexed color mode is useful when you want to limit the palette of colors used in an image—for example, when you want to use the image in a multimedia animation application or on a Web page. Using an indexed color table lets you reduce the file size of an image while maintaining the visual quality that you need. For more information on color tables and converting images to indexed color, see ["Converting to indexed color" on](#page-67-0)  [page 60.](#page-67-0)

# **About color channels**

Every Adobe Photoshop image contains one or more *channels,* which represent information about the color elements in the image. For example, an RGB image has three channels: one for red information, one for green information, and one for blue information. In this sense, a channel is analogous to a plate in the printing process in which a separate plate is used to apply each layer of color.

By default, Bitmap-mode, grayscale, and indexedcolor images have one channel; RGB mode images contain three channels.

# **Measuring color values in the Info palette**

You can determine the color values of any part of your image using the Info palette. Depending on your Info palette setup, you can select any tool, position the pointer over any part of an image, and determine the color value under the pointer. You can customize the Info palette to express color values using the HSB or RGB models or Grayscale mode without changing the mode of the image itself. For more information on measuring color with the Info palette, see ["Previewing color values"](#page-76-0)  [on page 69](#page-76-0) and ["Customizing the Info palette" on](#page-20-0)  [page 13.](#page-20-0)

# **Adjusting the monitor display**

Although the RGB color model is capable of displaying a large portion of the visible spectrum, the video system that sends data to a monitor often limits the number of colors that can be displayed at one time. By understanding the way color data is measured in digital files and on-screen, you can adjust Photoshop's preferences to offset the limitations of your monitor.

## **About pixel depth**

*Pixel depth*, also called bit resolution or color depth, measures how much color information is available for each pixel in an image. Greater pixel depth (more bits of information per pixel) means more available colors and more accurate color representation in the digital image. For example, a pixel with a pixel depth of 1 has two possible values: black and white. A pixel with a pixel depth of 8 has  $2^8$ , or 256, possible values; and a pixel with a bit depth of 24 has  $2^{24}$ , or roughly 16 million, possible values. Common values for pixel depth range from 1 to 48 bits per pixel.

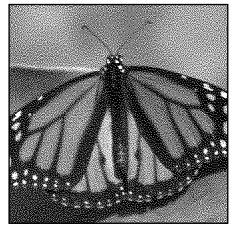

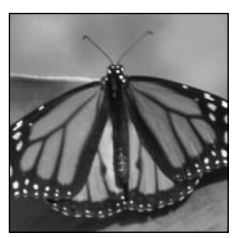

*1-bit (Bitmap) 8-bit (Grayscale)*

# **Color display options for 8-bit color displays**

Each image mode in Adobe Photoshop uses a different *color lookup table*, or *color palette*, to store the colors used in the image. When you're working with a display system that supports 8-bit color (or fewer colors), the video card displays only 256 different colors at one time. For example, an RGB image can display 16.7 million colors in any image at one time. However, if the monitor can display only 256 of the 16.7 million colors, Adobe Photoshop uses a technique called *dithering* to simulate the 257th color and each additional color thereafter. Dithering adjusts adjacent pixels of different colors to give the illusion of a third color, which simulates the display of colors that are not in the current color palette.

By default, Adobe Photoshop uses pattern dithering to display colors not in the current color palette, which can result in a distinctive pattern of darker or lighter areas in the image. In contrast, diffusion dithering spreads out the inaccuracy in representing a pixel's color to the surrounding pixels and eliminates distinctive patterning. Diffusion dithering, however, can cause visual inconsistencies when only part of a screen is redrawn (for example, when you scroll, edit, or paint). However, when you print the image, the on-screen dithering effects will not be printed. You can set this and other display options in the Preferences dialog box.

#### **To select a color display option:**

- **1** Choose File > Preferences > Display & Cursors.
- **2** Choose either or both of the following options:
- **•** Use System Palette to make the display of inactive images more accurate.
- **•** Use Diffusion Dither to minimize dither patterns produced by dithering.

# **Converting between bit depths**

In most cases, RGB and grayscale images contain 8 bits of data per color channel. With three channels in an RGB image, this translates to a 24-bit RGB bit depth (8 bits x 3 channels) and an 8-bit grayscale bit depth (8 bits x 1 channel). Photoshop can also read and import 48-bit RGB and 16-bit grayscale images (each with 16 bits of data per color channel).

*Note: A 16-bit-per-channel image provides finer distinctions in color, but its file size is much larger than an 8-bit-per-channel image.*

Photoshop supports these tools and commands in 16-bit-per-channel images: the marquee, lasso, zoom, hand, and eyedropper tools; and the Duplicate, Levels, Auto Levels, Curves, and Rotate Canvas commands. To take full advantage of Photoshop's features, you can convert a 16-bitper-channel image to an 8-bit-channel image.

#### **To convert from 8 bits per channel to 16 bits per channel:**

**1** Flatten the image you want to convert, as explained in ["Flattening all layers" on page 175.](#page-182-0)

**2** Choose Image > Mode >16 Bits/Channel.

#### **To convert from 16 bits per channel to 8 bits per channel:**

Choose Image > Mode > 8 Bits/Channel.

# **Converting from one mode to another**

When you convert an image from one mode to another, the transition between modes creates a permanent change to the color values in the image. For example, when you convert an RGB image to Indexed color mode, the RGB colors that do not appear in the color table are converted to the nearest matching colors in the table. Consequently, it's best to convert to another mode only after doing as much editing as possible in the image's original mode. If you think you may need an image for more than one purpose, save a backup copy of that image before converting it.

For information on converting to Bitmap, Grayscale, or Indexed color mode, see the following sections.

*Important: Converting an image between certain modes flattens the image. Be sure to save a copy of your image that includes all layers if you want to be able to edit the original version of the image after the conversion.* 

#### **To convert an image to another mode:**

Choose Image > Mode and choose the mode you want from the submenu. Images in certain modes cannot be converted directly to other modes. Modes not available for the active image appear dimmed in the menu.

The following mode conversions cause a file to be flattened: RGB to Indexed color mode, and Grayscale to Bitmap or Indexed color mode.

# **Converting to Bitmap mode**

To convert a color image to Bitmap mode, you must first convert it to grayscale. This removes the hue and saturation information from the pixels and leaves the brightness values. Because few editing options are available for Bitmap-mode images, it's usually best to edit the image in Grayscale mode and then convert it to Bitmap mode if necessary to export the image to another application.

#### **To convert a grayscale image to Bitmap mode:**

**1** Open the grayscale image; then choose Image > Mode > Bitmap.

**2** For Output, enter a value for the output resolution of the Bitmap-mode image and choose a unit of measurement. By default, the current image resolution appears as both the input and the output resolutions.

**3** Select a bitmap conversion method, and click OK. If you choose Halftone Screen, see the following section. The other conversion methods are described in ["Additional bitmap conversion](#page-66-0)  [options" on page 59](#page-66-0).

# **Specifying a halftone screen for a Bitmapmode image**

The Halftone Screen option in the Bitmap dialog box lets you convert the pixels in a grayscale image to simulated halftone dots.

#### **To specify the halftone screen for a Bitmap-mode image:**

**1** Choose Image > Mode > Bitmap.

**2** Click Halftone Screen; then click OK.

**3** For Frequency, enter a value for the screen frequency and choose a unit of measurement. Values can range from 1.0 to 999.999 for lines per inch and from 0.400 to 400.000 for lines per centimeter. You can enter decimal values.

The screen frequency is the ruling of the halftone screen. The frequency depends on the paper stock and type of press used for printing. Newspapers commonly use an 85-line screen. Magazines use higher resolution screens, such as 133 and 150. Check with your print shop for the correct screen frequency to use.

**4** Enter a value for the screen angle in degrees. Values can range from  $-180$  to  $+180$ .

The screen angle refers to the orientation of the screen. Continuous-tone and black-and-white halftone screens commonly use a 45° angle.

**5** For Shape, choose the dot shape you want.

#### <span id="page-66-0"></span>**6** Click OK.

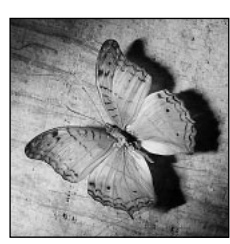

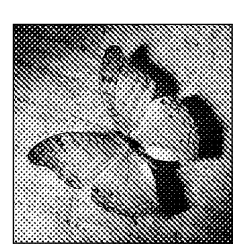

*Original grayscale image Halftone screen conversion: 53 lpi, 45*°  *angle, round dot*

You can save the halftone screen settings and reuse them with other images by using the Save and Load buttons in the Halftone Screen dialog box.

## **Additional bitmap conversion options**

Like the Halftone Screen option, the other four bitmap conversion options determine the quality of the Bitmap-mode image, ranging from a highcontrast image to a textured or halftone-screen effect for output on non-PostScript® printers. These methods are described in the following sections.

**50% Threshold** Converts pixels with gray values above the middle gray level (128) to white, and converts pixels below the middle gray level to black. The result is a very high-contrast, blackand-white representation of the image.

**Pattern Dither** Converts an image by organizing the gray levels into geometric configurations of black and white dots.

**Diffusion Dither** Uses an error-diffusion process to convert the image. The program starts at the pixel in the upper left corner of the image and evaluates its gray-level value. If the value is above middle gray (128), the pixel is changed to white. If the value is below 128, the pixel is changed to black. There is some error in the conversion because the original pixel is usually not pure between black and white, and the conversion changes it to either a black or a white value. The amount of error is transferred to surrounding pixels before they are converted. In this way, the error is diffused throughout the image. The result is a grainy, filmlike texture. This option is useful for viewing images on a black-and-white screen.

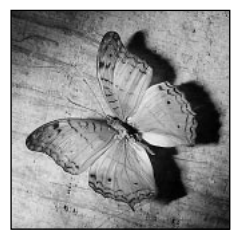

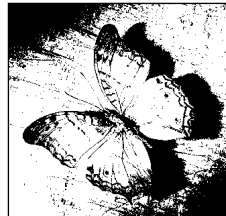

*Original grayscale image 50% Threshold conversion* 

*method*

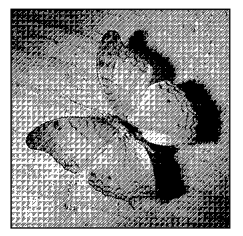

*Pattern Dither conversion Diffusion Dither* 

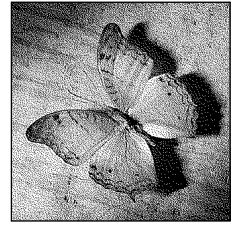

*method conversion method*

# <span id="page-67-0"></span>**Converting a Bitmap-mode image to grayscale**

A Bitmap-mode image converted to grayscale consists of one gray level (black). Since few editing options are available in Bitmap mode, you might convert a Bitmap-mode image to a grayscale image for editing and then convert it back to a Bitmapmode image to export it to other applications. However, keep in mind that the appearance of a Bitmap-mode image edited in grayscale mode may change when you convert it back to Bitmap mode.

#### **To convert a Bitmap-mode image to grayscale:**

- **1** Choose Image > Mode > Grayscale.
- **2** Enter a value for the size ratio.

The size ratio is the factor by which you want to scale down the size of the image. For example, to reduce the size of the grayscale image by 50%, enter 2 for the size ratio. If you enter a number greater than 1, the program averages multiple pixels in the Bitmap-mode image to produce a single pixel in the grayscale image. This lets you generate multiple shades of gray from an image scanned on a 1-bit scanner.

# **Converting to indexed color**

At times, you might want to convert an RGB image to an indexed-color image to edit an image's color table or to export an image to an application that supports only 8-bit color. This is useful, for example, for multimedia animation applications and World Wide Web pages. When you convert an RGB image to indexed color, all but 256 colors are deleted from the image.

#### **To convert an RGB image to an indexed-color image:**

**1** Choose Image > Mode > Indexed Color.

**2** Select the desired palette, color depth, and dither methods. These options are described in the following sections.

**3** Click OK.

# **Specifying a palette**

Eight palette types are available for converting an image to indexed color. Choose Image > Mode > Color Table to view the results of each palette option.

**Exact** Uses exactly the same colors for the palette as those that appear in the RGB image. Since all the colors in the image are present in the image's palette, there is no dithering. This option is available only if 256 or fewer colors are used in the RGB image.

**System (Macintosh)** Uses the Macintosh system's default 8-bit palette, which is based on a uniform sampling of RGB colors.

**System (Windows)** Uses the Windows system's default 8-bit palette, which is based on a uniform sampling of RGB colors.

**Web** Uses the palette most often used by Web browsers to display 8-bit images.

**Uniform** Creates a palette based on a uniform sampling of colors from the color spectrum. For example, if you choose an 8-bit color depth, Adobe Photoshop takes six evenly spaced color levels each of red, green, and blue, and calculates the combinations of these colors to produce a uniform palette of 216 colors (6 x 6 x 6 = 216).

To create a uniform palette composed of fewer colors, choose a lower color depth. The total number of colors displayed in the image corresponds to the perfect cube (8, 27, 64, 125, or 216) nearest to the chosen color depth.

**Adaptive** Creates a palette by sampling colors from the more commonly used areas of the color spectrum that appears in the image. For example, if you have an RGB image that has only the colors green and blue, the resulting palette is made up primarily of green and blue colors. Because the colors in most images are concentrated in particular areas of the spectrum, this table can be useful.

To control more precisely how the Adaptive palette is built, select a part of the image that contains the colors you want to use in the palette before you make the conversion. When you have an active selection in the image, Adobe Photoshop weights the conversion toward the colors in the selection.

**Custom** Lets you create your own palette. When you select this option, the program displays the Color Table dialog box. You can then edit the color table and save it for later use or click Load to load a previously created color table. Editing a color table is described in ["Manipulating the color table](#page-69-0)  [of an indexed-color image" on page 62.](#page-69-0)

**Previous** Converts the image by using the custom palette from the previous conversion. This option makes it easy to convert a number of images using the same custom palette. This option is available only after you have converted an image using the Custom or Adaptive option.

# **Specifying the color depth**

When you choose the Uniform or Adaptive palette, you can specify the *color depth* (also known as pixel depth), or the number of bits of color information per pixel, for the indexedcolor image. The color depth you choose determines the number of colors used to display (or print) an image. For example, if you choose 4 bits per pixel, the image is composed of 16 colors; if you choose 6 bits per pixel, the image is composed of 64 colors; if you choose 8 bits per pixel, the image is composed of 256 colors. (The number of colors used is displayed in the Colors text box.) In addition, you can specify the exact number of colors to be displayed (up to 256) by choosing Other for Color Depth and entering a value for Colors.

The options in the Indexed Color dialog box control only how the indexed color table is created. Adobe Photoshop still treats the image as an 8-bit, 256-color image.

# **Specifying dithering options**

Unless you're using the Exact color table option, the color table may not contain all the colors used in the image. To simulate colors not in the color table, you can choose to dither the colors. Dithering mixes the pixels of the available colors to simulate the missing colors. You can choose from three dithering options:

**•** None: Does not dither colors but instead uses the color closest to the missing color. This tends to result in sharp transitions between shades of color in the image, creating a posterized effect.

<span id="page-69-0"></span>**•** Diffusion: Uses a less structured method than does the Pattern option to dither colors.

**•** Pattern: Adds random pixels in patterns to simulate the colors that are not in the color table. This option is available only when you're using the Macintosh System palette.

# **Manipulating the color table of an indexed-color image**

When you convert an RGB image to an indexedcolor image, or when you work in an original indexed-color image, you might want to change one or more colors in the table. You can also model the colors after a predefined color table. Each indexed-color image has its own color table, and you can save a color table for reuse with other indexed-color images.

There are two types of indexed-color images: those with a limited number of colors (fewer than 256), and pseudocolor images (grayscale images that display variations in gray levels with color rather than shades of gray). Pseudocolor images are often used in scientific and medical applications. The color table editing features discussed in the following sections are most useful with pseudocolor indexed images. These features can also be used to produce special effects with indexed-color images that have a limited number of colors.

*Note: If you just want to change the colors in an image, choose Image > Adjust, and use the color correction commands in the submenus. [Chapter](#page-74-0)  [4, "Making Color and Tonal Adjustments."](#page-74-0) for a description of these commands.*

# **Editing colors in the indexed color table**

To edit a color table, you select the colors you want to change. Although our example shows the editing of a color table for a pseudocolor image, the following procedure applies to all indexedcolor images.

#### **To edit colors in the color table:**

- **1** Open the indexed-color image.
- **2** Choose Image > Mode > Color Table.

**3** Click or drag in the table to choose the color or range of colors you want to change.

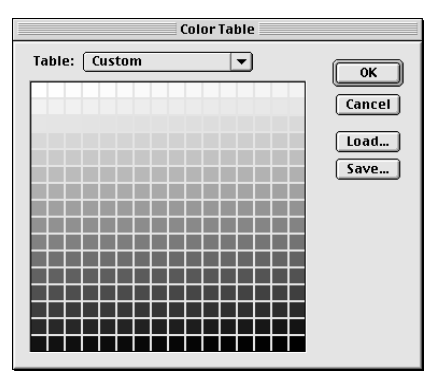

*Midtone and highlight range selected in dialog box*

**4** Choose the color you want, see ["Using the](#page-153-0)  [Adobe Photoshop Color Picker" on page 146](#page-153-0), and click OK.

If you are changing a range of colors, Adobe Photoshop creates a gradient in the color table between the starting and ending colors. The first color you choose in the Color Picker is the beginning color for the range. When you click OK, the Color Picker reappears so you can choose the last color in the range.

The colors you selected in the Color Picker are placed in the range you selected in the Color Table dialog box.

**5** Click OK in the Color Table dialog box to apply the new colors to the indexed-color image.

# **Choosing a color-table option**

Your indexed color table can be modeled after one of six predefined color tables. You select a predefined color table from the Table menu in the Color Table dialog box.

- **•** Custom: Used whenever the table is not one of Adobe Photoshop software's built-in color tables.
- **•** Black Body: Displays a transition of colors based on the different colors a black-body radiator emits as it is heated—from black to red, orange, yellow, and white.
- **•** Grayscale: Displays a smooth transition from black to white in 256 levels of gray.

**•** Spectrum: Displays a smooth transition between the colors that result when white light passes through a prism: violet, blue, green, yellow, orange, and red.

- **•** Macintosh System: Displays the standard Macintosh 256-color system palette.
- **•** Windows System: Displays the standard Windows 256-color system palette.

## **Saving and loading a color table**

You use the Save and Load buttons in the Color Table dialog box to save your indexed color tables for use with other Adobe Photoshop images. Once you load a color table into an image, the colors in the image are changed to reflect the color positions they reference in the new color table.

*Note: You can also load saved color tables into the Swatches palette. See ["Saving, loading, and replacing](#page-153-0)  [swatches" on page 146](#page-153-0) for more information.*
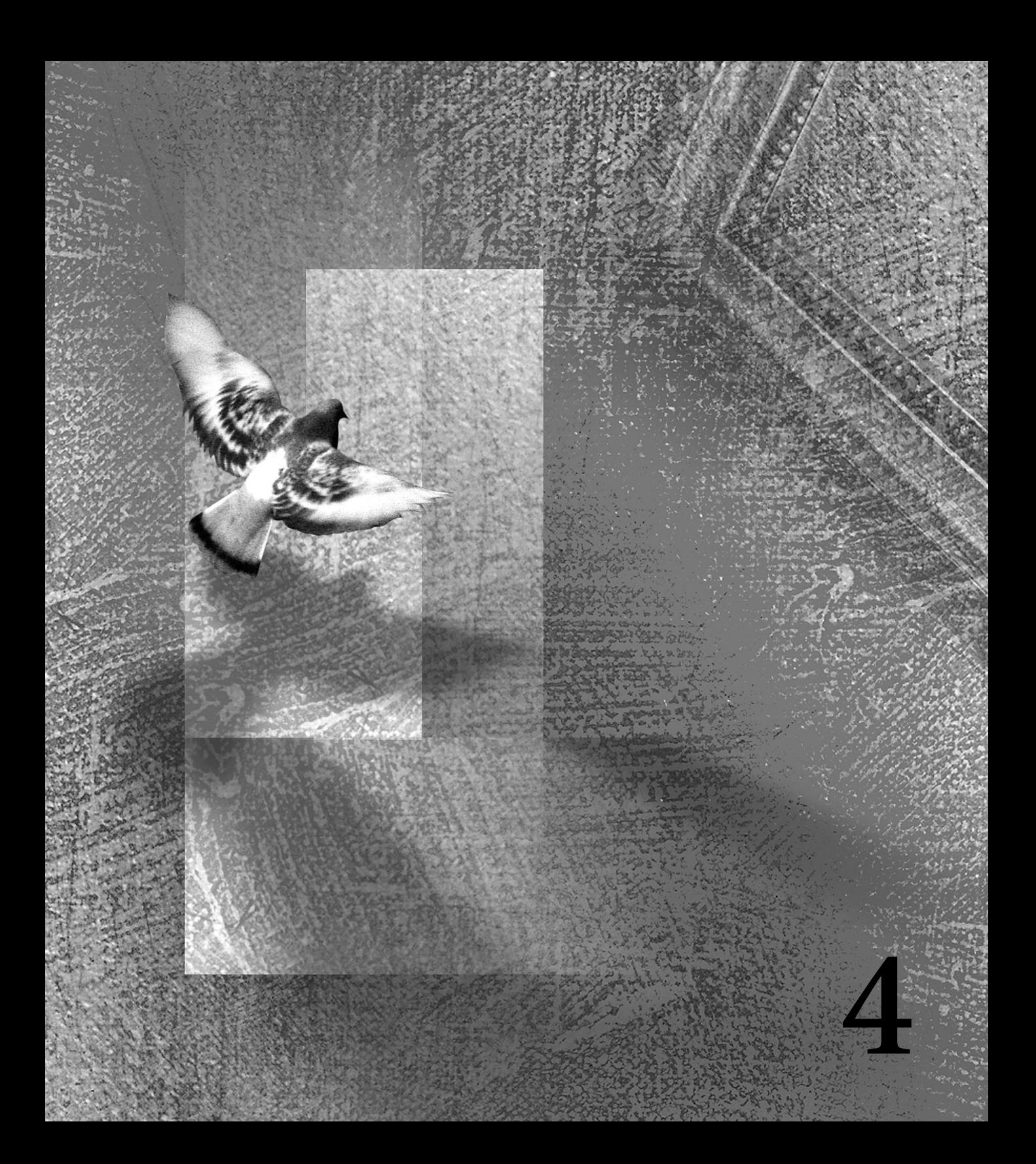

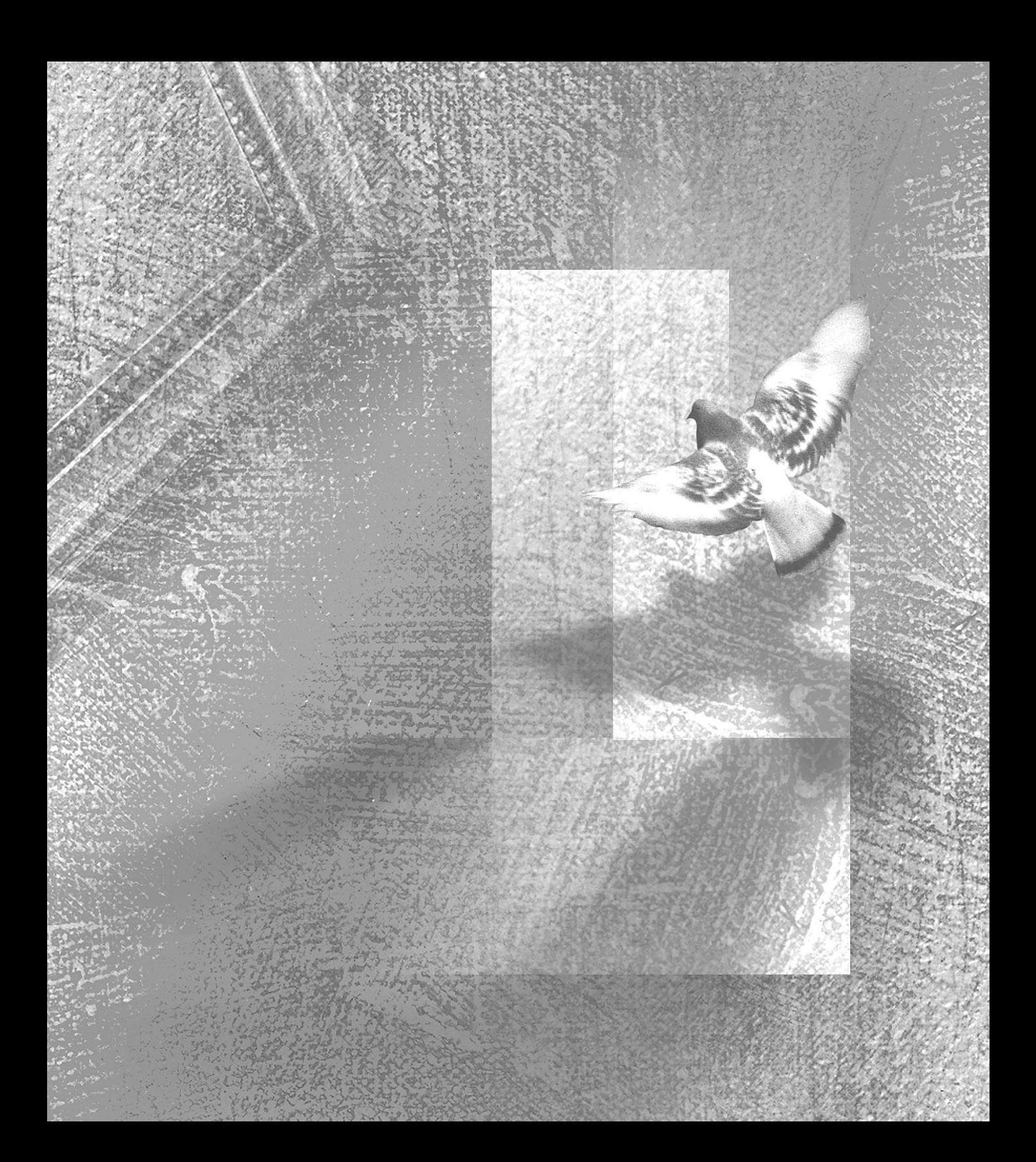

# <span id="page-74-0"></span>**Chapter 4 : Making Color and Tonal Adjustments**

dobe Photoshop Limited Edition offers a number of color correction tools that let you adjust the color and tonal values of dobe Photoshop Limited Edition offer number of color correction tools that you adjust the color and tonal values your image. You can use these tools to correct unwanted color casts, to sharpen a narrow tonal contrast, or to create special effects.

# **Using the Adobe Photoshop color correction tools**

All of the Adobe Photoshop color correction tools work essentially the same way: by mapping existing ranges of pixel values to new ranges of values. The difference between the tools is the amount of control you have over the ranges of values. For example, the Brightness/Contrast command makes the same adjustment to every pixel in the selection or image—if you increase the brightness value by 30, 30 is added to the brightness value of every pixel. Curves, on the other hand, replicates high-end color correction systems and lets you isolate 16 ranges of pixel values (colors) between pure highlight and pure shadow.

# **Using color adjustment commands**

To use most color adjustment tools, choose a command from the Image > Adjust submenu. The commands under the Adjust submenu apply only to the selected layer. When you adjust the color values in the selected layer, you permanently alter the pixels in this layer.

Most color adjustment tools have a dialog box associated with them.

#### **To open a color adjustment dialog box:**

Choose Image > Adjust and choose the command you want from the submenu.

*To cancel color changes without closing a color adjustment dialog box, hold down Option (Macintosh) or Alt (Windows) to change the Cancel button to the Reset button, and then click Reset.*

# <span id="page-75-0"></span>**Previewing color adjustments**

In most cases, when you make color changes to a selection, Adobe Photoshop displays the changes throughout the entire screen. The program modifies the video card's color lookup table (VLUT) in response to the changes you specify. Color table animation, also called video table lookup, is controlled by the video card, not by Adobe Photoshop. Color table animation allows faster previewing of color adjustments when you are making changes to a Photoshop image; however, it does not always preview the image accurately.

*Note: On most systems running Windows, color table animation works only if the monitor is set to 256 colors. For color table animation to work in 24-bit mode with Windows, you must have installed a color table animation extension, supplied by your video card manufacturer, in the Plug-Ins directory.* 

You can display an accurate preview by selecting the Preview option in one of the color adjustment dialog boxes. When you select Preview, you turn off the color table animation; only the image or the selected area of the image is shown with the color correction. This allows you to see accurately the effect of color adjustments on a selected area.

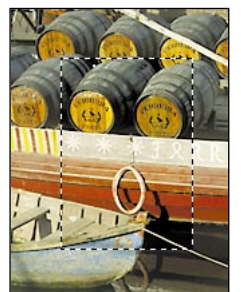

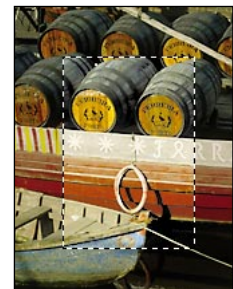

*Image with Preview Image with Preview option off option on*

# **To turn on previewing and deactivate color table animation:**

Select the Preview option in any color correction dialog box.

The color table animation is deactivated, and Adobe Photoshop displays the effects of the changes on the current selection only.

### <span id="page-76-0"></span>**To turn off color table animation:**

- **1** Choose File > Preferences > Display & Cursors.
- **2** Deselect Video LUT Animation and click OK.

# **Previewing with a 24-bit or 32-bit video card (Macintosh only)**

The color table animation feature can cause problems if you are using a 24-bit or 32-bit video card for which certain color OuickDraw™ commands have not been properly implemented. If you have a problem, contact your video card manufacturer for ROM updates. You should also reset the video mode, and turn off the Video LUT Animation option in the Display & Cursors preferences dialog box.

## **To reset the video mode to preview changes using a 24-bit or 32-bit video card:**

**1** Choose Control Panels from the Apple menu, and double-click Monitors.

**2** Click one of the other color display options (such as 256 Colors), and perform a preview to see the results.

**3** Click your original color display option.

**4** Close the Control Panel.

**5** In Photoshop, choose File > Preferences > Display & Cursors and deselect Video LUT Animation; then click OK.

Although you will be able to preview changes correctly with the Preview option selected, you will not be able to turn the color table animation off and on by clicking the Preview option in the dialog box.

# **Previewing color values**

You can use the Color palette and the Info palette to preview the color values of pixels affected by the color adjustments you're making.

When you move the pointer over an area of your image that contains pixels while working with one of the color adjustment dialog boxes, the Info palette displays two values. The value in the left column is the original pixel's color value; the value in the right column is the color value after the adjustment is made.

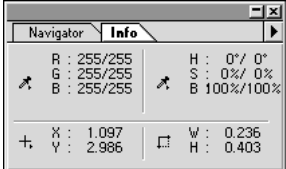

#### **To use the Info palette to preview color changes:**

**1** Choose Window > Show Info. (See ["Custom](#page-20-0)[izing the Info palette" on page 13](#page-20-0) for information on the Info palette display options.)

**2** Open a color adjustment dialog box (see ["Using](#page-74-0)  [color adjustment commands" on page 67](#page-74-0)).

**3** Move the pointer over an area of the image you want to examine. The eyedropper reads the value of a single screen pixel, a 3-by-3 screen pixel area, or a 5-by-5 screen pixel area, depending on the Sample Size option you have chosen in the Eyedropper Options palette.

*Note: While a color adjustment dialog box is open, the eyedropper tool is automatically active outside the dialog box; however, you still have access to the scroll controls and to the hand and zoom tools when using keyboard modifier keys.*

The Info palette displays the before and after color values at the location under the pointer.

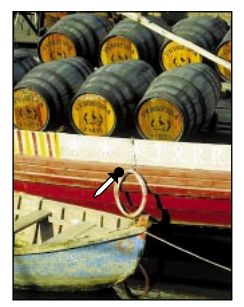

| А                                            |      |    |     |                                        |  |
|----------------------------------------------|------|----|-----|----------------------------------------|--|
| Navigator                                    | Info |    |     |                                        |  |
| R: 153/177<br>$\frac{6}{8}$<br>11/3<br>30/32 |      | ð. |     | H:352°/350°<br>S: 93%/98%<br>B:60%/69% |  |
| 0.694<br>ă:<br>3.056                         |      | □  | MI. | 0.736<br>0.736                         |  |

*Adjusted image Info palette A. Before and after Levels adjustment*

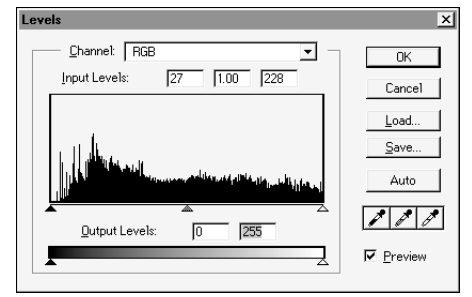

*Levels dialog box*

#### **To use the Color palette to preview color values:**

**1** Choose Window > Show Color.

**2** Open a color adjustment dialog box (see ["Using](#page-74-0)  [color adjustment commands" on page 67](#page-74-0)).

**3** Click the pixel you want to preview. The color values of the pixel after the adjustment has been made are shown in the Color palette.

*To cancel color changes without closing a color adjustment dialog box, hold down Option (Macintosh) or Alt (Windows) to change the Cancel button to the Reset button, and then click Reset.*

# **Saving and loading color adjustment settings**

The Save and Load buttons in the Levels, Curves, and the Hue/Saturation dialog boxes let you save the color corrections you make using those dialog boxes and let you apply the corrections to other images.

# **To apply a color correction adjustment to another image:**

**1** Click the Save button in the color correction dialog box you are using and name and save the color correction settings.

**2** Close the color correction dialog box, and open the image to which you want to apply the corrections.

**3** Reopen the color correction dialog box and click the Load button. Locate and open the saved color correction file.

**4** Click OK to apply the corrections to the image.

# **Step 1: Check the scan quality and tonal range**

Although you can use Photoshop to correct certain scanning flaws, if not enough detail has been captured in the original image, it's difficult if not impossible to produce high-quality printed output. See ["Scanning images" on page 37](#page-44-0) for information on making a scan.

A *histogram* is a graphic representation of the number of pixels at each brightness level in an image. You can use the histogram to verify that the image contains enough detail to make a good correction. Too little detail in an image may be the result of a bad scan or photograph, or it may be caused by too many color corrections, which result in loss of pixel values. If you think that an image may have been overcorrected, revert to the original image before applying the color correction procedures described in this chapter.

The histogram also gives you a quick picture of the tonal range of the image, also known as the image *key type*. An image whose detail is concentrated in the shadows is known as a low-key image; an image whose detail is concentrated in the highlights is known as a high-key image. Identifying the tonal range of the image helps determine the appropriate tonal corrections.

*To determine whether enough information has been captured in the scanning process, check the pixel values of your highlight and shadow areas in the Info palette. In general, RGB highlight values of about 240 and shadow values of about 10 indicate that the scan contains enough detail to produce high-quality output.* 

#### **To check the histogram for an image:**

Open the image you want to examine, and choose Image > Adjust > Levels.

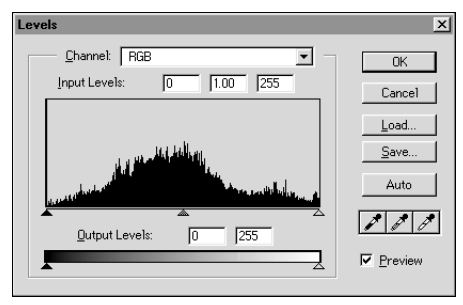

*Histogram of gray levels in entire image*

The *x* axis of the histogram represents the color values from darkest (0) at the far left to brightest (255) at the far right; the *y* axis represents the total number of pixels with that value.

<span id="page-79-0"></span>**LOOKING AT THE HISTOGRAM** The histogram gives you a picture of how the pixels' values in an image are distributed, and whether the image contains enough detail in the highlights, midtones, and shadows to produce a good correction.

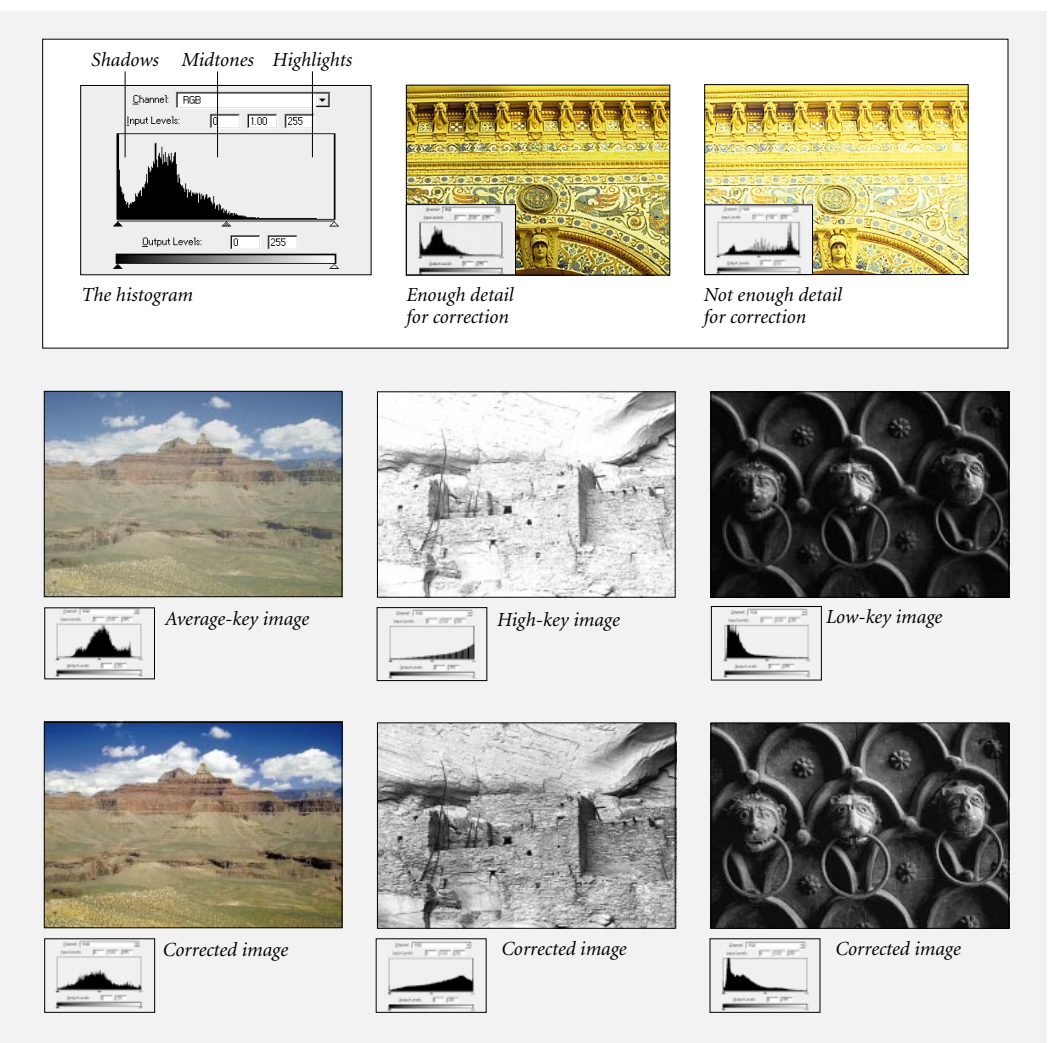

# **Step 2: Set the highlight and shadow values**

The first task in professional tonal correction is to assign values to the extreme highlight and shadow pixels in the image, so that the overall tonal range provides the sharpest detail possible throughout the image. This process is known as *setting the highlights and shadows* or *setting the white and black points*. You can set highlights and shadows in Adobe Photoshop using several different methods.

# **Setting the highlights and shadows using target values**

Professional color technicians typically set the highlights and shadows in the image by assigning the lightest and darkest printing ink values to the lightest and darkest areas of detail in the image. When identifying these areas of the image, it's important to identify a truly representative highlight and shadow area so that the tonal range is not expanded unnecessarily to include extreme pixel values that don't give the image detail.

## **To set the highlight and shadow using target values:**

**1** Double-click the eyedropper tool, and set the Sample Size option in the Eyedropper Options palette to 3 by 3 Average. This option tells Adobe Photoshop to display the average value of each 3-by-3-screen-pixel area and ensures that you get a truly representative sample of an area in the image rather than a single screen-pixel value.

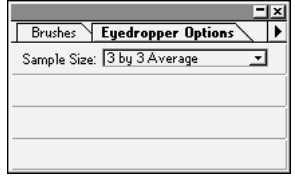

**2** Do one of the following:

**•** Open the Info palette, and move the pointer around the image to help identify the lightest neutral areas in the image (See ["Previewing color](#page-76-0)  [values" on page 69\)](#page-76-0).

**•** Use Threshold mode in the Levels dialog box to identify the highlight area in the image.

Note that your goal in this step is to identify a representative highlight area in the image—a printable highlight—and not an area that is simply pure white with no detail, such as a spot of glare in the image. White with no detail, also called *specular* white, is reproduced by printing no ink on paper.

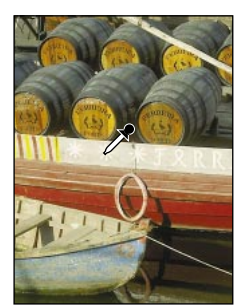

*Selecting the specular Values in representative highlight area highlight area*

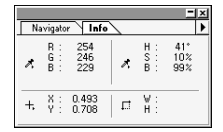

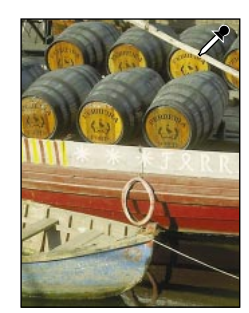

*Selecting the representative Values in representative highlight area highlight area*

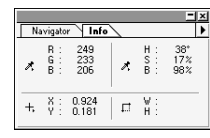

**DETERMINING TARGET VALUES** High-key and low-key images may benefit from slightly different target values than those shown on page 8 and page 10. With a low-key image, you might want to set the highlight to a lower value to avoid too much contrast; with a high-key image, you might want to set the shadow to a higher value to maintain detail in the highlights. Experiment with shadow Brightness values between 4 and 20 and highlight Brightness values between 96 and 80.

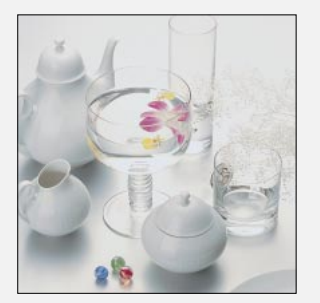

*High-key image* Shadow set

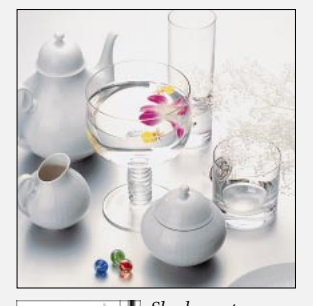

*using average-key target brightness values (B: 4)*

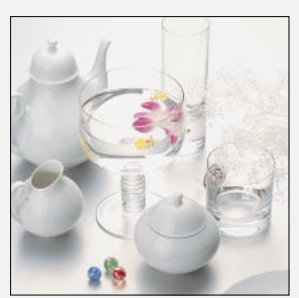

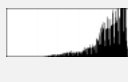

*Shadow set using higher target brightness values (B: 20)*

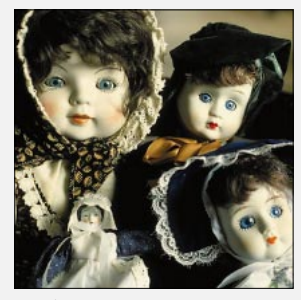

*Low-key image*

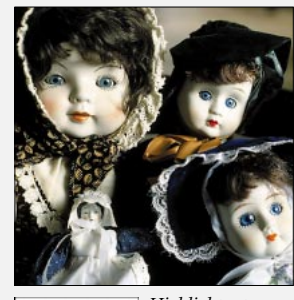

*Highlight set using average-key target brightness values (B: 96)*

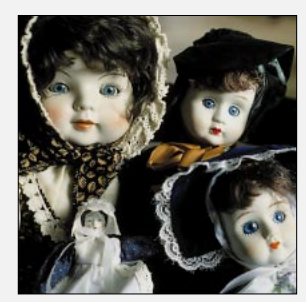

*Highlight set using lower target brightness values (B: 80)*

**3** Choose Image > Adjust > Levels or Curves to open the Levels or Curves dialog box, and doubleclick the white eyedropper tool to display the color picker. In the color picker, enter the value that you want to assign to the highlight you identified in step 2.

In most situations when you are printing on white paper, you can achieve a good highlight in an average-key image using RGB values of 244, 244, and 244, respectively. (The grayscale equivalent is a 4% dot.)

You can reproduce these target values quickly by entering a value of 96% in the Brightness text box.

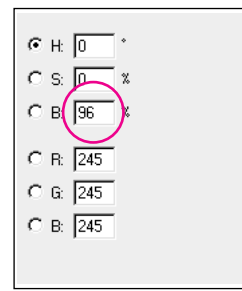

*Target printable highlight values*

**4** Click OK in the Color Picker dialog box when you've entered the values; then click the highlight area that you identified in step 2. If you accidentally click the wrong highlight, hold down Option (Macintosh) or Alt (Windows) and click Reset in the dialog box.

The pixel values throughout the image are adjusted proportionately to the new highlight values. Any pixels lighter than the area you clicked, such as any pixels in a spot of glare, become specular white. The Info palette shows the values both before and after the color adjustment.

**5** Now use the Info palette to help identify a representative shadow area in the image. (Don't click the area yet.)

**6** Double-click the black eyedropper tool in the Levels or Curves dialog box, and enter a target shadow value. In a typical situation where you are printing on white paper, you can achieve a good shadow in an average-key image using RGB values of 10, 10, and 10, respectively. (The grayscale equivalent is a 96% dot.)

You can reproduce these same values quickly by entering a value of 4 in the Brightness text box.

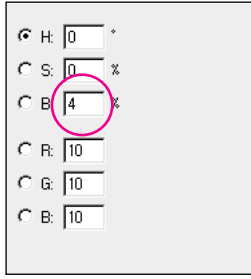

*Target printable shadow values*

**7** Click OK when you've entered the values; then click the shadow area that you identified in step 5.

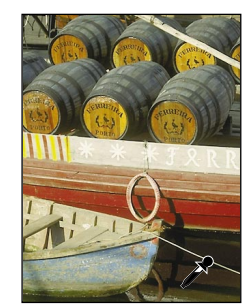

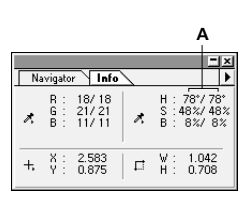

*After setting shadows*

<span id="page-83-0"></span>**To use Threshold mode to identify the lightest and darkest areas in the image:**

**1** Choose Image > Adjust > Levels to display the Levels dialog box. Make sure that the Preview option is deselected.

*Note: On most systems running Windows, Threshold mode works only if the monitor is set to 256 colors. The Video LUT Animation option in the Display & Cursors preferences dialog box must be on for Threshold mode to work. See ["Previewing color](#page-75-0)  [adjustments" on page 68](#page-75-0) for more information.*

**2** Hold down Option (Macintosh) or Alt (Windows) and drag the white or black Input Levels triangle.

The image changes to Threshold mode, and a high-contrast preview image appears. The visible areas of the image indicate the lightest parts of the image if you are dragging the white slider and the darkest parts of the image if you are dragging the black slider. If you have a channel of a color image selected in the Levels dialog box, the black area indicates where none of the given color component exists.

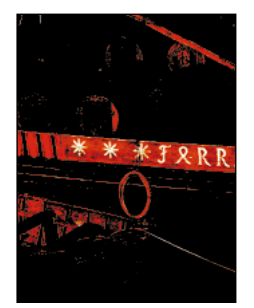

*To see a high-contrast hold down Option/Alt preview of highlight or and move one of the* 

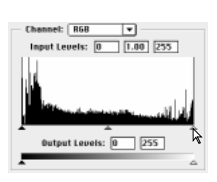

*shadow areas... Input Levels triangles.*

**3** Slowly drag the slider to the center of the histogram to identify the light or dark areas in the image.

# **Setting the highlights and shadows using the Levels sliders**

An alternative way to set the highlights and shadows in an image that shows a lack of pixels on either end of the histogram is simply to move the Levels input sliders to the first group of pixels on both ends of the histogram. Doing so maps these pixels—the darkest and lightest pixels in each channel—to black and white. The corresponding pixels in the other channels are adjusted proportionately so as not to affect the color balance.

Using the Levels sliders to set highlights and shadows is less exact than assigning target values, but it often gives good results. In addition, because it doesn't affect the color balance of the image, this method is preferable if you want to maintain a color cast in the highlights and shadows.

## **To set the highlights and shadows using the Levels sliders:**

**1** Choose Image > Adjust > Levels to reopen the Levels dialog box if necessary, and drag the input Levels sliders to the edge of the first group of pixels on either end of the histogram. Then click OK.

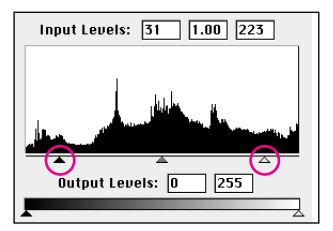

**2** To view the new histogram, reopen the Levels dialog box. Notice that the histogram has been stretched out to accommodate the new white and black points, causing gaps in the histogram.

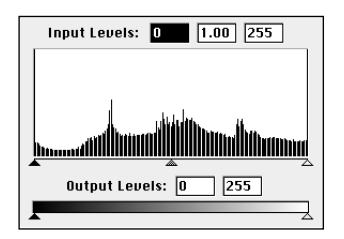

These gaps do not indicate a perceptible problem in the image unless they are large or accompanied by a low pixel count.

Notice that although both adjustments improved the contrast in the image, setting the highlights and shadows to neutral color values also eliminated the color cast, whereas adjusting the Levels sliders did not affect the color balance.

In this example, eliminating the color cast by assigning target values was useful. However, in another image—for example, one without neutral highlights—using the Levels sliders to set the highlights and shadows might produce better results precisely because it does not affect the color balance.

# **Setting the highlights and shadows automatically**

The Auto Levels command and Auto button in the Levels and Curves dialog boxes automatically adjust the levels or curves, respectively. These Auto commands perform the equivalent of the Levels slider adjustment automatically; that is, these features automatically define the lightest and darkest pixels in the image as white and black and then redistribute the intermediate pixel values proportionately.

In general, the Auto feature gives good results when a simple contrast adjustment is needed to an image with an average distribution of pixel values; however, this feature does not provide the more precise control that can be achieved by adjusting the Levels or Curves controls manually.

# **To set the black and white points automatically:**

Choose an Auto option:

**•** Choose Image > Auto Levels.

**•** Choose Image > Adjust > Levels or Curves. In the Levels or Curves dialog box, click Auto.

By default, the Auto feature clips the white and black pixels by 0.5%—that is, when identifying the lightest and darkest pixels in the image, it ignores the first 0.5% of either extreme. This clipping of color values ensures that the program bases its white and black values on truly representative light and dark pixels rather than on a single extreme pixel value in the image.

#### **To change the amount of white and black values clipped:**

**1** Hold down Option (Macintosh) or Alt (Windows), and click the Options button in the Levels or Curves dialog box.

**2** In the Auto Range Options dialog box, enter the percentage of extreme highlight pixels and extreme shadow pixels you want the Auto feature to ignore; then click OK. A value between 0.5% and 1% is recommended.

# **Step 3: Adjust the midtones and fine-tune the tonal correction**

Once you have set the highlights and shadows, you may want to adjust the midtones or otherwise fine-tune the contrast. Most often, this step is not necessary with average-key images; setting the highlights and shadows typically redistributes the midtone pixel values appropriately. When pixel values are concentrated on either end of the grayscale, however, further adjustments to the midtones are often needed to redistribute where the midtones fall.

In addition, you can use the gray eyedropper button in the Levels or Curves dialog box to set the intermediate points along the grayscale and eliminate color casts in the midtones. (See ["Setting](#page-83-0)  [the highlights and shadows using the Levels](#page-83-0)  [sliders" on page 76](#page-83-0) for a description of how the eyedropper buttons work.) For precise control over midtone adjustments, however, it is recommended that you adjust the Levels midtone slider or the midtone values in the Curves dialog box.

The Levels sliders let you make gradual adjustments to the brightness, contrast, and midtones in an image. Adjusting the midtones lets you change the brightness values of the middle range of gray tones without dramatically altering the shadows and highlights.

#### **To use the Levels sliders:**

**1** Choose Image > Adjust > Levels.

The Levels dialog box displays a histogram of the image. (See ["Looking at the histogram" on page 72](#page-79-0) for more information.)

## **2** Adjust the contrast:

**•** Use the Input Levels slider controls directly below the histogram to increase the contrast in the image. The black triangle controls the shadows, the gray triangle controls the midtones, and the white triangle controls the highlights. You can also enter values directly into the Input Levels text boxes.

**•** Use the Output Levels slider controls at the bottom of the Levels dialog box to reduce the contrast in the image. The black triangle controls the shadows, and the white triangle controls the highlights. You can also enter the values directly into the Output Levels text boxes.

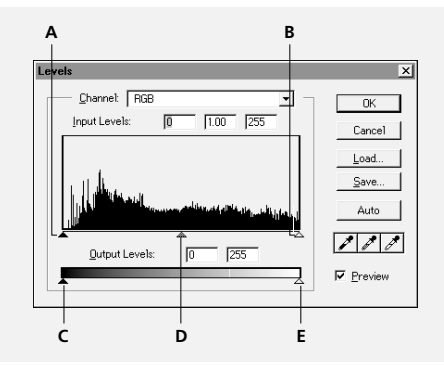

*A. Increases shadows B. Increases highlights C. Decreases shadows D. Adjusts gamma or gray levels E. Decreases highlights*

For example, suppose your image contains pixels that cover the entire 0-to-255 scale and you want to increase the contrast in the image. If you drag the Input Levels white triangle to 233, pixels with brightness values of 233 and higher are mapped to 255, and pixels with lower brightness values are mapped to corresponding lighter values. This lightens the image and increases the contrast in the highlight areas.

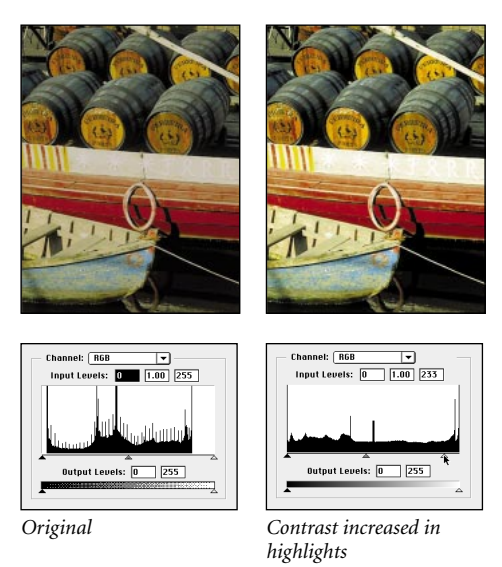

On the other hand, suppose you want to decrease the contrast of the image. If you drag the Output Levels white triangle to 220, pixels with brightness values of 255 are remapped to 220, and pixels with lower brightness values are mapped to corresponding darker values. This darkens the image and decreases the contrast in the highlight areas.

# **Using Curves**

Like Levels, Curves lets you adjust the tonal range of an image. However, instead of making the adjustments using just three variables (highlights, shadows, and midtones), you can adjust any point along the 0–255 scale while keeping up to 15 other values constant.

You can also use the Arbitrary Map option in the Curves dialog box to draw a tonal curve by dragging. This feature lets you create a variety of interesting tonal and color effects.

#### **To use the Curves dialog box:**

**1** Choose Image > Adjust > Curves.

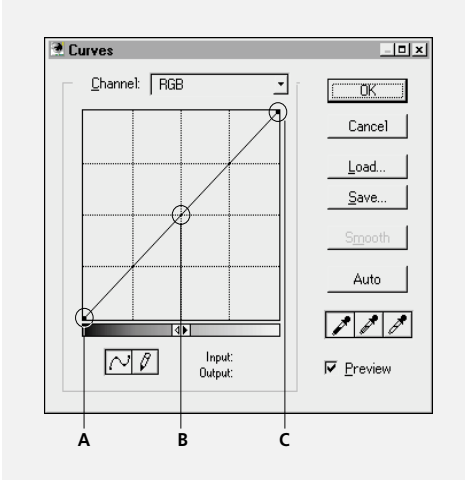

*A. Shadows B. Midtones C. Highlights*

The horizontal axis of the graph represents the original brightness values of the pixels (input levels); the vertical axis represents the new brightness values (output levels). The diagonal line that appears by default shows the current relationship between the input and output values: no pixels have been mapped to new values, so all pixels have the identical input and output values.

*Note: By default, Curves displays brightness values from 0–255 with shadows (0) on the left in RGB mode. To reverse the curve and change the display at any time, click the double arrow below the curve.*

**2** Move the pointer to the area you want to correct, and hold down the mouse button.

A circle appears to mark the pixel's position on the graph, and the output and input values are displayed at the bottom of the dialog box. This step identifies the portion of the curve you want to adjust.

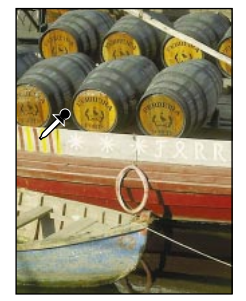

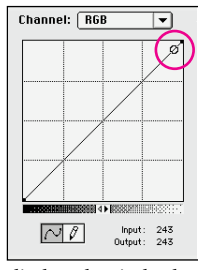

*Clicking in the image... displays the pixel values and location on the curve.*

**3** Click any points on the curve that you want to remain fixed. For example, if you want to adjust the midtones while minimizing the effect on the highlights and shadows, click the quarter and three-quarter points on the curve.

You can add up to 15 points to the curve to lock those values as you make adjustments. To keep values constant, add points to the grid where the input and output points are equal. To remove a fixed point from the curve, drag it off the graph.

Avoid sharp curves (which posterizes color) or clustering points in front of locked points (which can cause colors to blend together or shift unevenly).

**4** Drag the curve until the image looks as you want it.

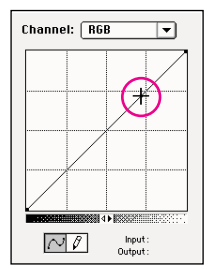

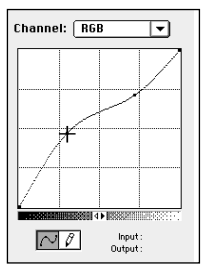

*the curve...*

*Click to fix a point on and then drag to adjust.*

Changes to the curve becomes the new default, until you reset the curve.

 *To make the Curves grid finer, hold down Option (Macintosh) or Alt (Windows), and click the grid. Option/Alt-click again to make the grid larger.*

# **To use the Arbitrary Map option in the Curves dialog box:**

**1** Click the pencil at the bottom of the Curves dialog box.

**2** Drag to draw the curve you want in the Curves graph area.

The pencil pointer appears automatically when you move into the graph. To constrain the curve to a straight line, hold down Shift and click to define the endpoints of the curve. You can create a negative of an image, for example, by holding down Shift and clicking the upper left corner of the graph and then the lower right corner.

**3** If desired, click Smooth to smooth the curve you've drawn.

# **Step 4: Adjust the color balance**

With the tonal correction complete, you can accurately examine and diagnose any problems with color in the image, such as a color cast or oversaturated or undersaturated colors.

# **About adjusting color balance**

When adjusting the individual color components in an image, it's important to understand that every color adjustment affects the overall color balance in the image, and that there are numerous ways to achieve similar effects. If you're not yet used to adjusting individual color components in an image, it helps to keep a diagram of a color wheel on hand as you work.

You can use the color wheel to help predict how changing one color component will affect the other colors in the image. For example, you can decrease the amount of any color in an image by increasing the amount of the opposite color on the color wheel—and vice versa. Similarly, you can increase and decrease a color by adjusting the two adjacent colors on the color wheel, or even by adjusting the two colors adjacent to the opposite color on the color wheel.

For example, you can decrease the magenta in an image by removing red and blue or by adding green. All of these adjustments result in an overall color balance that contains less magenta. How you choose which adjustment is appropriate for your image depends on the image and on the particular effect you want.

# **Using the Color Balance command**

The Color Balance command lets you change the mixture of colors in a color image. Like the Brightness/Contrast command, this tool provides generalized color correction. For precise control over individual color components, use Levels, Curves, or the Hue/Saturation command.

#### **To adjust the levels of a particular color in an image:**

- **1** Choose Image > Adjust > Color Balance.
- **2** Do one of the following:

**•** Click Shadows, Midtones, or Highlights to select the tonal range on which you want to focus the changes.

**•** With RGB images, click Preserve Luminosity to prevent changing the brightness values in the image as well as changing the color. This option maintains the tonal balance in the image.

**3** Drag a triangle toward a color if you want to increase that color in the image; drag the triangle away from the color if you want to decrease the color.

The values at the top of the Color Balance dialog box show the color changes for the red, green, and blue channels. Values can range from –100  $to +100.$ 

# **Using the Hue/Saturation command**

The Hue/Saturation command lets you adjust the hue, saturation, and lightness of individual color components in an image. Like the Color Balance command, the Hue/Saturation command is based on the color wheel. Adjusting the hue, or color, represents a move around the color wheel; adjusting the saturation, or purity of the color, represents a move across the diameter of the color wheel. You can also use the Colorize option to add color to a grayscale image you have converted to RGB or to create a monotone effect.

## **To adjust an image using Hue/Saturation:**

**1** Choose Image > Adjust > Hue/Saturation to display the Hue/Saturation dialog box.

Along the left side of the dialog box are six color swatches of the additive and subtractive colors in the order in which they appear on the color wheel: red, yellow, green, cyan, blue, and magenta.

In addition, the Sample swatch at the bottom of the dialog box lets you monitor the adjustment's effect on a selected color (by default, the foreground color). Click a color in the image to change the swatch color.

**2** Select the button next to the color component you want to adjust, or select Master to adjust all colors at once.

**3** Drag the Hue slider until the colors appear the way you want them. You can also type a value into the Hue text box.

The values displayed in the text box reflect the number of degrees of rotation around the wheel from the pixel's original color. A positive value indicates a clockwise rotation; a negative value indicates a counterclockwise rotation.

**4** Drag the Saturation triangle to the right to increase the saturation; drag to the left to decrease the saturation. This shifts the color away from or toward the center of the color wheel, relative to the beginning color values of the selected pixels.

**5** Drag the Lightness slider to the right to increase the lightness; drag to the left to decrease the lightness. Values can range from –100 to +100.

## **To colorize a grayscale image or create a monotone effect:**

**1** If you are colorizing a grayscale image, choose Image > Mode > RGB to convert the image to RGB.

**2** Open the Hue/Saturation dialog box, as described under ["Using color adjustment](#page-74-0)  [commands" on page 67](#page-74-0).

**3** Click Colorize. The image is converted to shades of red, the 0° point on the color wheel, at 100% saturation. Note that the lightness value of each pixel does not change.

**4** Use the Hue slider to select the new color.

**5** Use the Saturation and Lightness sliders to adjust the saturation and lightness of the pixels; then click OK.

# **Step 5: Sharpen the image**

*Unsharp masking,* or *USM*, is a traditional film compositing technique used to sharpen edges in an image. The Unsharp Mask filter corrects blurring in the original photograph or scan, and it compensates for blurring that occurs during the resampling and printing process. Applying the Unsharp Mask filter is recommended whether your final destination is print or online.

The Unsharp Mask filter locates every two adjacent pixels with a difference in brightness values that you specify, and then increases the pixels' contrast by an amount that you specify. In addition, you specify the number of surrounding pixels to which the sharpening effect is applied.

When sharpening an image, it's important to understand that the effects of the Unsharp Mask filter are far more pronounced on-screen than in high-resolution output. If your final destination is print, use the samples in this chapter to help determine what dialog box settings will work best for your image.

**UNSHARP MASKING** Until you are familiar with the printed results of applying the Unsharp Mask filter, use the examples in this chapter to help determine what dialog box settings are best for your image. Because of the resolution limitations of your monitor, the effects of the filter are much more dramatic on-screen than they are in your final output.

Notice how the default Threshold value of 0 adds noise to the skintones of this image and makes the skin appear grainy; higher Threshold settings sharpen the edges of the figure without affecting the skintones. Increasing the Threshold also lets you increase the Amount without adding noise to areas that need less sharpening.

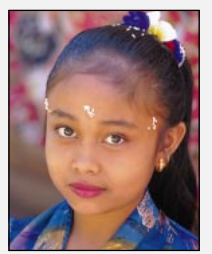

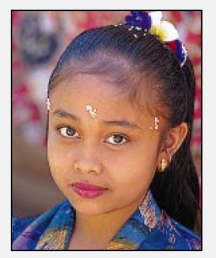

*Original image USM 200, Radius 1, Threshold 0*

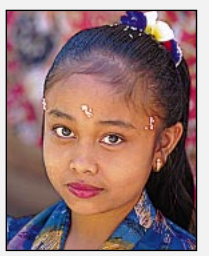

*USM 200, Radius 2, Threshold 0*

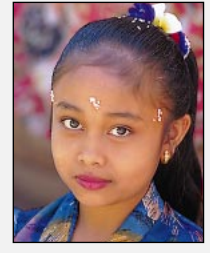

*USM 300, Radius 1, Threshold 15*

#### **To sharpen an image using the Unsharp Mask filter:**

**1** Choose Filter > Sharpen > Unsharp Mask.

**2** In the Unsharp Mask dialog box, select the following options:

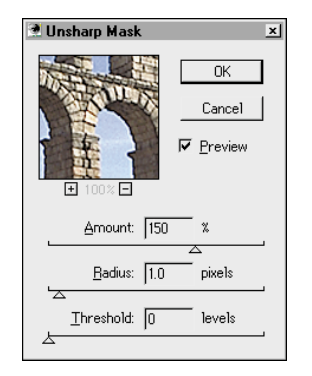

**•** Choose an Amount to determine how much the contrast of pixels is increased. For high-resolution printed images, an amount between 150% and 200% is recommended.

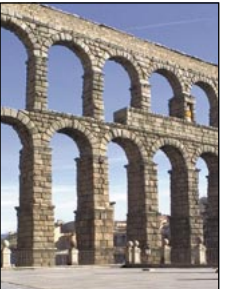

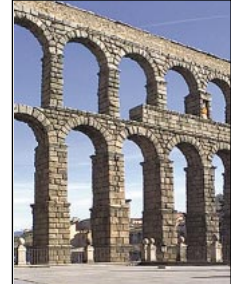

*Before Unsharp Mask Unsharp Mask: Amount filter 150%; Radius 1; Threshold 0*

**•** Choose a Radius to determine the number of pixels surrounding the edge pixels that are affected by the sharpening. For high-resolution images, a Radius between 1 and 2 is recommended.

In the examples shown here, only the edge pixels in the first image have been sharpened, whereas the higher radius value sharpened a wider band of pixels in the second image. This effect is much less noticeable in the high-resolution printed version than on-screen because a two-pixel radius represents a smaller area in the printed image.

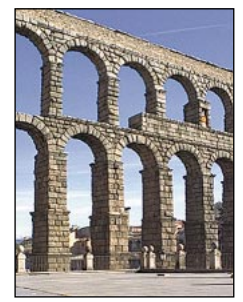

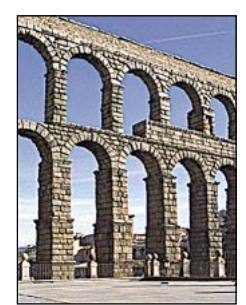

*Radius 1 (Amount 150%, Radius 2 (Amount 150%,*

*Threshold 0) Threshold 0)*

**•** Choose a Threshold to determine how different the brightness values between two pixels must be before they are considered edge pixels and are sharpened by the filter. For images with fleshtones and other areas in which you want to avoid introducing noise, experiment with Threshold values between 2 and 20. The default Threshold value (0) sharpens all pixels in the image.

In the example shown here, notice that increasing the Threshold eliminates much of the noise in the bricks and the ground.

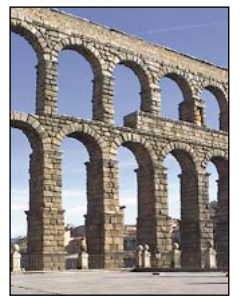

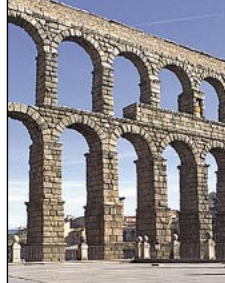

*Unsharp Mask: Amount Unsharp Mask: Amount Threshold 10 Threshold 0* 

*150%; Radius 1; 150%; Radius 1;* 

# **Using the Variations command for generalized tonal and color adjustments**

The Variations command lets you visually adjust the color balance, contrast, and saturation of an image or selection. This command is most useful when you're working in an average-key image that doesn't require precise color adjustments.

#### **To use the Variations command:**

**1** Choose Image > Adjust > Variations to display the Variations dialog box.

*Note: If the Variations command does not appear in the Adjust submenu, the Variations plug-in module may not have been installed. See ["Using plug-in](#page-25-0)  [modules" on page 18](#page-25-0) for more information.*

The two thumbnails at the top of the dialog box show the original selection (Original) and the selection with its currently selected adjustments (Current Pick). When you first open the dialog box, these two images are the same. As you make adjustments, the Current Pick image changes to reflect your choices.

**2** Choose the following options:

**•** Deselect Show Clipping if you do not want to see a neon preview of the areas in the image that will be clipped—that is, converted to pure white or pure black when the adjustment is applied. Clipping does not occur when you adjust midtones.

**•** Select Shadows, Midtones, or Highlights to indicate whether you want to adjust the dark, middle, or light areas of the selection, respectively.

**•** Select Saturation to change the degree of hue in the image. Note that if the Show Clipping option is selected, and the image shows clipping after the adjustment, you have exceeded the maximum saturation for the color.

**•** Use the Fine/Coarse slider to determine the amount of each adjustment. Moving the slider one tick mark to the right or left doubles the adjustment amount.

**3** Adjust the color and brightness as follows:

**•** To add a color to the image, click the appropriate color thumbnail.

**•** To subtract a color, click its opposite, located in the opposite position on the color wheel; for example, to subtract cyan, click the red thumbnail. **4** Click the thumbnails on the right of the dialog box to adjust the brightness in the image.

Note that each time you click a thumbnail, all thumbnails change. The center thumbnail always reflects the current choices.

# **Using the Brightness/Contrast command**

Using the Brightness/Contrast command is the easiest way to make simple adjustments to the tonal range of the image. Unlike Curves and Levels, this command adjusts all pixel values in the image—highlights, shadows, and midtones at once and so is not recommended for high-end output or for subtle color adjustments.

#### **To use the Brightness/Contrast dialog box:**

**1** Choose Image > Adjust > Brightness/Contrast to display the Brightness/Contrast dialog box.

**2** Drag the sliders to adjust the brightness and contrast.

Dragging to the left decreases the level; dragging to the right increases it. The number at the right of each slider value displays the brightness or contrast value. Values can range from –100  $to +100.$ 

**3** When you've finished making adjustments, click OK.

# **Special-purpose color adjustment tools**

The Invert, Equalize, Threshold, and Posterize commands also change the colors or brightness values in an image. In most cases, these commands provide dramatic overall effects that are applied to the selected layer. These commands are typically used for color enhancement and for producing special effects rather than for color correction.

# **Using the Invert command**

The Invert command creates a negative of an image. You might use this command to make a positive image negative or to make a positive from a scanned negative.

When you invert an image, the brightness value of each pixel in the image is converted to the inverse value on the 256-step color-values scale. For example, a pixel in a positive image with a value of 255 is changed to 0, and a pixel with a value of 5 is changed to 250.

## **To invert an image:**

Choose Image > Adjust > Invert.

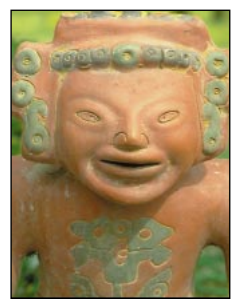

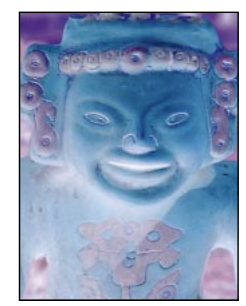

*Original image Invert command applied*

# **Using the Equalize command**

The Equalize command redistributes the brightness values of the pixels in an image so that they more evenly represent the entire range of brightness levels. When you choose this command, Adobe Photoshop finds the brightest and darkest values in the image and averages all the brightness values so that the darkest value represents black (or as close to it as possible) and the brightest value represents white. Photoshop then attempts to equalize the brightness—that is, to distribute the intermediate pixel values evenly throughout the grayscale.

You might use this command when a scanned image appears darker than the original and you want to balance the values to produce a lighter image.

## **To equalize the brightness values of pixels:**

**1** Choose Image > Adjust > Equalize.

If you have an area of the image selected, the Equalize dialog box appears.

- **•** Select Selected Area Only to equalize only the pixels in the selection.
- **•** Select Entire Image Based on Area to equalize the pixels in the entire image based on the pixels in the selected area.

**2** Click OK to equalize the image or the selection.

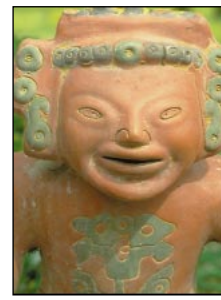

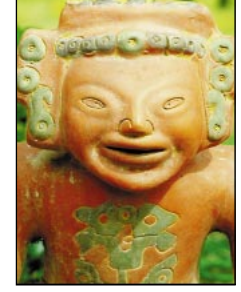

*Original image Equalize command applied*

# **Using the Threshold command**

Use the Threshold command to convert grayscale or color images to high-contrast black-and-white images. This command lets you specify a certain level as a threshold. All pixels lighter than the threshold are converted to white. All pixels darker than the threshold are converted to black.

### **To use the Threshold command:**

**1** Choose Image > Adjust > Threshold.

The Threshold dialog box displays a histogram of the luminance levels of the pixels in the current selection.

**2** Drag the slider below the histogram until the threshold level you want appears at the top of the dialog box. As you drag, the image changes to reflect the new threshold setting.

*Note: On the Macintosh, the Video LUT Animation option in the Display & Cursors preferences must be on to preview the Threshold adjustment. See ["Previewing color adjustments" on page 68](#page-75-0) for more information.*

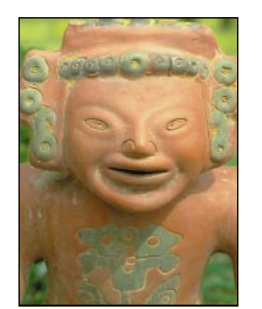

*Original image Threshold command applied: 70*

# **Using the Posterize command**

The Posterize command lets you specify the number of tonal levels (or brightness values) for an image and then maps pixels to the level that is the closest match. This command is useful for creating special effects, such as large, flat areas in a photograph. The effects of this command are most evident when you reduce the number of gray levels in a grayscale image; however, you can also use this command to produce some interesting effects in color images. Posterize can also be useful for reducing the number of colors in an image you want to distribute over the Web.

#### **To specify the number of levels in an image:**

**1** Choose Image > Adjust > Posterize.

**2** Enter the number of levels you want; then click OK.

**3** When you've finished making adjustments, click OK.

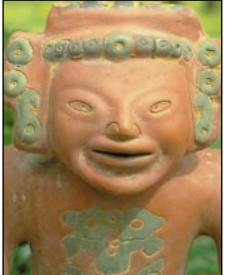

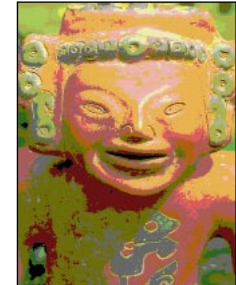

*Original image Posterize command applied: 4 levels of color*

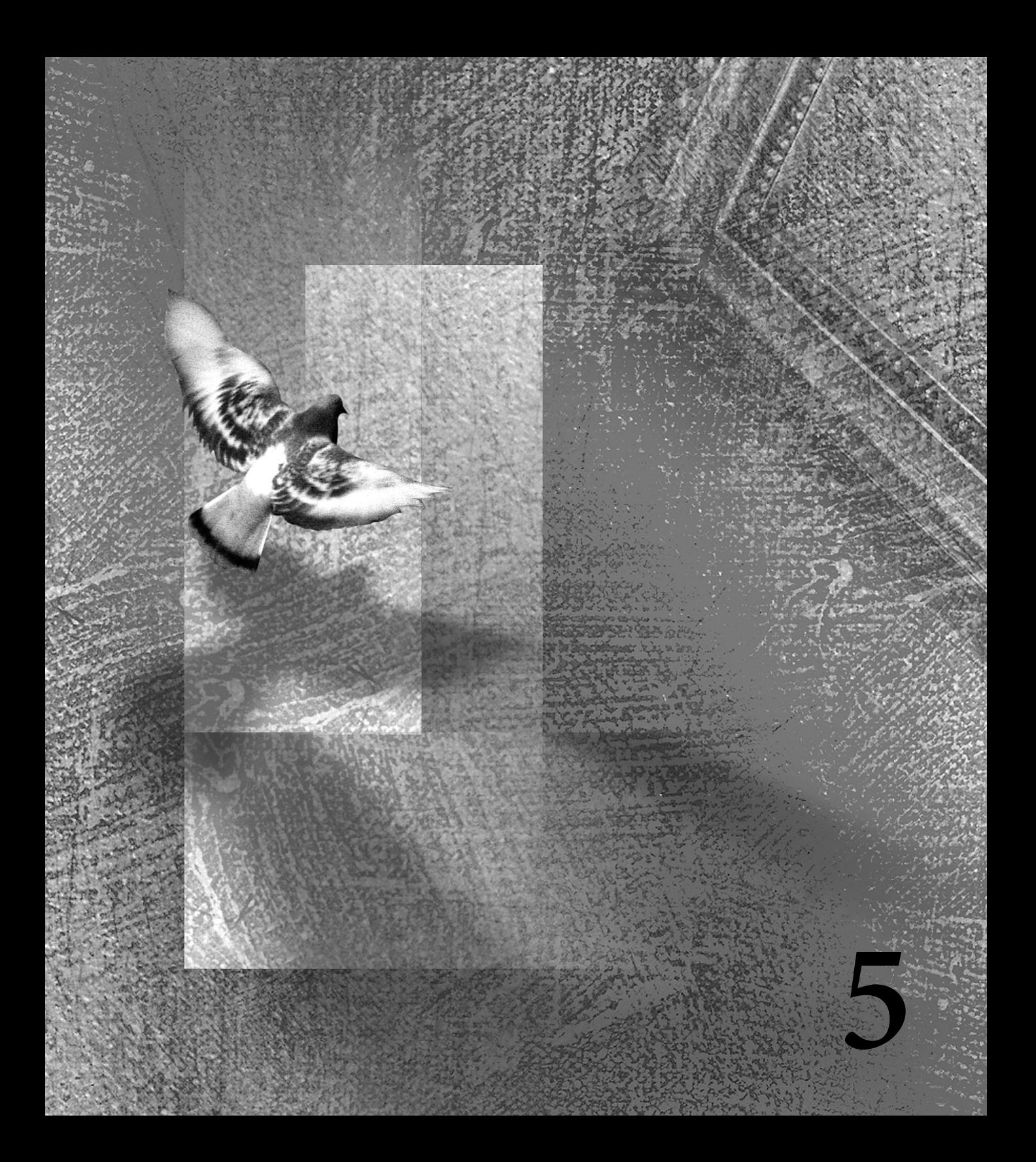

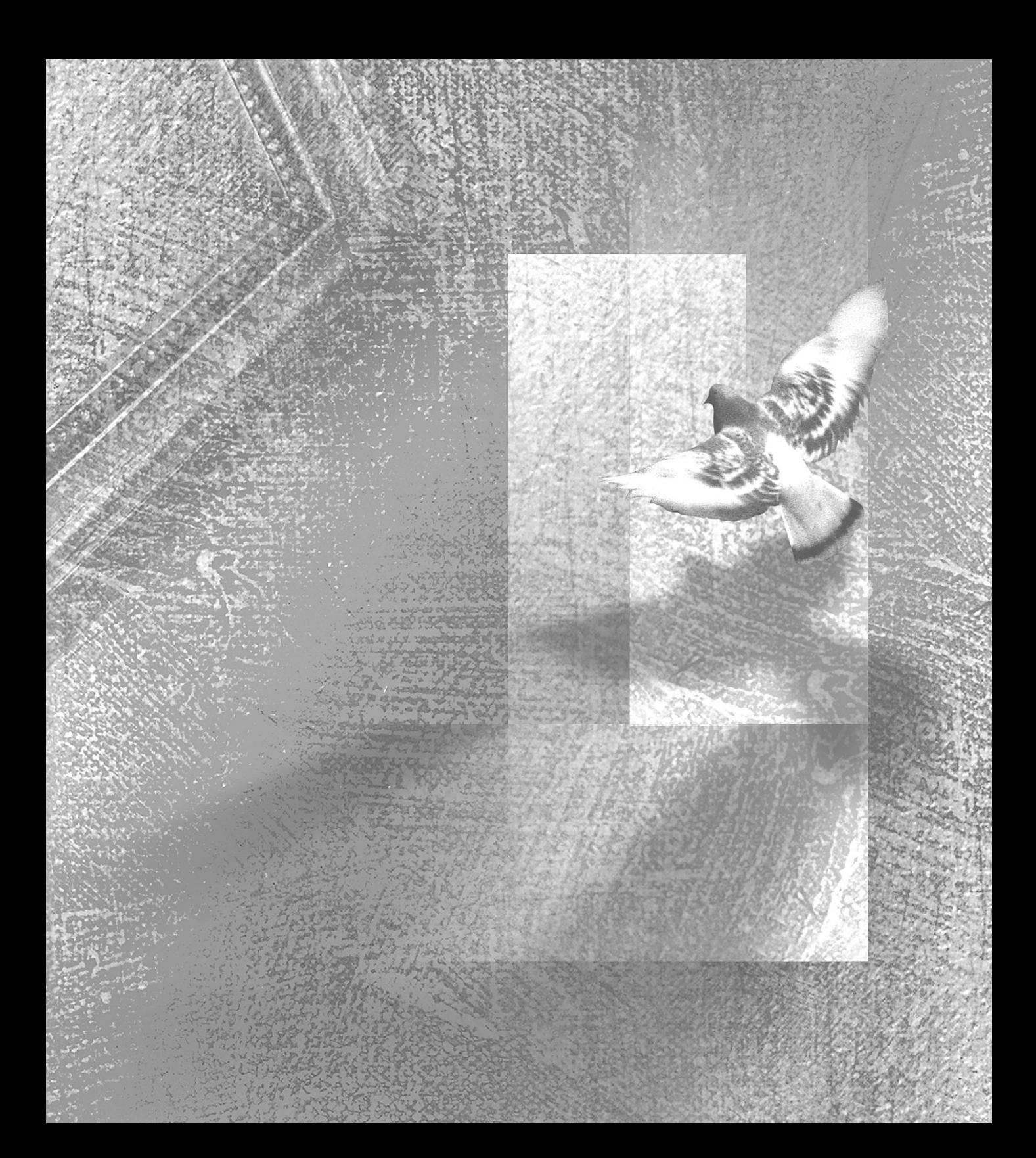

# **Chapter 5: Selecting**

o modify part of an image in Adobe Photoshop Limited Edition, you must first select the area you want to edit. A selected area in Adobe<br>
Photoshop Limited Edition, you must<br>
select the area you want to edit. A selec<br>
area is indicated by its surrounding selection border, also called a selection marquee. Once you have made a selection, you can move, copy, paint, or apply numerous special effects to the selected area. See [Chapter 6, "Editing"](#page-116-0) for information on editing selections.

This chapter provides an overview of the basic selection tools and methods in Adobe Photoshop. It also explains how to adjust and refine selections by increasing or decreasing the selected area, softening the edges of a selection, and deselecting a selected area.

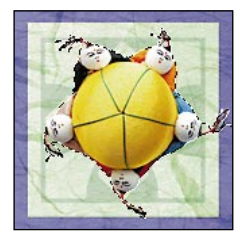

*Area selected*

# **Making selections**

You make selections by clicking and dragging with the marquee, lasso, polygon lasso, or magnetic lasso tool, or by targeting color areas with the magic wand tool. The choices associated with a selection tool appear in its Options palette. Making a new selection replaces the existing one.

*Note: When making a selection in a file that contains layers, make sure that the layer you want is the active layer.*

# **To select all pixels on a layer within the canvas boundaries:**

**1** Select the layer in the Layers palette, as explained in ["Using the Layers palette" on](#page-161-0)  [page 154](#page-161-0).

**2** Choose Select > All.

This command selects all the pixels that fall inside the boundaries of the canvas.

## **To deselect selections:**

Do one of the following:

- **•** If you are using the rectangular marquee, elliptical marquee, or lasso tool, click anywhere in the image outside the selected area.
- **•** Choose Select > None.

# **Using the marquee tool**

The marquee tool  $(\Xi / \bigcirc / \bigcirc \frac{1}{2} \bigcirc )$  lets you select rectangular or elliptical areas by dragging over an area of the image. By default, the marquee is dragged from its corner.

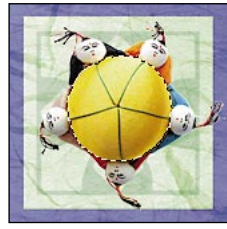

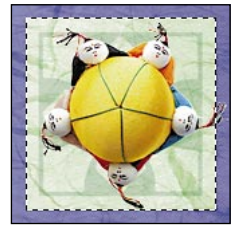

*Elliptical selection Rectangular selection*

#### **To use the marquee tool:**

**1** Drag to select one of the following marquee tools from the toolbox:

**•** Rectangle marquee to make a rectangular selection.

**•** Ellipse marquee to make an elliptical selection.

**•** Single row or single column marquee to define the selection marquee as a 1-pixel-wide row or column.

 *To switch between the rectangle and ellipse marquees quickly, Option-click (Macintosh) or Alt-click (Windows) the marquee tool, or press Shift+M.*

**2** If you've selected the rectangle or ellipse marquee, choose one of the following options for Style in the Marquee Options palette:

**•** Normal to determine the proportions of the marquee by dragging.

**•** Constrained Aspect Ratio to set a height-towidth ratio for the marquee. Enter the values (including decimal values) for the aspect ratio. For example, to draw a marquee that is twice as wide as it is high, you would enter 2 for the width and 1 for the height in the marquee.

**•** Fixed Size to specify set values for the marquee's height and width. Enter the pixel values for the fixed-size marquee in whole numbers. Keep in mind that the number of pixels needed to create a 1-inch selection depends on the resolution of the image. For a file that has 72 pixels per inch, for example, you need 72 pixels to make 1 inch. See ["About resolution and image size" on page 25](#page-32-0) for information on image resolution.

**3** To define a feather edge as you make a selection, enter a pixel value for Feather. See ["Softening the](#page-109-0)  [edges of a selection" on page 102](#page-109-0) for more information.

**4** To make a selection, do one of the following:

**•** If you're using the rectangle or ellipse marquee, drag over the area you want to select. Hold down Shift as you drag to constrain the marquee to a square or circle. To drag a selection marquee from its center, begin dragging; then hold down Option (Macintosh) or Alt (Windows), and continue to drag.

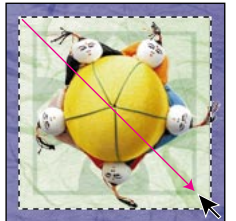

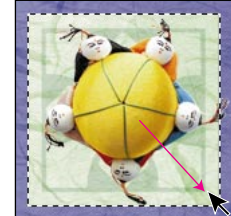

*Dragging from corner Dragging from center*

**•** If you're using the Single Row or Single Column marquee, click near the area you want to select; then drag the marquee to the exact location. If no marquee is visible, increase the magnification of your image view (see ["Magnifying and reducing](#page-23-0)  [the view" on page 16](#page-23-0)).

 *To adjust the position of a rectangular or elliptical marquee, first drag to create the marquee, keeping the mouse button depressed; then hold down the spacebar and continue to drag.*

# **Using the lasso tool**

The lasso tool  $(\mathcal{P})$  lets you make a selection by dragging a freehand outline around an area. You can also constrain all or part of the outline to straight-edged segments.

### **To use the lasso tool:**

**1** Double-click the lasso tool to open its Options palette.

**2** To define a feathered edge as you make a selection, enter a pixel value for Feather.

**3** To turn off anti-aliasing, deselect Anti-aliased.

See ["Softening the edges of a selection" on](#page-109-0)  [page 102](#page-109-0) for more information on feathering. **4** To draw a freehand selection border, drag around the area in the image.

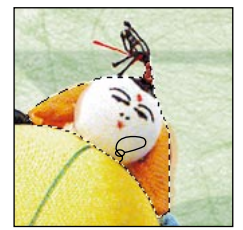

*Freehand selection with lasso tool*

**5** To draw a straight-edged selection border, start dragging; then hold down Option (Macintosh) or Alt (Windows), and click where you want the segments to begin and end.

You can switch between drawing a freehand and straight-edged selection border while making a selection. When you release the mouse without holding down Option/Alt, Photoshop closes the selection border.

# **Using the polygon lasso tool**

The polygon lasso tool lets you make a selection outline by clicking to set straight-edged segments and Option-dragging (Macintosh) or Altdragging (Windows) to draw freehand segments.

#### **To use the polygon lasso tool:**

**1** Drag to select the polygon lasso tool in the toolbox.

**2** To define a feathered edge as you make a selection, enter a pixel value for Feather in the Options palette.

**3** To turn off anti-aliasing, deselect Anti-aliased.

See ["Softening the edges of a selection" on](#page-109-0)  [page 102](#page-109-0) for more information on feathering.

**4** Click in the image to set the starting point for the selection.

**5** Position the pointer where you want the first straight segment to end, and click. Continue clicking to set endpoints for subsequent straight segments.

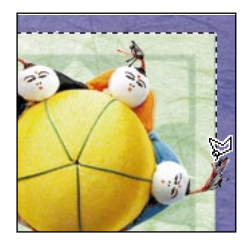

**6** To draw a freehand segment, hold down Option (Macintosh) or Alt (Windows) and drag. When you are finished with the freehand segment, release Option/Alt and the mouse button.

**7** Continue to click and Option/Alt-drag to finish making the selection. Double-click to close the selection border.

# **Using the magnetic lasso tool**

Like the lasso and polygon lasso tools, the magnetic lasso tool lets you draw both straightedged and freehand segments of a selection border. With the magnetic lasso tool, the border snaps to the edges of defined areas in the image. The magnetic lasso tool is especially useful for quickly selecting objects with complex edges set against high-contrast backgrounds.

#### **To use the magnetic lasso tool:**

**1** Position the pointer next to the lasso tool in the toolbox, and drag to the right to select the magnetic lasso tool  $\mathbb{Q}$ ).

 *To switch lasso tools quickly, press Shift+L.*

**2** To select options for the tool, double-click the magnetic lasso tool to display its Options palette, and set any of these options:

**•** To define a feathered edge as you make a selection, enter a pixel value for Feather.

**•** To turn off anti-aliasing, deselect Anti-aliased. See ["Softening the edges of a selection" on](#page-109-0)  [page 102](#page-109-0) for more information on feathering.

**3** Click in the image to set the first fastening point. Fastening points anchor the selection border in place.

**4** To draw a freehand segment, move the pointer along the edge you want to trace. (You can also drag with the mouse button depressed.)

The most recent segment of the selection border remains active. As you move the pointer, the active segment snaps to the strongest edge in the image. Periodically, the magnetic lasso tool adds fastening points to the selection border to anchor previous segments.

**5** If the border doesn't snap to the desired edge, click once to add a fastening point manually. Continue to trace the edge and add fastening points as needed.

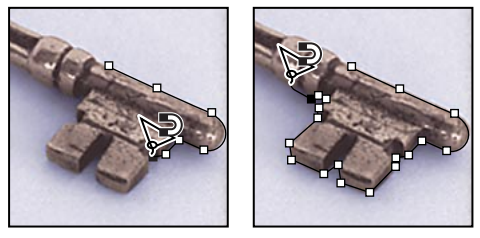

*Fastening points anchor selection border to edges.*

**6** To switch temporarily to the other lasso tools, do one of the following:

**•** To activate the lasso tool, hold down Option (Macintosh) or Alt (Windows) and drag with the mouse button depressed.

**•** To activate the polygon lasso tool, hold down Option/Alt and click.

**7** To erase recently drawn segments and fastening points, press Delete.

**8** Close the selection border:

**•** To close the border with a freehand magnetic segment, double-click, or press Return (Macintosh) or Enter (Windows).

**•** To close the border with a a straight segment, hold down Option (Macintosh) or Alt (Windows), and double-click.

# **Using the magic wand tool**

The magic wand tool  $(*)$  lets you select portions of an image based on the color similarities of adjacent pixels. This tool can be useful for selecting a consistently colored area (for example, a red flower) without having to trace the outline with the lasso tool. When you use the magic wand tool, Adobe Photoshop determines whether the adjacent pixels are within the color range, or *tolerance,* that you specify.

*Note: You cannot use the magic wand tool on an image in Bitmap mode.*

## **To use the magic wand tool:**

**1** Double-click the magic wand tool to display its Options palette.

**2** For Tolerance, enter a value in pixels.

The tolerance can range from 0 to 255. Enter a low tolerance value to select colors very similar in color value to the pixel you click. Enter a higher tolerance to select a broader range of colors.

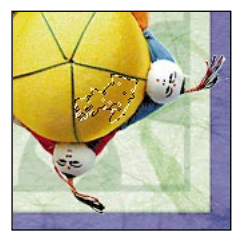

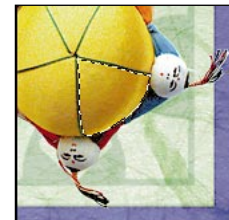

*Tolerance: 30 Tolerance: 60*

- **3** To turn off anti-aliasing, deselect Anti-aliased.
- **4** In the image, click the color you want to select.

All adjacent pixels within the tolerance range are selected.

# **Selecting non-transparent pixels on a layer**

You can quickly load a selection (called a *transparency mask*) of all non-transparent areas on a layer, that is, all pixels that have color values*.* This is useful for making selections on a layer that contains both transparent and non-transparent areas.

#### **To select all non-transparent pixels on a layer:**

Do one of the following:

**•** In the Layers palette, Command-click (Macintosh) or Ctrl-click (Windows) the layer containing the pixels you want to load as a selection. See ["Using the Layers palette" on](#page-161-0)  [page 154](#page-161-0) for more information.

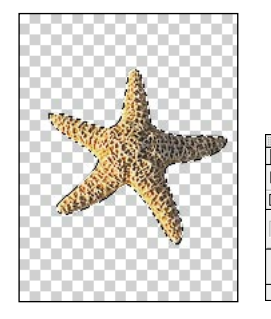

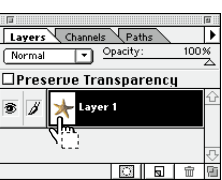

**•** To add the pixels to an existing selection, press Command+Shift/Ctrl+Shift and click the layer in the Layers palette.

**•** To subtract the pixels from an existing selection, press Command+Option/Ctrl+Alt and click the layer in the Layers palette.

**•** To load the intersection of the pixels and an existing selection, press Command+Option+ Shift/Ctrl+Alt+Shift and click the layer in the Layers palette.

# **Adjusting selections**

Adobe Photoshop provides a variety of ways for you to adjust and refine your selections. You can refine a selection based on color similarity, or you can adjust the selection borders and add or subtract selections. You can also invert selections to select all the areas that were previously unselected. Before adding to or subtracting from a selection, make sure you have the same feather and anti-aliased settings in the Options palette that you used when you made the original selection so that the new selection border appears uniform.

# **Moving a selection border**

You can easily move a selection border so that it encloses a different area of the image. This feature is useful for fine-tuning selections that are slightly misplaced.

You can drag a selection border partially beyond the canvas boundaries without clipping the selection border. The original border remains intact when you drag it back within the canvas boundaries.

#### **To move just the selection border:**

**1** With any selection tool selected, position the pointer inside the selection border (the pointer becomes the selection pointer).

**2** Drag the selection border to the location you want.

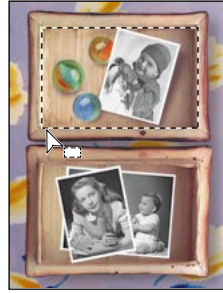

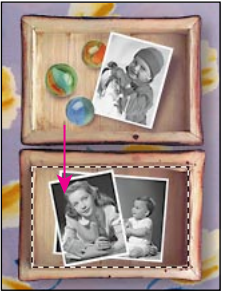

*Original selection border Selection border moved*

 *Use the following methods to control the movement of a selection:*

**•** *To constrain the direction of movement to a multiple of 45*° *, begin dragging; then hold down Shift as you continue to drag.* 

**•** *To move the selection in 1-pixel increments, use the arrow keys on the keyboard.*

**•** *To move the selection in 10-pixel increments, hold down Shift and press an arrow key.*

# **Adding to a selection**

You can add to an existing selection or select more than one area of an image at a time. The resulting selection contains all the pixels in both the original and the new selection.

## **To add to a selection:**

**1** Make a selection.

**2** With any selection tool selected, hold down Shift and select the area you want to add to the selection.

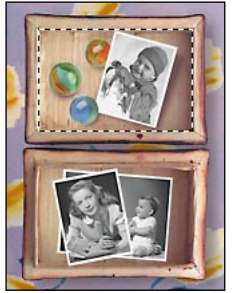

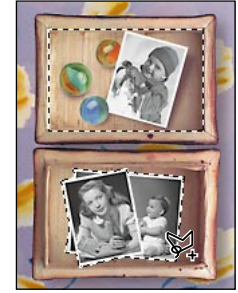

*Original selection using Selection extended using rectangle marquee tool polygon lasso tool*

# **Subtracting from a selection**

You subtract from an existing selection by selecting the area you want to subtract. The resulting selection contains all the pixels in the original selection that are not in the new selection.

# **To subtract from a selection:**

**1** Make a selection.

**2** With any selection tool selected, hold down Option (Macintosh) or Alt (Windows) and select the area you want to subtract from the selection.

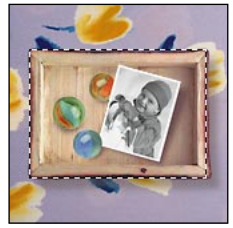

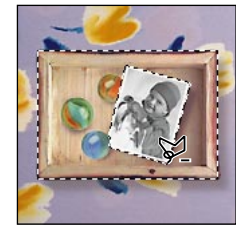

*rectangle marquee tool polygon lasso tool*

*Original selection using Subtracted selection using*

# **Selecting parts of selections**

You can use any selection tool to select a portion of an existing selection. The area that intersects the original selection and the new selection becomes the resulting selection.

#### **To select a portion of an existing selection:**

With a selection tool selected, press Option+Shift (Macintosh) or Alt+Shift (Windows) and drag over the areas of the original selection you want to keep.

## **Using the Grow and Similar commands**

The Grow and Similar commands let you expand a selection to include areas similar in color to the current selection. These commands use the tolerance specified in the Magic Wand Options palette to define the color range of pixels to be included in the expanded selection.

*Note: You cannot use the Grow and Similar commands on images that are in Bitmap mode.*

#### **To extend a selection based on color:**

Do one of the following:

• Choose Select > Grow to include adjacent pixels that fall within the specified tolerance range.

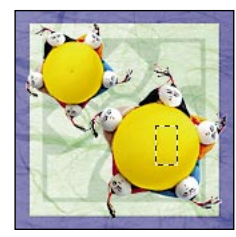

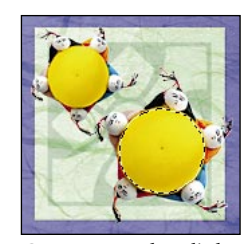

*Original selection Grow command applied*

**•** Choose Select > Similar to include pixels throughout the image, not just the ones next to the selection, that fall within the specified tolerance range.

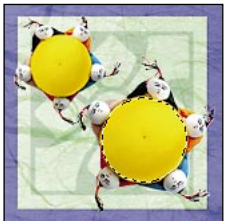

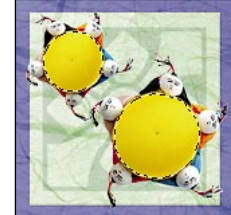

*Original selection Similar command applied*

You can choose either command more than once to increase the selection in increments.

# **Smoothing a selection**

In some instances, making a color-based selection leaves stray pixels both inside and outside the selected area. You can clean up a selection by using the Smooth command to include or eliminate stray pixels in the selection. Smoothing is especially effective when you are blending, cloning, or making other changes that you want to appear seamless in the final selection.

#### **To smooth a selection:**

**1** Choose Select > Modify > Smooth.

**2** For Sample Radius, enter a pixel value between 1 and 16 and click OK.
Adobe Photoshop checks the area around each pixel to find any unselected pixels that fall within the specified range. For example, if you enter 16 for the sample radius, the program uses each pixel as the center of a 33-by-33-pixel area (16 pixels in the horizontal and vertical directions). If most of the pixels in the range are selected, any unselected pixels are added to the selection. If most of the pixels are unselected, any selected pixels are deleted from the selection.

*Note: The relationship between physical distance and pixel distance varies, depending on the resolution of the image. For example, 5 pixels is a longer distance in an image with a resolution of 72 ppi than it is in an image with a resolution of 300 ppi. See ["About resolution and image size" on](#page-32-0)  [page 25](#page-32-0) for more information.*

## **Expanding and contracting a selection border**

Once you have made a selection, you can modify it by expanding or contracting the selection border.

### **To expand a selection border:**

**1** Choose Select > Modify > Expand.

**2** For Expand By, enter a pixel value between 1 and 16 and click OK.

The selection border is increased by the specified number of pixels.

### **To contract a selection border:**

**1** Choose Select > Modify > Contract.

**2** For Contract By, enter a pixel value between 1 and 16 and click OK.

The selection border is decreased by the specified number of pixels. If part of the selection border runs along an edge of the image, that part is not affected by the Contract command.

### **Selecting a border around an area**

You can define a selection and then select an area of a specified width framing the original selection.

### **To select an area around an existing selection border:**

**1** Choose Select > Modify > Border.

**2** Enter a value between 1 and 64 pixels for the width of the border, and click OK.

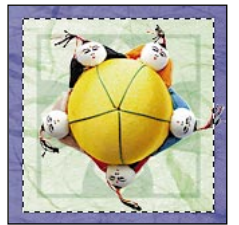

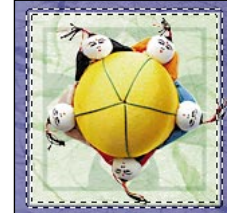

*Original selection Border: 5 pixels*

### **Inverting a selection**

Sometimes it is more convenient to select part of an image by first selecting the parts you don't want and then inverting the selection. For example, if you want to select an object that is placed against a solid-colored background, you can use the magic wand tool to select the background first and then invert to select the foreground object.

### **To select the unselected parts of an image:**

Choose Select > Inverse. You can choose Inverse again to return to the original selection.

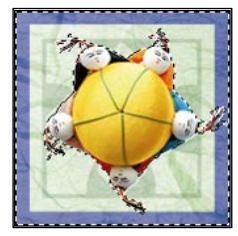

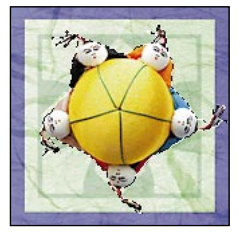

*Background selected Inverse command selects everything but the background*

# **Softening the edges of a selection**

In some cases, you might want to smooth the hard edges of a selection you plan to modify. You can make the transition between the pixels in the selection and the surrounding pixels more gradual by feathering or anti-aliasing.

### **Feathering a selection**

Feathering blurs the edges of the selection by building a transition boundary between the selection and the surrounding pixels. The transition gradually blends the edges of the selection. This smoothing can cause some loss of detail at the edge of the selection. You can define a feathered edge for selections you make with the lasso tool, polygon lasso tool, or marquee tool, or you can add feathering to the edges of an existing selection. Be sure to feather a selection before you apply any editing changes.

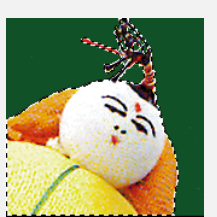

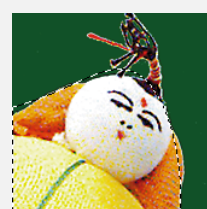

*Original selection Selection feathered*

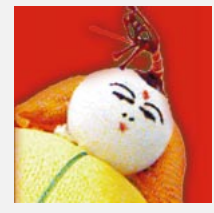

*Selection pasted into new file with 10-pixel feather*

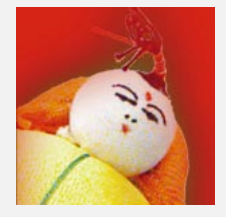

*Selection pasted into new file with 30-pixel feather*

### **To define a feathered edge for the marquee tool or the lasso tool:**

Enter a Feather value in the Marquee Options palette, the Lasso Options palette, or the Polygon Lasso Options palette. This value defines the width of the feathered edge and can range from 1 to 250 pixels.

#### **To define a feathered edge for an existing selection:**

**1** Choose Select > Feather.

**2** Enter a value for the Feather Radius and click OK.

*Note: When you make a small selection with a large feather radius, it's possible to create such a faint selection that the selection edges are invisible. If a message appears stating "No pixels are more than 50% selected," decrease the feather radius for the active selection tool, or increase the size of the selection.*

### **Using the Anti-aliased option**

Anti-aliasing produces a smooth-edged selection by partially filling edge pixels so that they are semitransparent. Because anti-aliasing removes jagged edges, it is especially useful when you're creating composite images by cutting and pasting. No detail is lost, since only the edge pixels change. You can specify anti-aliasing for the lasso tool, polygon lasso tool, elliptical marquee tool, and magic wand tool. You must specify this option before using the selection tool; once the selection is made, you cannot add anti-aliasing to it.

### **To use anti-aliasing:**

Make sure that Anti-aliased is selected in the Lasso Options palette, the Polygon Lasso Options palette, the Marquee Options palette, or the Magic Wand Options palette before using the tool.

The following illustration shows a selection pasted into another image with and without anti-aliasing.

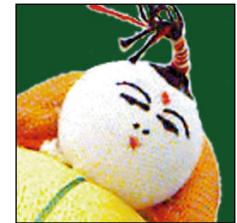

*Anti-aliased option on Anti-aliased option off*

# **Hiding a selection border**

When you want to view a selection without the border—for example, to preview a moved selection—you can temporarily hide the selection border. Any changes you specify, such as fills or color adjustments, are still applied to the current selection, but the border remains hidden.

The Hide Edges command affects the current selection only. The selection border reappears when you make another selection.

#### **To hide or show a selection border:**

Choose View > Hide Edges or Show Edges.

# **Using Quick Mask mode**

Quick Mask mode lets you isolate and refine a selection by covering the unselected areas of your image with a temporary *mask*. Color differentiates the protected (masked) and unprotected (selected) areas.

You can start with a selected area and then use Quick Mask mode to add to or subtract from it to make the mask. Or you can create the mask entirely in Quick Mask mode. Once you leave Quick Mask mode, the unprotected areas become a selection.

#### **To create a quick mask:**

**1** Using any selection tool, select the part of the image you want to change.

**2** Click the Quick Mask mode button ( $\Box$ ) in the toolbox.

A color overlay (similar to a piece of rubylith) covers the masked area outside the selection. By default, Quick Mask mode colors the masked area using a red, 50% opaque overlay.

**3** To edit the mask, select a painting tool from the toolbox, and do one of the following:

**•** To subtract from the selection and increase the masked area, paint with black in the image.

**•** To subtract from the masked area and add to the selection, paint with white in the image.

*Note: If you have selected the Selected Areas option in the Quick Mask Options dialog box, the painting effects are reversed.* 

**4** Click the Standard mode button  $(\Box)$  in the toolbox to turn off the quick mask and return to your original image. The unprotected area of the quick mask is now surrounded by a selection border.

**5** Apply the desired changes to the image. Changes affect only the selected area.

**6** Choose Select > None to deselect the selection.

#### **To change the Quick Mask options:**

**1** Double-click the Quick Mask mode button  $(\Box)$  in the toolbox.

**2** Choose one of the following display options:

**•** Masked Areas to color only the protected areas. This default option colors the areas outside the selection. Painting with black adds to the mask, while painting with white subtracts from the mask.

**•** Selected Areas to color only the selected, or unprotected, areas. Painting with white adds to the mask, and painting with black subtracts from the mask.

*To toggle between the Masked Areas and Selected Areas options, Option-click (Macintosh) or Alt-click (Windows) the Quick Mask mode button.*

**3** To choose a different color for the mask, click the color swatch and choose a new color, as explained in ["Using the Adobe Photoshop Color](#page-153-0)  [Picker" on page 146.](#page-153-0) Then click OK.

**4** Enter an Opacity value for the mask color. Use this setting to change the transparency of the mask color. This setting controls only the mask's appearance; it does not indicate how much of the underlying area is actually protected.

When the Masked Areas option is selected in the Quick Mask Options dialog box, the Quick Mask button in the toolbox appears as a white circle on a gray background  $(\Box)$ . When the Selected Areas option is selected, the icon appears as a gray circle on a white background  $(\sqrt{\mathbb{Q}})$ .

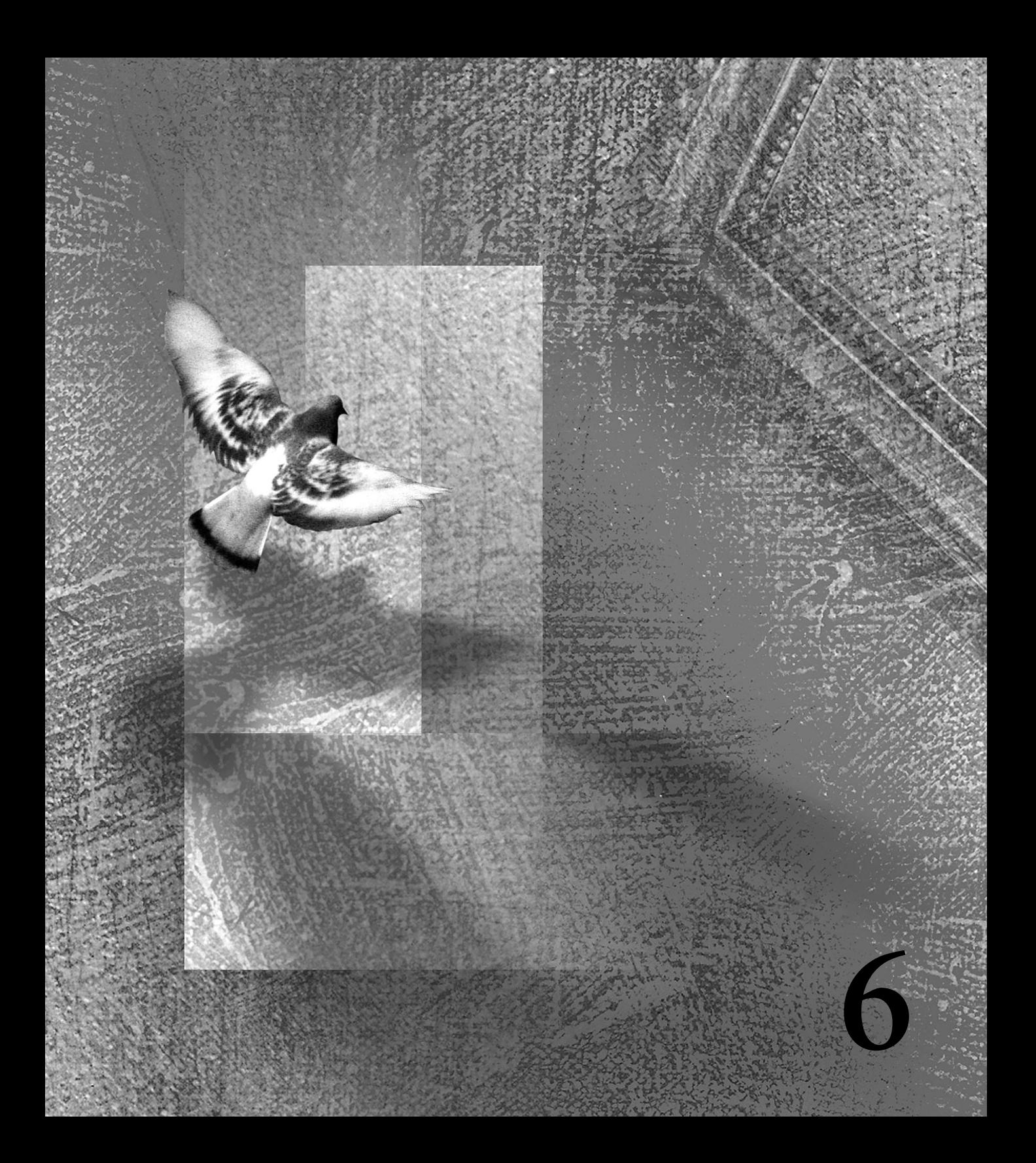

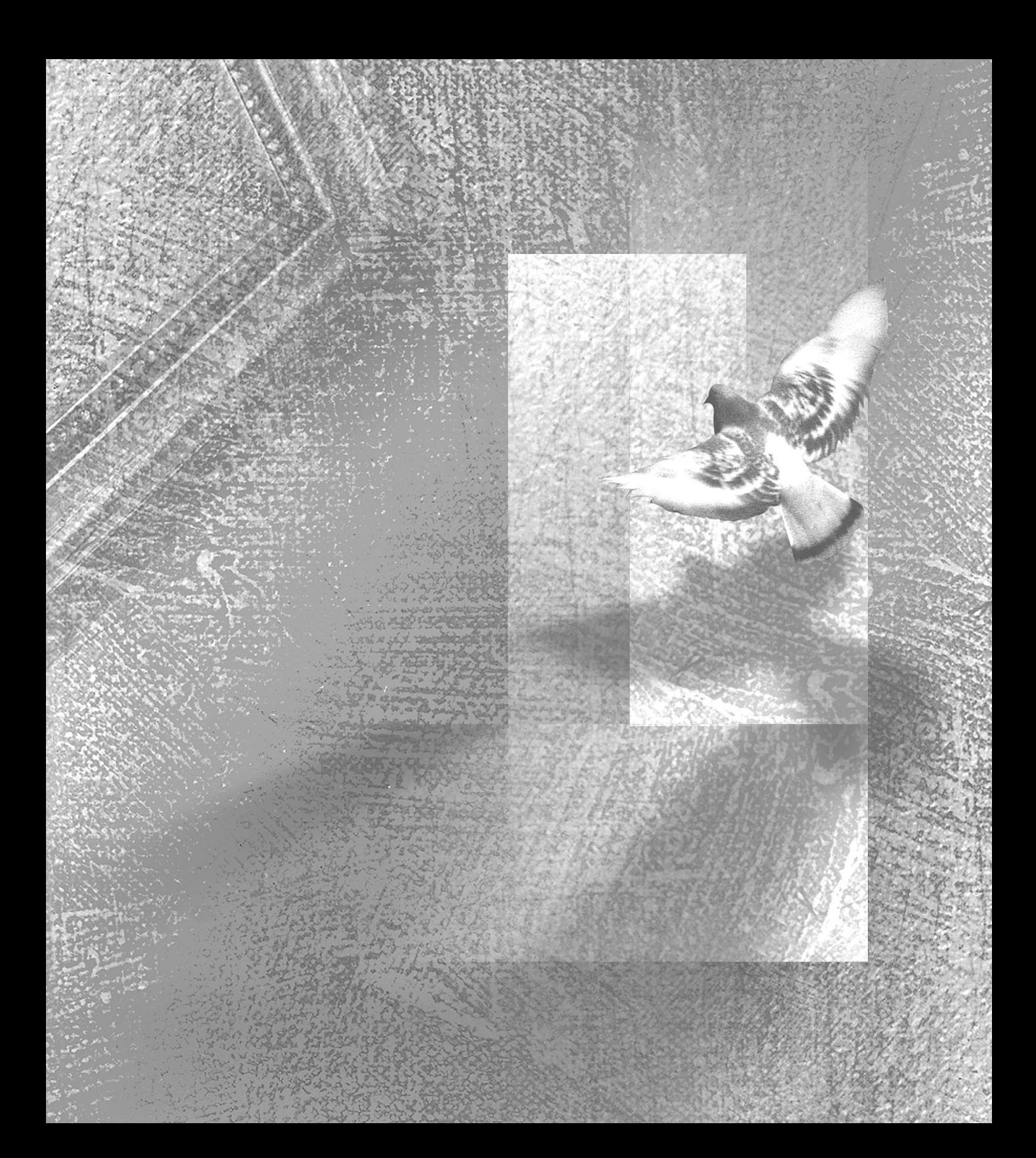

# **Chapter 6: Editing**

dobe Photoshop Limited Edition lets you edit and modify selections and layers of images in many ways. (For information dobe Photoshop Limited Editionel edit and modify selections and images in many ways. (For info<br>on how to make selections, see Chapter [5, "Selecting."](#page-100-0)) This chapter describes the editing tools and techniques, including how to move, copy, and paste selections, how to use the eraser tool, the smudge tool, the blur/sharpen tool, the dodge/burn/sponge tool, and the type and type mask tools, and how to apply special effects to a selected area.

Keep in mind that pixels can exist beyond the visible canvas when you drag or paste a selection onto a layer, apply a transformation, or create artwork or type. You can move the pixels back onto the visible canvas using the move tool or selection arrow; modify or reposition the pixels using the Scale, Rotate, or Flip Transform commands; or increase the canvas size to incorporate the pixels without discarding them. But as long as the pixels are beyond the visible canvas, you cannot paint or modify them (for example, using filters or the Levels command).

# **Indicating when tasks finish**

The Beep When Done preference setting causes Adobe Photoshop to sound a beep whenever the program finishes performing a task requiring a progress bar. After the beep, you can continue working with the program.

#### **To set the beep:**

- **1** Choose File > Preferences > General.
- **2** Select Beep When Done, and click OK.

# **Interrupting operations**

When trying to cancel an operation in progress (when Adobe Photoshop displays a progress bar), press Command+[.] (Macintosh) or hold down Esc until the operation in progress has stopped (Windows).

# **Correcting a mistake**

You don't need to be overly concerned about making mistakes while using the Adobe Photoshop program. Most operations can be undone using the Undo command.

In some cases, the information held in memory by the Undo command or Clipboard can be so large that it prevents Photoshop from performing the next operation. The Purge command clears the operation stored by the Undo command or the Clipboard to free up memory, preventing you from undoing an operation or reapplying the information held on the Clipboard.

### **To undo the last performed operation only:**

Choose Edit > Undo.

If an operation can't be undone, the Undo choice is dimmed and reads "Can't Undo."

### **To free memory used by the Undo command or by the Clipboard:**

Choose Edit > Purge, and choose Undo to clear the operation stored by the Undo command or Clipboard to free up memory.

If the Undo buffer or Clipboard is empty, it appears dimmed.

You cannot undo the Purge command.

# **Restoring an image**

You can undo a series of operations that you have performed by restoring all or part of an image to its last saved version.

### **To reverse all changes made to the image since it was last saved:**

Choose File > Revert, and click Revert.

### **To restore part of an image to its previously saved version:**

Use the eraser tool with the Erase to Saved option selected in its Options palette. For more information, see ["Using the eraser tool" on page 130](#page-137-0).

# **Duplicating images**

You can copy an entire image (including all layers) into the available memory on your system without saving the image to disk by using the Duplicate command or by dragging and dropping. Duplicating is useful when you want to experiment with different effects on an image without permanently changing it. For example, you can duplicate an image, modify it, and then compare the results to the original.

### **To duplicate an image using the Duplicate command:**

- **1** Open the image you want to duplicate.
- **2** Choose Image > Duplicate.
- **3** Enter a name for the duplicate image.

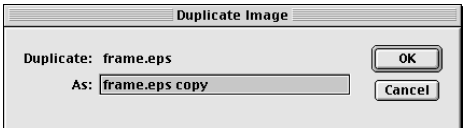

### **4** Click OK.

 *To duplicate an image without naming it, hold down Option (Macintosh) or Alt (Windows) as you choose Image > Duplicate.*

# **Moving selections**

You move a selection by dragging it to a new location using the move tool.

### **To move a selection:**

**1** Select the move tool  $(\lambda_+)$  in the toolbox.

To activate the move tool when any other tool is selected, hold down Command (Macintosh) or Ctrl (Windows).

**2** Move the pointer inside the selection border, and drag the selection to the position you want. If you have selected multiple areas, all move as you drag.

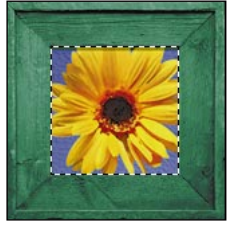

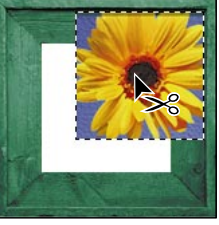

*Original selection Moving selection with move tool*

# **Using rulers**

Photoshop includes rulers to help you align artwork. When visible, rulers appear along the top and left side of the active window. Markers in the ruler display the pointer's position when you move it.

Changing the ruler origins (the 0, 0 mark on the top and left ruler) lets you measure from a specific point on the image.

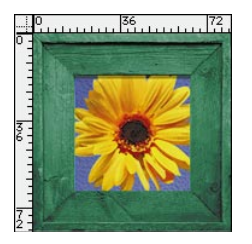

### **To display or hide rulers:**

Choose View > Show Rulers or Hide Rulers.

### **To change the rulers' zero origin:**

Position the pointer over the intersection of the rulers in the upper left corner of the window and drag diagonally down onto the image. To make the ruler origin snap to the ruler ticks, hold down Shift as you drag. A set of crosshairs appears, marking the new origin on the rulers.

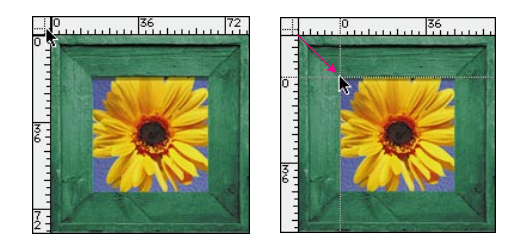

*Note: To reset the ruler origin to its default value, double-click the upper left corner of the rulers.*

#### **To change the rulers' settings:**

- **1** Do one of the following:
- **•** Double-click a ruler.
- **•** Choose File > Preferences > Units & Rulers.
- **2** For Units, choose a unit of measurement.

**3** For Width and Gutter, enter values for the column size. If desired, you can change the units for these options.

Some layout programs use the column width setting to specify the display of an image across columns. The Image Size and Canvas Size commands also use the column width setting; for more information, see ["Changing the print](#page-41-0)  [dimensions and resolution of an image" on](#page-41-0)  [page 34](#page-41-0) and ["Increasing the size of the work](#page-55-0)  [canvas" on page 48](#page-55-0).

**4** For Point/Pica Size, choose from the following options:

- **•** PostScript (72 points per inch) if you are printing to a PostScript device.
- **•** Traditional to use 72.27 printer's points per inch.
- **5** Click OK.

# **Copying a selection**

You can copy a selection by choosing Edit > Copy. You can also copy a selection as you move it within an image, or as you drag it from one image to another. A valid drag-and-drop destination appears outlined in boldface when you drag over it.

### **Copying a selection as you move it**

You can copy a selection as you use the move tool to drag it, or you can use the arrow keys to create multiple duplicates of the selection.

#### **To copy a selection while dragging:**

**1** Select the move tool or hold down Command (Macintosh) or Ctrl (Windows) to activate the move tool.

**2** Hold down Option (Macintosh) or Alt (Windows), and drag the selection you want to copy and move.

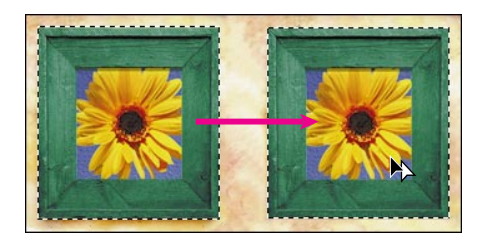

*Original selection Duplicate selection*

#### **To create multiple copies of a selection:**

**1** Select the move tool or hold down Command (Macintosh) or Ctrl (Windows) to activate the move tool.

- **2** Do one of the following:
- **•** To copy the selection and offset the duplicate by 1 pixel, hold down Option (Macintosh) or Alt (Windows), and press an arrow key.

**•** To copy the selection and offset the duplicate by 10 pixels, press Option+Shift/Alt+Shift, and press an arrow key.

As long as you hold down Option/Alt, each press of an arrow key creates a copy of the selection and offsets it by the specified distance from the last duplicate.

## **Copying a selection from one Photoshop image to another**

You can use the Edit > Copy and Paste commands to copy selections between Photoshop images. However, it is often faster and easier to drag a selection from one Photoshop image and drop it into another; it also saves memory by not using the Clipboard. The drag-and-drop method requires that both images be open, and creates a new layer when the selection is dropped.

### **To copy a selection from one open Adobe Photoshop image to another:**

Select the move tool, and drag the selection from the active image window into the destination image window. If nothing is selected, the entire active layer is copied. A valid drag-and-drop destinations appears outlined in boldface when you drag over it.

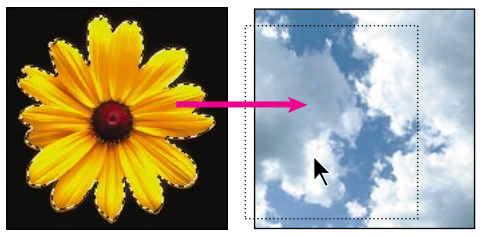

*Selection dragged to new image*

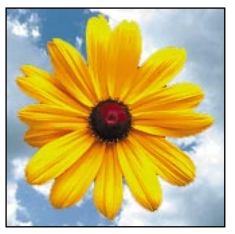

*Result*

# **Copying between applications**

In some cases, you can copy selections between a Photoshop image and another application by dragging and dropping. You can also use the Clipboard to copy a selection in Adobe Photoshop and paste it in another application, or vice versa.

### **Dragging selections between applications**

On the Macintosh, you can drag and drop images between Adobe Photoshop and other applications that support Macintosh Drag Manager, provided that your system is running System 7.0. or 7.1 or higher with the Drag Manager Extension or System 7.5 or higher. Dragging vector artwork from Adobe Illustrator or from other applications that use the Illustrator Clipboard rasterizes the artwork.

### **Copying selections between Adobe Photoshop and another application**

A selection cut or copied using the Edit > Cut or Edit > Copy command remains on the Clipboard until you copy or cut another selection. By default, when you quit Adobe Photoshop, or switch to another application, the contents of the Clipboard are converted to bitmap format (that is, rasterized). This conversion lets you paste the Clipboard's contents into a file created in another application.

To save time, you can disable this automatic conversion if you don't plan to paste the Clipboard contents into other applications. The automatic conversion does not affect the pasting of selections between Photoshop images.

### **To change the Export Clipboard preference:**

- **1** Choose File > Preferences > General.
- **2** Do one of the following:

**•** Select Export Clipboard to save the contents of the Clipboard upon quitting Photoshop (Macintosh) or to display a prompt upon quitting Photoshop asking you whether to make the contents of the Clipboard available to other applications (Windows).

**•** Deselect Export Clipboard to delete the Clipboard contents upon quitting the program. In Windows, the Clipboard contents are also deleted when you switch applications.

**3** Click OK.

# **Pasting a selection**

Adobe Photoshop offers a range of pasting options that control how the pasted selection appears in the image. The Paste command pastes a cut or copied selection into another part of the image or into another image as a new layer. You can then control the opacity of the pasted pixels using the Layers palette.

### **Pasting using different resolutions**

When you're pasting between images that have different resolutions, the pasted data retains its current pixel dimensions when pasted. This can make the pasted contents appear out of proportion to the new image. To match the images, use the Image Size command to make the source and destination images the same resolution before copying and pasting (se[e"Changing the](#page-41-0)  [pixel dimensions of an image" on page 34](#page-41-0)).

# **Deleting a selection**

To delete a selection, choose Edit > Clear or press Delete (Macintosh) or Backspace (Windows). To cut a selection to the Clipboard, choose Edit > Cut. Deleting a selection on a background or on a layer with the Preserve Transparency option selected replaces the original location with the background color; deleting a selection on a layer with the Preserve Transparency option deselected replaces the original area with the layer transparency.

# **Rotating and flipping an image**

The Image > Rotate Canvas commands let you rotate or flip the entire contents of an image.

### **To rotate or flip an image:**

Choose Image > Rotate Canvas and, from the submenu, choose one of the following commands:

- **•** 180º to rotate by a half-turn.
- **•** 90º CW to rotate clockwise by a quarter-turn.
- **•** 90º CCW to rotate counterclockwise by a quarter-turn.
- **•** Arbitrary to enter an amount of rotation between 0 and 359.99º ; then select CW to rotate clockwise or CCW to rotate counterclockwise, and click OK.

*Note: Entering a negative number between –359.99º and 359.99º rotates the image in the opposite direction specified.*

**•** Flip Horizontal to flip horizontally, along the vertical axis.

**•** Flip Vertical to flip vertically, along the horizontal axis.

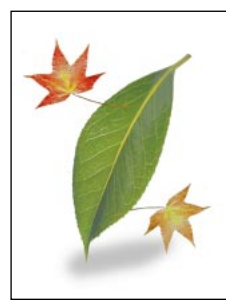

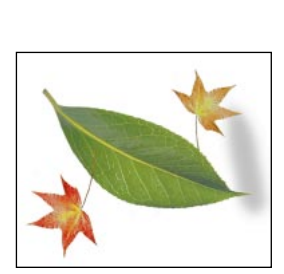

*Original Canvas rotated*

# **Applying transformations**

Using the Edit > Transform commands, you can transform a selection or layer by rotating, scaling, or flipping it. When you transform a linked layer, the transformation affects all the layers in the linking group.

*Note: You cannot apply transformations to the background as a layer. You can, however, transform selections on the background.*

# **Using interpolation**

To calculate the color values of pixels that are added or deleted during transformation, Adobe Photoshop uses the interpolation method selected in the General Preferences dialog box.

This option directly affects the speed and quality of the transformation. The default Bicubic interpolation is the slowest method, but yields the best results. For more information on different interpolation options, see ["Choosing an interpolation](#page-43-0)  [method" on page 36](#page-43-0).

# **Applying a specific transformation**

The commands under the Transform submenu let you apply specific transformations to a selection or layer. When you use the Scale or Rotate command, Photoshop previews the effect and surrounds the selected area with a bounding border. You drag the handles at the corners and sides of the bounding border to manipulate the selection or layer according to the specified transformation.

You can manipulate a selection or layer using several transformation commands in succession before applying the cumulative transformation. For example, you can choose Edit > Transform > Scale, and drag a handle to scale; you can then choose Edit > Transform > Rotate, drag to rotate, and press Return (Macintosh) or Enter (Windows) to apply both transformations.

#### **To scale or rotate:**

- **1** Do one of the following:
- **•** To transform part of a layer, select that area of the layer.
- **•** To transform an entire layer, make the layer active and make sure that nothing is selected.
- **2** Choose Edit > Transform > Scale or Rotate.
- **3** Drag the handles to achieve the desired effect.
- **4** To apply additional transformations, repeat steps 2 and 3.

**5** Press Return (Macintosh) or Enter (Windows) to apply the cumulative transformation. Press Esc to cancel the transformation.

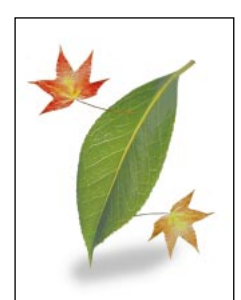

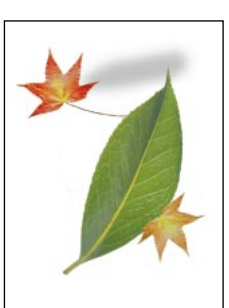

*Original Green leaf layer rotated*

#### **To flip or rotate a selection or layer:**

**1** Do one of the following:

- **•** To transform part of a layer, select that area of the layer.
- **•** To transform an entire layer, make the layer active (se[e"Using the Layers palette" on page 154](#page-161-0)), and make sure that nothing is selected.
- **2** Choose Edit > Transform and, from the submenu, choose one of the following commands:
- **•** Rotate 180º to rotate by a half-turn.
- **•** Rotate 90º CW to rotate clockwise by a quarterturn.
- **•** Rotate 90º CCW to rotate counterclockwise by a quarter-turn.
- **•** Flip Horizontal to flip horizontally, along the vertical axis.
- **•** Flip Vertical to flip vertically, along the horizontal axis.

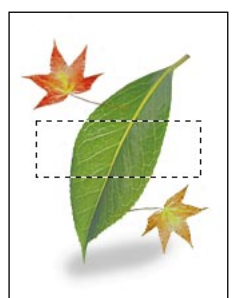

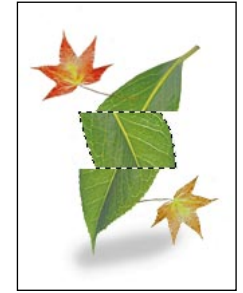

*Original selection Selection on green leaf layer flipped*

# **Using the rubber stamp tool**

The rubber stamp tool  $(\frac{8}{2})$  lets you paint a copy, or a modified copy, of an image or color into the same image or into another image. The Clone options of the rubber stamp tool make a copy of, or *sample*, an image and paint an exact duplicate of that image.

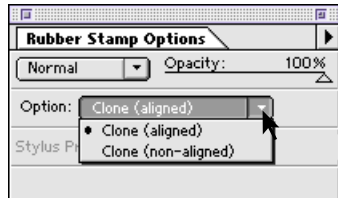

### **To use the rubber stamp tool:**

**1** Double-click the rubber stamp tool  $(\frac{6}{2})$  to display its Options palette.

**2** Choose a mode, as explained in ["Selecting a](#page-143-0)  [blending mode" on page 136](#page-143-0).

**3** Drag the slider to set the opacity, as explained in ["Specifying the opacity, pressure, or exposure" on](#page-142-0)  [page 135](#page-142-0).

**4** Choose a Clone option. The Clone options determine how the tool takes a sample of the image, which you can then apply, or paint, over another image or over another part of the same image. Each stroke of the tool paints on more of the sampled image. See the following sections on the Clone options.

**5** Position the pointer on the part of the image you want to sample, and Option-click (Macintosh) or Alt-click (Windows). This sample point is the location from which the image will begin to be duplicated as you paint.

*Option-click (Macintosh) or Alt-click (Windows) with the rubber stamp tool to sample from any open Adobe Photoshop window without changing the active window.* 

**6** Drag to paint with the rubber stamp tool.

# **Clone (aligned) option**

The Clone (aligned) option applies the entire sampled area once, regardless of how many times you stop and resume painting. This option is useful when you want to use different sized brushes to paint an image. You can also use the Clone (aligned) option for duplicating two halves of a single image and placing them at different locations.

In the following illustration, the image is sampled using the petal in the upper left as the sampling point; the petal in the lower right is then painted in. Crosshairs mark the part of the original sampled image that is currently being applied.

### **Clone (nonaligned) option**

This option applies the sampled area from the initial sampling point each time you stop and resume painting. Because the rubber stamp tool samples the entire image, this option is useful for applying multiple copies of part of an image to different locations.

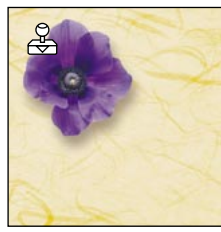

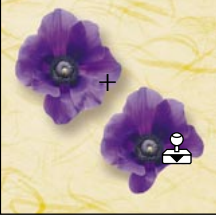

*Sampling point Crosshairs mark the part of the original being applied.*

# **Using the smudge tool**

The smudge tool  $(\mathcal{L})$  simulates the actions of dragging a finger through wet paint. The tool picks up color from where the stroke begins and pushes it in the direction in which you drag.

*Note: The smudge tool cannot be used with Bitmap or Indexed color mode images.*

### **To use the smudge tool:**

**1** Double-click the smudge tool  $(\mathcal{D})$  to display its Options palette.

**2** Choose a mode, as explained in ["Selecting a](#page-143-0)  [blending mode" on page 136](#page-143-0).

**3** Drag the slider to set the pressure, as explained in ["Specifying the opacity, pressure, or exposure"](#page-142-0)  [on page 135](#page-142-0).

**4** To smudge using the foreground color at the beginning of each stroke, select Finger Painting. If you leave this option deselected, the smudge tool uses the color under the pointer at the beginning of each stroke.

**5** Drag in the image to smudge color in the direction of the drag.

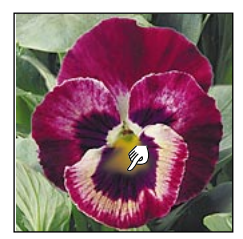

*Smudging an image*

*Press Option (Macintosh) or Alt (Windows) as you drag with the smudge tool to use the Finger Painting option.*

# **Using the focus tools**

The focus tools include the blur tool  $(\wedge)$ , which lets you blur hard edges or areas in an image to reduce detail, and the sharpen tool  $(\wedge)$ , which lets you sharpen soft edges to increase clarity or focus.

*Note: The blur and sharpen tools cannot be used with Bitmap or Index color mode images.*

For other ways to adjust image sharpness, see ["Step 5: Sharpen the image" on page 83](#page-90-0) or ["Choosing a filter effect" on page 183](#page-190-0).

### **To use the blur or sharpen tool:**

**1** Double-click the blur or sharpen tool  $(\Diamond/\Diamond)$  in the toolbox to display the Focus Tools Options palette.

**2** For Tool, choose Blur or Sharpen.

**3** Choose a mode, as explained in ["Selecting a](#page-143-0)  [blending mode" on page 136](#page-143-0).

**4** Drag the slider to set the pressure, as explained in ["Specifying the opacity, pressure, or exposure"](#page-142-0)  [on page 135](#page-142-0).

**5** Drag over the part of the image you want to blur or sharpen.

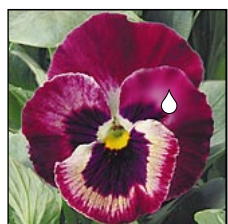

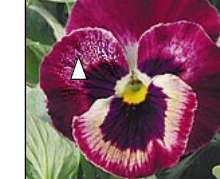

*Blurring an image Sharpening an image*

# **Using the toning tools**

The toning tools include the dodge and burn tools ((C), which let you lighten or darken, respectively, specific areas of an image, and the sponge tool ( $\circledast$ ), which lets you change the color saturation of an area.

The dodge and burn tools are based on the traditional photographer's technique of increasing the amount of exposure given to a specific area on a print. Photographers hold back light during an exposure to lighten an area on the print (dodging) or increase the exposure to darken areas on a print (burning-in). The sponge tool is useful for subtly increasing or reducing the saturation in an area. In Grayscale mode, the sponge tool increases or decreases contrast by moving gray levels away from or toward the middle gray.

*Note: The dodge, burn, and sponge tools cannot be used with Bitmap or Index color mode images.*

### **To use the dodge or burn tool:**

**1** Double-click the dodge, burn, or sponge tool in the toolbox to display the Toning Tools Options palette.

**2** For Tool, choose Dodge or Burn.

**3** Choose one of the following modes to limit the changes to specific parts of the image:

- **•** Midtones to change only the middle range of grays in the image.
- **•** Shadows to alter the dark portions of the image.

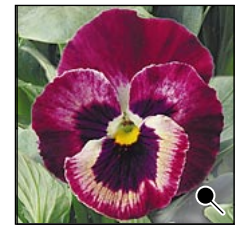

*Original image Dodging an image*

**4** Drag the slider to set the exposure, as explained in ["Specifying the opacity, pressure, or exposure"](#page-142-0)  [on page 135](#page-142-0).

**5** Drag over the part of the image you want to lighten or darken.

### **To use the sponge tool:**

**1** Double-click the dodge, burn, or sponge tool in the toolbox to display the Toning Tools Options palette.

**2** For Tool, choose Sponge.

**3** Choose one of the following modes to define the action of the sponge:

- **•** Saturate to intensify the color's saturation.
- **•** Desaturate to dilute the color's saturation.

**4** Drag the slider to set the pressure, as explained in ["Specifying the opacity, pressure, or exposure"](#page-142-0)  [on page 135](#page-142-0).

**5** Drag over a portion of the image to change its saturation.

# **Using the type and type mask tools**

Adobe Photoshop lets you add bitmap type to an image using the type tool  $(T)$ . You can specify the leading, spacing, type styles, and alignment of the type. Normally, large bitmap characters appear jagged on the screen. However, if you use the Adobe Type Manager® (ATM®) program installed with Adobe Photoshop, or if you use TrueType<sup>™</sup> fonts, characters appear almost as smooth and as well-defined as outline type.

Bitmap type differs from the outline type generated in object-oriented applications such as Adobe Illustrator. In bitmap applications such as Adobe Photoshop, type is rendered at the resolution of the image. For example, if the resolution of the image is 100 ppi, the resolution of the type will also be 100 ppi. You can't edit the text contents of the bitmap type after you have placed it into the image.

For best results, import your Adobe Photoshop image into a page-layout program that supports PostScript language type, and create the type using that program.

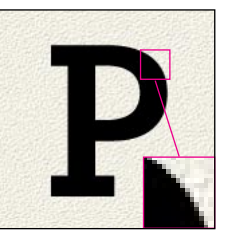

*Bitmap type; inset Outline type; inset*

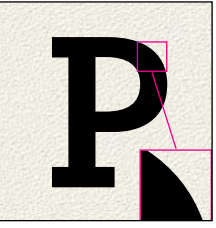

*zoom 350% zoom 350%*

# **•** Highlights to modify only the light pixels.

# **Adding type to an image**

You use the type tool to create bitmap type, which is added to the image as a new layer using the foreground color. You can also use the type mask tool to create a selection border in the shape of the type. This type selection can be moved, edited, filled, or stroked just like any other selection.

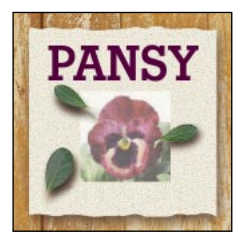

### **To add type filled with the foreground color:**

- **1** Select the type tool  $(T)$ .
- **2** Click where you want the type to appear.
- **3** Choose a font, and specify a size for the type.

If you've added or removed fonts from your system since starting Photoshop, you can update the Font menu in the Type Tool dialog box by holding down Shift and clicking in the image with the type tool.

**4** Enter values for the leading and spacing. See ["Setting the leading" on page 122](#page-129-0) and ["Setting the](#page-129-0)  [letterspacing" on page 122](#page-129-0) for information on these options.

**5** Select a style and alignment for the type. See ["Selecting style options for type" on page 122](#page-129-0) and ["Aligning type" on page 123](#page-130-0) for information on these options.

**6** Type the text in the text box. Press Return (Macintosh) or Enter (Windows) to create a line break.

The type automatically wraps in the dialog box, but it appears as a single line in the image unless you press Return/Enter. You can enter up to 32,000 characters (or as much as the Windows text box holds, whichever is smaller).

**7** To display the text in the text box as it will appear in the image, select Font and Size for Show. (When working with very large type sizes, deselect Size to prevent the pointer or type fro disappearing from the text box.)

**8** Click OK. Type appears in the foreground color on a new layer.

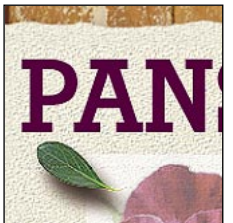

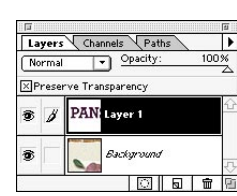

*Type with foreground color New layer*

*Note: In Windows, incompatibilities with some video drivers may cause TrueType fonts to rasterize incorrectly or not at all. (Type 1 fonts rasterized with ATM are not affected.) To work around the problem, create type at a large point size and then scale it down as desired using the Scale command. Contact your video driver manufacturer for an updated driver that addresses this problem.*

#### <span id="page-129-0"></span>**To create a type selection border:**

**1** Select the type mask tool  $(\mathbb{T})$ .

**2** Click where you want the type selection border to appear.

**3** Specify type options and enter the text as described in steps 3 through 6 in the previous procedure.

**4** Click OK. The type selection border appears in the image on the active layer.

### **Changing type opacity**

Type created using the type tool appears as a new layer in the Layers palette. To change the type's opacity, choose a different opacity from the Layers palette.

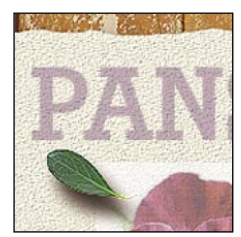

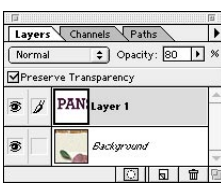

*Change type opacity... using the Layers palette.*

### **Setting the leading**

You control the spacing between lines of text, called *leading*, using the Leading option in the Type Tool dialog box. Leading is measured from baseline to baseline. The leading setting uses the same unit of measurement you specify for the font size (either points or pixels); by default, the leading built into the font is used. Values can range from 1 to 1000.

### **Setting the letterspacing**

You can control the spacing between letters using the Spacing option in the Type Tool dialog box. The Spacing setting uses the same unit of measurement that is specified for the font size (either points or pixels). Positive values increase the spacing; negative values reduce the spacing. Spacing increments can be as small as tenths of a point or pixel (from –99.9 to 999.9).

### **Selecting style options for type**

You can apply six Style options for type—bold, italic, underline, outline, strikethrough, and antialiased—individually or in combination.

Type, like all images in Adobe Photoshop, is composed of pixels. The Anti-aliased option in the Type Tool dialog box lets you minimize the pixel contrast at the edges of the text. When you select this option, the edges of the text appear smooth and blend into the background. You'll probably want to use anti-aliased type in your images, unless you are working with type in small point sizes.

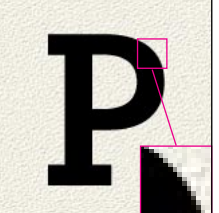

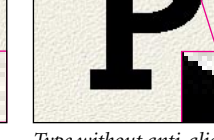

*zoom 350% inset zoom 350%*

*Anti-aliased type; inset Type without anti-aliasing;*

# <span id="page-130-0"></span>**Aligning type**

Adobe Photoshop aligns type in reference to the last point you clicked with the type tool. For example, to center type on the image, select the type tool, click the center of the image, and then click the Center Alignment option in the Type Tool dialog box.

The Type Tool dialog box includes the following Alignment options:

**•** The left column of Alignment options aligns text horizontally.

- **•** The right column aligns text vertically.
- **•** The top alignment options begin the text at the insertion point that you click in the image.
- **•** The center alignment options center the text around the insertion point.

**•** The bottom alignment options end the text at the insertion point.

### **Adjusting individual characters**

When a text block is on its own layer, you can select individual characters and words in the text block. You then can move these characters to another position on the image and adjust letterspacing. You use a similar technique for deselecting characters in a type mask.

### **To select type characters or to deselect characters in a type mask:**

Do one of the following:

**•** To select type characters, select the lasso tool, and drag around the character or characters you want selected. To add additional characters to the selection, hold down Shift and drag the lasso around the additional characters.

**•** To deselect characters in a type mask, select the lasso tool, hold down Option (Macintosh) or Alt (Windows), and drag around the character or characters you want to deselect.

*Note: Be sure to encircle the entire character you want to select or deselect; any part of a character outside the lasso is not changed.*

*To move characters in a type mask, switch to Quick Mask mode. Then select the characters you want to move, press Command+Option (Macintosh) or Ctrl+Alt (Windows) and press an arrow key. Deselect the characters and exit Quick Mask mode.* 

#### **To adjust letterspacing manually:**

Do one of the following:

**•** Hold down Command (Macintosh) or Ctrl (Windows) to activate the move tool, position the pointer inside one of the selected characters, and drag the characters to their new positions. To constrain the direction of movement to a multiple of 45º , hold down Shift as you drag.

**•** Hold down Command (Macintosh) or Ctrl (Windows) to activate the move tool, and press the arrow keys to move the selected characters in 1-pixel increments (or hold down Shift and press an arrow key to move the type in 10-pixel increments).

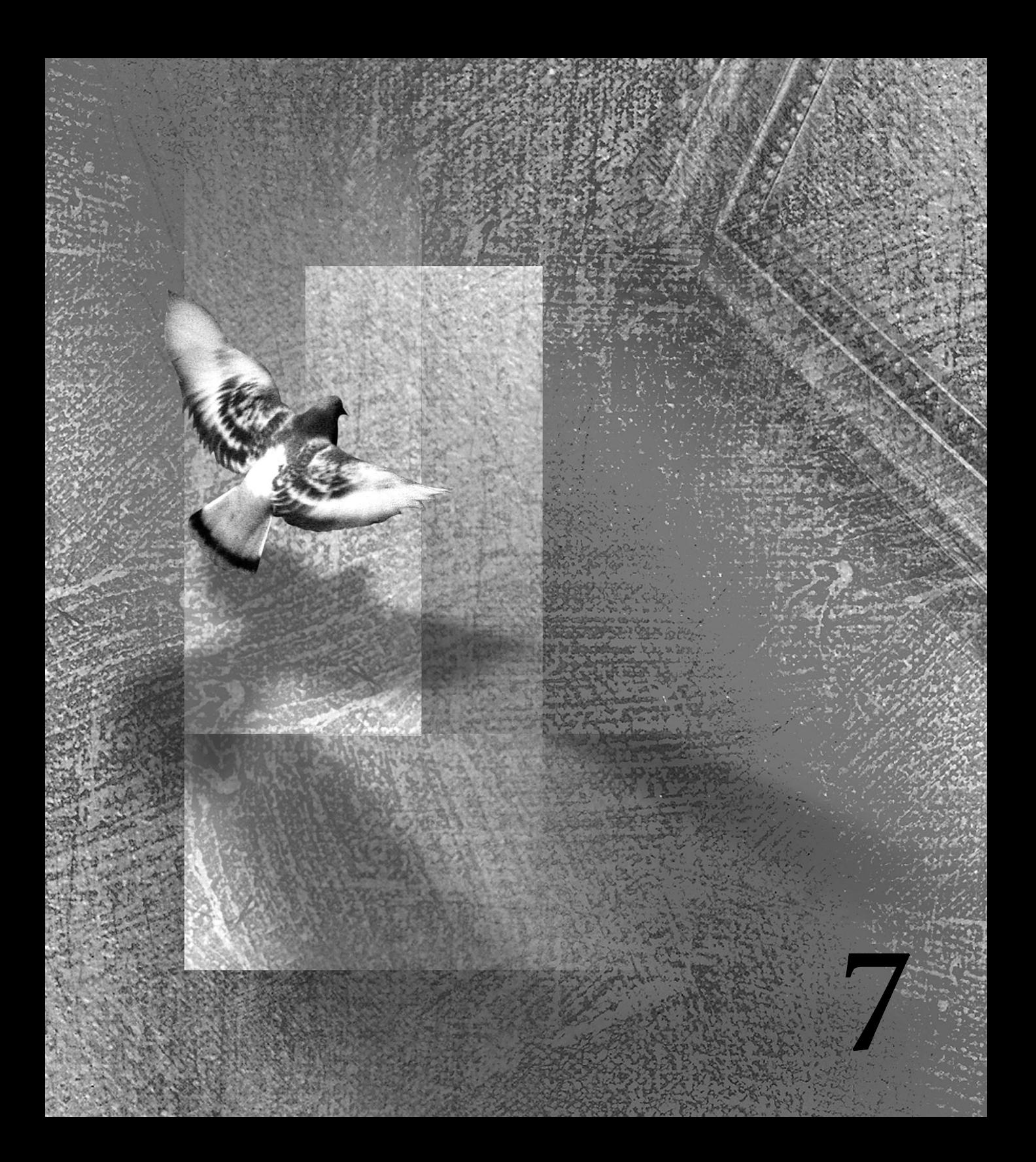

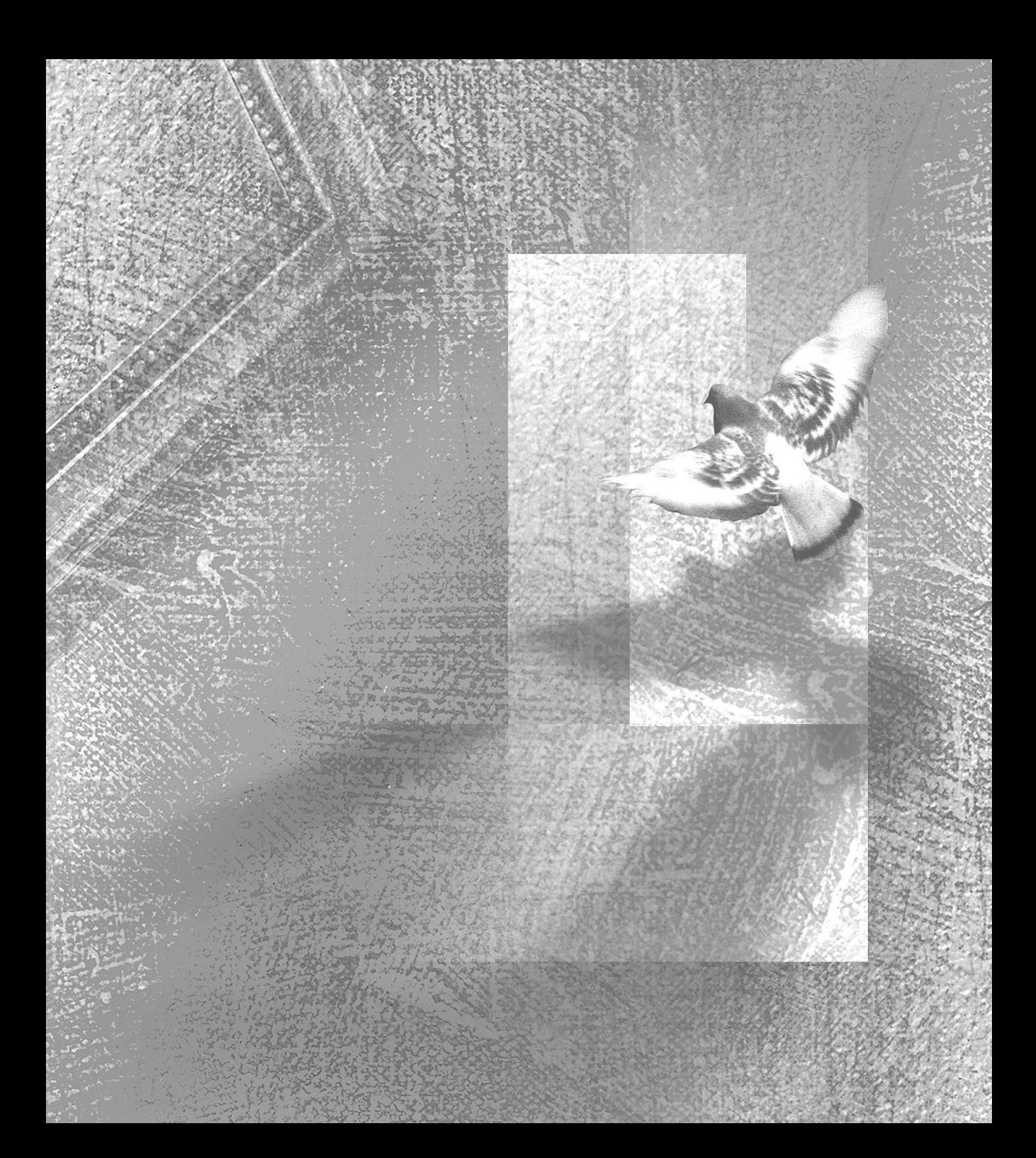

# **Chapter 7: Painting**

he painting tools and fill commands let you change the color of pixels to modify and create areas in your image. This chapter describes how to paint an image using the painting tools and fill commands let you change the color of pixels to modify and create areas in your image. This chapter describes how to paint an image using the painting tools, how to fill and stroke selections, and how to choose and edit colors for painting and filling.

# **Choosing the foreground and background colors**

Adobe Photoshop Limited Edition uses the foreground color, which appears in the top color selection box in the toolbox, to paint, fill, and stroke (paint the border of) selections. The background color, shown in the lower color selection box, is used for making gradient fills and for filling in the erased areas of an image. The default foreground color is black, and the default background color is white. (If you are in Quick Mask Mode, the default foreground and background colors are white and black, respectively.)

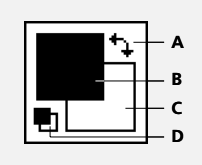

*A. Switch Colors icon B. Foreground color C. Background color D. Default Colors icon*

#### **To reverse the foreground and background colors:**

Click the Switch Colors icon in the toolbox.

### **To return to the default foreground and background colors:**

Click the Default Colors icon in the toolbox.

### **To change the foreground or background color:**

- **1** Do one of the following:
- **•** To change the foreground color, click the top color selection box in the toolbox.
- **•** To change the background color, click the lower color selection box in the toolbox.

**2** Choose a color, as explained in ["Using the](#page-153-0)  [Adobe Photoshop Color Picker" on page 146](#page-153-0), and click OK.

*To switch between the foreground and background colors, press X on the keyboard.*

# **Using the painting tools**

The painting tools include the paintbrush tool, the airbrush tool, and the pencil tool. Each painting tool paints with the specified brush and tool pointer. For more information, see ["Using the](#page-138-0)  [Brushes palette" on page 131](#page-138-0) and ["Using the tool](#page-16-0)  [pointers" on page 9](#page-16-0).

To save time when working with painting tools, make sure that the Navigator/Info/Options palette group and the Color/Swatches/Brushes palette group are open on your desktop.

### **Using the paintbrush tool**

The paintbrush tool  $(y)$  lets you create soft strokes of color.

### **To use the paintbrush tool:**

Select the paintbrush tool and drag in the image.

*To draw a straight line with any painting tool, click a starting point in the image; then hold down Shift and click an endpoint.*

#### **To choose options for the paintbrush tool:**

**1** Double-click the paintbrush tool  $(\mathcal{J})$  in the toolbox to display its Options palette.

**2** Choose a mode, as explained in ["Selecting a](#page-143-0)  [blending mode" on page 136](#page-143-0).

**3** Drag the slider to set the opacity, as explained in ["Specifying the opacity, pressure, or exposure" on](#page-142-0)  [page 135](#page-142-0).

**4** Select Fade to set a fade-out rate, as explained in ["Specifying the paint fade-out rate" on page 135.](#page-142-0)

**5** Select Wet Edges to paint with a watercolor effect. With this option selected, the paint builds up along the edges of the brush stroke.

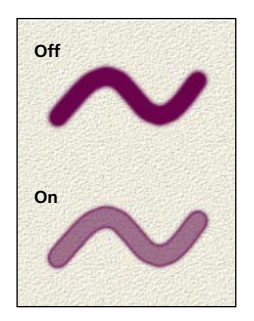

### **Using the airbrush tool**

The airbrush tool  $(g)$  lets you apply gradual tones (including sprays of color) to an image. It simulates the effect produced by traditional airbrush techniques. The edges of the stroke are more diffused than those created with the paintbrush tool. The pressure setting for the airbrush tool determines how quickly the spray of paint is applied.

#### **To use the airbrush tool:**

Select the airbrush tool and drag in the image. To build up color, hold down the mouse button without dragging.

#### **To choose options for the airbrush tool:**

**1** Double-click the airbrush tool in the toolbox to display its Options palette.

**2** Choose a mode, as explained in ["Selecting a](#page-143-0)  [blending mode" on page 136](#page-143-0).

**3** Drag the slider to set the pressure, as explained in ["Specifying the opacity, pressure, or exposure"](#page-142-0)  [on page 135](#page-142-0).

**4** Select Fade to set a fade-out rate, as explained in ["Specifying the paint fade-out rate" on page 135.](#page-142-0)

### **Using the pencil tool**

The pencil tool  $(\hat{\mathcal{J}})$  creates hard-edged freehand lines and is most useful for bitmapped images. See ["Using the Auto Erase option" on page 131](#page-138-0) for information on erasing with the tool.

### **To draw a freehand line:**

Select the pencil tool and drag in the image.

### **To choose options for the pencil tool:**

**1** Double-click the pencil tool  $(\beta)$  to display its Options palette.

**2** Choose a mode, as explained in ["Selecting a](#page-143-0)  [blending mode" on page 136](#page-143-0).

**3** Drag the slider to set the opacity, as explained in ["Specifying the opacity, pressure, or exposure" on](#page-142-0)  [page 135](#page-142-0).

**4** Select Fade to set a fade-out rate, as explained in ["Specifying the paint fade-out rate" on page 135.](#page-142-0)

# **Using the line tool**

The line tool  $(\setminus)$  draws straight lines on an image. Line tool options let you specify the width of lines, set anti-aliasing, and create lines with arrowheads.

### **To draw a line:**

Select the line tool and drag in the image. To constrain the line angle to a multiple of 45° , hold down Shift as you drag.

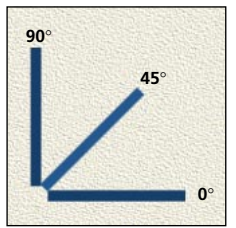

*Constraining angles when using the line tool*

### **To choose options for the line tool:**

**1** Double-click the line tool in the toolbox to display its Options palette.

**2** Choose a mode, as explained in ["Selecting a](#page-143-0)  [blending mode" on page 136](#page-143-0).

**3** Drag the slider to set the opacity, as explained in ["Specifying the opacity, pressure, or exposure" on](#page-142-0)  [page 135](#page-142-0).

**4** Enter the line width in pixels.

**5** To draw anti-aliased lines, make sure that Antialiased is selected.

**6** To include arrowheads, select Start, End, or both to specify where you want arrowheads.

**7** To edit the appearance of arrowheads, click Shape and do the following:

**•** Enter a value from 10 to 1000% of the line width for the width of the arrowhead.

**•** Enter a value from 10 to 5000% of the line width for the length of the arrowhead.

<span id="page-137-0"></span>**•** Enter a value from –50 to +50% for the concavity of the arrowhead. The concavity value defines the amount of curvature on the widest part of the arrowhead, where the arrowhead meets the line.

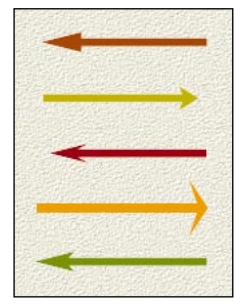

*Arrowheads created with different values*

# **Erasing**

The eraser tool and the Auto Erase option for the pencil tool let you replace colors in an image either with the background color or with transparency.

### **Using the eraser tool**

The eraser tool changes pixels in the image as you drag through them. You can choose to change the color and transparency of the affected pixels, or to revert the affected area to its previously saved version.

### **To use the eraser tool:**

Select the eraser tool  $(\mathcal{D})$  and drag through the area you want to erase.

If you're working in the background, the pixels are changed to the background color. If you're working in a layer, the color is replaced by transparency.

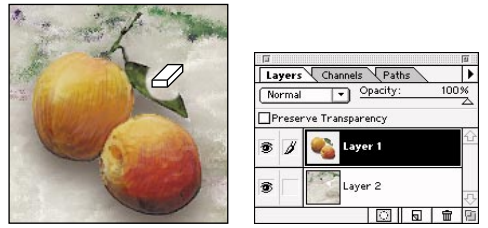

*Erasing pixels from a layer exposes background*

### **To choose options for the eraser tool:**

**1** Double-click the eraser tool to display its Options palette.

**2** Choose the tool type you want to use as an eraser—paintbrush, airbrush, pencil, or block.

*To cycle through the eraser tool types, Optionclick (Macintosh) or Alt-click (Windows) the eraser tool, or press Shift+E on the keyboard.*

**3** Drag the slider to set the opacity or pressure, as explained in ["Specifying the opacity, pressure, or](#page-142-0)  [exposure" on page 135](#page-142-0).

**4** Select Fade to set a fade-out rate, as explained in ["Specifying the paint fade-out rate" on page 135.](#page-142-0)

*Note: If you're using the paintbrush option, you can select Wet Edges to erase with a watercolor effect. With this option selected, the erased effect builds up along the edges of the brush stroke.* 

<span id="page-138-0"></span>**5** To erase to a saved version of the image, select Erase to Saved.

*To use the eraser tool in Erase to Saved mode, hold down Option (Macintosh) or Alt (Windows) as you drag in the image.*

**6** To erase an entire layer to transparency or to erase a background to the background color, click Erase Layer. (If the image has no layers, this button becomes Erase Image.)

## **Using the Auto Erase option**

The Auto Erase option for the pencil tool  $(\varnothing)$  lets you paint the background color over areas containing the foreground color.

### **To use the Auto Erase option:**

**1** Double-click the pencil tool to display its Options palette.

- **2** Select Auto Erase.
- **3** Drag over the image.

If you drag over the foreground color, the area is erased to the background color (according to the tool's opacity). If you begin dragging from an area that doesn't contain the foreground color, the area is painted with the foreground color.

# **Using the Brushes palette**

The brushes you use for the painting and editing tools appear in the Brushes palette. Round brush shapes for the painting and editing tools are available in several sizes. Adobe Photoshop retains the brush settings for each painting and editing tool, so you can select a different default brush for each tool. The Brushes palette also contains commands for creating and deleting brushes, defining brush options, and saving and loading sets of brushes.

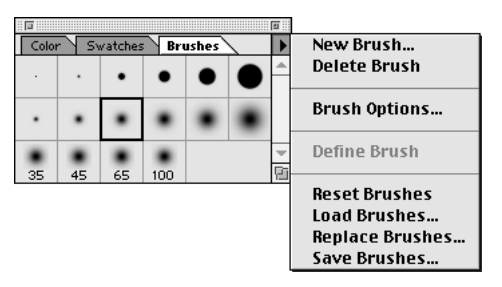

# **Choosing a brush**

You use the Brushes palette to choose a brush shape for any painting tool. When a brush is too large to fit in a square on the palette, it appears in a reduced size with a number that indicates the brush diameter in pixels.

### **To choose a brush:**

- **1** Select the tool you want to use.
- **2** Choose Window > Show Brushes.
- **3** Click the brush you want to use.

### **Creating and deleting brushes**

If the Brushes palette does not contain the brushes you need, you can create new brushes. New brushes are added at the bottom of the palette. If you find that you no longer use a brush, you can delete it from the Brushes palette.

### **To create a brush:**

- **1** Do one of the following:
- **•** Click in the empty area outside the brush squares in the Brushes palette.
- **•** Choose New Brush from the Brushes palette menu.

The preview box in the lower right corner of the New Brush dialog box shows the current brush tip. The box in the lower left corner shows the current brush angle and roundness. These boxes change to reflect the new brush as you enter brush options.

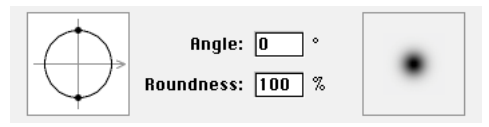

*Brush angle and roundness*

**2** Set the brush options. (See ["Setting brush](#page-140-0)  [options" on page 133](#page-140-0) for a description of these options.)

**3** Click OK.

#### **To delete a brush:**

Do one of the following:

**•** Press Command (Macintosh) or Ctrl (Windows) (the pointer turns into scissors) and click the brush you want to delete.

**•** Click the brush in the Brushes palette and choose Delete Brush from the palette menu.

### **Creating custom brushes**

You can use part of an image to create a custom brush shape. If you want to define brushes with soft edges, select brush shapes composed of pixels with gray values.

### **To create a custom brush shape:**

**1** Select the part of the image you want to use as a custom brush. The brush shape can be up to 1000 pixels by 1000 pixels in size. To be most effective, the shape should appear on a solid white background.

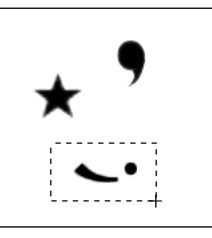

**2** Choose Define Brush from the Brushes palette menu.

**3** Double-click the newly created brush in the Brushes palette to open the Brush Options dialog box.

**4** Specify Spacing as described in the next section.

<span id="page-140-0"></span>**5** To make the brush placement more accurate, make sure that Anti-aliased is selected. Then click OK.

The Anti-aliased option is not available for large brushes.

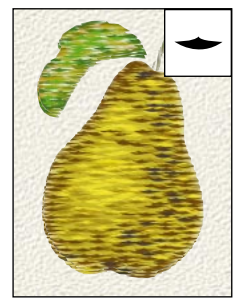

*Pear painted with custom brush shown in inset*

## **Setting brush options**

You can define a number of options for the default brushes and any brushes you create. Only the spacing option can be changed for custom brushes.

### **To set brush options:**

- **1** Do one of the following:
- **•** Double-click the brush you want to edit.

**•** Select the brush in the Brushes palette you want to edit, and choose Brush Options from the palette menu.

**2** Set the options as described in the following sections. Then click OK.

**Diameter** Controls the size of the brush. Enter a value in pixels or drag the slider.

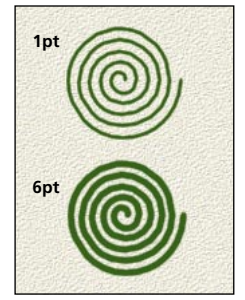

*Brush strokes with different diameter values*

**Hardness** Controls the size of the hard center of the brush. Type a number or use the slider to enter a value that is a percentage of the brush diameter.

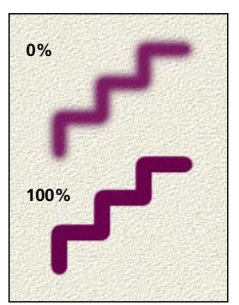

*Brush strokes with different hardness values*

**Spacing** Controls the distance between the brush marks in a stroke. To change the spacing, type a number or use the slider to enter a value that is a percentage of the brush diameter. To paint strokes without defined spacing, deselect this option.

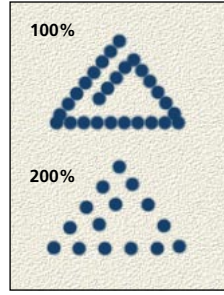

*Increasing the spacing makes the brush skip.*

**Angle** Specifies the angle by which an elliptical brush's long axis is offset from horizontal. Type a value in degrees, or drag the horizontal axis in the left preview box to set a new angle.

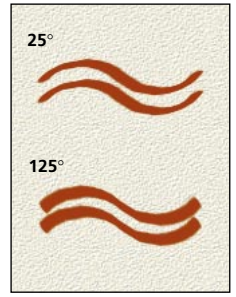

*Angled brushes create a chiseled stroke.*

**Roundness** Specifies the ratio between the brush's short and long axes to determine its shape. Enter a percentage value or drag the points in the left preview box. A value of 100% indicates a circular brush, a value of 0% indicates a linear brush, and intermediate values indicate elliptical brushes.

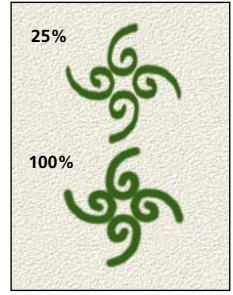

*Adjusting roundness affects shape of brush tip*

# **Saving, loading, and replacing brushes**

The Brushes palette can hold as many brushes as you want. However, to make the palette more manageable and to group related or special brushes, you might want to create your own sets of brushes. A number of files containing different brush sets are included in the Adobe Photoshop program folder.

### <span id="page-142-0"></span>**To save and use custom brush sets:**

Choose one of the following commands from the Brushes palette menu:

**•** Reset Brushes to return to the default brushes. You can either replace the current brush set or append the default brushes to the current set.

**•** Load Brushes to add the brushes stored in a file to the current palette.

**•** Replace Brushes to replace the current brush set with brushes stored in a file.

**•** Save Brushes to save a brush set in a file.

When you exit Adobe Photoshop, the current Brushes palette is saved in the Preferences file.

# **Specifying painting and editing options**

You specify options for a painting or editing tool by using the Options palette for that tool, as described in the following sections.

## **Specifying the opacity, pressure, or exposure**

The slider in the Options palette lets you specify the opacity, pressure, or exposure for various painting and editing tools. You can determine the opacity used by the gradient fill, pencil, paintbrush, and rubber stamp tools. You can adjust the pressure of action applied by the airbrush, smudge, blur, sharpen, and sponge tools. You can also adjust the amount of exposure used by the dodge and burn tools.

Opacity can range from 1 to 100%. To use transparent paint, specify a low percentage value. To use more opaque paint, specify a high value.

Pressure and exposure can range from 1 to 100%. To create a strong effect, specify a high percentage value. To create a weaker effect, specify a low value.

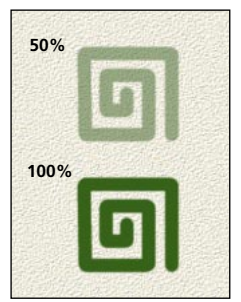

*Painting with various opacity settings*

*To set the opacity, pressure, or exposure for any selected painting or editing tool in multiples of 10%, press a number from 0 through 9. For example, press 5 to choose 50%. Press 0 to choose 100%. To set an exact opacity or pressure, quickly type the desired value on the keyboard.*

### **Specifying the paint fade-out rate**

You can specify the rate at which the pencil, paintbrush, airbrush, and eraser strokes fade out to simulate actual brush strokes.

### **To set a fade-out rate:**

- **1** Select Fade in the tool's Options palette.
- **2** Enter a value for the number of steps of the fade.

<span id="page-143-0"></span>The steps determine the rate of the fade from the beginning to the end of the stroke. Each step is equal to one mark of the brush tip. The value can range from 1 to 9999. For example, entering 10 steps produces a fade in 10 increments.

- **3** Choose one of the following options:
- **•** Transparent to fade the stroke from the foreground color to transparency.
- **•** Background to fade the stroke from the foreground color to the background color.

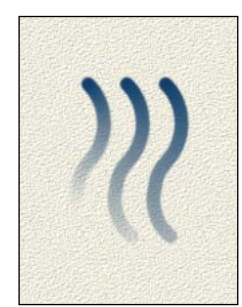

*Fade-out showing setting of 40, 60, and 80 steps*

# **Specifying stylus pressure options**

Adobe Photoshop supports pressure-sensitive digitizing tablets such as the Wacom® and Calcomp tablets. If the Control Panel software for your tablet is installed, you can specify the type of effect that results from varying the stylus pressure. These stylus pressure options affect the pencil, paintbrush, airbrush, eraser, rubber stamp, smudge, blur, sharpen, dodge, burn, and sponge tools.

### **To set the effect of different stylus pressures:**

Display the tool's Options palette, and select from the following options:

- **•** Size if you want increasing pressure to result in a bigger brush stroke.
- **•** Opacity/Pressure/Exposure if you want increasing pressure to result in more opaque paint or a more intense effect.
- **•** Color if you want increasing pressure to add more of the foreground color.

*Note: The highest pressure of your stylus may not reach 100%. This problem is due to the driver software and is not caused by the Adobe Photoshop program. If you experience this problem, contact your tablet vendor for more information.* 

# **Selecting a blending mode**

You can control which pixels are affected by a painting or editing tool by choosing a blending mode in the tool's Options palette. When using blending modes, it's helpful to think of the effects in terms of the following three colors:

- **•** The *base color* is the original color in the image.
- **•** The *blend color* is the color being applied with the painting or editing tool.
- **•** The *result color* is the color resulting from the blend.

*Note: To select the next or previous blending mode from the Options palette using the keyboard, press Shift+[+] or Shift+[-], respectively.*

The following sections describe each of the painting and editing modes.
**Normal** Edits or paints each pixel to make it the result color. (To set the mode from the keyboard, press Shift+Option+N (Macintosh) or Shift+Alt+N (Windows).) This is the default mode. (Normal mode is called *Threshold* when you're working with a bitmapped or indexed-color image.)

**Dissolve** Edits or paints each pixel to make it the result color; however, the result color is a random replacement of the pixels with the base color or the blend color, depending on the opacity at any pixel location. (Press Shift+Option/Alt+I.) This mode works best with the paintbrush or airbrush tool and a large brush.

**Behind** Edits or paints only on the transparent part of a layer. (Press Shift+Option/Alt+Q.) This mode works only in layers that contain transparency. When you apply paint, it appears that you're painting on the back of the transparent areas in a sheet of acetate.

**Clear** Edits or paints each pixel and makes it transparent. (Press Shift+Option/Alt+R.) This mode is available for the line tool (l), the paint bucket tool (t), the Fill command, and the Stroke command. You must be in a layer to use this mode.

**Multiply** Looks at the color information in each channel and multiplies the base color by the blend color. (Press Shift+Option/Alt+M.) The result color is always a darker color. Multiplying any color with black produces black. Multiplying any color with white leaves the color unchanged. When you're painting with a color other than black or white, successive strokes with a painting tool produce progressively darker colors. The effect is similar to drawing on the image with multiple magic markers.

**Screen** Looks at each channel's color information and multiplies the inverse of the blend and base colors. (Press Shift+Option/Alt+S.) The result color is always a lighter color. Screening with black leaves the color unchanged. Screening with white produces white. The effect is similar to painting over an area with bleach.

**Overlay** Multiplies or screens the colors, depending on the base color. (Press Shift+Option/Alt+O.) Patterns or colors overlay the existing pixels while preserving the highlights and shadows of the base color. The base color is not replaced but is mixed with the blend color to reflect the lightness or darkness of the original color.

**Soft light** Darkens or lightens the colors, depending on the blend color. (Press Shift+Option/Alt+F.) The effect is similar to shining a diffused spotlight on the image.

If the blend color (light source) is lighter than 50% gray, the image is lightened, as if it were dodged. If the blend color is darker than 50% gray, the image is darkened, as if it were burned in. Painting with pure black or white produces a distinctly darker or lighter area but does not result in pure black or white.

**Hard light** Multiplies or screens the colors, depending on the blend color. (Press Shift+Option/Alt+H.) The effect is similar to shining a harsh spotlight on the image.

If the blend color (light source) is lighter than 50% gray, the image is lightened, as if it were screened. This is useful for adding highlights to an image. If the blend color is darker than 50% gray, the image is darkened, as if it were multiplied. This is useful for adding shadows to an image. Painting with pure black or white results in pure black or white.

**Darken** Looks at the color information in each channel and selects the base or blend color whichever is darker—as the result color. (Press Shift+Option/Alt+K.) Pixels lighter than the blend color are replaced, and pixels darker than the blend color do not change.

**Lighten** Looks at the color information in each channel and selects the base or blend color whichever is lighter—as the result color. (Press Shift+Option/Alt+G.) Pixels darker than the blend color are replaced, and pixels lighter than the blend color do not change.

**Difference** Looks at the color information in each channel and subtracts either the blend color from the base color or the base color from the blend color, depending on which has the greater brightness value. (Press Shift+Option/Alt+E.)

**Exclusion** Creates an effect similar to but lower in contrast than the Difference mode. Blending with white inverts the base color values. Blending with black produces no change.

**Hue** Creates a result color with the luminance and saturation of the base color and the hue of the blend color. (Press Shift+Option/Alt+U.)

**Saturation** Creates a result color with the luminance and hue of the base color and the saturation of the blend color. (Press Shift+Option/Alt+T.) If you paint with this mode in an area with a saturation of zero (gray), there is no change.

**Color** Creates a result color with the luminance of the base color and the hue and saturation of the blend color. (Press Shift+Option/Alt+C.) This preserves the gray levels in the image and is useful for coloring monochrome images and for tinting color images.

**Luminosity** Creates a result color with the hue and saturation of the base color and the luminance of the blend color. (Press Shift+Option/Alt+Y.) This mode creates an inverse effect from that of the Color mode.

# **Using the paint bucket tool**

The paint bucket tool  $(\Diamond)$  fills adjacent pixels that are similar in color value to the pixels you click. The paint bucket options let you specify a mode and opacity, and indicate the color range, or *tolerance,* of pixels to be filled. You can also choose to create smooth edges for the filled selection.

*Note: The paint bucket tool cannot be used with images in Bitmap or Index color mode.* 

If you're working on a layer and do not want to fill transparent areas, make sure that Preserve Transparency is selected in the Layers palette. See ["Preserving a layer's transparency" on page 164](#page-171-0).

### **To use the paint bucket tool:**

Select the paint bucket tool and then click the part of the image you want to fill. All adjacent pixels within the specified tolerance are filled with the foreground color.

### **To choose options for the paint bucket tool:**

**1** Double-click the paint bucket tool to display its Options palette.

**2** Choose a mode, as explained in ["Selecting a](#page-143-0)  [blending mode" on page 136](#page-143-0).

**3** Drag the slider to set the opacity, as explained in ["Specifying the opacity, pressure, or exposure" on](#page-142-0)  [page 135](#page-142-0).

**4** Enter the tolerance for the fill.

The tolerance defines how similar in color a pixel must be to be filled. Values can range from 0 to 255. A low tolerance fills pixels that have color values very similar to the pixel you click. A high tolerance fills pixels within a broader range of colors.

**5** To smooth the edges of the filled selection, select Anti-aliased. See ["Using the Anti-aliased](#page-110-0)  [option" on page 103](#page-110-0) for more information on anti-aliasing.

# **Using the gradient tool**

The gradient tool  $(\Box)$  lets you create a gradual transition between two colors. If you don't select a specific part of the image to fill, the gradient tool applies the fill to the entire active layer.

A gradient fill can be applied as either a radial or a linear fill. A linear gradient fill creates a gradient from one point to another in a straight line. A radial fill creates a gradient fill from a center point outward in all directions.

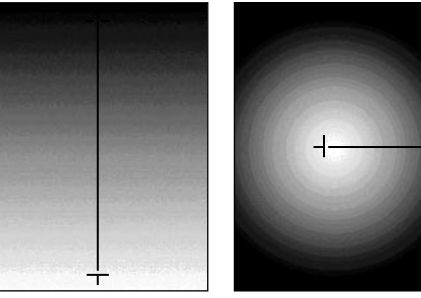

*Linear fill Radial fill*

*Note: The gradient tool cannot be used with bitmap or indexed-color images.*

### **To apply a gradient fill:**

**1** Select the part of the image you want to fill. If you do not make a selection, the gradient fill is applied to the entire active layer.

**2** Double-click the gradient tool  $(\Box \Box)$  in the toolbox to display its Options palette.

**3** Choose a mode, as explained in ["Selecting a](#page-143-0)  [blending mode" on page 136](#page-143-0).

**4** Drag the slider to set the opacity, as explained in ["Specifying the opacity, pressure, or exposure" on](#page-142-0)  [page 135](#page-142-0).

**5** If you want to create a smoother blend with less banding, select Dither.

- **6** For Type, choose one of the following options:
- **•** Linear to create a linear fill.
- **•** Radial to create a radial fill.
- **7** Select a gradient fill from the list.

**8** Position the pointer in the image where you want to set the starting point of the gradient, and drag to define the length and direction of a linear fill or to define the radius of a radial fill. To constrain the line angle to a multiple of 45º , hold down Shift as you drag.

**9** Release the mouse button where you want to set the ending point of the gradient.

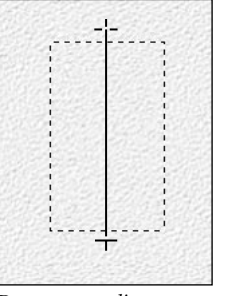

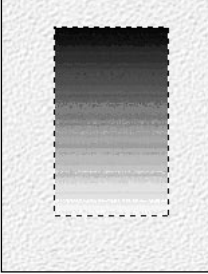

*Drag to create linear Result gradient*

If you're creating a linear fill, the portion of the layer or selection before the starting point is filled with the starting color; the portion after the ending point is filled with the ending color. If you're creating a radial fill, the ending color fills the portion after the ending point.

# **Filling a selection, layer, or work canvas**

The Fill command lets you fill a selection or a layer with a color or a saved portion of an image. You can also use keyboard shortcuts to fill a selection or layer quickly, and you can use the paint bucket tool to fill the work canvas.

### **To fill the work canvas:**

**1** Set the foreground color to the color you want to use for the canvas. See ["Choosing the](#page-134-0)  [foreground and background colors" on page 127](#page-134-0)  for more information.

**2** Select the paint bucket tool. Then hold down Shift and click in the work canvas area.

### **To fill a selection or layer using shortcuts:**

- **1** Select the area or layer you want to fill.
- **2** Do one of the following:
- **•** To fill with the foreground color, press Option+Delete (Macintosh) or Alt+Backspace (Windows).

**•** To apply a foreground color fill only to the areas that contain pixels, press Option+Shift+Delete (Macintosh) or Alt+Shift+Backspace (Windows). This operation preserves the transparency of the layer.

**•** To fill with the background color, press Delete (Macintosh) or Backspace (Windows).

**•** To apply a background color fill only to the areas that contain pixels, press Shift+Command+Delete (Macintosh) or Shift+Ctrl+Backspace (Windows).

### **To fill a selection or a layer:**

**1** Select the area you want to fill. To fill an entire layer, select the layer in the Layers palette.

**2** Choose Edit > Fill to fill the selection or layer.

*To display the Fill dialog box, press Shift+Delete (Macintosh) or Shift+Backspace (Windows).* 

**3** Choose a mode, as explained in ["Selecting a](#page-143-0)  [blending mode" on page 136](#page-143-0).

**4** Set the opacity, as explained in ["Specifying the](#page-142-0)  [opacity, pressure, or exposure" on page 135.](#page-142-0)

**5** Click OK to fill the selection.

# **Stroking a selection**

The Stroke command uses the foreground color to paint a border around a selection or around the edge of a layer. As with the Fill command, you can specify the opacity and blending mode of the fill.

#### **To stroke a selection or layer:**

- **1** Select the area or layer you want to stroke.
- **2** Choose Edit > Stroke.

**3** Specify the width and location of the border. Values for the width can range from 1 to 16 pixels.

**4** Set the opacity, as explained in ["Specifying the](#page-142-0)  [opacity, pressure, or exposure" on page 135.](#page-142-0)

**5** Choose a mode, as explained in ["Selecting a](#page-143-0)  [blending mode" on page 136](#page-143-0).

**6** If you're working in a layer and want to stroke only areas containing pixel values, select the Preserve Transparency option. See ["Preserving a](#page-171-0)  [layer's transparency" on page 164](#page-171-0).

**7** Click OK to stroke the selection or layer.

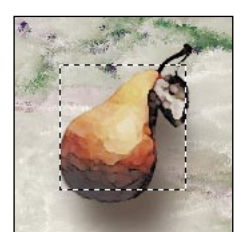

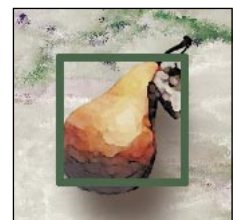

*Selected area Selection stroked: 10 pixels*

# **Using the eyedropper tool**

The eyedropper tool  $(\mathscr{P})$  lets you sample color from an area of an image to designate a new foreground or background color. You can sample from the active image or from another image. (When you're using the eyedropper, you can click in a background window without making it the active window.)

You can also specify the sample area that the eyedropper tool reads. For example, you can set the eyedropper to sample the color values of a 3-by-3-screen-pixel area under the pointer.

### **To select the foreground or background color using the eyedropper:**

- **1** Click the eyedropper tool  $(\mathscr{P})$ .
- **2** Do one of the following:
- **•** To select a new foreground color from an image, click the color you want.
- **•** To select a new background color from an image, Option-click (Macintosh) or Alt-click (Windows) the color you want.

If you drag the eyedropper tool, the foreground color selection box changes dynamically as you drag. Option-drag (Macintosh) or Alt-drag (Windows) to activate the background color selection box. Release the mouse button to pick the new color.

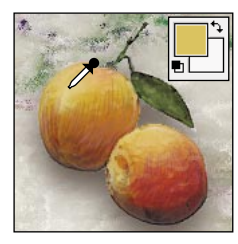

*To use the eyedropper tool temporarily while using any painting tool, hold down Option (Macintosh) or Alt (Windows).* 

#### **To change the sample size of the eyedropper:**

**1** Double-click the eyedropper tool to display the Eyedropper Options palette.

**2** Choose one of the following options from the Sample Size menu:

**•** Point Sample to read the precise value of the pixel you click.

**•** 3 by 3 Average or 5 by 5 Average to read the average value of the specified number of screen pixels within the area you click.

# **Using the Color palette**

The Color palette displays the color values for the current foreground and background colors. Using the sliders in the Color palette, you can edit the foreground and background colors according to several different color models.

### **To edit the foreground or background color using the Color palette:**

**1** Choose Window > Show Color.

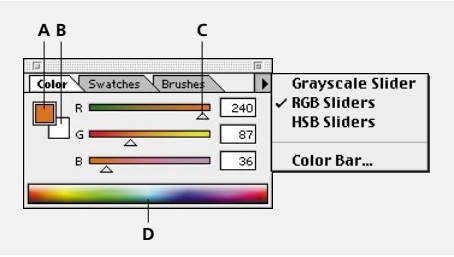

*A. Foreground color B. Background color C. Slider D. Color bar*

**2** From the Color palette menu, choose the color model you want to use for color readout values. See ["Setting color readout values" on page 144](#page-151-0) for a discussion of these models.

**3** To edit the foreground or background color, make sure that its color selection box is active (outlined in black). To make the foreground or background color selection box active, click the box.

- **4** To specify a new color, do one of the following:
- **•** Drag the color sliders.

<span id="page-151-0"></span>By default, the slider colors change as you drag. If you want to turn off this preview feature to improve performance, choose File > Preferences > General and deselect Dynamic Color Sliders.

**•** Enter values next to the color sliders.

**•** Click the color selection box, choose a color as described in ["Using the Adobe Photoshop Color](#page-153-0)  [Picker" on page 146,](#page-153-0) and click OK.

### **Choosing a color from the color bar**

The color bar along the bottom of the Color palette lets you quickly choose a background or foreground color from a specified spectrum of colors.

#### **To sample colors from the color bar:**

**1** To edit the foreground or background color, make sure that its color selection box is active (outlined in black). To make the foreground or background color selection box active, click the box.

**2** Position the pointer over the color bar (the pointer turns into the eyedropper), and click to sample a color.

#### **To change the display of the color bar:**

**1** Choose Color Bar from the Color palette menu.

**2** For Style, choose a model and then click OK. The Current Colors option displays a transition from the current foreground color to the current background color.

*To change the display style of the color bar quickly, Shift-click in the color bar until you see the style you want.*

### **Setting color readout values**

The Color palette and the Adobe Photoshop Color Picker let you display color values using a number of different color models. See ["Color modes and](#page-60-0)  [models" on page 53](#page-60-0) for more information on these color models.

- **•** Grayscale: Lets you choose a color with a gray value from 0% to 100%.
- **•** RGB: Lets you choose a color with red, green, and blue values ranging from 0 to 255.

**•** HSB: Lets you choose a color with a hue from 0º to 360º and with saturation and brightness values from 0 to 100%. The angle for hue is defined as an angle relative to pure red on the color wheel. See ["HSB model" on page 53](#page-60-0).

# **Using the Swatches palette**

The Swatches palette contains the current color palette. You can choose a foreground or background color from the swatches, or you can add or delete colors to create a custom palette. You can also save a set of swatches and reload them for use in another image.

#### **To display the Swatches palette:**

Choose Window > Show Swatches.

### **To choose a color:**

Do one of the following:

**•** To choose a foreground color, click a color in the Swatches palette.

**•** To choose a background color, Option-click (Macintosh) or Alt-click (Windows) a color in the Swatches palette.

### **Adding or deleting a color**

You can add, delete, and insert colors in the Swatches palette to create a customized palette. Swatches can be added to the blank areas in the palette.

### **To add a color to the Swatches palette:**

**1** Use the eyedropper tool, the Color palette, or the Color Picker to select the color you want to add.

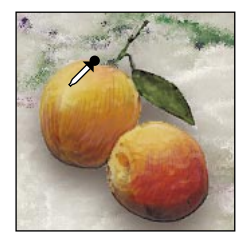

**2** Position the pointer over an empty space in the bottom row of the Swatches palette (the pointer turns into the paint bucket tool), and click to add the color.

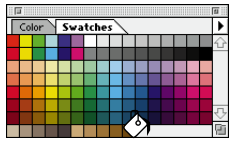

### **To replace or insert a color in the Swatches palette:**

**1** Use the eyedropper tool  $(\mathcal{N})$ , the Color palette, or the Color Picker to select the color you want to add.

**2** Do one of the following:

**•** To replace an existing swatch, hold down Shift, position the pointer over a swatch (the pointer turns into a paint bucket), and click the swatch.

**•** To insert a new swatch, press Shift+Option (Macintosh) or Shift+Alt (Windows) and click a swatch.

### **To delete a color from the Swatches palette:**

Hold down Command (Macintosh) or Ctrl (Windows), position the pointer over a swatch (the pointer turns into scissors), and click.

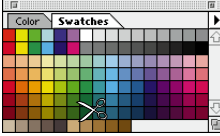

### **To return to the default Swatches palette:**

**1** Choose Reset Swatches from the Swatches palette menu.

- **2** Do one of the following:
- **•** Click OK to replace the current swatches with the default set.
- **•** Click Append to attach the default swatches to the end of the current set.

### <span id="page-153-0"></span>**Saving, loading, and replacing swatches**

The Swatches palette can hold as many colors as you want. However, to make the palette more manageable and to group related or special colors, you might want to create your own Swatches palettes. A number of files containing different swatch sets are included in the Adobe Photoshop program folder.

#### **To save and use custom swatch sets:**

Choose one of the following commands from the Swatches palette menu:

**•** Reset Swatches to use the default set of swatches. You can either replace the current swatch set or append the default swatches to the current set.

**•** Load Swatches to append the swatches stored in a file to the current set of swatches.

**•** Replace Swatches to replace the current swatch set with the swatches stored in a file.

**•** Save Swatches to save the current swatches in a file.

When you exit the program, the current Swatches palette is saved in the Adobe Photoshop preferences file.

# **Using the Adobe Photoshop Color Picker**

The Adobe Photoshop Color Picker lets you select the foreground or background color from a color spectrum or to define color components for a color numerically. In addition, you can select colors based on the HSB or RGB color models.

By default, the Photoshop program uses the Adobe Photoshop Color Picker. You can also use plug-in and system color pickers to select foreground and background colors. For more information, see ["Using the Apple Color Picker" on page 148](#page-155-0), ["Using the Windows Color Picker" on page 148](#page-155-0), and ["Using plug-in color pickers" on page 149](#page-156-0).

#### **To display the Adobe Photoshop Color Picker:**

Do one of the following:

**•** Click the foreground or background color selection box in the toolbox.

**•** Click the active color selection box in the Color palette.

### **To return to the Adobe Photoshop Color Picker after using another color picker:**

**1** Choose File > Preferences > General.

**Color Picker** Select foreground color:  $\overline{\alpha}$  $Cancel$ Custom  $\bigcirc$  H 12

> $\circ$  s: 85 % ⊙ B: 100 %  $\bigcirc$  R: 255  $\bigcirc$  G: 81  $\bigcirc$  B: 38

### **2** For Color Picker, choose Photoshop.

### **Specifying a color using the color field and color slider**

With the HSB and RGB color models, you can use the color field and the color slider in the Color Picker dialog box to select a color. The color slider displays the range of color levels available for the selected color component (for example, R, G, or B). The color field displays the range for the remaining two components—one on the horizontal axis and one on the vertical axis.

For example, if the current color is black and you click the red component (R) using the RGB color model, the color slider displays the range of color for red (0 is at the bottom of the slider and 255 is at the top). The color field displays the values for blue along its horizontal axis and the values for green along its vertical axis.

#### **To choose a color:**

Do one of the following:

- **•** Drag the white triangles along the slider.
- **•** Click inside the color slider.
- **•** Click inside the color field.

When you click in the color field, a circular marker indicates the color's position in the field.

As you adjust the color using the color field and color slider, the numerical values change to reflect the new color. The color rectangle to the right of the color slider displays the new color in the top section of the rectangle. The original color appears in the bottom of the rectangle.

### **Specifying a color using numeric values**

In the Adobe Photoshop Color Picker, you can select a color in either color model by specifying numeric values for each color component.

#### **To specify colors using numeric values:**

Do one of the following:

**•** In the RGB color model (this is the model your monitor uses), specify component values from 0 to 255 (0 is black, and 255 is the pure color).

**•** In the HSB color model, specify saturation and brightness as percentages; and specify hue as an angle, from 0˚ to 360˚ , that corresponds to a location on the color wheel. (See ["Color modes](#page-60-0)  [and models" on page 53](#page-60-0) for information on the color wheel.)

# <span id="page-155-0"></span>**Using the Apple Color Picker**

On the Macintosh, you can use the Apple Color Picker (also known as the color wheel) to change the foreground or background color. The Apple Color Picker lets you select colors based on the HSB or the RGB color model.

This section briefly describes how to use the Apple Color Picker. For more information, see your Macintosh documentation.

#### **To use the Apple Color Picker:**

- **1** Choose File > Preferences > General.
- **2** For Color Picker, choose Apple and click OK.

**3** Click the foreground or background color selection box in the toolbox.

**4** Enter values for Hue, Saturation, and Lightness, or click the color you want in the color wheel.

To select colors based on the RGB model, click Apple RGB at the left of the dialog box and enter values for Red, Blue, and Green.

# **Using the Windows Color Picker**

In Windows, you can use the Windows Color Picker to change the foreground or background color. The Windows Color Picker lets you select colors from an array of basic colors or define up to 16 custom colors based on the HSB or the RGB color model.

This section briefly describes how to use the Windows Color Picker. For more information, see your Windows documentation.

#### **To use the Windows Color Picker:**

**1** Choose File > Preferences > General.

**2** For Color Picker, choose Windows and click OK.

**3** Click the foreground or background color selection box in the toolbox.

**4** To choose a color from the Basic Colors palette, click the color you want.

**5** To specify a custom color, click Define Custom Colors to bring up the Custom Color Selector. This dialog box functions similarly to the Adobe Photoshop Color Picker. Specify a color by using the color field and color slider or by entering numerical values for each color component.

<span id="page-156-0"></span>The new color is displayed on the left side of the Color/Solid box. The right side of this box displays the solid color closest to the color you have specified. (You can choose the displayed solid color by double-clicking the right side of the box.)

**6** When you are satisfied with the color, click Add to Custom Colors to add it to the Custom Colors palette.

**7** To choose a custom color from the Windows Color Picker, click the color you want.

**8** Click OK.

# **Using plug-in color pickers**

In addition to the default Adobe Photoshop Color Picker and the Apple or Windows Color Picker, you can install and use plug-in color pickers. Any plug-in color pickers you install appear under Color Picker when you choose File > Preferences > General. For information on installing and using a plug-in color picker, see the documentation that came with the plug-in.

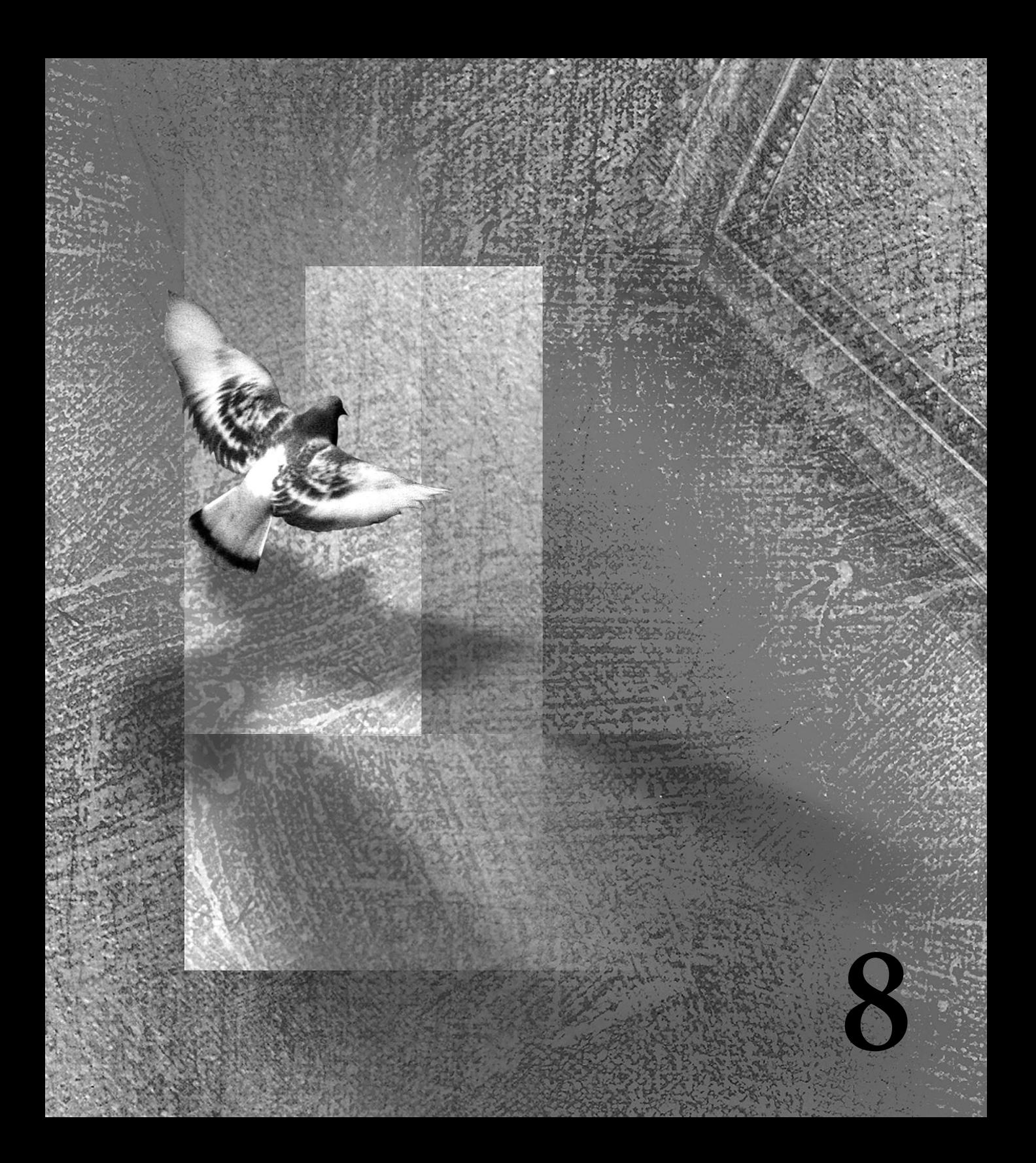

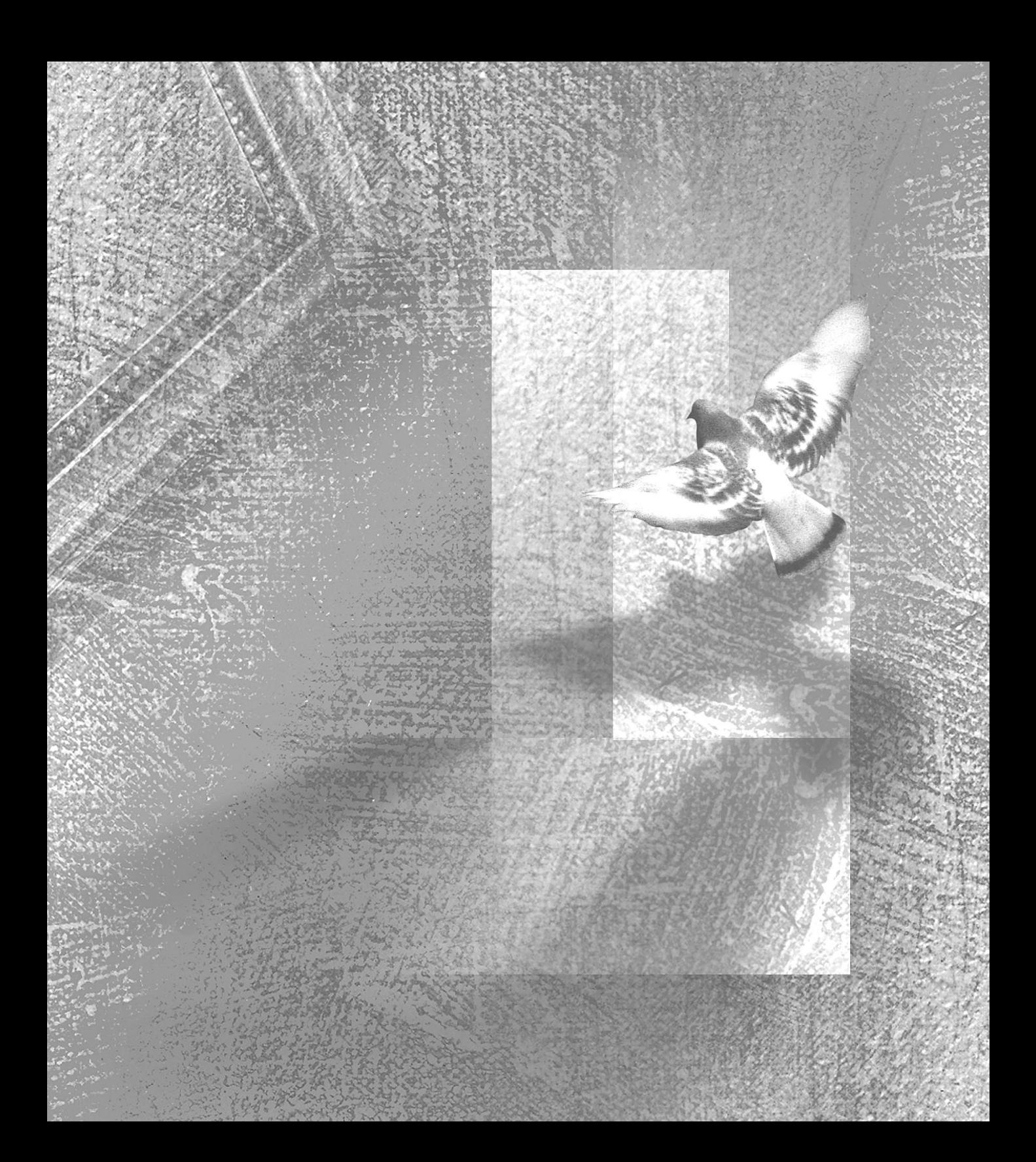

# **Chapter 8: Using Layers**

hen you create a new Adobe Photoshop Limited Edition document, the image consists of a background, which is **M** hen you create a new Adobe Photoshop<br>Limited Edition document, the image<br>consists of a background, which is<br>analogous to the canvas under a painting. You can add one or more *layers* to the document.

Layers let you edit specific areas of your image without affecting any other data. You can draw, edit, paste, use masks, and reposition elements on a layer without disturbing any other layers in the image.

**UNDERSTANDING LAYERS** Think of layers as sheets of acetate stacked one on top of the other. Where there is no image on a layer, you can see through to the layers below. Behind all the layers is the background. In the illustration below, each animal and the map are on separate layers. The red texture is the background. All layers in a file share the same number of pixels and the same image mode (RGB or Grayscale).

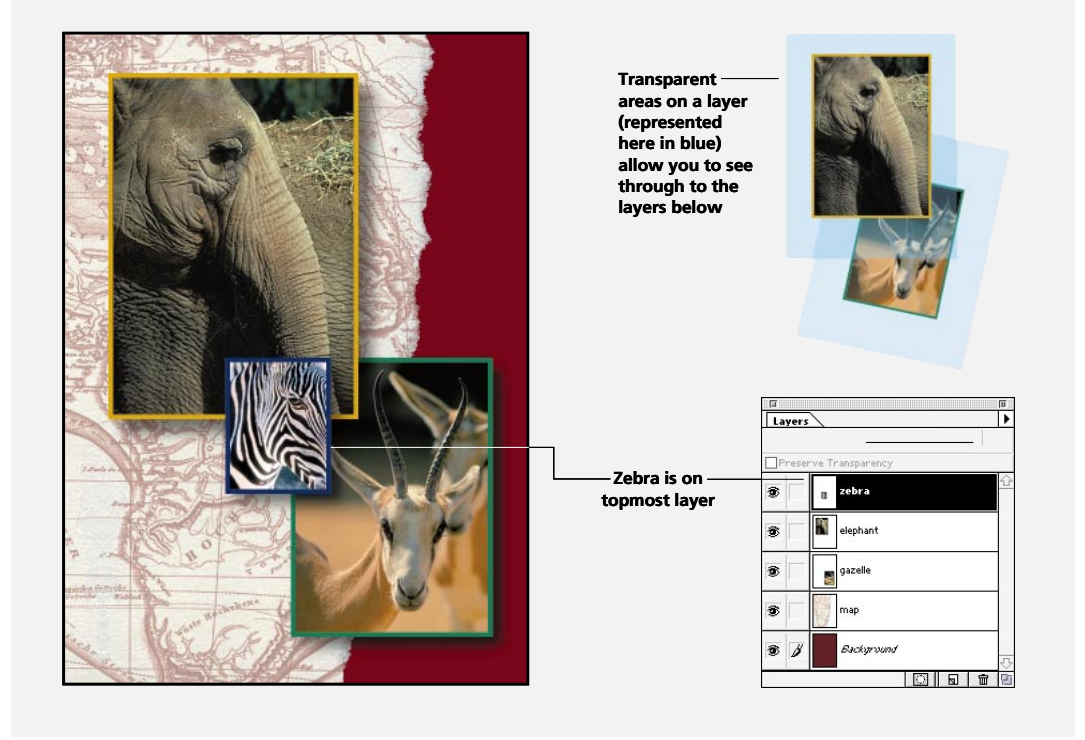

With layers, you can experiment freely with different combinations of graphics, type, special effects, and opacities. Until you *merge* (that is, combine) the layers, each one remains independent of the other layers in the image.

*Note: Images created using the Transparent option in the New dialog box are created without a background. Images with no background, as well as images with layers, can be saved only in the Photoshop format.*

Layers are not available for 16-bit mode images.

Images created in versions of Adobe Photoshop earlier than 3.0 consist only of a single background layer. If you add layers to such images using this version of Photohsop LE, you can save them only in the Photoshop format.

# **Using the Layers palette**

The Layers palette lists all the layers in the image, starting with the topmost layer. A thumbnail of the layer contents appears to the left of the layer name. This thumbnail is updated as you edit the layer. Use the scroll bars or resize the palette to see additional layers.

You use the Layers palette to create, hide, display, copy, merge, and delete layers. (Additional commands appear in the menu.) When you modify an image, the changes affect only the *active*  layer, that is, the highlighted layer in the Layers palette. You select a layer to make it active, and only one layer can be active at a time. The name of the active layer also appears in the image window's title bar.

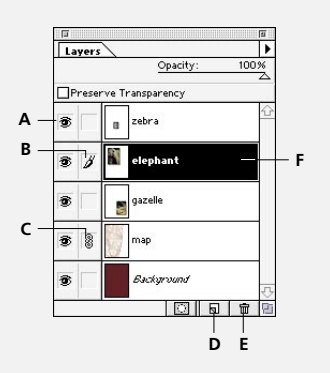

*A. Show/Hide B. Selected layer icon C. Link/Unlink D. New Layer E. Trash Layer F. Selected Layer is active layer*

### <span id="page-162-0"></span>**To select a layer:**

Do one of the following:

**•** In the Layers palette, click a layer to make it active.

**•** Select the move tool and Control-click (Macintosh) or right-click (Windows) in the image and choose the layer you want from the context menu. The context menu lists all the layers that have pixels under the current pointer location.

# **Creating a layered image**

Adobe Photoshop lets you create up to 99 layers in an image, each with its own blending mode and opacity. However, the amount of memory in your system may put a lower limit on the number of layers you can have in a single image.

You can create new layers by using the New Layer button or command, by dragging or pasting selections into your image, or by converting selections into layers. You can also copy layers between two open Adobe Photoshop images (see ["Duplicating](#page-167-0)  [layers in a single image" on page 160](#page-167-0)).

### **Adding new layers**

You add layers to an image using the New Layer button at the bottom of the Layers palette or the New Layer command, which appears in the Layer > New menu or in the Layers palette menu. New layers appear above the active layer in the Layers palette.

### **To create a new layer using default options:**

Click the New Layer button  $(\mathbf{\overline{u}})$  at the bottom of the Layers palette. The layer uses Normal mode with 100% opacity and is named according to the order in which it was created.

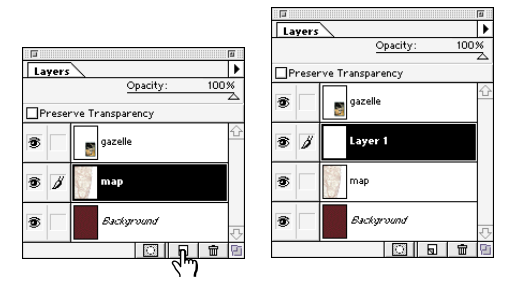

*Click New layer button. . . to create a layer.*

### **To add a new layer and specify options:**

- **1** Do one of the following:
- Choose Layer > New > Layer.
- **•** Choose New Layer from the Layers palette menu.
- **•** Option-click (Macintosh) or Alt-click (Windows) the New Layer button at the bottom of the Layers palette.

**2** Name the layer, and select mode, opacity, and fill options as described in ["Specifying layer](#page-172-0)  [options" on page 165.](#page-172-0) Then click OK.

### **Adding selections as layers**

When you drag or paste a selection into a document, the selection is automatically pasted into a new layer. The new layer is created using the default options of Normal mode and 100% opacity and appears above the active layer in the Layers palette. You can also convert a selection to a layer.

### **To turn a selection into a new layer:**

**1** Make a selection.

**2** Choose Layer > New and choose one of the following commands from the submenu:

**•** To copy the selection from the existing layer onto a new layer, choose Layer Via Copy.

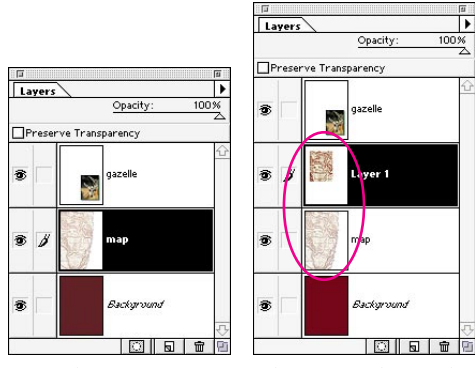

*Original Selection copied to new layer*

 $100%$ 

**•** To cut the selection from the existing layer and paste it into a new layer, choose Layer > New > Layer Via Cut.

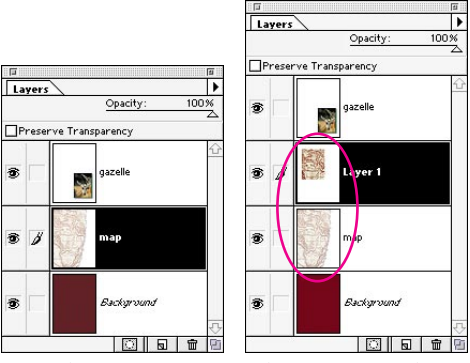

*Original Selection cut to new layer*

# **Viewing layers**

You use the Layers palette to show, hide, and preview layers. You can also control how transparent areas in a layer appear in your image.

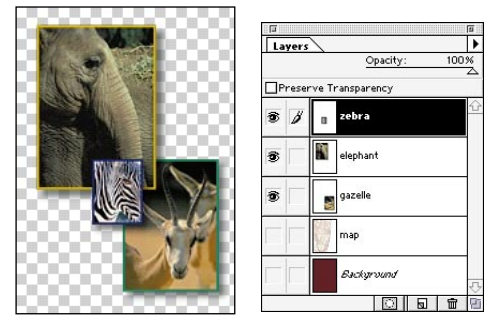

*Map layer and background hidden* 

### **Showing and hiding layers**

You can make layers temporarily invisible to speed performance as you edit or print other parts of the image. Only visible layers are printed. When a layer is visible, an eye icon appears in the leftmost column of the Layers palette for that layer.

### **To show or hide a layer:**

Do one of the following:

**•** In the Layers palette, click the eye icon next to a layer to hide that layer. Click in the column again to redisplay the layer.

**•** Drag through the eye column to show or hide multiple layers.

**•** Option-click (Macintosh) or Alt-click (Windows) the eye icon for a layer to display just that layer. Option/Alt-click in the eye column again to redisplay all the layers.

*Note: You can use this procedure to hide the active layer; if you do, however, you won't be able to edit it.*

### **Hiding and resizing layer thumbnails**

You can change the size or turn off the display of thumbnails in the Layers palette. Thumbnails are the most convenient way of monitoring layer contents, but turning off thumbnails can improve performance and save disk space. Using smaller thumbnails reduces the space required by the Layers palette and can be helpful when you're working on a smaller monitor.

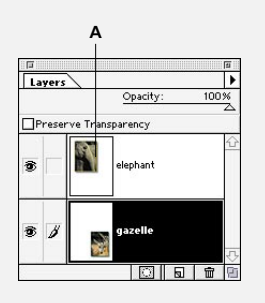

*A. Thumbnail*

### **To change the display of layer thumbnails:**

**1** Choose Palette Options from the Layers palette menu.

**2** Click a size or click None to turn off the thumbnails, and then click OK.

### **Setting transparency preferences**

A layer is transparent until you add pixels to it. By default, the transparent areas of a document appear as a checkerboard pattern. You can change the appearance of this pattern.

#### **To change the transparency settings:**

**1** Choose File > Preferences > Transparency.

**2** For Grid Size, select a new size for the pattern. If you choose None, transparent areas in the layer appear white.

**3** For Grid Colors, select one of the following options:

**•** Light, Medium, or Dark to specify a gray pattern.

**•** Any other color from the list to display the checkerboard in that color.

**•** Custom to choose a color that does not appear in the list.

**4** If you chose Custom, click either of the color selection boxes (with the current pattern colors) to choose a custom color from the Color Picker.

**5** Click OK.

# **Moving and copying layers**

You can move, copy, and change the stacking order of layers.

### **Changing the order of layers**

You can use the Layer menu or the Layers palette to change the stacking order of layers in an image.

#### **To change the order of a single layer:**

**1** In the Layers palette, select the layer that you want to move.

**2** Choose Layer > Arrange, and choose one of the following options from the submenu:

**•** Bring to Front to make the layer the topmost layer.

**•** Bring Forward to move the layer one level up in the stacking order.

**•** Send Backward to move the layer one level down in the stacking order.

**•** Send to Back to make the layer the bottommost layer in the image (except for the background).

 *To move a selected layer one level up in the Layers palette, press Command+] (Macintosh) or Ctrl+] (Windows). To move one level down, press Command+[ or Ctrl+[. To move to the topmost level, press Command+Shift+] or Ctrl+Shift+]. To move to the bottommost level (above the background), press Command+Shift+[ or Ctrl+Shift+[.*

#### **To change the order of layers by dragging:**

**1** In the Layers palette, select the layer that you want to move.

**2** Drag the layer up or down in the Layers palette. When the highlighted line appears in the position where you want to position the layer, release the mouse button.

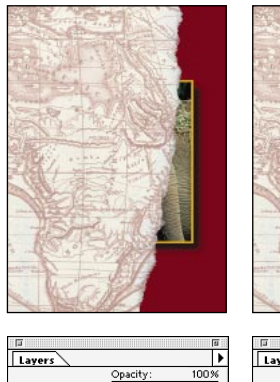

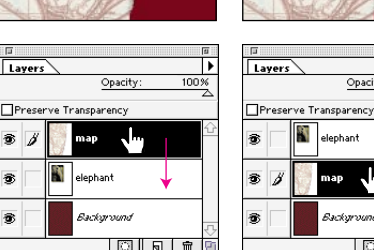

Đ.

s

 $\overline{A}$ Ą s

*Original image Map layer dragged below elephant layer*

.<br>Background

elephant

Opacity:

℡

 $100%$ 

*Note: By default, the background cannot be moved and is always at the bottom of the layer list. To move the background to a different location, first convert the background into a layer by double-clicking the background name, typing a new name, and clicking OK.* 

### **Moving layers**

You can move the contents of a layer within its image window. You can also link multiple layers and move their contents together.

### **To move a layer in an image:**

**1** In the Layers palette, select the layer that you want to move to make it the active layer.

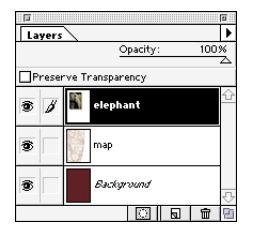

**2** Select the move tool. To activate the move tool when any other tool is selected, hold down Command (Macintosh) or Ctrl (Windows).

**3** Drag anywhere in the image to move the selected layer into the desired position. To constrain the direction of movement to a multiple of 45° , hold down Shift as you drag.

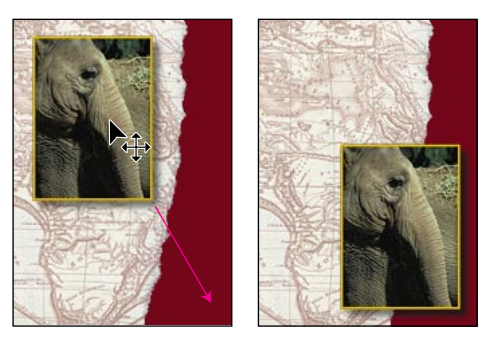

*To move the layer contents in 1-pixel increments when the move tool is selected, press the arrow keys on the keyboard. To move the layer in 10 pixel increments (or to move one frame if you're editing an Adobe Photoshop filmstrip file), press Shift and an arrow key.*

### <span id="page-167-0"></span>**To move multiple layers:**

**1** In the Layers palette, select one of the layers you want to move.

**2** Click in the column immediately to the left of any additional layers you want to move. The link icon appears in the column.

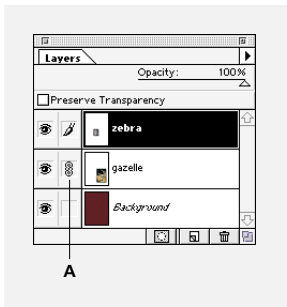

*A. Link icon*

**3** Use the move tool to move the linked layers in the image window.

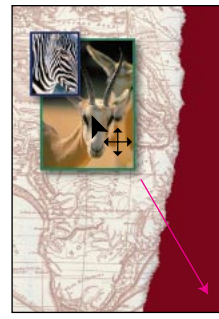

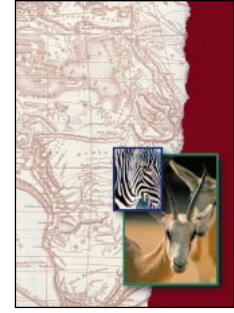

*Original image Gazelle and zebra layers linked and moved*

**4** To unlink a layer, click the link icon next to the layer's name.

### **Duplicating layers in a single image**

You can duplicate any layer (including the background) in the same image using the Duplicate Layer command (which prompts you for the new layer name) or by dragging and dropping the layer onto the New Layer button (without any prompt).

#### **To duplicate a layer in an image without naming it:**

Drag the layer name in the Layers palette to the New Layer button  $(\Box)$  at the bottom of the palette.

The new layer is named according to the order in which it was created.

### **Copying layers between images**

You can copy any layer or the background from one Adobe Photoshop image to another using copy and paste, drag and drop, or the Duplicate Layer command. The Duplicate Layer command also lets you create a new image with the copied layer.

#### **To copy a layer between images:**

**1** Open the two images you want to use.

**2** In the Layers palette of the source image, select the name of the layer that you want to copy.

**3** Choose Select > All to select all of the pixels on the layer that fall inside the canvas boundaries. Pixels beyond the visible canvas are not included in the selection.

**4** Choose Edit > Copy.

**5** Make active the image window into which you want to paste the layer.

**6** Choose Edit > Paste to paste the layer as a new layer in the destination image.

#### **To copy a layer between images by dragging:**

**1** Open the two images you want to use.

**2** In the Layers palette of the source image, select the name of the layer that you want to copy.

**3** Do one of the following:

**•** Drag the layer's name from the Layers palette into the destination image.

**•** Select the move tool and drag the layer from the source image to the destination image.

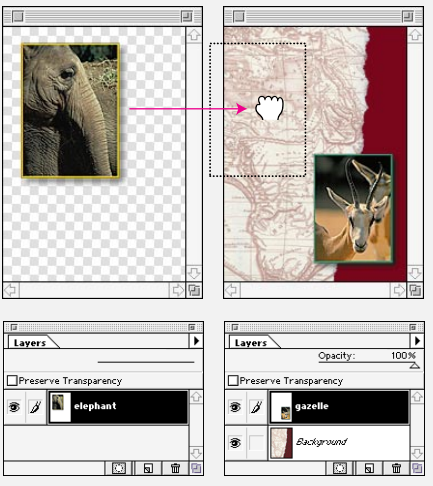

*Drag selected layer from one image to the other*

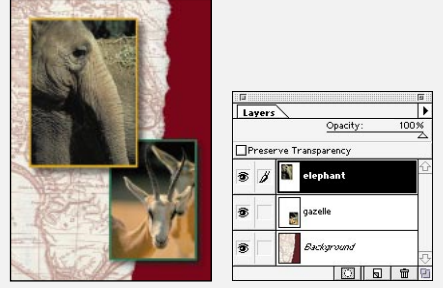

*Resulting image and palette*

A new layer appears in the Layers palette of the image into which you copied the layer.

If the layer you're dragging is larger than the image into which you're copying, only part of the layer is visible, although all the layer contents are still available. To see other sections of the layer, use the move tool to drag the layer into position.

*Hold down Shift as you drag a layer to copy it in the same position it occupied in the source image (if the source and destination images have the same pixel dimensions) or to the center of the destination image (if the source and destination images have different pixel dimensions).*

#### **To copy multiple layers into another image:**

**1** Make sure that both the source and destination images are open, and select one of the layers you want to copy.

**2** In the Layers palette, click in the column immediately to the left of any additional layers you want to move. The link icon appears in the column.

**3** Use the move tool to drag the linked layers from the source image to the destination image.

#### **To copy a layer into another image or a new image:**

**1** If you plan to copy a layer to an existing image, open both the source and destination images.

**2** In the source document's Layers palette, select the name of the layer you want to duplicate.

- **3** Do one of the following:
- **•** Choose Layer > Duplicate Layer.
- **•** Choose Duplicate Layer from the Layers palette menu.
- **4** Type a name for the duplicate layer.

**5** For Document, choose a destination for the layer. To create a new document for the layer, choose New and type a name for the new document.

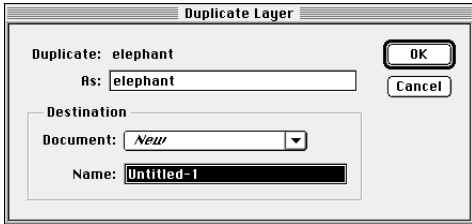

### **6** Click OK.

A new image created with a duplicate layer doesn't have a background.

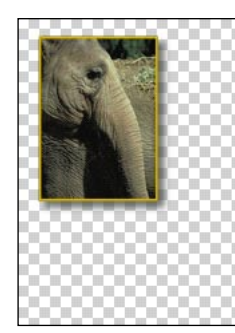

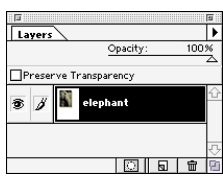

# **Converting and adding backgrounds**

At times you may want to convert a background to a layer—for example, to change its position in the Layers palette or to apply a mode or opacity to it. You can also add a background to an image without a background. An image can contain only one background.

### **To convert a background into a layer:**

**1** Double-click Background in the Layers palette.

**2** Enter a name, opacity, and mode for the layer. See the section, ["Specifying layer options" on](#page-172-0)  [page 165](#page-172-0) for information on layer options.

**3** Click OK.

#### **To add a background to an image:**

Choose Layer > New > Background.

# **Editing layers**

You can use the painting and editing tools to draw on a layer, and you can copy and paste selections to a layer.

All editing occurs on the active layer. To keep track of your editing, you should keep the Layers palette open and refer to it as you edit.

### **Adding pixels to a layer**

When you add a layer to an image, the new layer has no pixels. Pasting, painting, and editing in a layer fills the selected areas with pixels. Once an area on a layer contains pixels, you can paint or edit the pixels, apply filters, or use special effects to modify the layer.

### **Using blending modes and opacity on a layer**

When you use the painting and editing tools to draw on a layer, keep in mind that the opacity and mode settings for these tools interact with the opacity and mode settings for the active layer, and that the actions affect the active channel.

For example, suppose you have a layer that uses the Dissolve mode and an opacity of 50%. You paint on this layer using the paintbrush with a Normal mode and an opacity of 100%. As it is displayed on the layer, the paint appears in Dissolve mode with a 50% opacity because this is the maximum the layer can display.

On the other hand, if you were working on a layer created using Normal mode and 100% opacity, but were using the eraser tool with the paintbrush option set to 50% opacity, only 50% of the paint would disappear as you painted. For more information, see ["Selecting a blending mode" on](#page-143-0)  [page 136](#page-143-0) and the examples in ["Layer blending](#page-174-0)  [modes" on page 167.](#page-174-0)

### <span id="page-171-0"></span>**Preserving a layer's transparency**

You can confine editing only to areas of a layer that already contain pixels. For example, if you have added type to a transparent layer, you may want to edit the type (for example, by adding special effects or changing its color) without adding pixels to the transparent areas of the layer.

#### **To confine editing to the opaque portions of a layer:**

- **1** Select the layer in the Layers palette.
- **2** Select Preserve Transparency in the Layers palette.

The pencil, paintbrush, airbrush, rubber stamp, paint bucket, and gradient tools affect only the opaque areas of a layer that contain pixels.

*Note: When you use the type tool to create a new layer, Preserve Transparency is selected by default.*

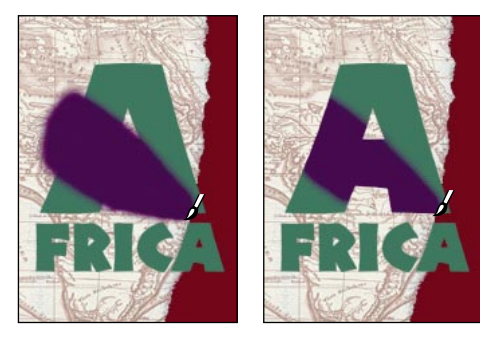

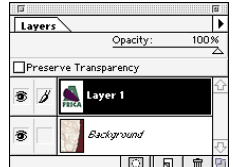

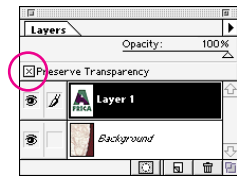

*Painting on a layer with* Painting on a layer with<br>Preserve Transparency off Preserve Transparency on *Preserve Transparency off Preserve Transparency on*

# <span id="page-172-0"></span>**Deleting layers**

Because layers increase a file's size, it's important to delete layers that you no longer need.

### **To delete a layer:**

- **1** Select the layer in the Layers palette.
- **2** Do one of the following:
- **•** Click the Trash button at the bottom of the Layers palette and click Yes.
- **•** Choose Layer > Delete Layer.
- **•** Choose Delete Layer from the Layers palette menu.

*To delete a selected layer automatically without a confirmation dialog box. Option-click (Macintosh) or Alt-click (Windows) the Trash button at the bottom of the Layers palette. You can also drag the layer name in the Layers palette to the Trash button.*

# **Specifying layer options**

The layer options let you change a layer's name and opacity.

### **Renaming a layer**

You can rename a layer at any time.

### **To rename a layer:**

- **1** Do one of the following:
- **•** Double-click the layer's name in the Layers palette.
- **•** Select the layer in the Layers palette and choose Layer > Rename Layer.

**•** Select the layer in the Layers palette and choose Rename Layer from the palette menu.

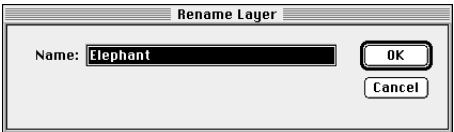

**2** Enter a new name for the layer, and click OK.

### **Specifying opacity**

You can use the Opacity option in the New Layer dialog box or the Opacity slider in the Layers palette to specify the opacity of a layer. A layer with 0% opacity is completely transparent, while a layer with 100% opacity is completely opaque. Each layer can be created with its own opacity.

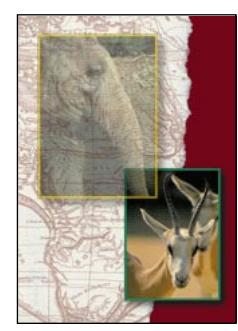

**Lavers** Opacit **EPreserve Transparency**  $\bullet$   $\prime$ lephant  $\bullet$ .<br>aazalla a, .<br>Background 101916

*Elephant layer with 60% opacity*

*If you have selected a tool that does not have a slider option in its Options palette, you can change the opacity of the active layer in multiples of 10% by pressing a number key from 0 to 9 (for example, pressing 1 sets the opacity to 10%). Pressing 0 sets the opacity to 100%. To specify an exact opacity, type the two-digit number quickly or enter the desired value using the keyboard.*

### **Specifying blending modes**

You use blending modes to determine how the pixels in a layer are blended with underlying pixels on other layers. By applying modes to individual layers, you can create a variety of special effects. For example, if you create a layer using Darken mode, the pixels in the layer that are darker than the underlying pixels are blended into the image.

The Layers palette modes include the modes that appear in the Options palette when you paint or edit an image. For a description of these modes, see ["Selecting a blending mode" on page 136](#page-143-0).

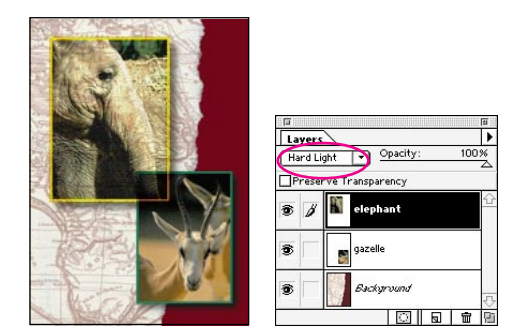

*Elephant layer in Hard Light mode*

<span id="page-174-0"></span>**LAYER BLENDING MODES** The layer blending modes let you control how the pixels in the layer are blended with the pixels in underlying layers. For a description of each mode, see ["Selecting a blending mode" on page 136](#page-143-0).

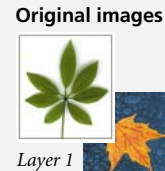

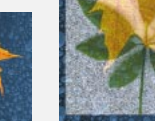

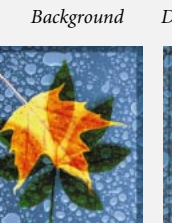

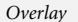

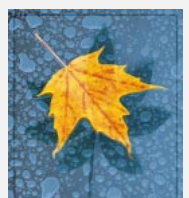

*Overlay Overlay 50%*

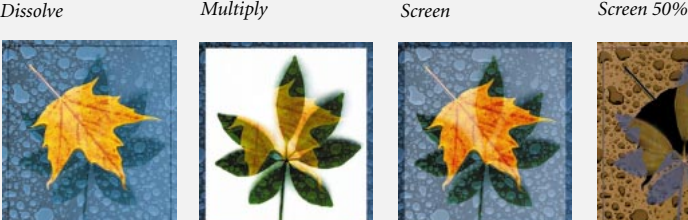

*Hard Light*

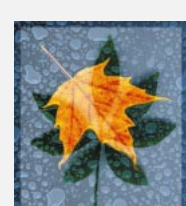

*Screen*

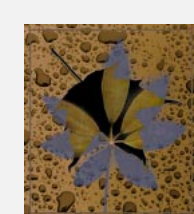

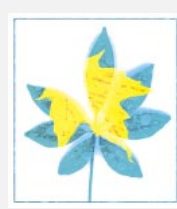

*Color Dodge*

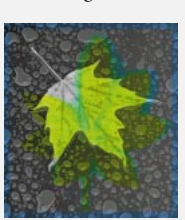

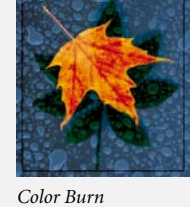

*Saturation*

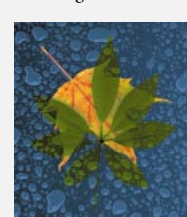

*Darken*

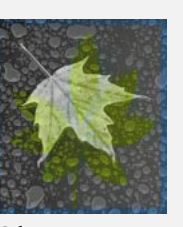

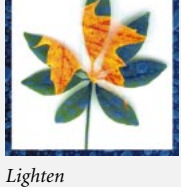

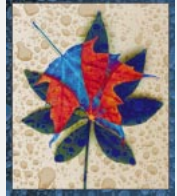

*Difference*

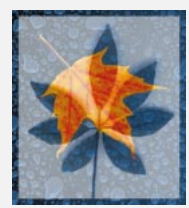

*Hue Color Luminosity Luminosity 50%*

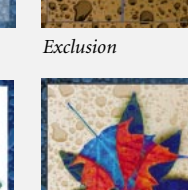

*Soft Light Exclusion*

### **Filling a new layer with a neutral color**

Some Adobe Photoshop effects (such as the Lighting Effects filter) cannot be applied to layers that do not contain pixels. Selecting Fill with Neutral Color in the New Layer dialog box lets you apply these effects to empty layers by first filling the layer with a preset, neutral color. If no effect is applied, filling with a neutral color has no effect on the remaining layers. The Fill with Neutral Color option is unavailable when you create a layer using the Normal, Dissolve, Hue, Saturation, Color, or Luminosity modes.

You fill a layer with a neutral color when you create a new layer. For more information, see ["Adding](#page-162-0)  [new layers" on page 155.](#page-162-0)

*Note: Not all filters produce a visible effect when applied to a layer filled with a neutral color.*

# **Creating clipping groups**

Clipping groups let you define a layer as a mask for one or more layers above that layer. For example, if you have a shape on one layer, a texture on the overlying layer, and some text on the topmost layer, you can define all three layers as a clipping group so that the texture and the text appear only through the shape. In a layer group, the bottom layer in the group (called the *base layer*) affects the mode and opacity of all other layers in the group; this blending applies only to the layers within the group. Note that only successive layers can be included in a clipping group.

In the Layers palette, dotted lines separate the layers in a clipping group. The base layer in a clipping group is indicated by its underlined name, and the thumbnails for the overlying layers are indented.

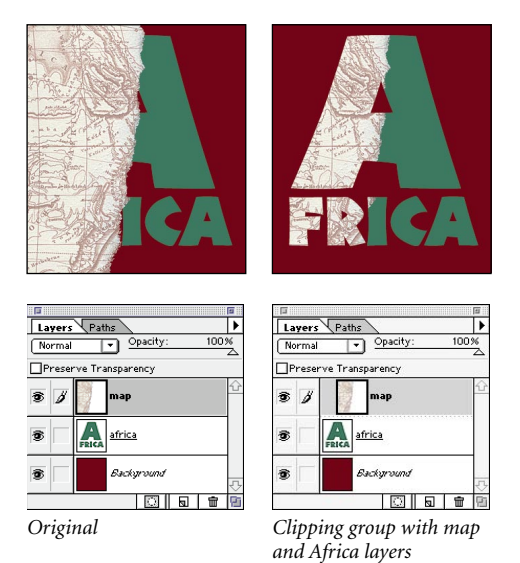

### **To create a clipping group:**

**1** In the Layers palette, select one of the layers that you want.

**2** Click in the column immediately to the left of the layers you want to add to the clipping group. Link icons appear in the column.

**3** Choose Layer > Group Linked to create a clipping group from the linked layers.

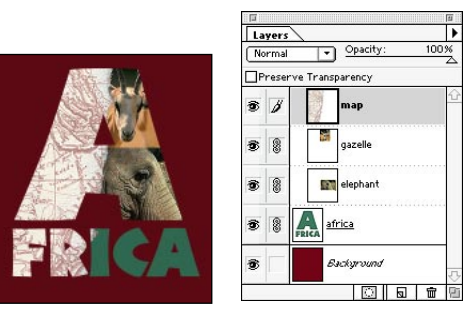

*Layers linked and made into clipping group*

### **To add a layer to a clipping group:**

- **1** Do one of the following:
- **•** Hold down Option (Macintosh) or Alt (Windows), position the pointer over the solid line dividing two layers in the Layers palette (the pointer changes to two overlapping circles), and click.
- **•** Select a layer in the Layers palette and choose Layer > Group with Previous.

The layer is grouped with the layer below it and is assigned the opacity and mode attributes of the bottommost layer in the group.

**2** Repeat step 1 for each layer that you want to add to the clipping group.

### **To remove a layer from a clipping group:**

Do one of the following:

**•** Hold down Option (Macintosh) or Alt (Windows), position the pointer over the dotted line separating two grouped layers in the Layers palette (the pointer changes to two overlapping circles), and click.

**•** In the Layers palette, select the topmost layer in the clipping group and choose Layer > Ungroup.

### **To ungroup all layers in a clipping group:**

**1** In the Layers palette, select any layer in the clipping group.

**2** Choose Layer > Ungroup.

# **Using layer masks**

A *layer mask* lets you control how different areas of a layer are hidden and revealed. By making changes to the layer mask, you can apply a variety of special effects to the layer without actually affecting the pixels on that layer. You can then apply the mask and make the changes permanent, or remove the mask without applying the changes. You can save all layer masks with a layered document.

In the Layers palette, a layer mask appears as an additional thumbnail to the right of the layer thumbnail. Black indicates the portions of the layer that are hidden and white indicates the portions of the layer that are revealed. Gray indicates portions of the layer that are partially visible.

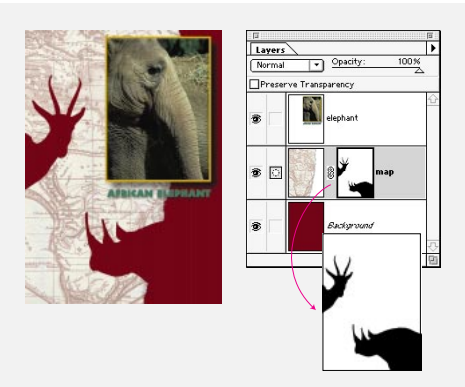

*Animal shapes mask areas of the map layer*

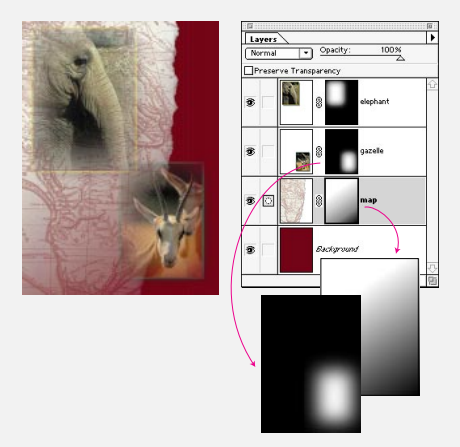

*Map, gazelle and elephant layers with masks blended from black to white*

### **Adding a layer mask**

You can add one layer mask per layer. By painting the mask, you can control which areas of the layer are hidden or revealed.

### **To add a mask to a layer:**

**1** In the Layers palette, select the layer to which you want to add a mask.

**2** If you want to base the boundaries of the mask on a selection, select the desired area in the image.

**3** Do one of the following:

- **•** To create a mask that reveals the entire layer, choose Layer > Add Layer Mask > Reveal All.
- **•** To create a mask that hides the entire layer, choose Layer > Add Layer Mask > Hide All.
- **•** To create a mask that reveals the selected area and hides the remaining portion of the layer, choose Layer > Add Layer Mask > Reveal Selection.

**•** To create a mask that hides the selected area and reveals the remaining portion of the layer, choose Layer > Add Layer Mask > Hide Selection.

**•** To create a layer mask that reveals the entire selection or layer, click the New Layer Mask  $(\Box)$ button at the bottom of the Layers palette.

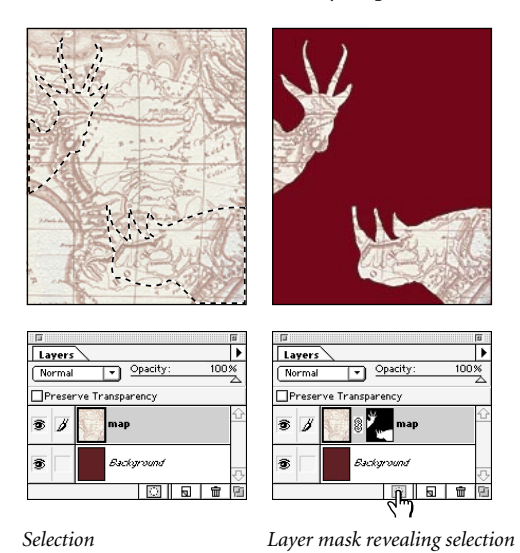

**•** To create a mask that hides the entire selection or layer, Option-click (Macintosh) or Alt-click (Windows) the New Layer Mask button.

A layer mask thumbnail appears to the right of the layer thumbnail in the Layers palette. The layer mask is selected, as indicated by the mask icon that appears to the left of the layer thumbnail. The layer mask thumbnail represents the temporary mask.

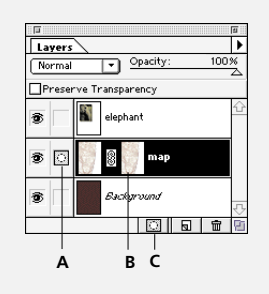

*A. Layer mask selected B. Layer mask C. New layer mask*

### **To edit a layer mask:**

**1** Click the layer mask thumbnail in the Layers palette to make it active (the mask icon appears to the left of the layer thumbnail).

**2** Select any of the editing or painting tools.

Because the layer mask is an 8-bit grayscale channel, the foreground and background colors default to grayscale values when the mask is active. As you edit, the mask thumbnail displays the changes.

**3** Do one of the following:

**•** To hide the layer and add to the mask, paint the mask with black.

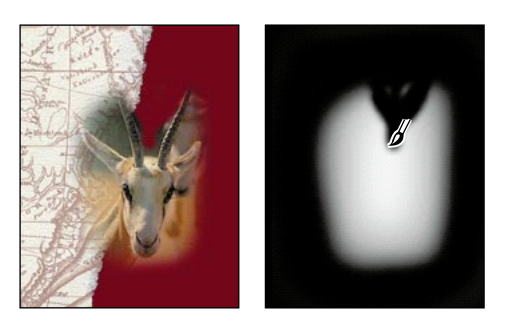

**•** To reveal the layer and subtract from the mask, paint the mask with white.

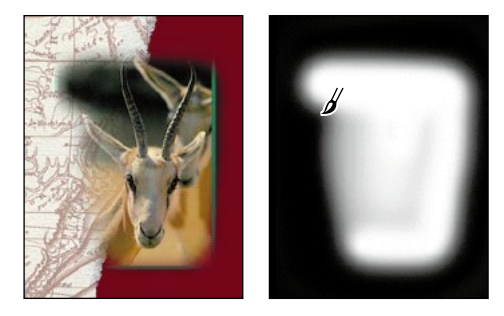

**•** To make the layer partially visible, paint the mask with gray.

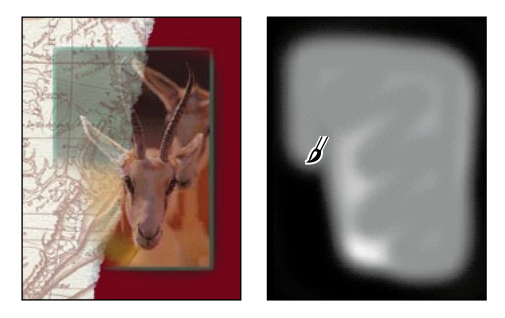

To edit the layer instead of the layer mask, make the layer active by clicking its thumbnail in the Layers palette. The paintbrush icon appears to the left of the thumbnail to indicate that you are editing the layer. Inverting the contents of the layer mask reverses the masking effect.

### **Unlinking layers and layer masks**

By default, a layer is linked to its layer mask—that is, both the layer and layer mask move together in the image when you move either one with the move tool. In the Layers palette, a link icon appears between the layer and layer mask thumbnails to indicate this linking behavior.

You can unlink the layer from its layer mask by clicking the link icon. Unlinking a layer from its layer mask lets you move the layer and the layer mask independently. You can click between the layer and layer mask thumbnails to redisplay the link icon and return to the linking behavior.

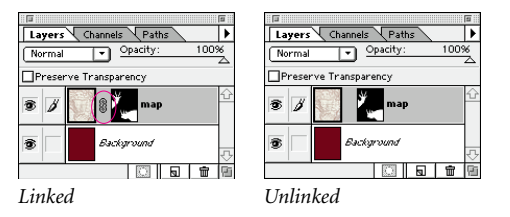

### **Turning off the layer mask**

As you edit a layer mask, all editing changes appear on the layer. If you want to view the layer without the mask, you can temporarily turn off the mask in the document window.
#### **To turn off the layer mask temporarily:**

**1** Do one of the following:

**•** Press Shift and click the layer mask thumbnail in the Layers palette.

**•** Choose Layer > Disable Layer Mask.

A red X appears over the layer mask thumbnail in the Layers palette, and the entire underlying layer is visible.

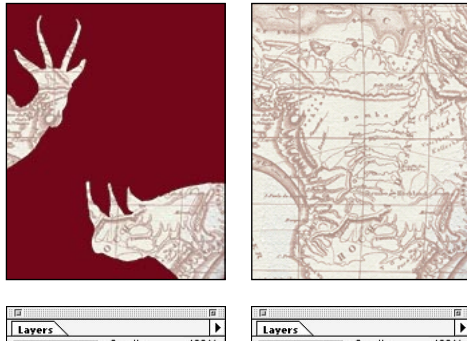

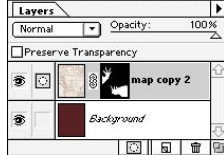

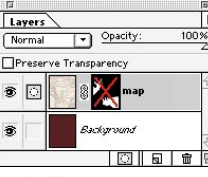

*Layer mask on... and off* 

**2** To turn on the mask, do one of the following:

c

ł

 $\vdash$ 

- **•** Click the layer mask thumbnail in the Layers palette.
- **•** Choose Layer > Enable Layer Mask.

# **Viewing the layer mask**

By default, the layer mask is not visible as you edit the layer mask. However, you can view and edit the mask without viewing the layer contents.

#### **To view the layer mask channel:**

Do one of the following:

**•** Option-click (Macintosh) or Alt-click (Windows) the layer mask thumbnail to view only the mask. The eye icons in the Layers palette are dimmed because you are not seeing any of the layers. Click an eye icon to redisplay the layers.

**•** Hold down Option+Shift (Macintosh) or Alt+Shift (Windows) and click the layer mask thumbnail to view the mask on top of the layer in the red masking color. Hold down Option+Shift/Alt+Shift and click the layer mask thumbnail again to turn off the color display.

# **Applying and removing a layer mask**

When you have finished creating a layer mask, you can either apply the mask and make the changes permanent or remove the mask without applying changes. Applying and removing layer masks may help reduce file size.

#### **To remove a layer mask:**

**1** Click the layer mask thumbnail in the Layers palette.

**2** Do one of the following:

**•** Click the Trash button at the bottom of the Layers palette.

- **•** Choose Layer > Remove Layer Mask.
- **3** Do one of the following:
- **•** To remove the layer mask and make the changes permanent, click Apply.
- **•** To remove the layer mask without applying the changes, click Discard.

# **Managing layered documents**

Adding layers to an image increases the file size. (Transparent areas in a layer, however, do not add to the file size.) To conserve disk space, you can merge two or more layers together, or flatten all the layers in an image into one layer.

### **Keeping track of file sizes**

Adobe Photoshop lets you monitor file size as you add, delete, and edit layers.

#### **To track file size:**

Check the values in the Document Sizes box at the lower left corner of the image window (Macintosh) or the screen (Windows).

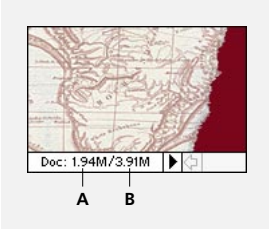

*A. Flattened file size B. Unflattened file size*

The first (left) value indicates the size the file will have when it is flattened. The second (right) value shows the estimated file size of the unflattened file, including any layers.

*To track the use of the Adobe Photoshop scratch disk (temporary disk space used for storing data when RAM is insufficient), position the pointer over the triangle at the bottom of the image window, hold down the mouse button, and choose Scratch Sizes. See ["Using RAM, scratch disks, and system virtual](#page-232-0)  [memory" on page 225](#page-232-0) for more information.*

# **Merging layers**

Merging layers combines several layers into one and keeps the file size manageable, especially when you're working in large files. When you've finalized the characteristics and positioning of the layer contents, you can merge a layer with one or more other layers to create partial versions of your composite image. You can also merge linked layers into one layer.

If you merge layers into an image with a transparent background, the intersection of all transparent areas remains transparent.

#### <span id="page-182-0"></span>**To merge a layer with the layer below it:**

**1** Make sure that the two layers you want to merge are visible. Select the top layer in the Layers palette.

- **2** Do one of the following:
- **•** Choose Layer > Merge Down.

**•** Choose Merge Down from the Layers palette menu.

#### **To merge all visible linked layers:**

**1** Make visible all the linked layers you want to merge.

- **2** Select one of the visible linked layers.
- **3** Choose Layer > Merge Linked.

#### **To merge all the visible layers in an image:**

- **1** Hide any layers you do not want to merge.
- **2** Do one of the following:
- **•** Choose Layer > Merge Visible.
- **•** Choose Merge Visible from the Layers palette menu.

### **Flattening all layers**

A flattened image contains only a background with no layers, and thus has a greatly reduced file size. You can save a flattened version of the file when you have finished creating the composite image. In most cases, you won't want to flatten a file until you are absolutely sure that you no longer want to change individual layers.

*Note: Converting an image between some modes flattens the file. Be sure to save a copy of your file that includes all layers if you want to edit the image after the conversion.*

#### **To flatten an image:**

**1** Make sure that all the layers you want to keep are visible.

In a flattened image, all the visible layers are merged into the background. Hidden layers are discarded, and the final image contains only a background. If the background is transparent, the transparent areas are filled with white.

**2** Do one of the following:

**•** Choose Flatten Image from the Layers palette menu.

• Choose Layer > Flatten Image.

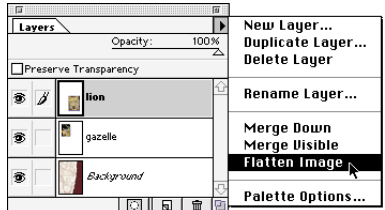

*Flattening an image*

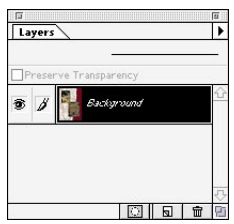

*Result*

### **Saving layered documents**

If you plan to send files out for proofs, you may want to save two versions of the file—one version with all the layers and layer masks intact so that you can easily incorporate editing changes, and another version with flattened layers to send to the printer.

The Save a Copy command in the File menu lets you save a flattened version of your file while keeping the original source file intact. The Save a Copy command saves in any of the file formats supported by Adobe Photoshop. Unlike Save As, the Save a Copy command allows you to keep working in the original file. The copy is saved to your disk but does not replace the active window. For more information on saving documents and for a complete description of the file formats, see ["Saving files" on page 203](#page-210-0).

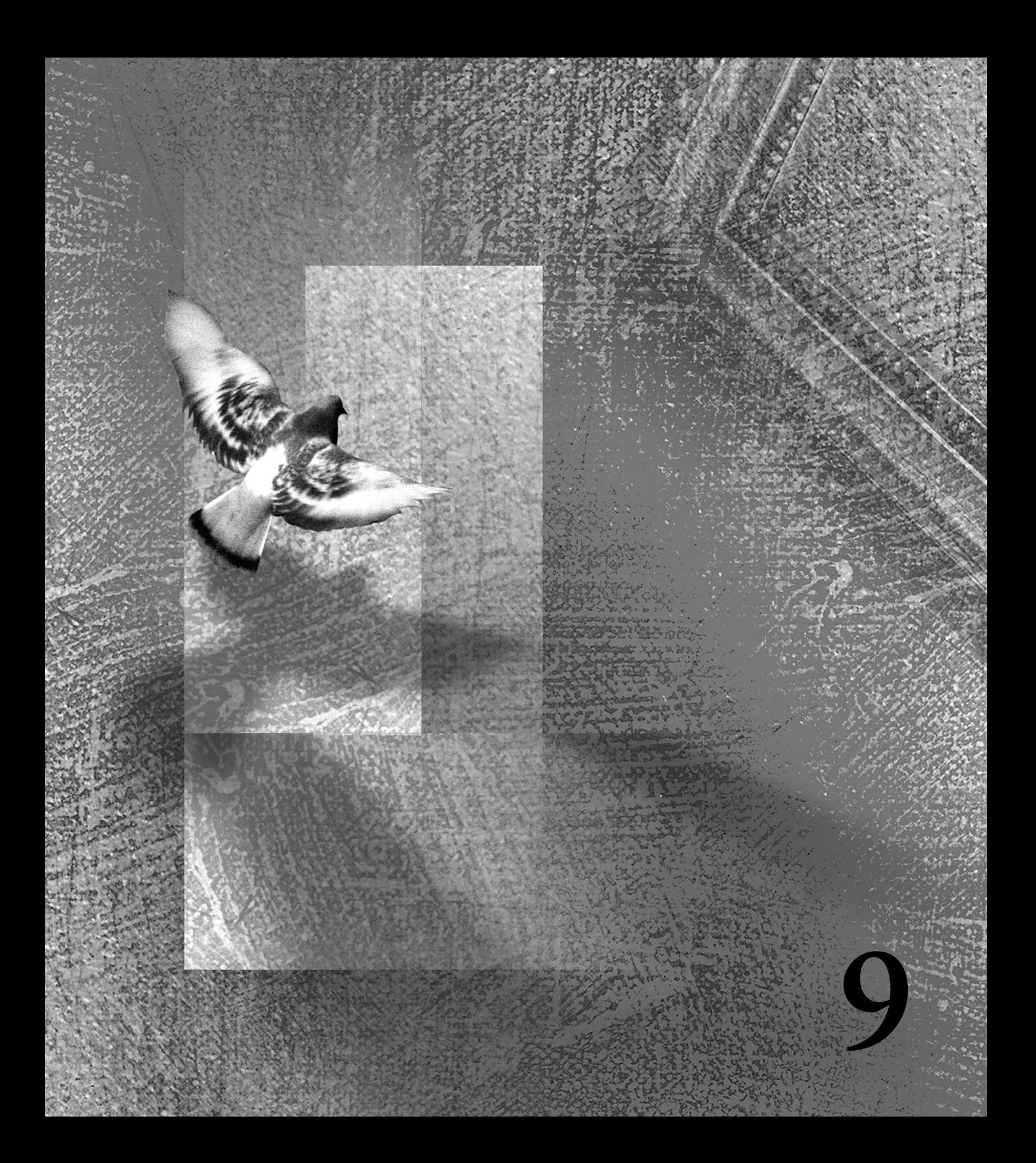

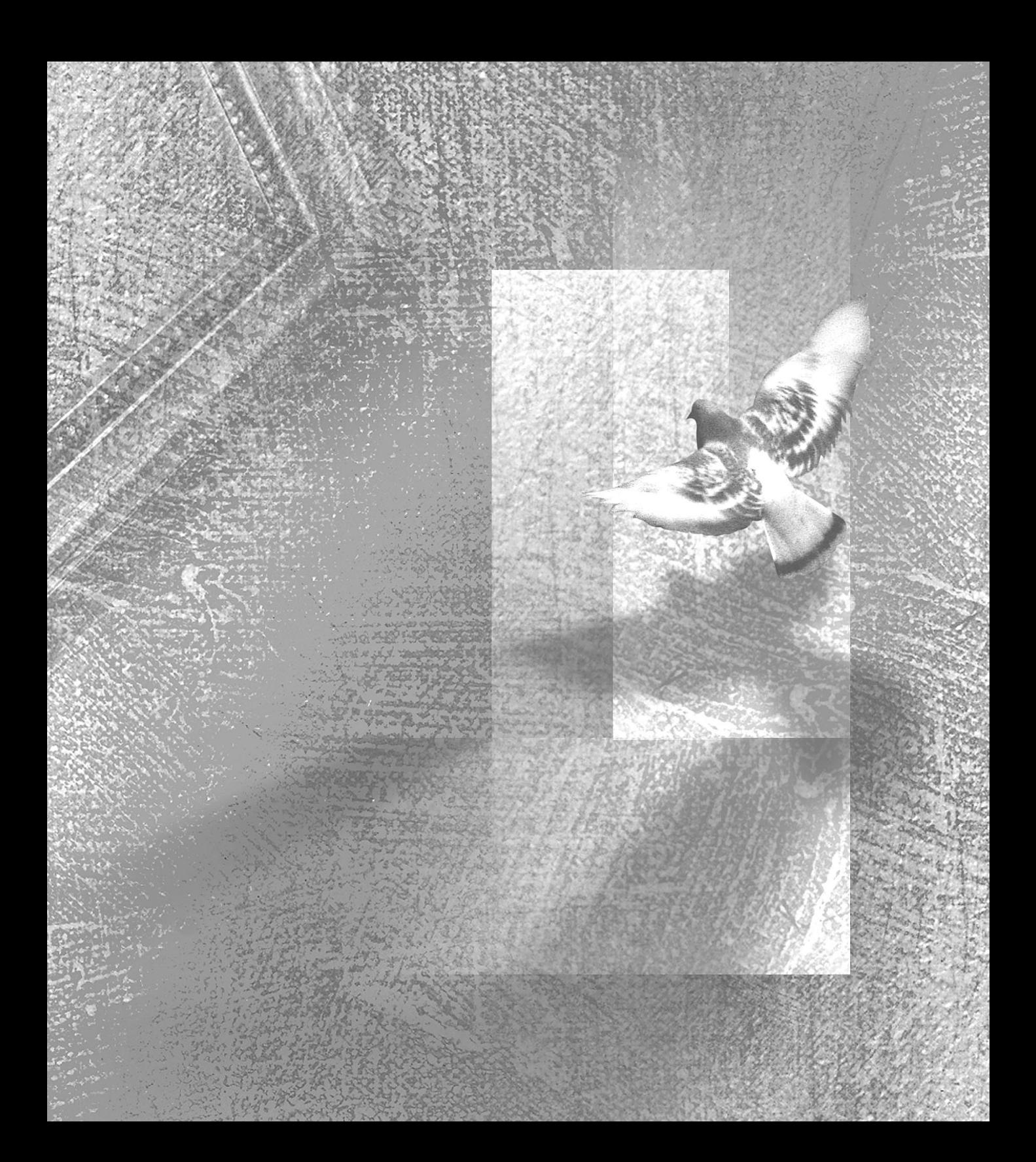

# **Chapter 9: Using Filters**

he filters that are built into Adobe Photoshop Limited Edition let you apply special effects to your images. For example, In the filters that are built into Adobe<br>
Photoshop Limited Edition let you apply<br>
special effects to your images. For example,<br>
you can apply an impressionistic or mosaic effect, add or reduce noise (pixels with randomly distributed color values), distort images, and produce many other interesting visual effects.

# **About plug-in filters**

Adobe Photoshop also supports plug-in filters developed by non-Adobe software developers. For information on installing these plug-in modules, see ["Using plug-in modules" on page 18](#page-25-0). Once installed, plug-in filters appear in the Filter menu and work the same as built-in filters. If you are interested in creating Adobe Photoshopcompatible plug-in modules, please contact Adobe Systems Developer Support.

# **Previewing and applying filters**

To use a filter, choose the appropriate submenu command from the Filter menu. The last filter chosen appears at the top of the menu.

*Note: Filters cannot be applied to Bitmap-mode, indexed-color, 48-bit RGB, or 16-bit grayscale images.*

Some Photoshop filters let you preview a filter effect on the active layer before applying the filter. Because applying a filter—especially to large images—can be time-consuming, use the Preview option to save time and prevent unintended results. Several filter dialog boxes also have a builtin preview box that shows the filter's effect on the active layer.

#### **To preview and apply a filter:**

**1** To apply a filter to an area of a layer, select that area. To apply a filter to the entire layer, leave the image unselected.

**2** Choose a filter from the submenus in the Filter menu. If a filter name has ellipses, a dialog box appears.

**3** If a dialog box appears, enter values or select options.

- **4** To preview the effect using the filter's preview box, use the following navigation methods:
- **•** Drag in the image window to center a specific area of the image in the preview box.
- **•** To see part of the layer that is not visible, move the cursor inside the preview box to activate the hand tool. Drag to move the layer preview.

• Use the + or – button under the preview box to zoom in or zoom out on the preview.

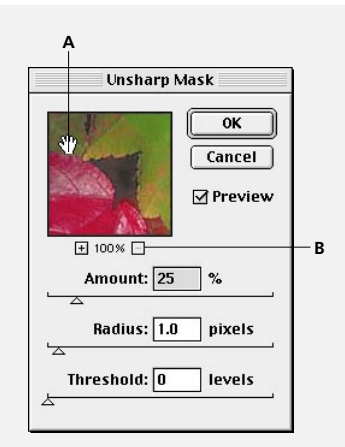

*A. Click and drag to move image in preview box. B. Click + to zoom in or - to zoom out on image in preview box.*

A flashing line beneath the preview size indicates that Adobe Photoshop is still rendering the preview.

**5** If the Preview option is available, select the option to preview the filter effect on the image.

**6** Click OK to apply the filter.

When a filter takes a while to be applied, Adobe Photoshop displays a progress bar (Macintosh) or progress indicator in the status bar (Windows) so that you can gauge the time remaining until the filter is applied.

See the various examples of filter effects in this chapter.

### **Using filter shortcuts**

These techniques can help save time when working with filters:

- **•** To cancel a filter as it is being applied, press Command-period (Macintosh) or Esc (Windows).
- **•** To undo a filter, press Command+Z (Macintosh) or Ctrl+Z (Windows).

**•** To reapply the most recently used filter with its last values, press Command+F (Macintosh) or Ctrl+F (Windows).

**•** To display the dialog box for the last filter you applied, press Command+Option+F (Macintosh) or Ctrl+Alt+F (Windows).

### **Loading images and textures**

Some filters let you load other images, such as textures and displacement maps, to use with a filter. These filters include the Conté Crayon, Displace, Glass, Lighting Effects, Rough Pastels, Texture Fill, Texturizer, Underpainting, and Custom filter dialog boxes. Not all these filters load images or textures in the same way; see ["Using the](#page-194-0)  [Displace filter" on page 187](#page-194-0) and ["Using the](#page-196-0)  [Lighting Effects filter" on page 189](#page-196-0).

#### <span id="page-188-0"></span>**To load images and textures:**

**1** Choose the filter you want from the appropriate filter submenu.

**2** For Texture, choose Load Texture, and locate and open a texture image. The texture must be in the Photoshop format. If you choose a color file, most filters will use only its grayscale information.

**3** Click OK in the filter dialog box to apply the settings.

### **Defining undistorted areas**

The Displace, Shear, and Wave filters in the Distort submenu, and the Offset filter in the Other submenu let you choose the following ways to treat areas undefined by the filter:

- **•** Wrap Around copies the image to fill the undefined space so that the area is filled with content from the opposite side of the image.
- **•** Repeat Edge Pixels extends the colors of the pixels along the edge of the image in the direction specified. Banding may result if the edge pixels are different colors.

**•** Set to Background fills the selected area with the current background color (available for the Offset filter only).

### **Using texture and glass surface controls**

Five filters included in Adobe Photoshop have texturizing options—the Conté Crayon, Glass, Rough Pastels, Texturizer, and Underpainting filters. The texturizing options can make an image appear as though painted onto various textures, such as canvas and brick, or viewed through glass blocks.

#### **To use texture and glass surface controls:**

**1** From the Filter menu, choose Artistic > Rough Pastels, Artistic > Underpainting, Distort >Glass, Sketch > Conté Crayon, or Texture > Texturizer.

**2** For Texture, choose a texture type or choose Load Texture to specify a Photoshop file.

**3** Drag the Scaling slider to enlarge or reduce the effect on the image surface.

**4** Drag the Relief slider (if available) to adjust the depth of the texture's surface.

**5** Select Invert to reverse the surface's light and dark colors.

**6** For Light Direction, indicate the direction of the light source on the image.

**7** Click OK.

# **Tips for creating special effects**

Try the following techniques to create special effects with filters.

**Create edge effects** When you apply an effect to only a selected part of an image, you can use various techniques to blend the effect into the original image.

For a distinct edge, apply the filter effect as is, to contrast it with the rest of the image. For a soft edge, feather the edge and then apply a filter.

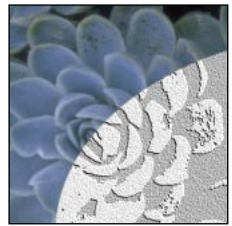

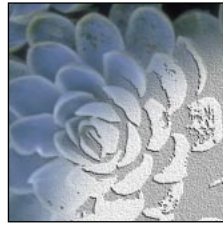

*Distinct edge Feathered edge*

**Apply filters to layers** Another way to vary filter effects is by applying them to individual layers or to several layers in succession to build up an effect. For a filter to affect a layer, the layer must be visible and it must contain pixels with color values.

**Create backgrounds** By applying effects to solidcolor or grayscale shapes, you can generate a variety of backgrounds and textures. You can also apply a texture, and then blur it. Try these filters to create background texture: Add Noise, Chalk & Charcoal, Clouds, Conté Crayon, Craquelure, Difference Clouds, Glass, Grain, Graphic Pen, Halftone Pattern, Mezzotint, Mosaic, Note Paper, Patchwork, Pointillize, Reticulation, Rough Pastels, Sponge, Stained Glass, Texture Fill,

Texturizer, and Underpainting. Note that some filters, such as Glass, have little or no visible effect when applied to a solid color.

**Combine multiple effects with duplicate images** Use two duplicate images to apply various effects to selected areas in each image, and then recombine the two images. For example, apply a different effect to each of two copies of an image, and then use the Clone option of the rubber stamp tool to paint one copy onto the other copy.

**Improve image consistency** If you're working with a series of photos of varying or poor quality, you can achieve a unified look in the final piece by applying the same effect to each image to disguise the faults of the original or to alter or enhance the mode of the image.

# **Improving performance with filters**

Some filter effects can be memory intensive, especially when applied to a high-resolution image. You use these techniques to improve performance when applying filters:

**•** Try out a filter on a small portion of an image.

**•** Change the settings. Some filters are extremely memory intensive, such as the Lighting Effects, Cutout, Stained Glass, Chrome, Ripple, Spatter, Sprayed Strokes, and Glass filters. Try different settings to increase the speed of the filter. (For example, with the Stained Glass filter, increase the cell size; with the Cutout filter, increase the Edge Simplicity or decrease the Edge Fidelity, or both.)

**•** If you plan to print to a grayscale printer, convert a copy of the image to grayscale before applying filters. Note, however, that in some cases applying a filter to a color image and then converting it to grayscale may not have the same effect as applying the same filter to a grayscale version of the image.

# **Choosing a filter effect**

The Adobe Photoshop filters fall into 13 general categories. In addition, third-party filters appear at the bottom of the Filter menu.

**Artistic filters** Give an image the appearance of different media for a more organic (and less computer-generated) look. For specific information on the Rough Pastels and Underpainting filters, see ["Using texture and glass surface](#page-188-0)  [controls" on page 181.](#page-188-0)

**Blur filters** Soften a selection or an image and are useful for retouching images. Blur filters smooth transitions by averaging the pixels next to the hard edges of defined lines and shaded areas where significant color transitions occur in an image.

**Brush Strokes filters** Give an image a painterly or fine-arts look using different brush and ink stroke effects. Some of the filters add grain, paint, noise, edge detail, or texture to an image for a pointillist effect.

**Distort filters** Geometrically distort an image and can be used to create 3-D or other plastic effects. For more information on the Displace filter, see ["Using the Displace filter" on page 187.](#page-194-0) For specific information on individual filters, see ["Using texture and glass surface controls" on](#page-188-0)  [page 181](#page-188-0) and ["Defining undistorted areas" on](#page-188-0)  [page 181](#page-188-0).

**Noise filters** Add or remove noise from an image and help make a selection into the surrounding pixels. *Noise* in an image is pixels with randomly distributed color levels. You can use the Noise filters to remove problem areas from an image, such as dust and scratches, and to create unusual textures, such as those used as backgrounds behind title text. The Add Noise filter can also be useful in reducing banding in feathered selections and graduated fills and in giving a more realistic look to heavily retouched areas. For specific information on the Dust & Scratches filter, see ["Using](#page-193-0)  [the Dust & Scratches filter" on page 186](#page-193-0).

**Pixelate filters** Sharply define a selection by clumping pixels of similar color values in cells. For specific information on Color Halftone filter, see ["Using the Color Halftone filter" on page 185](#page-192-0).

**Render filters** Create blending cloud patterns by varying the foreground and background color (the Clouds and Difference Clouds filters), create refraction patterns simulating light reflections in the image (the Lens Flare filter), and create fills from a grayscale file or part of a file (the Texture Fill filter). You can also create 3-D-like lighting effects; see ["Using the Lighting Effects filter" on](#page-196-0)  [page 189](#page-196-0).

*When using the Clouds filter, generate a more stark cloud pattern by holding down Option (Macintosh) or Alt (Windows) as you choose Filter > Render > Clouds.* 

**Sharpen filters** Focus blurry images by increasing the contrast of adjacent pixels. These include the Sharpen and Sharpen More filters, and the Sharpen Edges and Unsharp Mask filters—both of which find the areas in the image where significant color changes occur (such as at the edges) and sharpen them. The Unsharp Mask filter is commonly used for high-end color correction; for more information, see ["Step 5: Sharpen the image"](#page-90-0)  [on page 83.](#page-90-0)

**Sketch filters** Add fine-arts and hand-drawn effects to an image. For specific information on the Conté Crayon filter, see ["Using texture and glass](#page-188-0)  [surface controls" on page 181.](#page-188-0)

*When using the Conté Crayon filter, for a truer effect, change the foreground color to one of the common Conté Crayon colors (black, sepia, sanguine) before applying the filter.* 

**Stylize filters** Produce bold, exaggerated effects by displacing pixels and by finding and heightening contrast in an image.

**Texture filters** Add texture to an image. For specific information about the Texturizer filter controls, see ["Using texture and glass surface controls" on](#page-188-0)  [page 181](#page-188-0).

**Video filters** Include the National Television Standards Committee Colors and De-Interlace filters. The NTSC Colors filter restricts the gamut of colors to those acceptable for television reproduction, to prevent oversaturated colors from bleeding across television scan lines. The De-Interlace filter smooths moving images captured on video by removing either the odd or even interlaced lines in a video image; the filter gives you the option of replacing the discarded lines by duplication or interpolation.

**Other filters** Let you create your own filters using the Custom filter, use filters to modify masks (the Minimum and Maximum filters), offset a selection within an image (Offset filter), and make quick color adjustments (the High Pass filter, which emphasizes very bright areas and highlights and removes shading in a selection).

For more information about defining empty areas left by the Offset filter, see ["Defining undistorted](#page-188-0)  [areas" on page 181.](#page-188-0) For more information about the Custom filter, see ["Using the Custom filter" on](#page-192-0)  [page 185](#page-192-0).

**Digimarc filter** Lets you read copyright and authorship information for an image that has been embedded with a digital watermark using the Digimarc PictureMarc technology. For more information, see ["Viewing copyright and](#page-52-0)  [authorship information" on page 45](#page-52-0).

# <span id="page-192-0"></span>**Using the Color Halftone filter**

The Pixelate > Color Halftone filter simulates the effect of using an enlarged halftone screen on each channel of the image. For each channel, the filter divides the image into rectangles and replaces each rectangle with a circle. The circle size is proportional to the brightness of the rectangle. To use the Color Halftone filter, you specify a screen-angle value for each channel of the image.

#### **To use the Color Halftone filter:**

**1** Choose Filter > Pixelate > Color Halftone.

**2** Enter a value in pixels for the maximum radius of a halftone dot, from 4 to 127.

**3** Enter a screen-angle value (the angle of the dot from the true horizontal) for each channel, as follows:

**•** Grayscale images use only channel 1.

**•** In RGB images, channels 1, 2, and 3 correspond to the red, green, and blue channels.

**•** In CMYK images, the four channels correspond to the cyan, magenta, yellow, and black channels, respectively.

**•** Click Defaults to return all the screen angles to their default values.

**4** Click OK.

# **Using the Custom filter**

The Other > Custom filter lets you change the brightness values of each pixel in the image according to a predefined mathematical operation known as *convolution*. Each pixel is reassigned a value based on the values of surrounding pixels. This operation is similar to the Add and Subtract calculations for channels.

You can save the custom filters you create and use them with other Adobe Photoshop images.

#### **To create a Custom filter:**

**1** Choose Filter > Other > Custom.

**2** Select the center text box, which represents the pixel being evaluated. Enter the value by which you want to multiply that pixel's brightness value, from –999 to +999.

**3** Select a text box representing an adjacent pixel to which to assign a weighted value. Enter the value by which you want the pixel in that position multiplied.

For example, to multiply the brightness value of the pixel to the immediate right of the current pixel by 2, enter 2 in the text box to the immediate right of the center text box.

**4** Repeat steps 2 and 3 for all pixels to include in the operation. You don't have to enter values in all the text boxes.

<span id="page-193-0"></span>**5** For Scale, enter the value by which to divide the sum of the brightness values of the pixels included in the calculation.

**6** For Offset, enter the value to be added to the result of the scale calculation.

**7** Click OK. The custom filter is applied to each pixel in the image, one at a time.

Use the Save and Load buttons to save and reuse custom filters.

# **Using the Dust & Scratches filter**

The Noise > Dust & Scratches filter reduces noise by changing dissimilar pixels. You specify how different pixel values should be before they are eliminated, and a radius for how far the filter should search for them. Finding the desired tradeoff between sharpness and hiding defects may require trying different combinations of radius and threshold settings. If you can't make the image sharp enough, try selecting specific areas on which to use the filter.

#### **To use the Dust & Scratches filter:**

**1** Choose Filter > Noise > Dust & Scratches.

**2** If necessary, adjust the preview zoom ratio until the area containing the noise is visible.

**3** Drag the Threshold slider to the left to 0 levels to turn off the value so that you can examine all pixels in the selection or the image.

The Threshold option determines the degree of difference among pixels that will be affected by the filter.

*Note: The Threshold slider gives greater control for values between 0 and 128—the most common range for images—than for values between 128 and 255.*

**4** Drag the Radius slider left or right, or enter a value in the text box from 1 to 16 pixels to set how far to search for differences among pixels, until the defects disappear from the image.

Adjusting the radius makes the image blurry; stop when the value is the smallest that eliminates the defects.

**5** Increase the threshold gradually by entering an exact number or by dragging the Threshold slider until it is as high as possible without displaying the defects.

**6** Click OK.

# <span id="page-194-0"></span>**Using the Extrude filter**

The Stylize > Extrude filter gives a three-dimensional texture to a selection or layer. You choose a type of three-dimensional object on which the filter is based.

#### **To use the Extrude filter:**

**1** Choose Filter > Stylize > Extrude.

**2** Choose from the following types of threedimensional objects:

**•** Blocks creates objects with a square front face and four side faces. To fill the front face of each block with the average color of the block, select the Solid Front Faces option. To fill the front face with the image, keep the Solid Front Faces option deselected.

**•** Pyramids creates objects with four triangular sides that meet at a point.

**3** Enter a value in the Size box to determine the length of any side of the object's base, from 2 to 255.

**4** Enter a value in the Depth box to indicate how far the tallest object appears to protrude from the screen, from 1 to 255.

**5** Choose a depth option: Random to give each block or pyramid an arbitrary depth, or Levelbased to make each object's depth correspond to the overall brightness of the object; brighter objects appear to protrude more than dark objects.

**6** Select Mask Incomplete Blocks to hide any object that extends beyond the selection.

**7** Click OK.

# **Using the Displace filter**

The Distort > Displace filter uses a second image (called a *displacement map*) to determine how to distort the selection. For example, using a parabola-shaped displacement map, you can create an image that appears as though it were printed on a cloth held at its corners. You can use any file in the Adobe Photoshop format, except one in Bitmap mode, for a displacement map. The Adobe Photoshop software also includes several maps useful for experimenting (search for the Displacement Maps folder on the Macintosh or the Dispmaps folder in Windows).

The Displace filter shifts a selection using a color value from the displacement map: 0 is the maximum negative shift, 255 is the maximum positive shift, and a gray value of 128 produces no displacement. (You can use the Curves dialog box to modify a gradient to get a particular effect.) If a map has one channel, the image shifts along a diagonal defined by the horizontal and vertical scale ratios. If the map has more than one channel, the first channel controls the horizontal displacement, and the second channel controls the vertical displacement.

#### **To use the Displace filter:**

**1** Choose Filter > Distort > Displace.

**2** Enter the scale for the magnitude of the displacement.

When the horizontal and vertical scale are set to 100%, the greatest displacement is 128 pixels (because middle gray produces no displacement). **3** If the displacement map is not the same size as the selection, choose how the map will fit the image: Stretch to Fit to resize the map, or Tile to fill the selection by repeating the map in a pattern.

**4** Choose from the following options to determine how to treat areas of the image undefined by the distortion:

**•** Wrap Around copies the image to fill the undefined space so that the area is filled with content from the opposite side of the image.

**•** Repeat Edge Pixels extends the colors of the pixels along the edge of the image in the direction specified. Banding can result if the edge pixels are different colors.

**5** Click OK.

**6** Select and open the displacement map. The distortion is applied to the image.

#### **To make a parabola-shaped displacement map and create an arching image effect:**

**1** Start with a new grayscale image. (For best performance, use small images.)

**2** Set the foreground color to black and the background color to white.

**3** Double-click the gradient tool and choose Foreground to Background for Gradient in the Gradient Tool Options palette. Then drag the gradient tool from left to right in the image window to make a linear gradient fill.

**4** Using the Curves dialog box, draw a parabola that dips down from the upper left corner of the dialog box and back to the upper right corner. Then click OK.

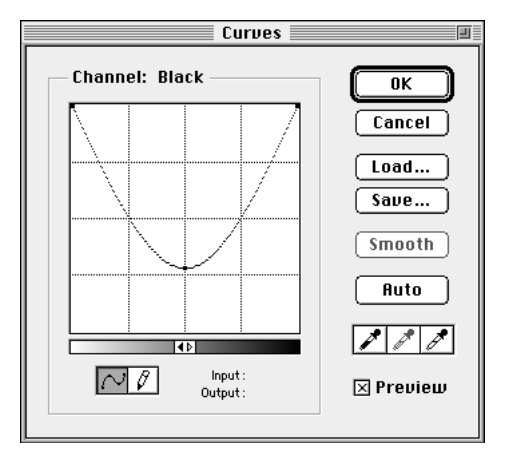

**5** Save the image to disk in the Photoshop format; this is the shape of the displacement map.

**6** To apply the displacement map, open the image you want to displace, and choose Filter > Distort > Displace.

**7** Set the horizontal scale to 0% and the vertical scale to 50%. Select the Stretch to Fit option.

**8** Select the displacement map that you saved in step 5.

**9** Click Open.

# <span id="page-196-0"></span>**Using the Lighting Effects filter**

The Render > Lighting Effects filter lets you apply up to 17 different light styles to an RGB image. You can choose from three different types of lights and from four sets of properties for each image. You can also save your own styles for use in other images.

By varying the number of lights, the light types, and the light properties, you can produce myriad lighting effects. You can also use textures from grayscale files (called *bump maps*) to produce 3-Dlike lighting effects.

*Note: The Lighting Effects filter works only on RGB images.*

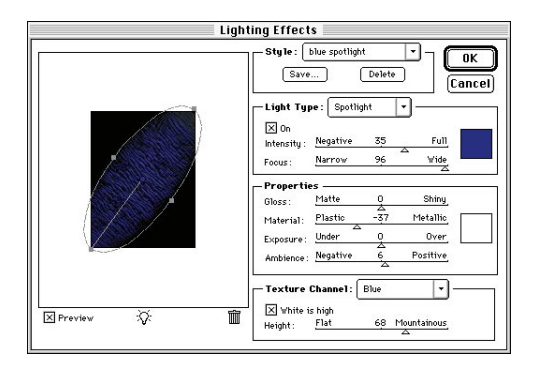

#### **To use the Lighting Effects filter:**

**1** Choose Filter > Render > Lighting Effects.

**2** For Style, choose a style. Press Tab to cycle through the lights in a style. For more information, see ["Choosing a Lighting Effects style" on](#page-199-0)  [page 192](#page-199-0).

**3** For Light Type, choose a type. For more information, see ["Choosing a Lighting Effects type" on](#page-197-0)  [page 190](#page-197-0). If you're using multiple lights, select and deselect On to turn individual lights on and off.

**4** To change the color of the light, click the color swatch in the Light Type section of the dialog box.

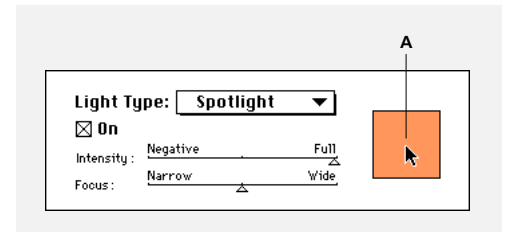

*A. Click swatch to select new color*

The color picker chosen in the General Preferences dialog box opens. For more information, see ["Using the Adobe Photoshop Color Picker" on](#page-153-0)  [page 146](#page-153-0), ["Using the Apple Color Picker" on](#page-155-0)  [page 148](#page-155-0), or ["Using the Windows Color Picker" on](#page-155-0)  [page 148](#page-155-0).

**5** To set light properties, drag the corresponding slider for the following options:

**•** Gloss determines how much the surface reflects light (as on the surface of a piece of photographic paper) from Matte (little reflectance) to Glossy (high reflectance).

<span id="page-197-0"></span>**•** Material determines whether the light or the object on which the light is cast reflects more light: choose Plastic to reflect the light's color or choose Metallic to reflect the object's color.

**•** Exposure increases the light (positive values) or darkens the light (negative values). A value of 0 has no effect.

**•** Ambience diffuses the light as if it were combined with other light in a room, such as sunlight or fluorescent light. Choose a value of 100 to use only the light source; a value of –100 removes the light source. To change the color of the ambient light, click the color swatch and use the Color Picker that appears.

*To duplicate a light, Option-drag (Macintosh) or Alt-drag (Windows) the light within the preview box.*

**6** To use a texture fill, choose a channel for Texture Channel. See ["Using a Lighting Effects texture" on](#page-200-0)  [page 193](#page-200-0).

**7** Click OK to apply the filter.

#### **To delete a light:**

In the Lighting Effects dialog box, drag the light by its center circle to the Trash icon at the bottom right of the preview box.

# **Choosing a Lighting Effects type**

You can choose from three light types.

**•** Omni shines in all directions from directly above the image, as if a light bulb were over a piece of paper.

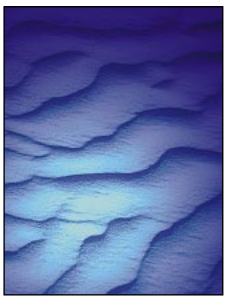

*Omni light*

**•** Directional shines light from far away, like the sun, so that the light angle does not change.

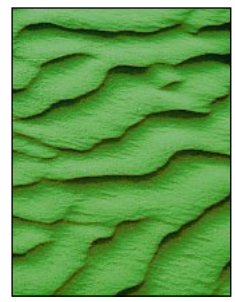

*Directional light*

**•** Spotlight casts an elliptical beam of light. The line in the preview box defines the light direction and angle, and four boxes define the edges of the ellipse.

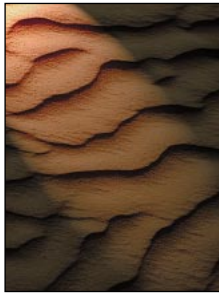

*Spotlight*

#### **To adjust an Omni light:**

- **1** Choose Filter > Render > Lighting Effects.
- **2** For Light Type, choose Omni.
- **3** Choose from the following:
- **•** To move the light, drag the center circle.

**•** To increase or decrease the size of the light (as if the light were moving closer to or farther away from the paper), drag one of the four boxes, which define the edges of the effect.

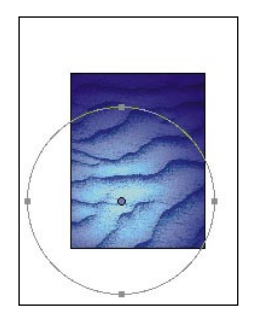

**4** Click OK to apply the filter.

### **To adjust the angle and height of the directional light using the preview box:**

- **1** Choose Filter > Render > Lighting Effects.
- **2** For Light Type, choose Directional.
- **3** Choose from the following:
- **•** To move the light, drag the center circle.

**•** To change the direction of the light, drag the black square at the end of the line to rotate the light's angle. Command-drag (Macintosh) or Ctrl-drag (Windows) to keep the light's height (line length) constant.

**•** To change the light's height, drag the square at the end of the line that represents the height of the light: Shorten the line to create a very bright light; if the line gets too short, it produces pure white light. Lengthen the line for a less intense light; a very long line produces no light. Shift-drag to keep the angle constant and change the light's height (line length).

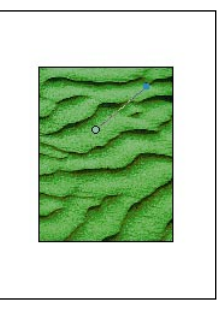

**4** Click OK to apply the filter.

<span id="page-199-0"></span>**To adjust the angle and height of the spotlight using the preview box:**

- **1** Choose Filter > Render > Lighting Effects.
- **2** For Light Type, choose Spotlight.
- **3** Choose from the following:
- **•** To move the light, drag the center circle.

**•** To increase or decrease the light angle, drag the black square at the end of the line to shorten or lengthen the line, respectively

**•** To stretch the ellipse or rotate the light, drag one of the four boxes. Shift-drag to keep the angle constant and change only the size of the ellipse. Command-drag (Macintosh) or Ctrl-drag (Windows) to keep the size constant and change the angle or direction of the spotlight.

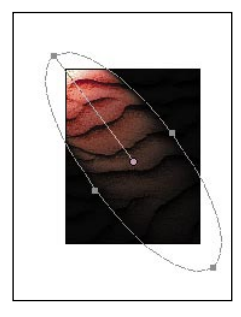

**•** To set the light focus (or spotlight intensity), and control how much of an ellipse is filled with light, drag the Intensity slider: Full intensity (a value of 100) is brightest; Normal intensity is about 50; a negative intensity takes away light; –100 intensity produces no light. Use the Focus slider to control how much of the ellipse is filled with light.

**4** Click OK to apply the filter.

### **Choosing a Lighting Effects style**

Use the Style menu in the Lighting Effects dialog box to choose from 17 light styles. You can also create your own lighting style by adding lights to the Default setting. The Lighting Effects filter requires at least one light source. Only one light can be active for editing at a time, but all of the lights will be used to create the effect.

*Note: The names of these styles are abbreviated in Windows.*

**Default** One yellow spotlight with a medium intensity and a wide focus.

**2 o'clock Spotlight** One yellow spotlight with medium (17) intensity and wide (91) focus.

**Blue Omni** One blue overhead omni light with full (85) intensity and no focus.

**Circle of Light** A spotlight made up of red, blue, yellow, and white lights with full (100) intensity and a concentrated (8) focus.

**Crossing** A white spotlight with medium (35) intensity and a concentrated (8) focus.

**Crossing Down** Two white spotlights with medium (35) intensity and wide (100) focus.

**5 Lights Down/5 Lights Up** Five white spotlights down or up, respectively, with full (100) intensity and wide (60) focus.

**Flashlight** An omni yellow light with medium (46) intensity.

**Flood Light** A white spotlight with medium (35) intensity and wide (69) focus.

<span id="page-200-0"></span>**Parallel Directional** A directional blue light with full (98) intensity and no focus.

**RGB Lights** A red, blue, and green light that produces a white spotlight of medium (60) intensity and wide (96) focus.

**Soft Direct Lights** Two unfocused whitish and blue directional lights of soft (20) intensity.

**Soft Omni** A soft omni light of medium (50) intensity.

**Soft Spotlight** A white spotlight with full (98) intensity and white (100) focus.

**Three Down** Three white spotlights with soft (35) intensity and wide (96) focus.

**Triple Spotlight** Three spotlights with slight (35) intensity and wide (100) focus.

#### **To add a light:**

In the Lighting Effects dialog box, drag the light icon at the bottom of the dialog box into the preview area. Repeat as desired for a maximum of 16 lights.

#### **To create a new style:**

**1** In the Lighting Effects dialog box, choose Default for Style.

**2** Drag the light icon at the bottom of the dialog box into the preview area. Repeat as desired for a maximum of 16 lights.

#### **To save a style:**

**1** In the Lighting Effects dialog box, click Save.

**2** Name the style, and click OK.

Saved styles include all the settings for each light and appear in the Style menu whenever you open the image.

#### **To delete a style:**

**1** In the Lighting Effects dialog box, choose a style for Style.

**2** Click Delete.

### **Using a Lighting Effects texture**

The Texture Channel in the Lighting Effects dialog box lets you use a grayscale texture such as paper or water to control how light reflects off an image. You can use a layer from any image as a texture, or create your own texture, such as 3-D bumps that bounce light from their surface; the texture channel sets the height of the bumps. For an embossed text effect, use a layer with white text on a black background, or vice versa.

#### **To use the Texture Channel in the Lighting Effects dialog box:**

**1** If necessary, create a layer in your image and add texture to it. To use a texture from another image, copy and paste the image as a new layer.

**2** In the Lighting Effects dialog box, choose a channel from the Texture Channel menu. Choose the image's Red, Green, or Blue channel, or any layer added to the image.

**3** Select White is High to raise the white parts of the texture channel from the surface. Turn off this option to raise the dark parts of the texture channel from the surface.

**4** Drag the Height slider to vary the texture from Flat (0) to Mountainous (100).

**5** Click OK.

# **Using the Trace Contour filter**

The Stylize > Trace Contour filter finds the transitions of major brightness areas and thinly outlines them, similar to the Find Edges filter.

#### **To use the Trace Contour filter:**

**1** Choose Filter > Stylize > Trace Contour.

**2** Choose an Edge option to outline areas in the selection: Lower outlines where the color values of pixels fall below the specified level; Upper outlines where the color values of pixels are above the specified level.

**3** Enter a threshold (Level) for evaluating color values (its tonal level), from 0 to 255. You can experiment to see what values bring out the best detail in the image.

**4** Use the Info palette in Grayscale mode to identify a color value that you want traced; then enter the value in the Level text box. For more information, see ["Customizing the Info palette"](#page-20-0)  [on page 13.](#page-20-0)

**5** Click OK.

# **Photoshop filter sample gallery**

The following pages show examples of effects using filters included in Photoshop LE.

#### **ARTISTIC**

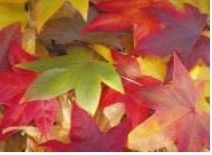

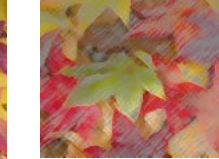

*Original Colored Pencil Dry Brush Cutout*

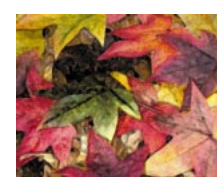

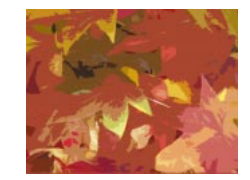

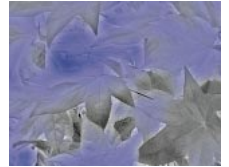

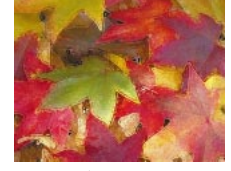

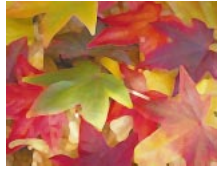

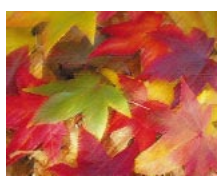

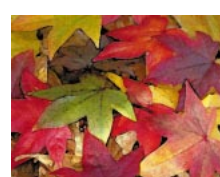

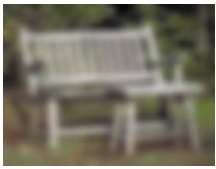

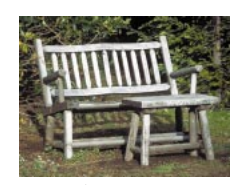

*Smudge Stick*

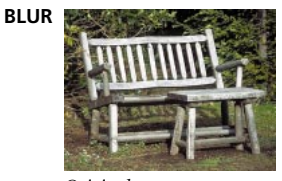

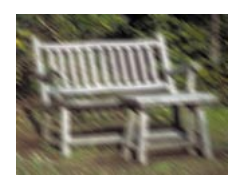

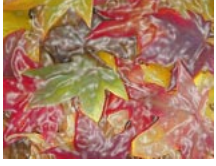

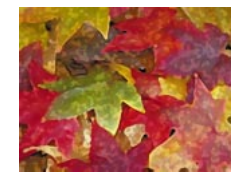

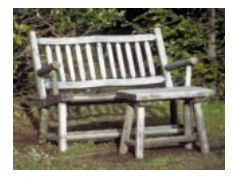

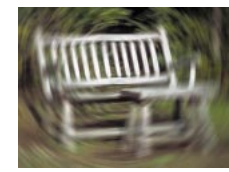

*Motion Blur Radial Blur, spin Radial Blur, zoom Smart Blur*

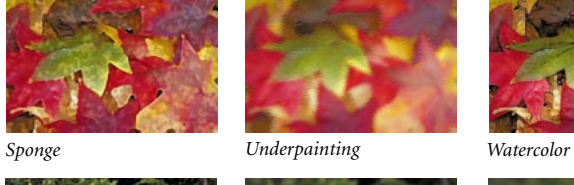

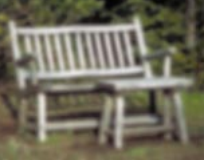

*Original Blur More Gaussian Blur, radius 4 Gaussian Blur, radius 8*

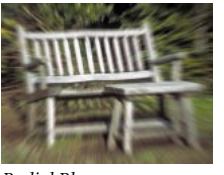

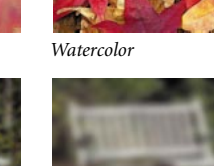

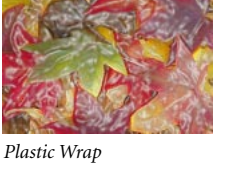

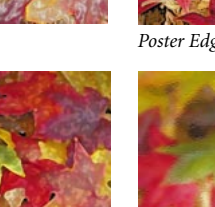

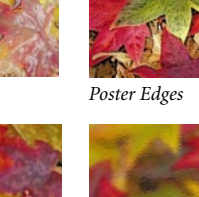

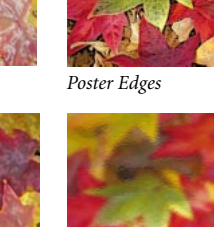

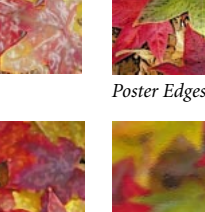

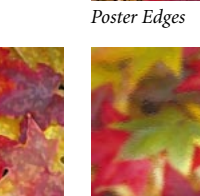

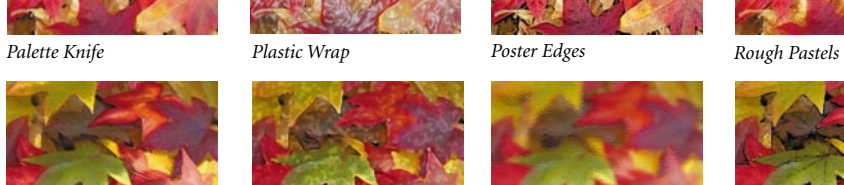

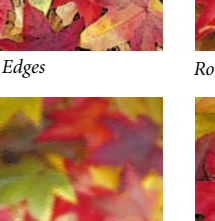

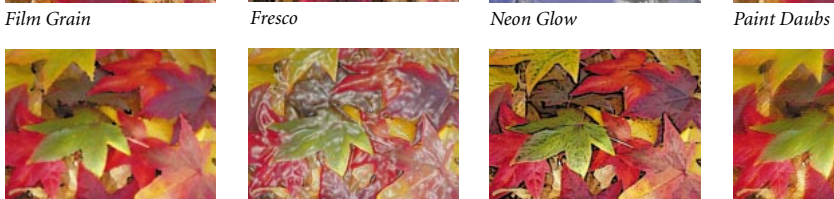

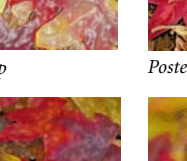

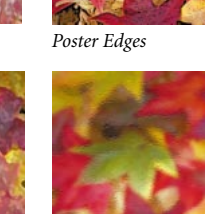

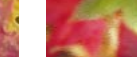

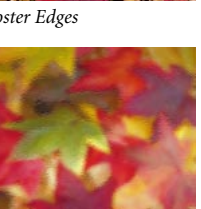

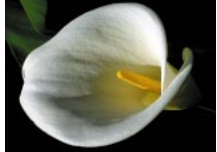

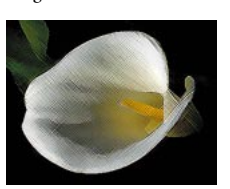

*Crosshatch* 

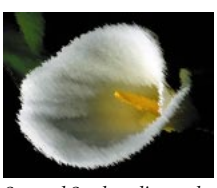

*Sprayed Strokes, diagonal*

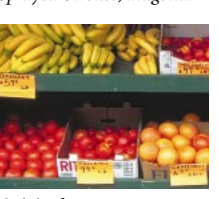

**DISTORT**

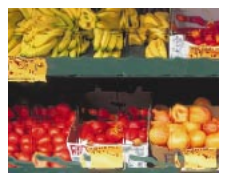

*Glass, blocks texture*

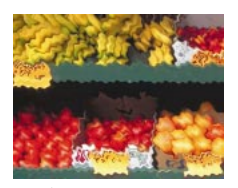

*Ripple* 

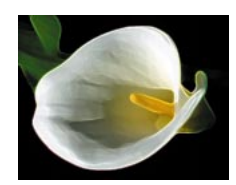

*Original Accented Edges*

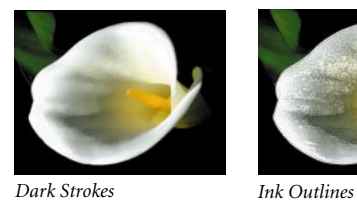

*Ocean Ripple*

*Diffuse Glow*

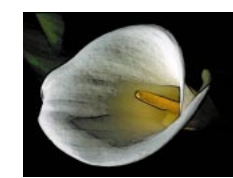

*Accented Edges, brighter*

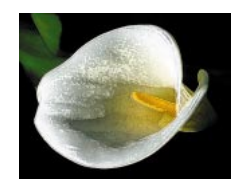

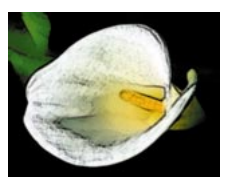

*Sprayed Strokes, vertical Sumi-e, high contrast*

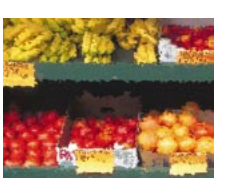

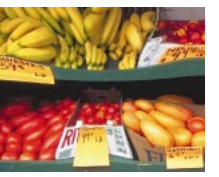

*Pinch*

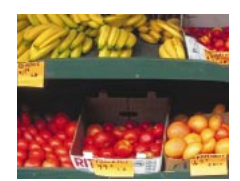

*Shear Spherize Twirl*

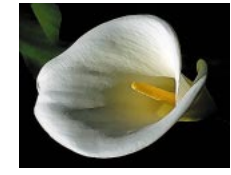

*Angled Strokes*

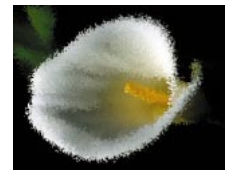

*Spatter*

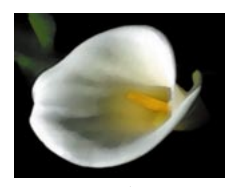

*Sumi-e, smooth*

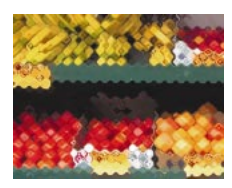

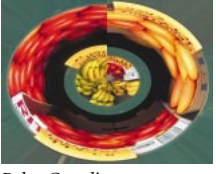

*Polar Coordinates*

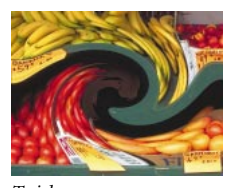

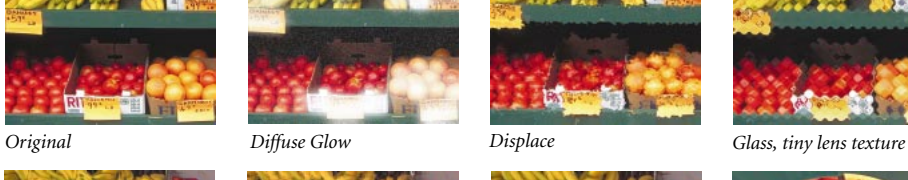

#### **DISTORT**

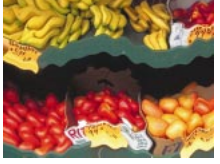

*Wave, sine type*

**NOISE**

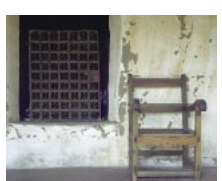

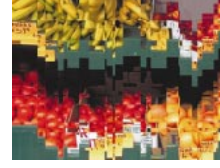

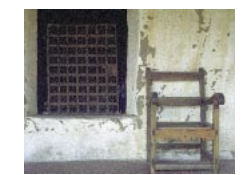

*Mezzotint*

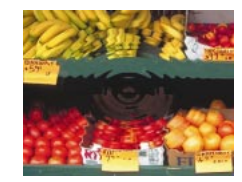

*Wave, square type ZigZag, out from center ZigZag, pond ripples*

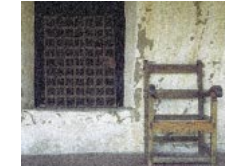

*Original Add Noise, 25 Add Noise, 55*

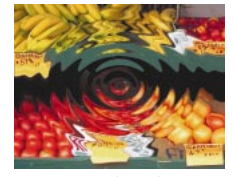

**PIXELATE**

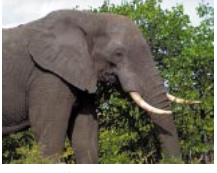

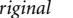

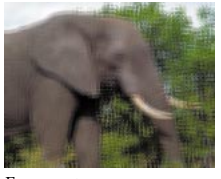

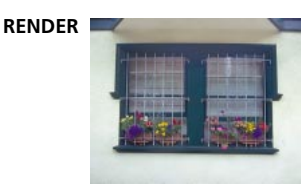

*Original*

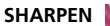

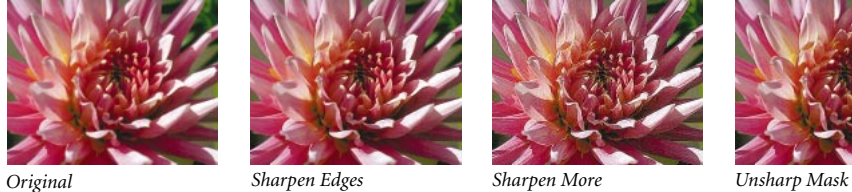

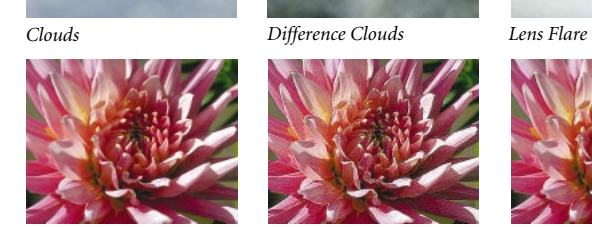

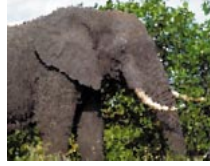

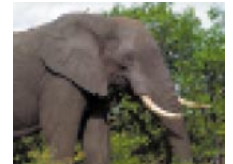

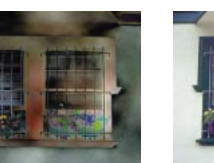

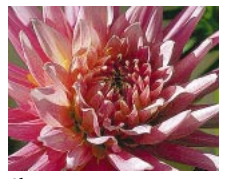

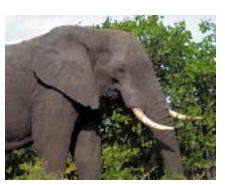

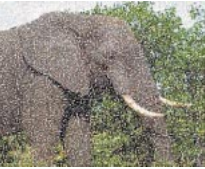

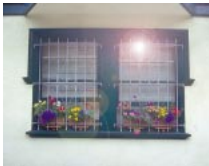

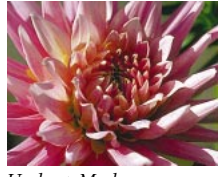

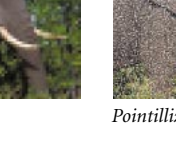

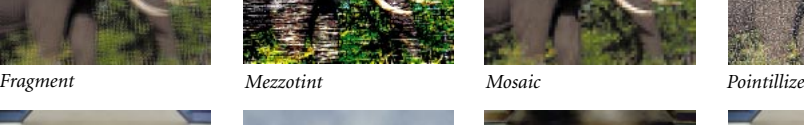

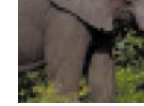

*Original Crystallize Color Halftone Facet*

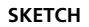

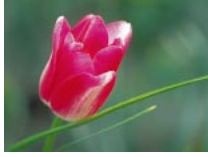

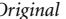

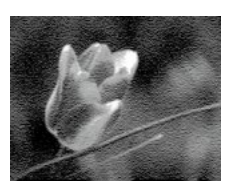

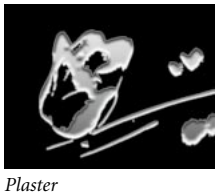

**STYLIZE**

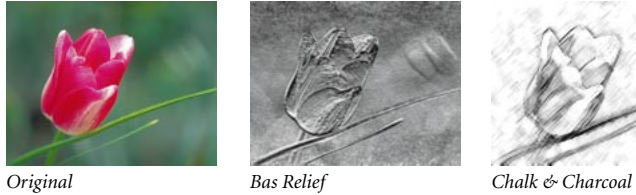

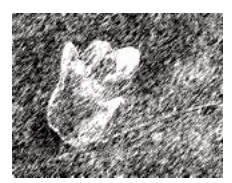

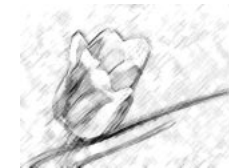

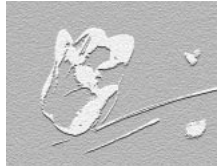

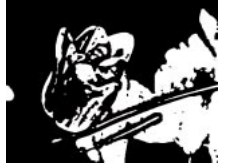

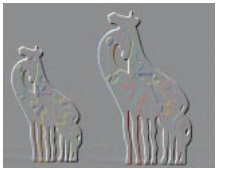

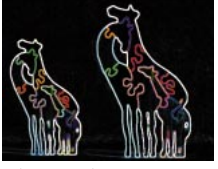

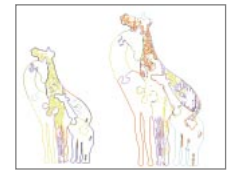

*Trace Contour Wind*

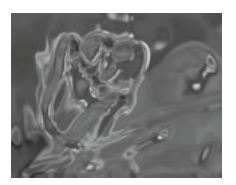

*Chrome*

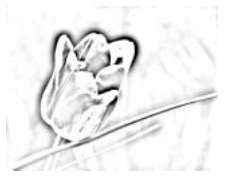

*Photocopy*

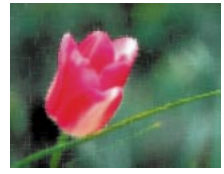

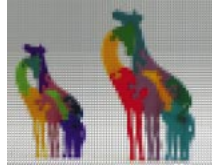

*Diffuse Emboss Extrude, pyramids*

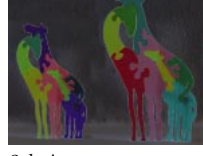

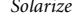

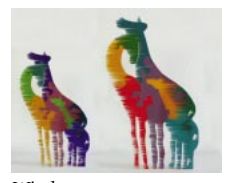

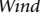

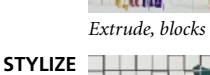

*Original*

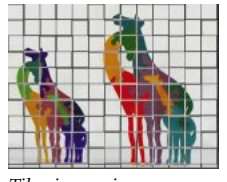

*Tiles, inverse image*

*Find Edges Glowing Edges Solarize*

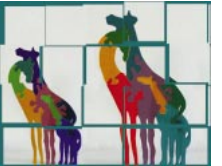

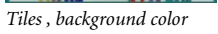

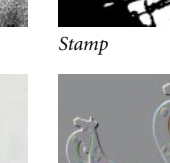

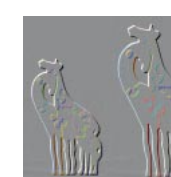

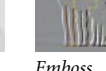

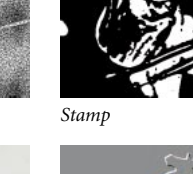

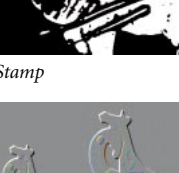

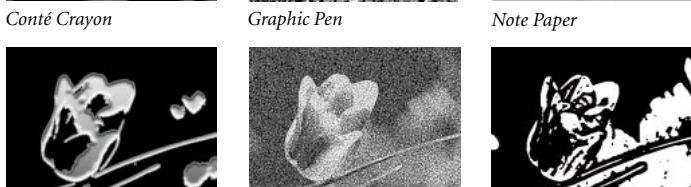

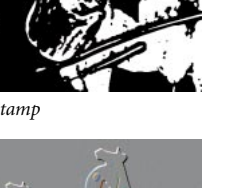

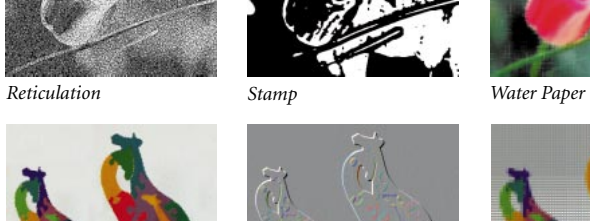

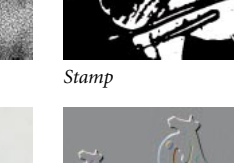

#### **TEXTURE**

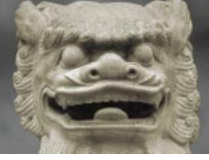

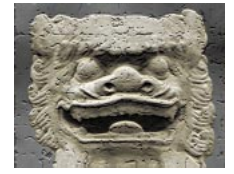

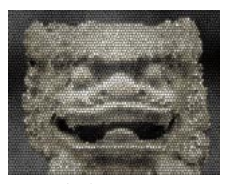

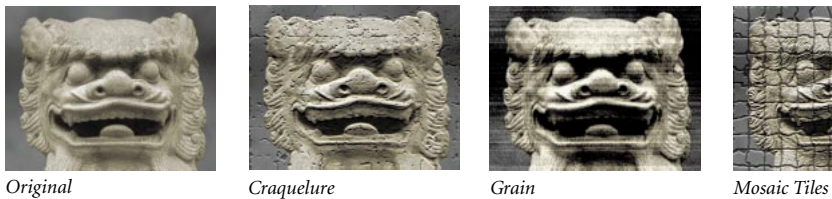

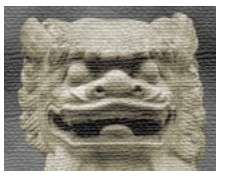

*Patchwork Texturizer, burlap texture Stained Glass Texturizer, custom texture*

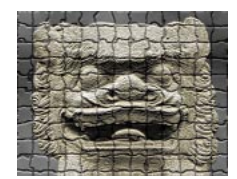

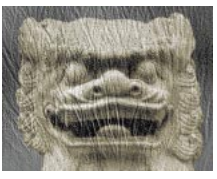

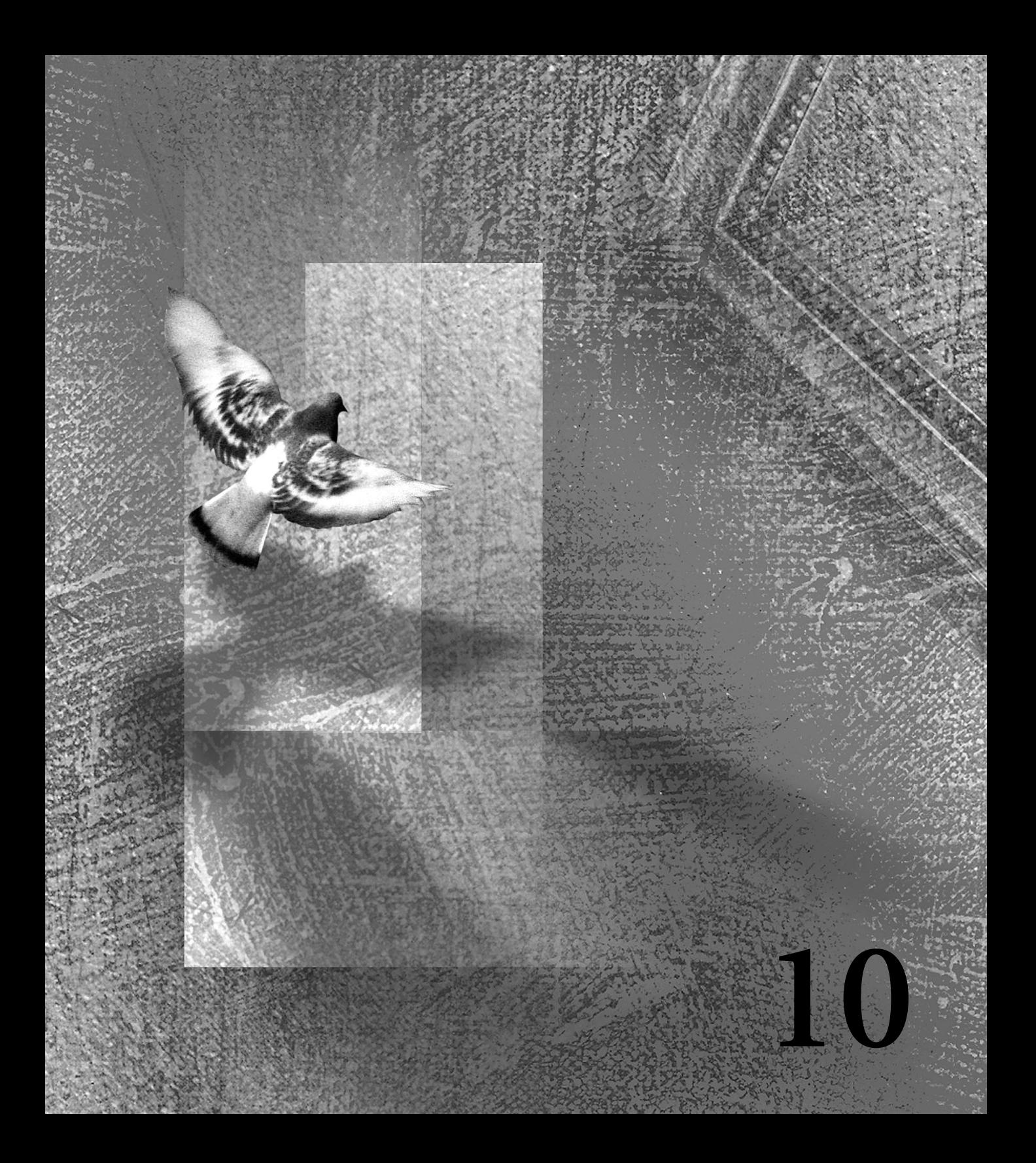

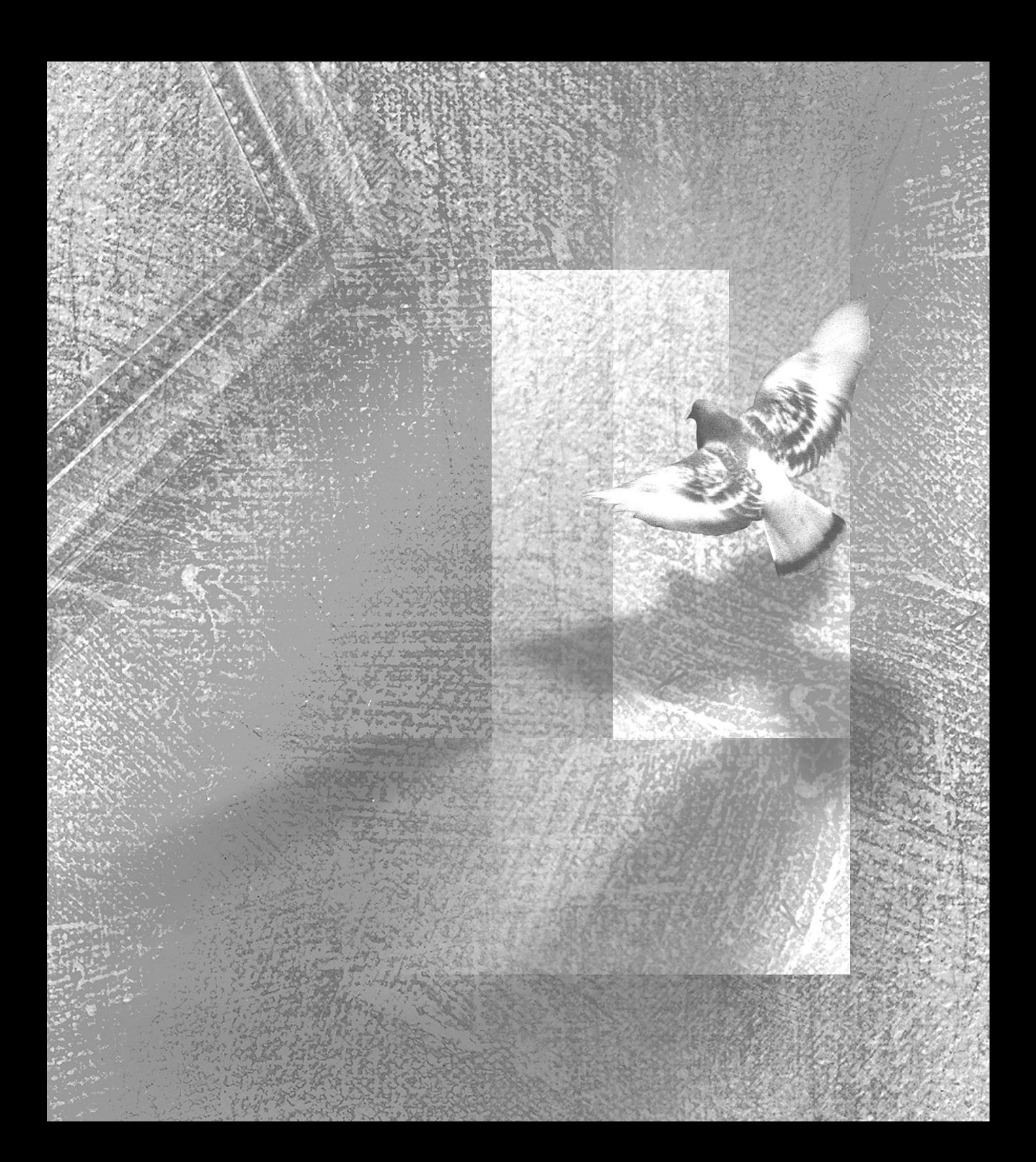

# <span id="page-210-0"></span>**Chapter 10: Saving and Exporting Images**

dobe Photoshop Limited Edition supports a variety of file formats to suit a wide range of output needs. You can save dobe Photoshop Limited Edition<br>supports a variety of file formats to su<br>wide range of output needs. You can s<br>or export your image to any of these formats.

File format and export choices appear either in the Save As or Save a Copy dialog box or in the Export menu. If a file format does not appear, install the format's plug-in module following the instructions in ["Using plug-in modules" on page 18](#page-25-0). For information on a specific format, see ["About file](#page-217-0)  [formats" on page 210](#page-217-0).

# **Saving files**

Adobe Photoshop provides several ways for you to save files:

**•** The Save command saves the file in its current file format.

**•** The Save As command lets you save an alternate version of the file in a different format or location.

**•** The Save a Copy command lets you save an identical or flattened copy of the file. This command leaves the original file intact.

*Note: Some formats are available only for certain color modes. In addition, many formats are available only if an image has no additional layers.* 

#### **To save a file in its current format:**

Choose File > Save.

#### **To save a file in a different file format:**

**1** Choose File > Save As.

**2** For Format (Macintosh) or Save As (Windows), choose a format. Unavailable formats are dimmed (Macintosh) or not visible (Windows).

**3** Type a filename, and choose a location for the file.

**4** Click Save.

With some image formats, a dialog box appears. For information on the options available for specific file formats, see ["About file formats" on](#page-217-0)  [page 210](#page-217-0).

#### **To save a duplicate of a file:**

**1** Choose File > Save a Copy.

**2** For Format (Macintosh) or Save As (Windows), choose a format.

**3** To flatten all visible layers, select Flatten Image. See ["Flattening all layers" on page 175](#page-182-0) for more information.

**4** Click Save.

*Note: To copy an image without saving it to your hard disk, use the Duplicate command. See ["Dupli](#page-117-0)[cating images" on page 110.](#page-117-0)*

### <span id="page-211-0"></span>**Using image previews on the Macintosh**

On the Macintosh, you can choose to save your files with the following types of image previews:

**•** File icons are the preview icons you see on the desktop.

**•** Thumbnails are the image previews that appear in the Open dialog box.

**•** Full size previews are images intended for use in applications that open Adobe Photoshop images but require 72 ppi images. For non-EPS files, this is a PICT preview.

The Full Size preview option is off by default. Turning off the other preview options can make saving faster and requires less file storage space on your disk.

#### **To set options for image previews:**

**1** Choose File > Preferences > Saving Files.

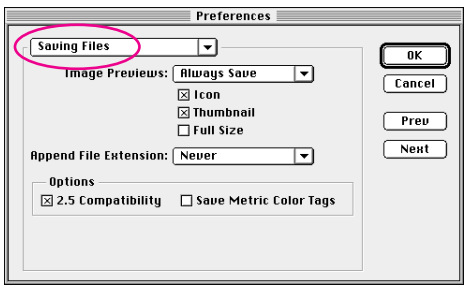

**2** For Image Previews, choose one of the following options:

- **•** Never Save to save files without previews.
- **•** Always Save to save files with the specified preview or previews.

**•** Ask When Saving to assign previews on a file-byfile basis when you save.

**3** If you chose Always Save, select the preview or previews you want to use.

**4** Click OK.

#### **Using image previews in Windows**

In Windows, you can choose to save images with a thumbnail preview that appears in the Open dialog box. In Windows NT 4.0 and Windows 95, you can also generate preview icons for files that have been saved.

#### **To set options for thumbnail previews:**

**1** Choose File > Preferences > Saving Files.

**2** For Image Previews, choose one of the following options:

- **•** Never Save to save files without previews.
- **•** Always Save to save files with the specified preview or previews.

**•** Ask When Saving to assign previews on a file-byfile basis when you save.

**3** Click OK.

#### **To generate a preview icon for a file (Windows NT 4.0 and Windows 95 only):**

- **1** Save the file.
- **2** Choose File > Save As.

**3** Position the pointer on the filename in the file list, click the right mouse button, and choose Properties from the context menu that appears.

**4** Click the Photoshop Image tab.

**5** For Icon Thumbnails, select the desired preview icon. To have the file appear without a preview icon, select Don't Generate.

**6** Click OK.

### **Using file extensions (Macintosh only)**

On the Macintosh, you can have Adobe Photoshop append the file extension to the name of a file when you save it. This three-character file extension refers to the file's format (for example, the extension for a JPEG file is.jpg). Saving files with extensions is useful when you want to use the files on a system running Windows.

#### **To append file extensions to filenames:**

**1** Choose File > Preferences > Saving Files.

**2** For Append File Extension, choose one of the following options:

- **•** Never to save files without file extensions.
- **•** Always to append file extensions to filenames.
- **•** Ask When Saving to append file extensions on a file-by-file basis when you save.
- **3** Click OK.

#### **To append the file extension to the current filename:**

**1** Choose File > Save As or File > Save a Copy.

**2** Hold down Option, and choose a file format from the list.

**3** Save the file.

# **Saving Adobe Photoshop files**

Adobe Photoshop is the default file format for newly created images. This encoded format is the only format that supports all available Adobe Photoshop LE image modes (Bitmap, Grayscale, Indexed color, and RGB) and layers.

If you're exporting Photoshop files to a pagelayout program that doesn't support the Adobe Photoshop format, use the Save a Copy command to save a duplicate file in a format supported by the page-layout program.

# **Saving Adobe Photoshop 2.0 files (Macintosh only)**

Choose the Photoshop 2.0 format when you need to open a Photoshop file in version 2.0 of Adobe Photoshop, or when you are exporting to an application that supports only Photoshop 2.0 files. Saving in Photoshop 2.0 format flattens your file and discards layer information.

### **Saving Adobe Photoshop files as Adobe Photoshop 2.5 files**

If you're planning to use a file created in Adobe Photoshop LE in an application that supports only Photoshop 2.5 files, you can still save the file in Photoshop format. By default, the Photoshop format saves a copy of the flattened data that can be used by programs that read Photoshop 2.5 files.

Saving a Photoshop file with Photoshop 2.5 compatibility turned on does increase the file size. If you plan to work only in Adobe Photoshop LE, you can turn off Photoshop 2.5 compatibility to minimize the file size of saved files.

#### **To turn off Photoshop 2.5 compatibility:**

**1** Choose File > Preferences > Saving Files.

**2** Deselect 2.5 Format Compatibility, and click OK.

#### **Saving files in Photoshop EPS format**

When you save a file in Encapsulated PostScript (EPS) format, you can choose from a variety of options, as described in the following sections.

**Preview** You can save a TIFF preview of a Photoshop EPS file. On the Macintosh, you can also save a PICT preview. These preview images give you an idea of how the image will look when it is printed and help you accurately place the image on the page. On the Macintosh, choose a TIFF option to save a preview for use with an IBM® PC-compatible application.

**Encoding** When saving images in Photoshop EPS format and when printing to PostScript output devices, you can choose from several types of encoding options: ASCII encoding is the most generic, but creates the largest output files. If you're working in Windows, use ASCII encoding. Binary encoding makes a smaller output file (speeding the transfer of the file to your output device) without modifying the original data.

Some page-layout applications may not support binary Photoshop EPS files. For these applications, you should select the ASCII encoding option. Some commercial print spooling and network printing software does not support binary encoding. If you experience printing errors, it may be that your print spooler requires ASCII encoding.

**Halftone Screen** You can choose to include the EPS file halftone screen information (including the frequency and angle of the screen) when you save the file. If you include the halftone screen information and place the file into another application, such as Adobe Separator™, the PostScript language interpreter uses these screen settings when the color separations are generated.

### **Saving files in JPEG format**

When saving in JPEG format, you can specify an image quality and compression level for the file. To specify image quality, enter a value between 0 and 10 or choose an option for Quality; to specify the amount of compression, drag the slider. A tradeoff exists between the image quality and the amount of compression; an image compressed using Maximum quality is less compressed (and thus takes up more disk space) than an image compressed using the Low quality option.

In addition, you can select a format option for the JPEG file. To optimize the color quality of the image, select Baseline Optimized. To save the file as a progressive JPEG, select Progressive. This option displays the image gradually as it is downloaded from a Web browser, using a series of scans to show increasingly detailed versions of the entire image until all of the data has finished downloading. However, progressive JPEG images require more RAM for viewing and are not supported by all Web browsers. When you select Progressive, you can also specify the number of progressive scans.

*Note: If you are using a JPEG file with a Java application and find that the application cannot read your file, try saving the file without a thumbnail preview. See ["Using image previews on the](#page-211-0)  [Macintosh" on page 204](#page-211-0) and ["Using image previews](#page-211-0)  [in Windows" on page 204](#page-211-0) for more information.*

# **Exporting images**

The GIF89a Export module lets you convert RGB images to indexed-color GIF files and specify the number of colors you want the file to have. In addition, the command lets you designate transparent areas in your GIF images for use in hypertext markup language (HTML) documents used on the World Wide Web. Adobe Photoshop LE can open and save CompuServe GIF files that are either 8-bit indexed color or grayscale.

### **Exporting RGB images to GIF**

When you export an RGB image to GIF, you can use layers in Adobe Photoshop to define what parts of the image you want to appear transparent. The GIF89a export feature then lets you convert the image to indexed color, choose a transparency color for the Web browser, and save the image as a GIF file.

#### **To export an RGB image to GIF:**

**1** If you want to include only part of the RGB image in your HTML document, select that part of the image and feather it if desired. Copy the selection onto a new, transparent layer. Be sure to hide any layers that you do not want to include in the GIF file. For more information, see [Chapter](#page-160-0)  [8, "Using Layers."](#page-160-0)

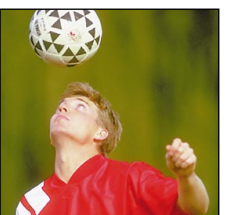

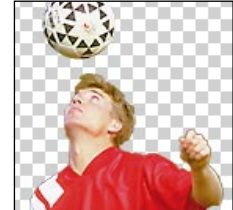

*Original Selection copied to transparent layer*

**2** Choose File > Export > GIF89a Export.

**3** To display transparent areas of the image as a solid color, do one of the following:

**•** To make transparent areas the same color as the Web browser window background, leave the Transparency Index Color box at the default color. The default color is Netscape™ gray, which is 192 R, 192 G, and 192 B.

**•** To change the color used for displaying transparent areas, click the Transparency Index Color box, and choose a new color, see ["Using the Adobe](#page-153-0)  [Photoshop Color Picker" on page 146](#page-153-0). Click OK.

**4** For Palette, choose one of the following options:

**•** Exact to create a palette using the colors in the image. This option is not dimmed (Macintosh) or visible (Windows) only if the image contains 256 or fewer colors.

**•** Adaptive to create a palette using a representative sample of colors in the image. (This gives the best image quality if Exact is unavailable.) Then choose or enter the least number of colors that retains the necessary detail in your image.

The effect on file size of reducing the number of colors varies depending on dimensions and color content. For small-sized images, the effect on file size is insignificant.

**•** System to create a color table using the computer's built-in color palette. Then select Use Best Match. The System palette option may produce unexpected results when the image is displayed on an 8-bit monitor using a different built-in palette.

**•** To use a custom palette, click Load, locate and select a custom palette, and click OK. Then select Use Best Match.

**5** To see how the image will appear in the Web browser, click Preview.

**6** To navigate the preview, use the following methods:

**•** To move the image within the preview window, select the hand tool  $(\mathcal{S}^n)$  and drag over the image. To fit all of the image in the window, double-click the hand tool.

**•** To increase the magnification, select the zoomin tool  $(Q)$  and click the part of the preview that you want to magnify. For a 100% preview, doubleclick the zoom-in tool.

**•** To reduce the magnification, hold down Option (Macintosh) or Alt (Windows) and click the part of the preview you want to reduce.

*To use the viewing tools quickly when working in the GIF89a Export Preview, move the pointer to the preview area and use these shortcuts:* 

**•** *To activate the zoom-in tool, press Command (Macintosh) or Ctrl (Windows).* 

**•** *To activate the zoom-out tool, press Option (Macintosh) or Alt (Windows).*

**•** *To activate the hand tool, press the spacebar.*

**7** Click OK to close the preview window.

**8** If dissatisfied with the results, hold down Option (Macintosh) or Alt (Windows) and click Reset to restore the colors in the image. Repeat steps 3 through 8 as needed.
<span id="page-216-0"></span>**9** To determine how the image displays as it is downloaded in the Web browser, do one of the following:

**•** Select Interlaced to display the image gradually in increasing detail as it is downloaded.

**•** Deselect Interlaced to use your image as a background or texture.

**10** Click OK to export the file. Choose a location for the exported file, and click Save.

# **Exporting indexed-color images to GIF**

When you export an indexed-color image to GIF, you can assign background transparency to areas in the image. All areas containing the colors you specify are recognized as transparency by Web browsers.

For the most control, however, you may want to convert your image to RGB, create transparency in Photoshop using layers, hide the background, and then export the RGB image to GIF. Converting the image to RGB also lets you feather your selection and reduce the number of colors in an adaptive palette image when you convert the image to GIF (see ["Exporting RGB images to GIF" on page 207\)](#page-214-0). See [Chapter 8, "Using Layers"](#page-160-0) for more information on working with layers.

#### **To export an indexed-color image to GIF:**

**1** Choose File > Export > GIF89a Export.

**2** Assign transparency to desired colors in the image:

**•** To add to the background transparency, click the eyedropper-plus tool  $(\lambda)$ , and click the desired areas in the preview or the desired swatches. The selected colors appear highlighted in the swatches.

**•** To remove a colored area from the background transparency, Command-click (Macintosh) or Ctrl-click (Windows) the eyedropper-plus tool to toggle to the eyedropper-minus tool. Click the desired color swatch.

**•** To remove all areas from the background transparency, hold down Alt (Windows) or Option (Macintosh), and click Reset.

**•** To navigate the image preview, follow the guidelines described in step 6 of ["Exporting RGB images](#page-214-0)  [to GIF" on page 207.](#page-214-0)

*To activate the eyedropper-minus tool while the eyedropper-plus tool is selected, press Command (*Macintosh*) or press Ctrl (Windows). To activate the eyedropper-plus tool while the eyedropper-minus tool is selected, press Shift.*

**3** Do one of the following:

**•** To preview the background transparency as the gray background color used by many Web browsers, leave the Transparency Index Color box at the default color.

<span id="page-217-0"></span>**•** To preview the background transparency as a different color, click the Transparency Index Color box. Specify a color, as described in ["Using the](#page-153-0)  [Adobe Photoshop Color Picker" on page 146](#page-153-0), and click OK.

*Note: The Transparency Index Color is used only to preview the background transparency, and does not affect the final appearance of the file.*

**4** Specify Interlaced and Export Caption options, as described in steps 7 and 8 of ["Exporting RGB](#page-214-0)  [images to GIF" on page 207](#page-214-0).

**5** Click OK to export the file. Choose a location for the exported file, and click Save.

# **About file formats**

The following sections discuss the various file formats you can use to get images into and out of Adobe Photoshop. See [Chapter 2, "Getting Images](#page-30-0)  [into Photoshop"](#page-30-0) for information on opening files; see the beginning of this chapter for information on saving files.

## **BMP**

BMP is the standard Windows bitmap image format on DOS and Windows-compatible computers. When saving an image in this format, you can specify either Microsoft® Windows or OS/2® format and a 1-bit to 24-bit depth for the image. For 4-bit and 8-bit images, you can also choose to use Run-Length-Encoding (RLE) compression; this compression scheme is lossless, that is, it does not discard detail from the image.

# **Photoshop EPS**

The Encapsulated PostScript (EPS) language file format is supported by most illustration and pagelayout programs, and in most cases is the preferred format for these applications. Note that Photoshop EPS also supports transparent whites in Bitmap mode. For more information on EPS options, see ["Saving files in Photoshop EPS](#page-213-0)  [format" on page 206](#page-213-0).

# **EPS TIFF or EPS PICT Preview**

You can use these formats to open files saved in applications that create previews but are not supported by Adobe Photoshop (such as QuarkXPress®). An opened preview file can be edited and used like any other low-resolution file.

# **Filmstrip**

The Filmstrip format is used for animation or movie files created by Adobe Premiere®. Only images that were exported from Adobe Premiere in the Filmstrip file format can be saved in the Filmstrip file format in Adobe Photoshop. When editing a Filmstrip file in Adobe Photoshop, you must not resize or crop if you plan to export the image back into Adobe Premiere. For further guidelines, see the *Adobe Premiere User Guide*.

# <span id="page-218-0"></span>**CompuServe GIF**

The CompuServe Graphics Interchange Format (GIF) is the file format commonly used to display indexed-color graphics and images in hypertext markup language (HTML) documents over the World Wide Web and other online services. GIF is a compressed format that is designed to minimize file transfer time over phone lines.

Adobe Photoshop can save Bitmap mode, grayscale, or indexed-color images in the CompuServe GIF format. When saving an image as GIF, you can specify how the image appears as it is downloaded. Select Interlaced to display the image gradually in increasing detail as it is downloaded.

The GIF89a Export command lets you specify the appearance of transparent areas in the image and save an RGB image in the GIF format. For more information, see ["Exporting images" on page 207.](#page-214-0)

# **IFF**

The Amiga™ Interchange File Format (IFF) is used for working with Video Toaster and transferring files to and from the Commodore Amiga system. In addition, this format is supported by a number of paint programs on IBM-compatible computers, including DeluxePaint from Electronic Arts; IFF is the best export format to use with that program.

# **JPEG**

The Joint Photographic Experts Group (JPEG) format is commonly used to display photographs and other continuous-tone images in hypertext markup language (HTML) documents over the World Wide Web and other online services. Unlike the GIF format, JPEG retains all the color information in an RGB image. JPEG also uses a compression scheme that effectively reduces file size by identifying and discarding extra data not essential to the display of the image. Opening a JPEG image automatically decompresses it.

Because it discards data, the JPEG compression scheme is referred to as *lossy*. This means that once an image has been compressed and then decompressed, it will not be identical to the original image. A higher level of compression results in lower image quality, while a lower level of compression results in better image quality. In most cases, compressing an image using the Maximum quality option produces a result that is indistinguishable from the original. For information on choosing JPEG options, see ["Saving](#page-213-0)  [files in JPEG format" on page 206](#page-213-0).

# <span id="page-219-0"></span>**PCX**

PCX format, established by Z-Soft® for its PC Paintbrush® software, is commonly used by IBM PC-compatible computers. Most PC software supports version 5 of the PCX format. Version 3 files do not support a custom color palette. For this reason, when you open a version 3 PCX file, the palette is ignored, and a standard VGA color palette is used instead.

## **PDF**

The PDF format is used by Adobe Acrobat<sup>®</sup>, Adobe's electronic publishing software for Macintosh, Windows, UNIX®, and DOS. You can view PDF files using the Acrobat Reader® software included on your Adobe Photoshop CD-ROM.

Based on the PostScript Level 2 language, PDF can represent both vector and bitmap graphics. For the purposes of representing pages, PDF pages are identical to PostScript pages, but PDF files can also contain electronic document search and navigation features. PDF files, for example, can contain hypertext links and an electronic table of contents.

For more information on PDF and Adobe Acrobat, see the Adobe Systems website (http://www.adobe.com).

# **PICT File**

The PICT format is widely used among Macintosh graphics and page-layout applications as an intermediary file format for transferring files between applications. The PICT format is especially effective at compressing images that contain large areas of solid color.

When saving an RGB image in PICT format, you can choose either a 16-bit or 32-bit pixel resolution. For a grayscale image, you can choose from 2, 4, or 8 bits per pixel. If you're using a Macintosh with QuickTime installed, you can also choose from four JPEG compression options for the file.

# **PICT Resource (Macintosh only)**

A PICT resource is a PICT file contained in a Macintosh application's resource fork; examples of PICT resources include the Adobe Photoshop splash screen and the contents of the Scrapbook. You can open a PICT resource by choosing File > Import > PICT Resource (see ["Importing an anti](#page-51-0)[aliased PICT file \(Macintosh only\)" on page 44](#page-51-0)). When saving a file as a PICT resource, you can specify the resource ID and resource name. You can also specify bit depth and compression options as you would for the PICT format.

### **PIXAR**

The PIXAR format is designed specifically for exchanging files with PIXAR image computers. PIXAR workstations are designed for high-end graphics applications, such as those used for threedimensional images and animation.

## **PNG**

The PNG format was developed as an alternative to the GIF format and, like GIF, is used for displaying images on the World Wide Web and other online services. PNG preserves all color information in an image and uses a lossless compression scheme to reduce file size.

When saving an image in PNG format, you can choose to display the image in gradually increasing detail as it is downloaded. To do this, select Adam7 for Interlace. You can also select a filtering algorithm, which is used to prepare the image data for compression.

## **Raw**

The Raw format is a flexible file format for transferring files between applications and computer platforms. Raw format consists of a stream of bytes describing the color information in the file. Each pixel is described in binary format, in which 0 equals black and 255 equals white. You can specify the file extension (Windows), file type (Macintosh), file creator (Macintosh), and header information.

On the Macintosh, the file type is generally a fourcharacter ID that identifies the file; for example, TEXT identifies the file as an ASCII text file. The file creator is also generally a four-character ID. Most Macintosh applications have a unique file creator ID that is registered with the Apple Computer Developer Services group.

The header parameter is the number of bytes of information that will appear at the beginning of the file, before the actual image information. This value defines the number of zeros that will be placed at the beginning of the file as placeholders. By default, there is no header (header size  $= 0$ ). You can enter a header when you open the file in the Raw format (see ["Opening Raw files" on page 43](#page-50-0)). You can also save the file without a header and then use a file-editing program, such as Norton Utilities<sup>®</sup> (Macintosh) or HEdit (Windows), to replace the zeros with header information.

You can choose to save the image in an interleaved or noninterleaved format. If you choose the interleaved format, the color values (red, green, and blue, for example) are stored sequentially. The choice you make depends on the requirements of the application you plan to use to open the file.

# **Targa**

The TGA (Targa®) format is designed for use on systems that use the Truevision® video board and is commonly supported by MS-DOS color applications. If you are saving an RGB image in this format, you can choose the color depth you want.

### <span id="page-221-0"></span>**TIFF**

The Tagged-Image File Format (TIFF) is used to exchange files between applications and computer platforms. The TIFF format supports LZW compression, a lossless compression method that does not discard detail from the image.

When you save an Adobe Photoshop image in TIFF format, you can choose to save in a format that can be read either by Macintosh or by IBM PC-compatible computers. You can also choose to compress the file to a smaller size automatically by clicking the LZW Compression check box.

# **Placing Photoshop images in other applications**

Photoshop supports several features that help you use images in other applications. If you're using a Macintosh, the Edit Graphic Object (EGO) AppleEvent feature lets you embed Photoshop images in certain word-processor files.

# **Embedding Photoshop images in wordprocessor applications (Macintosh only)**

Adobe Photoshop supports the EGO AppleEvent, which allows the embedding of Adobe Photoshop images in word-processor files.

Word-processor applications that work with EGO include Full Write Professional™, Nisus, MacWrite Pro®, WordPerfect®, and Claris® Works™.

#### **To use the Edit Graphic Object (EGO) AppleEvent to update images in word-processor files:**

**1** Paste the Photoshop image into your wordprocessor file.

**2** Double-click the image in your word-processor application to launch Adobe Photoshop (if it is not already running) and open the image for editing.

**3** When you have finished making changes, close the Photoshop file to update the image in your word-processor application.

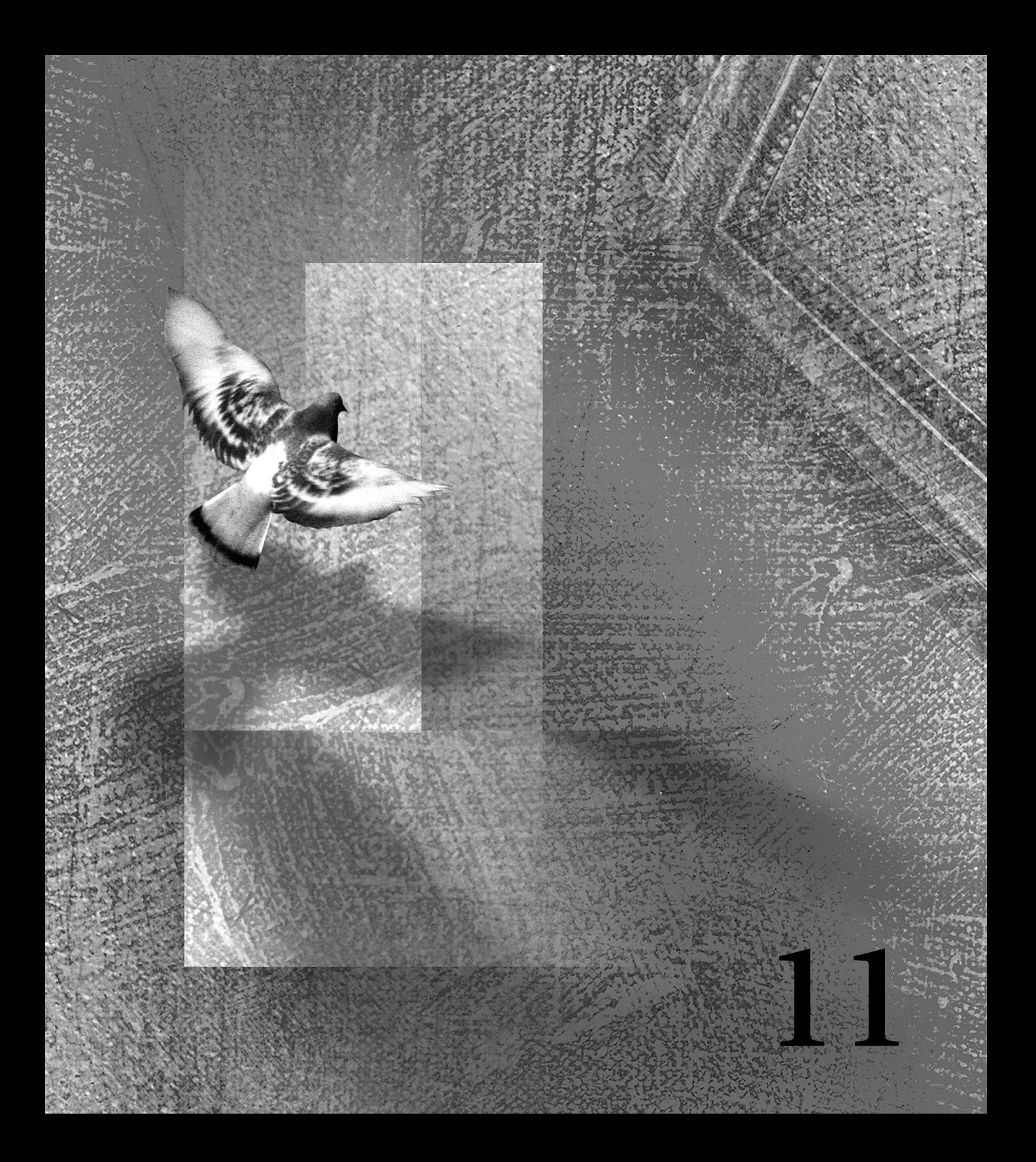

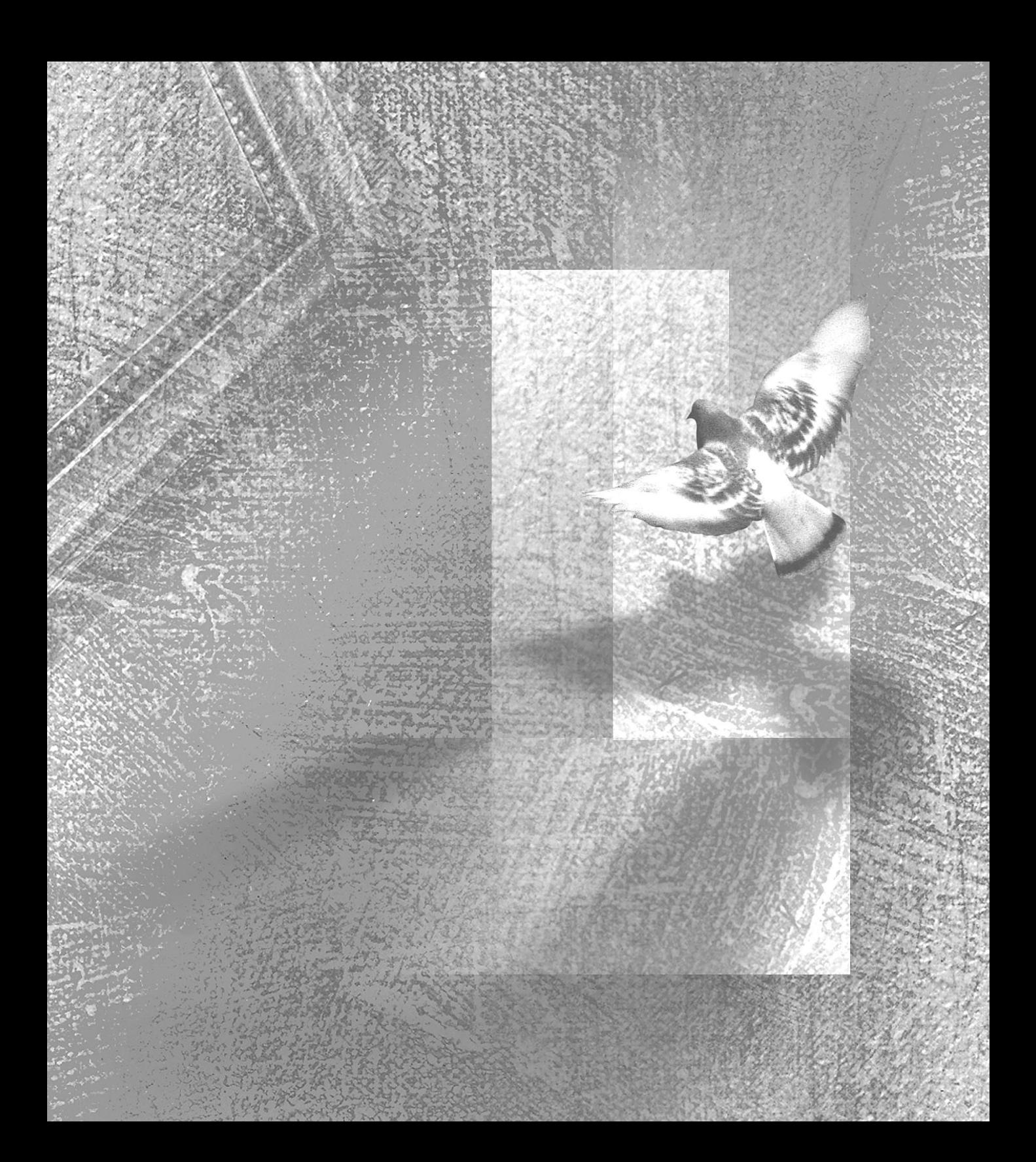

# **Chapter 11: Printing**

n most instances, the default print settings in Adobe Photoshop Limited Edition produce excellent results. However, depending on the In most instances, the default print settings in<br>Adobe Photoshop Limited Edition produce<br>excellent results. However, depending on the<br>type of image you want to print and your output device, you may want to adjust the print settings. This chapter provides an overview of the basic concepts of printing and describes how to print using the Adobe Photoshop program, including how to select screen attributes for halftones.

# **Printing: An overview**

The most common way to output images is to produce a positive or negative image on paper or film, print prepress proofs, and then transfer the image to a printing plate to be run on a press.

*Note: Generally, for best printing results, use the latest printer software available for your printer and your operating system.*

### **About halftones**

To produce the appearance of continuous tone in an image, the image must be broken down into a series of dots. These dots are created during the printing process when a *halftone screen* is applied to the image. The dots in a halftone screen control how much ink is deposited at a specific location. Varying the size and density of the dots creates the optical illusion of variations of gray or continuous color in the image. For a process color image, four halftone screens are used: cyan, magenta, yellow, and black—one for each ink used in the printing process.

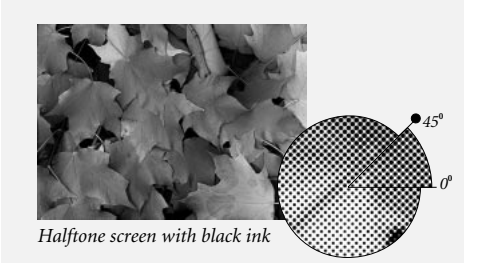

<span id="page-225-0"></span>In traditional print production, a halftone is produced by placing a halftone screen between a piece of film and the image and then exposing the film. In Adobe Photoshop, you specify the attributes for the halftone screen immediately prior to producing the film or paper output. To achieve the best results, the output device you use, such as a PostScript imagesetter, should be set to the correct density limit, and the processor should be properly calibrated. If these factors are inconsistent, the results can be unpredictable.

# **Setting up to print**

To print any type of image in Adobe Photoshop, you first select the printing options you want and specify settings for the particular image type.

*Important: Photoshop always prints images at the center of the page—you cannot change the position of the artwork to print it at a different location on the page. If you want to print an image at a precise location on a page, you must export it to a pagelayout program and reposition it there.*

By default, Adobe Photoshop prints all visible layers. To print an individual layer, make it the only visible layer before choosing the Print command.

# **General printing options**

For any type of image you print, you can choose to print page crop marks. You can also select a background color for the image.

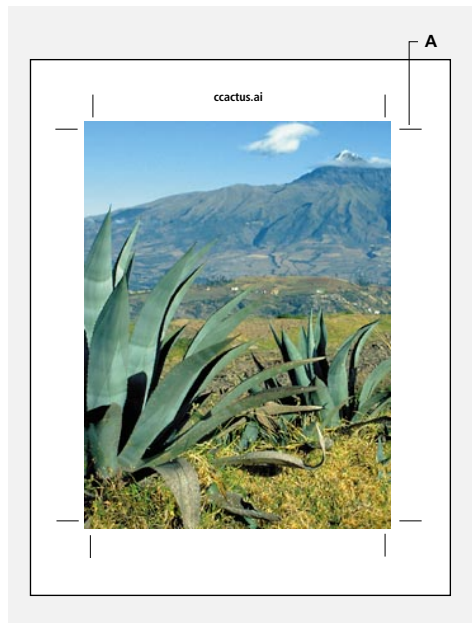

*A. Crop marks*

<span id="page-226-0"></span>These printing options appear in the Page Setup dialog box, which appears when you choose File > Page Setup. The exact appearance of this dialog box varies with different printers. In general, on the Macintosh, the top half of the Page Setup dialog box contains the standard printing options for paper type, printer effects, reduction and enlargement, and orientation. In Windows, some print features are available in the File > Page Setup dialog box; others, such as reduction and enlargement options, are available in the Properties dialog box (choose Start > Printers and select your printer; then choose File > Properties). See your printer documentation for more information on these options.

Not all options are available for all printers. For example, if you are printing to a non-PostScript printer, the Calibration Bars option is not available.

# **Previewing the page layout**

To preview the results of your printing options, click the page preview box at the lower left of the window. The box with the *x* in it represents the image. Note that Photoshop always prints images from the center of the page (you can't adjust the image to print on another part of the page). See ["Previewing the page layout and print size" on](#page-38-0)  [page 31](#page-38-0) for more information on the page preview feature.

# **Speeding up landscape printing**

Adobe Systems recommends that, rather than using Landscape orientation, you rotate the image 90 degrees by choosing Image > Rotate Canvas, choose an option from the submenu, and then print using Portrait orientation. Depending on the printer and printer software, printing a page with the Portrait setting can be much faster than printing with the Landscape setting.

# **Setting additional page setup options**

In the Page Setup dialog box, click the Options button or the Properties button (the button name varies with different operating systems) to set specific options for the printer you have selected. For more information on using the printing options, see your printer documentation.

# **Printing crop marks**

The Crop Marks option in the Page Setup dialog box prints crop marks that indicate where the page is to be trimmed. You can choose to print crop marks at the corners of the image, at the center of each edge of the image, or both.

# **Printing calibration bars**

The Calibration Bars option in the Page Setup dialog box prints an 11-step grayscale. The steps represent a transition in density from 0 to 100% in 10% increments.

## <span id="page-227-0"></span>**Using interpolation**

Some PostScript Level 2 printers can reduce the jagged appearance of a low-resolution image by automatically resampling up an image while it is printing. If your printer does not have this capability, this option has no effect.

## **Printing a border**

You can specify the width of a border you want to have appear around an image by using the Border button. The border is printed in black.

#### **To specify the width of a border:**

**1** Click Border in the Page Setup dialog box.

**2** For Width, enter a value for the width of the border; then choose a unit of measurement and click OK. You can specify decimal values for the width.

# **Selecting a background color**

The Background button in the Page Setup dialog box lets you select a background color to be printed on the page outside the image area. This option is especially useful if you are printing slides to a film recorder, because a black or colored background is often desirable for slides. To use this option, click Background; then select a color from the Color Picker dialog box. The Background option is a printing option only and does not affect the image area itself.

# **Selecting halftone screen attributes**

Halftone screen attributes include the screen frequency and dot shape for the screen used in the printing process. Check with your print shop for the preferred frequency, angle, and dot settings before creating your halftone screens. (In general, the default angle settings should be used unless your printer specifies that they be changed.)

If you are printing to a color printer, Adobe Systems recommends that you use the printer's default halftone screen settings.

#### **To use default screens for a color printer:**

- **1** Click Screen in the Page Setup dialog box.
- **2** Select Use Printer's Default Screens.

#### **To define the screen attributes:**

**1** Click Screen in the Page Setup dialog box.

**2** Deselect Use Printer's Default Screens, and set the screen frequency and angle for the screen. The screen frequencies and angles for grayscale halftones are discussed in the sections following this procedure.

*Note: To use the default halftone screen built into the printer, select Use Printer's Default Screens. The specifications from the Halftone Screens dialog box are then ignored when the halftone screens are generated.* 

<span id="page-228-0"></span>**3** For Shape, choose the dot shape you want.

Choosing Custom from the Shape menu displays the Custom Spot Function dialog box, which lets you define your own dot shapes by entering PostScript commands. The Custom Spot Function is useful for printing with nonstandard halftone algorithms. For information about using PostScript language commands, consult the imagesetter's manufacturer.

For optimal printing, the image resolution should be twice the halftone screen frequency. If the resolution is more than 2.5 times the screen frequency, Adobe Photoshop displays an alert message. See ["About resolution and image size" on](#page-32-0)  [page 25](#page-32-0) for more information.

# **Selecting screen attributes for a grayscale halftone**

For a grayscale image, enter a screen frequency from 1 to 999.999 for Frequency; then choose the unit of measurement you want.

For Angle, enter a screen angle from –180 to +180 degrees.

# **Saving and loading halftone screen settings**

You can save your halftone screen settings for use with other Adobe Photoshop files by clicking the Save and Load buttons in the Halftone Screens dialog box. To save the new settings as the default, hold down Option (Macintosh) or Alt (Windows), and click the —> Default button. To return to the original default settings, hold down Option/Alt and click <—Default.

# **Additional printing options**

You can also set printing options by using the Print dialog box, which appears when you choose File > Print. These options let you print only a selected area of an image, transfer image data to the output device in ASCII format, print a color-corrected composite image on a color printer, and create an EPS or PostScript file. The appearance of this dialog box varies with different printers.

### **Printing a selected area**

You can print a rectangular selection of an image.

#### **To print a selected part of an image:**

**1** Use the rectangular marquee tool to select the part of an image you want to print.

**2** Choose File > Print.

**3** In the Print Range options, click Selection; then click OK.

# **Printing with print spoolers and across networks (PostScript printers)**

If you have a PostScript printer, you can choose to transfer information to printers in either binary (the Macintosh default) or ASCII (the Windows default) format.

Some print spooler programs, computer networks, and third-party printer drivers don't support files that are binary-encoded, and some PostScript output devices accept binary-encoded image data only through their AppleTalk® and Ethernet ports, and not their parallel or serial ports. In these situations, you can choose to transfer the file in ASCII format.

Files that are encoded in ASCII format require about twice as much time to transfer as binary files, because they contain about twice as many characters.

#### **To select a binary or ASCII encoding option:**

**1** Choose File > Print.

**2** Choose Adobe Photoshop from the pop-up menu.

**3** Choose an Encoding option and click OK.

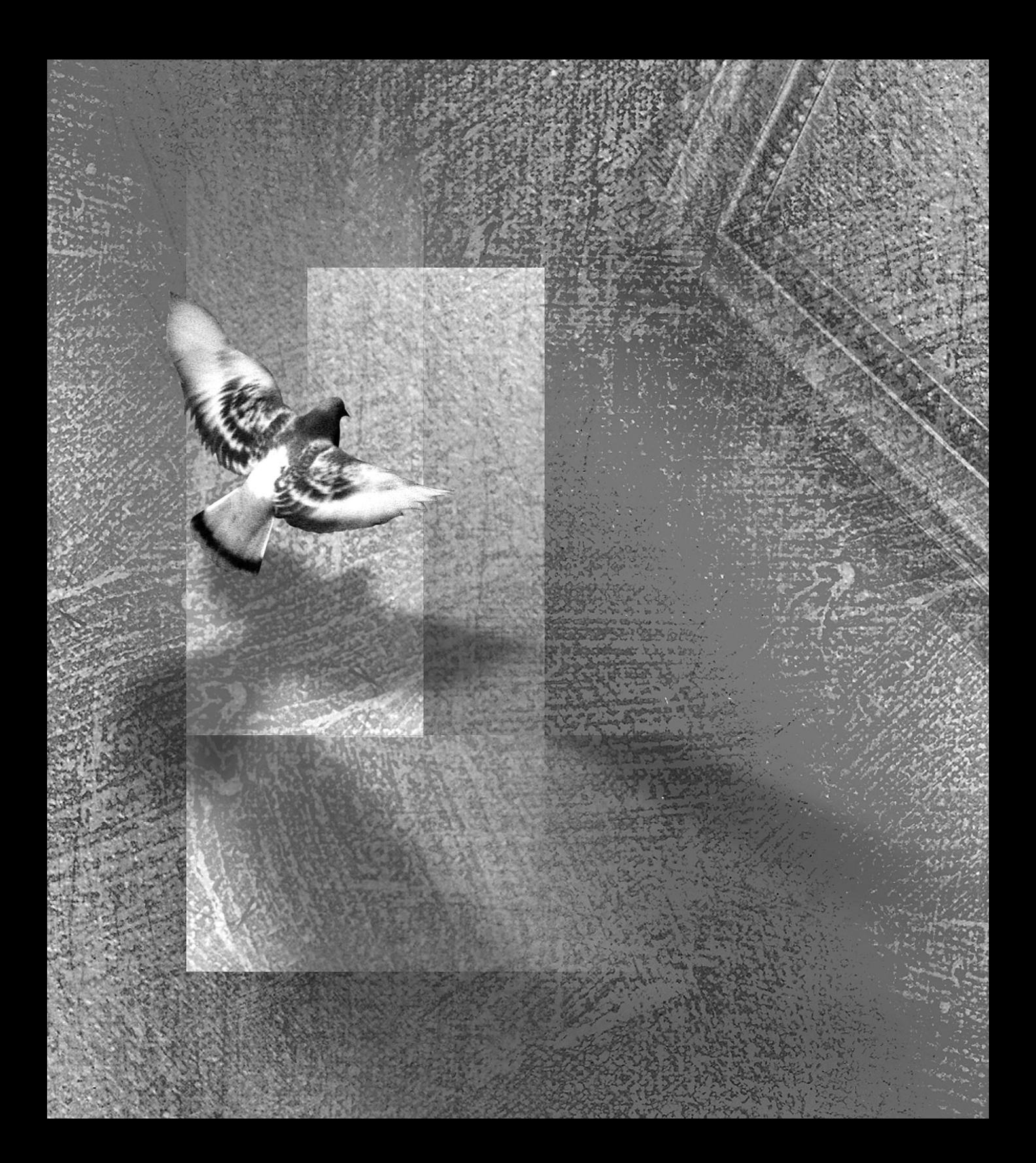

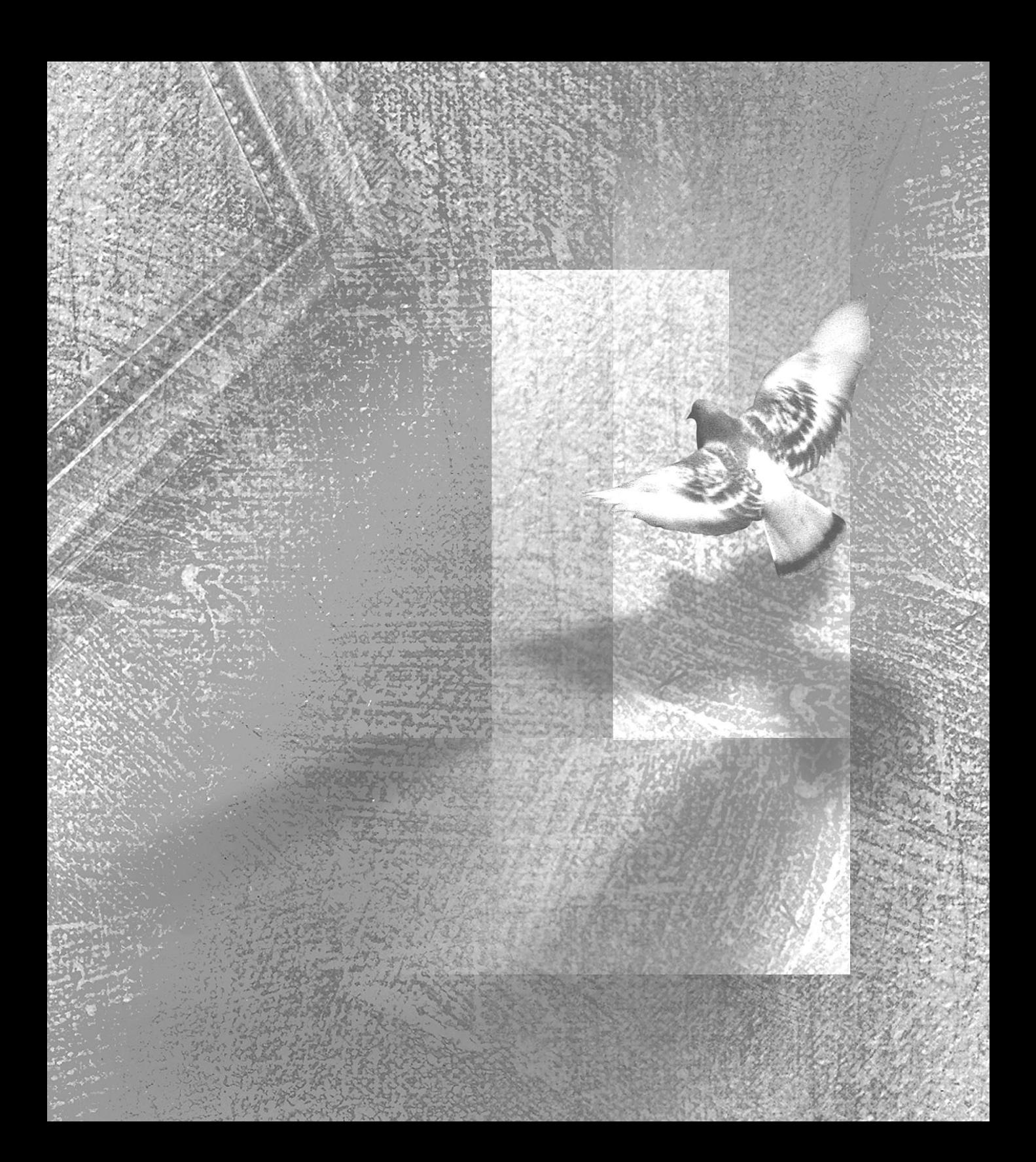

# <span id="page-232-0"></span>**Appendix A: Improving Performance**

program's "performance" is the amount of time that it takes the program to complete certain operations, such as opening a file, program's "performance" is the amount of<br>time that it takes the program to complete<br>certain operations, such as opening a file,<br>sending a file to a printer, or redrawing the screen after you edit an image.

To a great extent, your computer processor speed and the amount of RAM you have affect the performance of Adobe Photoshop Limited Edition. Other factors that can dramatically affect the application's performance are how you set up your software, how you use virtual memory, and the size and complexity of your files.

This appendix explains how best to configure your system for optimal performance, and how Adobe Photoshop uses memory. The appendix also explains how to improve performance by minimizing the size of your files and making efficient use of Photoshop's features.

# **Using RAM, scratch disks, and system virtual memory**

The best way to improve performance when using Adobe Photoshop is to increase the amount of random access memory (RAM) installed on your system. Testing at Adobe Systems has shown that increasing the amount of installed RAM tremendously improves the overall performance of Adobe Photoshop.

### **Determining the amount of RAM required**

The amount of RAM that Photoshop requires depends on numerous factors, including the pixel dimensions of your image (see ["Determining](#page-32-0)  [image size and resolution" on page 25\)](#page-32-0), its color mode (see [Chapter 3, "Choosing a Color Display](#page-60-0)  [Mode"\)](#page-60-0), the number of layers in the file (see [Chapter 8, "Using Layers"](#page-160-0)), as well as on the operations you're performing. Copying part of an image or performing other operations in Photoshop may require 2 to 3 times the image size in RAM.

In most cases, it's a good idea to give Photoshop at least 3 to 5 times your file size in RAM, plus about 5 to 10 MB.

The RAM available to Photoshop is determined in the following ways:

**•** On the Macintosh, Photoshop is set to a default application size determined by the type of Macintosh you have. If you have more RAM available, you can increase the amount of RAM allocated to Photoshop in the Finder. See ["Increase](#page-236-0)  [the application memory size" on page 229](#page-236-0) for instructions.

<span id="page-233-0"></span>**•** In Windows, Photoshop's default setting allocates 50% of available RAM (RAM not being used by the operating system or by disk-caching software) for its own use. You can change this amount in the Memory & Image Cache Preferences dialog box (choose File > Preferences > Memory & Image Cache).

*Note: In Windows NT, a RAM setting of 70% or lower may improve performance. To achieve optimal performance, experiment with different RAM settings.*

# **Determining the amount of scratch disk space required**

When your system does not have enough RAM to perform an operation, Adobe Photoshop uses *virtual memory*, also called the *scratch disk.* Virtual memory is disk space used for storing data during a work session when the amount of RAM is insufficient. The Photoshop virtual memory technology lets you open and manipulate large images by swapping image data to a hard drive if there is not enough RAM to contain the data. Keep in mind, however, that copying data to and from the scratch disk requires significantly more time than processing files in RAM. Allocating enough RAM to Photoshop to avoid using the scratch disk will keep Photoshop operating at peak performance.

Whether or not Photoshop is using the scratch disk, the amount of free space on the scratch disk must be greater than or equal to the amount of RAM you have allocated to Photoshop. To ensure good performance, Photoshop writes the entire RAM contents to the scratch disk during idle times. If the scratch disk runs out of free space, Photoshop quits taking additional RAM regardless of what you have allocated to the program. This means that if you've allocated 60 MB to Photoshop but you have only 10 MB of free space on your scratch disk, Photoshop will use only 10 MB of RAM.

# **Assigning scratch disks**

By default, Photoshop uses the hard drive that the operating system is installed on as its primary scratch disk. You can change the primary scratch disk or designate a secondary scratch disk, to be used when the primary disk is full. Your primary scratch disk should be your fastest hard disk, and should have plenty of defragmented space available.

The following guidelines can help you assign scratch disks:

- **•** For best performance, scratch disks should be on a different disk than any large files you are editing.
- **•** Scratch disks should be on a different disk than the one used for the Macintosh or Windows virtual memory.
- <span id="page-234-0"></span>**•** Scratch disks should be local. That is, they should not be accessed over a network.
- **•** Scratch disks should be conventional (nonremovable) media.
- **•** Raid disks/disk arrays are good choices for dedicated scratch disk volumes.
- **•** Scratch disks should be defragmented regularly.

#### **To change the scratch disk assignment:**

**1** Choose File > Preferences > Plug-Ins & Scratch Disks.

**2** Select the desired disk from the menu. Then restart Adobe Photoshop for the change to take effect.

*Important: Adobe recommends that you use a disk tool utility, such as Norton Utilities or Defrag, to optimize and defragment your hard drive on a regular basis. See your Macintosh or Windows documentation for information.* 

# **Using the operating system's virtual memory**

In addition to Photoshop's virtual memory, both Apple System software (version 7.5 or later required for the Macintosh) and Windows use their own virtual memory schemes. These virtual memory schemes swap active application programs to a hard disk when there is not enough RAM to hold them all simultaneously. Increasing the system virtual memory will not speed up operations within Photoshop; it may, in fact, take needed scratch disk space from Photoshop and seriously degrade performance. Use the following guidelines for setting up system virtual memory:

**•** On the Macintosh, turn off System 7 or 8 virtual memory. See ["Disabling virtual memory on the](#page-237-0)  [Macintosh" on page 230](#page-237-0) for instructions.

**•** On Windows, if you have plenty of RAM for Photoshop (see ["Determining the amount of](#page-232-0)  [RAM required" on page 225\)](#page-232-0), you should manually set the Windows swap file to twice the amount of installed RAM. See ["Increase the virtual](#page-238-0)  [memory allocation" on page 231](#page-238-0) for more information.

# <span id="page-235-0"></span>**Displaying file size and memory status**

The display in the lower left of the window lets you view different information related to disk space and memory. It's important to note that the amount of data in an image and the amount of RAM that Photoshop is using to process the image may be very different values.

#### **To display file size and memory status:**

**1** Move the pointer to the  $\blacksquare$  in the lower left of the window, and hold down the mouse button.

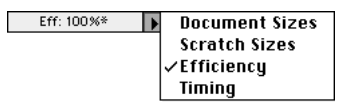

**2** Choose from the following options:

**•** Document Sizes to display information on the amount of data in the image. (See the following section for more information.)

**•** Scratch Sizes to display information on the amount of RAM used to process the image. See ["Scratch sizes" on page 229](#page-236-0) for more information.

**•** Efficiency to display the percentage of Photoshop operations being performed using RAM (as compared to using scratch disk space). An Efficiency display below 100% indicates that Photoshop is using the scratch disk and so is operating more slowly than if only RAM were being used. See ["Determining the amount of](#page-233-0)  [scratch disk space required" on page 226](#page-233-0) for information on the scratch disk.

**•** Timing to display the amount of time it took to complete the last operation.

### **Document sizes**

When you display Document Sizes, the number on the left represents the printing size of the image that is, the amount of data that will be sent to a printer if you print the file. The printing size is the same as the saved, flattened file in Adobe Photoshop format; however, it is usually somewhat smaller than the uncompressed file size on disk. This discrepancy is caused by other factors—such as your preview options and the type of disk you have—which can add to the size of the file on disk. On the other hand, if you save in a compressed format, such as JPEG, the printing size displayed here may be significantly larger than the file size on disk.

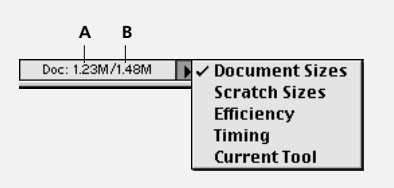

*A. Amount of data sent to printer B. Amount of data including layers*

<span id="page-236-0"></span>The number on the right indicates the file's approximate size in its layered format. This number is usually greater than the file size on disk because Photoshop is able to compress certain data when it saves the file to disk. The larger the image, the greater the difference between this number and the saved file size. For more information on how layers affect file size, see ["Keeping](#page-181-0)  [track of file sizes" on page 174](#page-181-0).

*Important: If the 2.5 Format Compatibility option is turned off in the Saving Files Preferences dialog box (it's on by default), the saved file size will be significantly smaller with layered files because the 2.5 compatibility option saves a flattened version of the file with the layered file. Some applications, such as Adobe Illustrator, can open only a flattened version saved in the Photoshop format.*

# **Scratch sizes**

When you display scratch sizes, the number on the left represents the amount of memory that is currently being used by the program to display all open images, including layers and any information on the Clipboard.

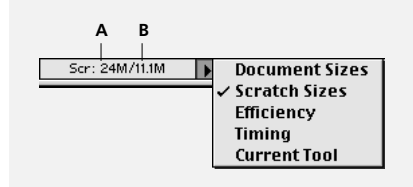

*A. Memory required for all open images and Clipboard B. Total RAM available to Photoshop*

The number on the right represents the total amount of RAM available for processing images. This number is equal to the amount of memory available to Photoshop minus the amount that Photoshop needs to run. See ["Determining the](#page-232-0)  [amount of RAM required" on page 225](#page-232-0) for more information.

With Scratch Sizes, when the number on the left is greater than the number on the right, Photoshop is using the scratch disk in addition to RAM. At this point, you'll probably notice a dramatic decline in Photoshop's performance because Photoshop must read and write files to the scratch disk. See ["Determining the amount of scratch disk](#page-233-0)  [space required" on page 226](#page-233-0) for more information.

# **Additional tips for improving performance on the Macintosh**

You can optimize Adobe Photoshop's performance on the Macintosh by changing a variety of system settings.

# **Increase the application memory size**

If your computer has more RAM than Photoshop's default RAM allocation, you can significantly improve Photoshop's performance by increasing the application memory size. See ["Determining](#page-232-0)  [the amount of RAM required" on page 225](#page-232-0) for more information.

#### <span id="page-237-0"></span>**To change the application memory size:**

**1** Start all applications—except Adobe Photoshop—that you must use at the same time as Adobe Photoshop. Keep in mind, however, that running other applications with Photoshop uses RAM that could be allocated to Photoshop.

**2** Return to the Finder. Choose About This Computer from the Apple menu.

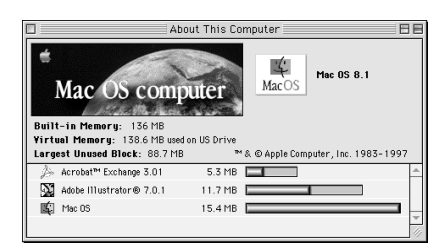

**3** Note the Largest Unused Block value. (You will use this result in step 5.) This value shows the amount of memory currently available.

**4** In the Finder, select the Adobe Photoshop LE program icon (not the folder or the alias icon), and choose File > Get Info.

You cannot increase the application memory size while Photoshop is running.

**5** In the Adobe Photoshop LE Info window, set the Preferred Size option to no more than 90% of the Largest Unused Block value you noted in step 3.

*Important: Using RAM Doubler™ will improve performance when running Photoshop with other applications. However, Photoshop's memory allocation must be based only on installed RAM.*

**6** Close the Adobe Photoshop Info window.

# **Disabling virtual memory on the Macintosh**

In addition to Photoshop's virtual memory, both Windows and Apple System software (version 7.1.2 and later) use their own virtual memory technologies. These swap active application programs to a hard disk when there is not enough RAM to hold them all simultaneously. Using the system virtual memory in the Mac® OS won't speed up operations in Photoshop. In fact, it will take needed scratch disk space from Photoshop and seriously degrade performance. Use the following guidelines for setting up system virtual memory:

Unless you don't have enough memory to run Photoshop otherwise, Adobe strongly recommends that you turn off virtual memory for much better performance with Photoshop. (For instructions on using the Memory control panel, see your Mac OS documentation.)

# **Turn on the Modern Memory Manager in the Memory control panel**

Adobe Photoshop is designed to use the Modern Memory Manager in System 7.5.1 and later. This capability enables applications to use more than 8 MB of RAM, thus allowing a larger portion of a file to be stored in RAM instead of on a comparatively slower hard disk.

Only if RAM is so limited that Photoshop cannot run, it may be useful to turn on virtual memory to prevent RAM from being used up by the application code. Set the virtual memory to 1 MB more than physical memory.

<span id="page-238-0"></span>If RAM is not this limited, Adobe strongly recommends that you turn off virtual memory in System 7 or later as described in ["Using the operating](#page-234-0)  [system's virtual memory" on page 227](#page-234-0).

# **Decrease the disk cache setting**

The disk cache setting in the Memory control panel sets aside memory for common operating system tasks. Adobe Systems recommends that you set the disk cache to a maximum of 128K. If you have limited RAM allocated to Photoshop, setting the disk cache higher may significantly degrade Photoshop's performance.

#### **To set the disk cache size:**

**1** Choose Control Panels > Memory from the Apple menu.

**2** If necessary, click the arrow keys to change the disk cache size to no higher than 128K.

**3** Close the Memory control panel.

# **Turn off system extensions and control panels**

Like any application running at the same time as Photoshop, system extensions and control panels use RAM that could be allocated to Photoshop. If you are running Photoshop with limited RAM, use Extensions Manager to turn off as many extensions and control panels as possible, or run with the Mac OS Only or Mac OS Base extension presets. See your Macintosh documentation for instructions.

# **Additional tips for improving performance with Windows**

The first time you launch Adobe Photoshop, the program automatically checks the amount of RAM and warns you if you need to change the virtual memory allocation. By default, Adobe Photoshop allocates 50% of all available RAM (that is, RAM not being used by the operating system or by disk-caching software) for its own use.

# **Increase the virtual memory allocation**

Although you can't improve the performance of Photoshop operations by increasing the Windows virtual memory allocation, adequate virtual memory lets Windows swap Photoshop out of RAM when launching other applications, performing other Windows operations, or printing.

Windows manages its own virtual memory, by default. However, you can manually adjust amount of memory you assign to the Windows virtual memory disk, called the permanent *swap file* (or Paging File in Windows NT), as follows:

**•** In Windows 95, select the option to Let Me Specify My Own Virtual Memory Settings; then set the swap file to at least the size of virtual memory, and preferably, to double the RAM.

**•** In Windows NT, set the initial size of the Windows Paging File to the amount of your installed RAM plus 12 MB. For the Maximum size, enter twice the amount of installed RAM.

<span id="page-239-0"></span>If more memory is needed to run other applications at the same time as Photoshop, you can lower the percentage of RAM allocated to Adobe Photoshop in the Memory & Image Cache Preferences dialog box. Adjusting the RAM percentage will probably degrade the program's performance, but it may make it easier to run other applications with Adobe Photoshop.

For more information on increasing the virtual memory setting in Windows, see your Windows documentation.

# **Tips for working efficiently**

In addition to the amount of RAM and your system configuration, the single most important factor affecting performance is the size of your files. File size is determined chiefly by the pixel dimensions of an image and its color mode (see ["Determining image size and resolution" on](#page-32-0)  [page 25](#page-32-0) and ["Color modes and models" on](#page-60-0)  [page 53\)](#page-60-0). In addition, the number of layers in an image can significantly increase file size.

## **Minimize file size**

The most important factor in determining file size is the pixel dimensions of the image. If you are preparing your image for printed output, make sure that the print resolution and dimensions are the size you need for your final file. In general, the recommended image resolution is 1.5 to 2 times the screen frequency you will use to print the image. See ["Screen frequency and image](#page-36-0)  [resolution" on page 29](#page-36-0) for more information.

Also, merge layers as you no longer need them. Layers may add significantly to the size of the file.

# **Clear data from RAM**

The images and selections you cut or copy to the Clipboard are stored in RAM. Keeping large amounts of data in RAM can significantly degrade Adobe Photoshop's performance.

#### **To clear cut and copied data from RAM:**

Choose Edit > Purge and then choose an option from the submenu:

- **•** Undo to remove from RAM a copy of the image before the last-performed operation.
- **•** Clipboard to remove from RAM any data copied or cut from an image.

*Note: To avoid filling the Clipboard with data, use the program's drag-and-drop capability to drag elements (images, selections, and layers) from one file to another or from the Layers palette to another file.*

## **Turn off palette previews**

The preview thumbnails on the Layers palette can be turned off for a slight performance improvement. To turn off these previews, choose Palette Options from the Layers palette menu and select None from the Thumbnail Size options.

## **Use shortcuts**

Learn to use the command shortcuts that appear to the right of the commands in the menus. These are especially useful for operations that you perform frequently, such as displaying a specific command's dialog box or adjusting color levels.

For complete information on shortcuts, see the Photoshop LE online help*.*

### **Working in two windows**

You can save time by using the View > New View command to open a second window for a document. For example, you can work on a magnified version of an image in one window while viewing the entire image in a second window.

# **Work on low-resolution copies of files**

Another way to save time and space is to create a low-resolution version of your file. Be sure to give this copy a unique name when you create it so that you don't overwrite your original highresolution image.

A low-resolution image is useful for making initial editing and color corrections. If you're adjusting color, save the settings by using the Save buttons in the color-adjustment dialog boxes. Once you know which features and dialog box settings produce the results you want, open the original file and repeat the steps; then use the Load button to apply saved settings to the original file.

# **Adjust the image cache setting**

Photoshop uses a technology called *image caching* to help speed the redraw of high-resolution images. With image caching, Photoshop uses lower-resolution versions of an image to update the image on-screen when performing basic operations, such as layering and applying color adjustments. You can adjust the image cache setting and determine whether or not Photoshop uses the image cache to display histograms.

#### **To change the cache settings:**

**1** Choose File > Preferences > Image Cache.

**2** For Cache Levels, enter a value between 1 and 8. A higher value results in more caching and quicker screen redraw, but also uses more hard disk space and RAM, and can increase the time it takes to open a file.

If you are working with small files (for example, frames of QuickTime movies or screen images), you may want to use a Cache Levels setting of 2 or 3. If you are working with large files (for example, files larger than 4096 pixels high or wide), you may want to use a setting higher than 4.

**3** To increase the speed of histogram displays, select Use Cache for Histograms. Selecting this option produces a faster, though slightly less accurate, histogram display when you choose Image > Adjust > Levels.

**4** Click OK.

# **Appendix B: Troubleshooting**

his appendix contains common solutions to problems you may encounter when using the Adobe Photoshop Limited Edition **T** his product the program.

# **Before you call Adobe Technical Support**

There are several steps you can take before calling technical support to receive assistance. Performing these steps can solve many problems and often eliminates the need for telephone assistance.

**Reinstall Adobe Phtoshop Limited Edition** If you are experiencing installation problems, delete all of your Photoshop applications files, including the preferences file (located in the System Folder/Preferences folder on the Macintosh and in the Photoshop/Prefs folder on Windows), and then try the following:

**•** Copy the entire Adobe Photoshop 5.0 LE folder (Macintosh) or Photosle folder (Windows) from the CD-ROM to your hard disk, and then install from the hard disk after following the instructions in the next paragraphs.

**•** On the Macintosh, hold down the Shift key and restart to turn off all extensions; then reinstall Adobe Photoshop LE.

#### **To reinstall Adobe Photoshop Limited Edition in Windows:**

**1** Uninstall the program by choosing Start > Programs > Photoshop 5.0 Limited Edition > Uninstall Photoshop Limited Edition.

**2** From the Windows Explorer, delete the Photoshop 5.0 LE folder and any remaining folders under it (the uninstaller doesn't always delete all the folders and files), as follows:

**•** In Windows 95, remove all items from the startup group. (Choose Windows\Start Menu\Programs\Startup folder.)

**•** In Windows NT, remove all items from the startup group. (From Windows Explorer, select the folder Winnt > Profiles > your login name > Start Menu> Programs > Startup, where "your login name" is your user name.

You must remove the startup items from the username you are logged in as well as from the username called All Users.

**3** Reinstall Adobe Photoshop LE.

**4** Restart your computer; if you're running Windows NT, restart in VGA mode.

See your Windows documentation for instructions on deactivating startup software and changing restart options.

<span id="page-243-0"></span>**Check for new software or setting conflicts** Very often problems with Adobe Photoshop can be traced to recent installation of new software or utilities that are running at the same time as Photoshop. If you have recently installed new software or changed other system configuration settings, such as your monitor setting, try deinstalling the software or restoring your original settings. (If you de-install software, you must also reinstall Photoshop following the instructions in the previous section. This will ensure that any Photoshop files that might have been damaged by your new software installation are restored.) If the problem disappears, you can try reinstalling the problem software or system utility or contact the manufacturer for a new version and for compatibility information.

**Check for an extension conflict** On the Macintosh, hold down the Shift key and restart the computer to restart with extensions off. In Windows, remove all items from the startup group and remark out the load/run lines in the win.ini file. (See your Macintosh or Windows documentation for more information on deactivating startup software.) If the problem disappears after restarting Photoshop, try restarting your computer with selected startup items reactivated until you have identified the problem software. You can then try reinstalling the software, or remove the software and contact the software manufacturer for a new version and for compatibility information.

**Deactivate the preferences file** To check whether your problem is caused by a corrupted preferences file, quit Adobe Photoshop, deactivate the preferences file, and restart Photoshop. (Deactivating the preferences file before starting causes Photoshop to generate a new preferences file with default settings.)

To deactivate the preferences file on the Macintosh, drag the Adobe Photoshop 5 LE Prefs file (located in the Preferences folder in your System Folder) to the Trash. To deactivate the preferences file in Windows, make sure that file extensions are displayed, and then rename the Adobe Photoshop 5 LE Prefs.psp file (located in your Photoshop 5.0 LE/Prefs directory). If the problem disappears, delete the preferences. If the problem persists, restore the preferences file to its original location (Macintosh) or names (Windows) to preserve your preferences settings.

**Check SCSI device connections** Make sure that the devices you are using are securely and fully connected to your computer, and that device cords are not damaged. The cause of the problem could be a bad connection.

*Important: Be sure to turn off your computer and SCSI devices before checking cord connections. Failure to do so can damage your hardware.*

<span id="page-244-0"></span>**Optimize and defragment your hard disk** Use a disk tool utility, such as Norton Utilities or Scandisk, to check whether your hard disk contains bad sectors that may be causing the crashes. You can then use the Norton Speed Disk or Defrag utility to optimize and defragment the hard drive. (Defragmenting cleans up any leftover file fragments and orders data contiguously so that it can be accessed quickly.) For instructions, see the utility's documentation.

# **Additional technical support resources**

For more information about Adobe products and services, you can use forums through Internet services. Forums vary by country. You can access extensive customer support information on the Adobe Home Page on the World Wide Web, or on the technical support Web page.

To open the Adobe Home Page, enter the URL http://www.adobe.com in your Web browser. To launch the Adobe Home Page directly from Photoshop LE, choose File > Adobe Online or click the icon at the top of the tool bar.

# **Setup and performance problems**

# **Commands don't appear in menus; Filter (or Import or Export) menu and submenus are gray or missing.**

Choose File > Preferences > Plug-Ins & Scratch Disks, and make sure that you have selected the plug-ins folder containing the modules that you want to use. Also make sure that all the plug-ins you want to use are within a single umbrella folder. Although you can nest plug-ins in folders within folders, you can select only one umbrella plug-in folder at a time. See [Chapter 1, "Looking at the](#page-26-0)  [Work Area"](#page-26-0) for information on choosing the plugins folder.

# **Tool icons don't change when another tool is selected.**

This problem may occur with some Windows video card drivers that conflict with the Photoshop application. Contact the card manufacturer for an updated driver.

# <span id="page-245-0"></span>**Operations seem unusually slow, or outof-memory messages appear frequently.**

Your system settings—such as the amount of RAM and use of the system's virtual memory—may be slowing down Adobe Photoshop operations. For information on setting up RAM and virtual memory in Photoshop and for other tips on improving performance, see [Appendix](#page-232-0)  [A, "Improving Performance."](#page-232-0)

### **Scratch disk full messages appear.**

This error usually occurs when you are low on hard drive space, which Photoshop needs to process your images. Choose File > Preferences > Plug-Ins & Scratch Disks to determine where your scratch disks are located. Then use Windows Explorer or the Mac OS Finder to determine the amount of space available on those hard drives. Set the primary scratch disk space to a drive which contains contiguous free space that equals at least 3 to 5 times the size of your document in Photoshop.

For more information on the scratch disk, see ["Determining the amount of scratch disk space](#page-233-0)  [required" on page 226](#page-233-0).

### **Space on hard disk appears lost.**

If a system error occurs when a Photoshop file is open, the system creates a temporary (.tmp) file to hold the information about the open images. Normally, the temporary file is deleted when you quit the program. However, sometimes when the system crashes the file is not deleted. On the Macintosh these temporary files are automatically placed in the Trash.

To restore the hard disk space on your Macintosh, empty the Trash to delete the temporary files. For more information, see your Macintosh documentation.

To restore the hard disk space in Windows, search for \*.tmp (all files with a .tmp extension) on all hard drives from the root directory, including subfolders. Then delete the .tmp files and run the Scandisk utility. (Note that you will not be able to delete the active Windows .tmp file.)

For more information, see your Windows documentation.

# **Problems with image appearance**

### **Painting tools don't work.**

Painting tools work only on the target layer and inside areas that are parts of the current selection or when no part of the layer is selected.

Check to make sure that you are not painting outside a selected area. Check to make sure that you have not previously hidden the edges of the selection by pressing Command/Ctrl+H. If you are painting outside a selected area, choose Select > None to deselect everything or Select > Inverse to switch the selected and unselected areas.

You might also be attempting to paint or fill a layer that has the Preserve Transparency option selected. In this case, painting is limited to the areas of the layer that contain pixels. Deselect this option in the Layers palette to edit anywhere on the layer.

# <span id="page-246-0"></span>**The pointer disappears (Macintosh only).**

Try either disabling or enabling the Direct Cursors extension in the Extensions folder. To turn off the extension, first create a new folder; then drag the Direct Cursors extension out of the Extensions folder (located in the Plug-Ins folder) and into a new folder. Then restart Adobe Photoshop.

# **Brush Size icon doesn't work at all brush sizes (Macintosh only).**

Reinstall the Director Cursors plug-in by dragging it from the Adobe Photoshop Application CD to the Extensions folder within the Plug-Ins folder.

# **Only 16 pixels are available for the brush size (Macintosh only).**

Disabling the Direct Cursors extension restricts the number of pixels available for the brush size. To fix this problem, turn on the Direct Cursors extension by placing it in the Extensions folder within the Plug-Ins folder.

# **Index**

#### **A**

[Actual Pixels command 17](#page-24-0) [Adaptive Palette option 61](#page-68-0) [Add Layer Mask command 170](#page-177-0) [Add Noise filter 183](#page-190-0) [additive colors 54](#page-61-0) adjustment layers [for color corrections 67](#page-74-0) [Adobe Acrobat 212](#page-219-0) [Adobe Home Page 20](#page-27-0) Adobe Illustrator [artwork compared to](#page-30-0)  [Photoshop artwork 23–](#page-30-0)[24](#page-31-0) [Adobe Online 20](#page-27-0) [Adobe Premiere 210](#page-217-0) [Adobe technical support 2](#page-9-0) [Adobe Type Manager \(ATM\) 120](#page-127-0) [airbrush tool 128](#page-135-0) [aligning type 123](#page-130-0) [Alignment options 123](#page-130-0) [Amiga Interchange File Format](#page-218-0)  (IFF) 211 [Amount option 84](#page-91-0) [Angle option 134](#page-141-0) [animation 68–](#page-75-0)[69](#page-76-0) Anti-aliased option [for selections 103](#page-110-0) [for type 122](#page-129-0) [Anti-aliased PICT format 41](#page-48-0) [Apple Color Picker \(color wheel\)](#page-155-0)  148 [application memory size 229–](#page-236-0)[230](#page-237-0) [Arbitrary Map option, in Curves](#page-87-0)  dialog box 80

[arrowhead options 129](#page-136-0) [Auto Erase option 131](#page-138-0) [Auto Levels command 57,](#page-64-0) [77](#page-84-0)

#### **B**

background color [Background Color option 46](#page-53-0) [choosing 127,](#page-134-0) [145](#page-152-0) [editing with Color palette 143](#page-150-0) [filling selections with 141](#page-148-0) [filling with 46](#page-53-0) [printing 220](#page-227-0) [selecting with eyedropper tool](#page-149-0)  142 backgrounds [adding to an image 163](#page-170-0) [and layers 153](#page-160-0) [converting into a layer 163](#page-170-0) [definition 153](#page-160-0) [deleting 163](#page-170-0) [duplicating 163](#page-170-0) [moving 159](#page-166-0) [base color 136](#page-143-0) [Beep When Done option 109](#page-116-0) [Behind mode 137](#page-144-0) [Bicubic interpolation option 37](#page-44-0) [Bilinear interpolation option 37](#page-44-0) [bit depth 56,](#page-63-0) [57](#page-64-0) [bit resolution 25,](#page-32-0) [61](#page-68-0) [bitmap images 23,](#page-30-0) [55,](#page-62-0) [60](#page-67-0) [Bitmap mode 54,](#page-61-0) [58–](#page-65-0)[60](#page-67-0) [bitmapped type 120](#page-127-0)

black and white points [setting 80–](#page-87-0)[81](#page-88-0) [Black Body color-table option 63](#page-70-0) [black point value 76–](#page-83-0)[77](#page-84-0) [bleeds 220](#page-227-0) [blend color 136](#page-143-0) blending modes [explained 136–](#page-143-0)[139](#page-146-0) [layers and 163](#page-170-0) [Blur filters 183](#page-190-0) [blur tool 119](#page-126-0) [BMP file format 210](#page-217-0) [borders 220](#page-227-0) [around a selection 101](#page-108-0) brightness [adjusting 86](#page-93-0) [Brightness/Contrast command](#page-93-0)  86 [equalizing 87](#page-94-0) [explained 53](#page-60-0) [Brush Options command 133](#page-140-0) brushes [Brushes palette 131](#page-138-0) [choosing 131,](#page-138-0) [132](#page-139-0) [creating 132](#page-139-0) [customizing 132–](#page-139-0)[135](#page-142-0) [deleting 132](#page-139-0) [saving, loading, and replacing](#page-141-0)  134 [setting and loading options 133](#page-140-0) [bump maps 193](#page-200-0) [burn tool 119](#page-126-0)

#### **C**

[Calibration Bars option 219](#page-226-0) [canceling operations 109](#page-116-0) [Canvas Size command 48–](#page-55-0)[49](#page-56-0) [Cascade command 15](#page-22-0) channels [bit depth 57](#page-64-0) [explained 55](#page-62-0) [mask channel for layer mask 173](#page-180-0) [chroma 53](#page-60-0) [Clear command 114](#page-121-0) [Clear mode 137](#page-144-0) [Clipboard 109–](#page-116-0)[110,](#page-117-0) [114,](#page-121-0) [232](#page-239-0) [Export Clipboard option 114](#page-121-0) [preferences 114](#page-121-0) [saving contents when quitting](#page-121-0)  114 [clipping groups for layers 168](#page-175-0) [Clone options 117](#page-124-0) [color balance 81–](#page-88-0)[83](#page-90-0) [Color Balance command 82](#page-89-0) [color bar 144](#page-151-0) color casts [correcting 40,](#page-47-0) [77,](#page-84-0) [81–](#page-88-0)[83](#page-90-0) [identifying 81](#page-88-0) [in scanner 40](#page-47-0) [removing from images 78](#page-85-0) color corrections [adjusting contrast 80](#page-87-0) [adjusting highlights, shadows,](#page-87-0)  [and midtones 80–](#page-87-0)[81](#page-88-0) [applying to other images 70](#page-77-0) [automatic 77](#page-84-0) [brightness and contrast](#page-93-0)  adjustments 86 [color balance adjustments 81–](#page-88-0)[83](#page-90-0) [generalized 85–](#page-92-0)[86](#page-93-0)

[highlight and shadow](#page-80-0)  adjustments 73-[78](#page-85-0) [midtone adjustments 78–](#page-85-0)[79](#page-86-0) [previewing 68–](#page-75-0)[70](#page-77-0) [removing color casts 78](#page-85-0) [sharpening images 83–](#page-90-0)[85](#page-92-0) [special-purpose tools for 87–](#page-94-0)[89](#page-96-0) [tonal range check 70](#page-77-0) [using tools and commands for](#page-74-0)  67 color depth. *See* [pixel depth 25](#page-32-0) [color lookup table 56](#page-63-0) [Color mode option 138](#page-145-0) color models [explained 53](#page-60-0) [HSB model 53](#page-60-0) [RGB model 54](#page-61-0) color modes [Bitmap mode 54](#page-61-0) [converting images between 57](#page-64-0) [explained 53](#page-60-0) [Grayscale mode 54](#page-61-0) [Indexed color mode 55](#page-62-0) [RGB images 54](#page-61-0) [Color palette 56,](#page-63-0) [143–](#page-150-0)[144](#page-151-0) Color Pickers [Adobe Photoshop 146–](#page-153-0)[147](#page-154-0) [Apple 148](#page-155-0) [Color Picker option 146,](#page-153-0) [148](#page-155-0) [plug-in 149](#page-156-0) [using to set printing background](#page-227-0)  220 [Windows 148](#page-155-0) [color readout values 144](#page-151-0) [color slider 147](#page-154-0) [color table animation 68–](#page-75-0)[69](#page-76-0) [Color Table command 60,](#page-67-0) [62](#page-69-0)

[Color Table dialog box 62](#page-69-0) color tables [editing colors in 62](#page-69-0) [saving and loading 63](#page-70-0) [setting options for 63](#page-70-0) color values [measuring 55](#page-62-0) [previewing 69–](#page-76-0)[70,](#page-77-0) [144](#page-151-0) [specifying 144,](#page-151-0) [147](#page-154-0) [color wheel 82,](#page-89-0) [148](#page-155-0) [Colorize option 82,](#page-89-0) [83](#page-90-0) colors [changing midtones 119](#page-126-0) [inverting 87](#page-94-0) [column width, setting 112](#page-119-0) commands [Commands palette 109](#page-116-0) [missing 237](#page-244-0) *[See also](#page-244-0)* names of individual commands compressing files [using JPEG format 211](#page-218-0) [using LZW 214](#page-221-0) [using TIFF format 214](#page-221-0) [CompuServe GIF file format 211](#page-218-0) [Constrain Proportions options 44](#page-51-0) [Constrained Aspect Ratio option](#page-101-0)  94 [Contents options 45](#page-52-0) [context menus 14](#page-21-0) [contrast 86](#page-93-0) [control panels 231](#page-238-0) converting [backgrounds into layers 163](#page-170-0) [between color modes 57–](#page-64-0)[62](#page-69-0) [convolution 185](#page-192-0)

copying [and pasting 114](#page-121-0) [between applications 113–](#page-120-0)[114](#page-121-0) [layers between images 160–](#page-167-0)[162](#page-169-0) [selections 112](#page-119-0) [copying.](#page-119-0) *See also* duplicating [correcting mistakes 109–](#page-116-0)[110](#page-117-0) [reverting to saved image 110](#page-117-0) [undoing last action 109](#page-116-0) creating [brushes 132](#page-139-0) [gradient fills 140](#page-147-0) [images 45](#page-52-0) [layers 155–](#page-162-0)[156](#page-163-0) [Crop command 46](#page-53-0) [Crop Marks option 219](#page-226-0) [Crop tool 46,](#page-53-0) [47](#page-54-0) [cropping images 46–](#page-53-0)[48](#page-55-0) [Curves dialog box 80–](#page-87-0)[81](#page-88-0) [Custom color-table option 63](#page-70-0) [Custom filter 185–](#page-192-0)[186](#page-193-0) [Custom Palette option 61](#page-68-0) [Custom Spot Function dialog box](#page-228-0)  221 [Cut command 114](#page-121-0)

#### **D**

[Darken mode 138](#page-145-0) [data transfer, initiating 38](#page-45-0) defaults [interpolation method 37](#page-44-0) [restoring palette positions 12](#page-19-0) [restoring preferences 20](#page-27-0) [restoring tool settings 13](#page-20-0) [Define Brush command 132](#page-139-0) [Defrag utility 227,](#page-234-0) [237](#page-244-0) [De-Interlace filter 184](#page-191-0)

[Delete Layer command 165](#page-172-0) deleting [backgrounds 163](#page-170-0) [brushes 132](#page-139-0) [colors from swatch sets 145](#page-152-0) [layers 163,](#page-170-0) [165](#page-172-0) [selections 111,](#page-118-0) [114](#page-121-0) [type characters 123](#page-130-0) deselecting [selections 93](#page-100-0) [deselecting.](#page-100-0) *See also* selecting [dialog boxes.](#page-19-0) *See names of individual dialog boxes* [Diameter option 133](#page-140-0) [Difference mode 138](#page-145-0) [Diffusion Dither option 57,](#page-64-0) [59,](#page-66-0) [62](#page-69-0) [Direct Cursors extension 239](#page-246-0) [directional light effect 190](#page-197-0) [disk cache setting 231](#page-238-0) [disk drive.](#page-245-0) *See* hard disk [Displace filter 187](#page-194-0) [displacement map 187](#page-194-0) [Display & Cursor preferences 57](#page-64-0) [Dissolve mode 137](#page-144-0) [Distort filters 183](#page-190-0) dithering [diffusion 57,](#page-64-0) [59,](#page-66-0) [62](#page-69-0) [pattern 56,](#page-63-0) [59,](#page-66-0) [62](#page-69-0) [specifying options 61](#page-68-0) [Do Not Apply option for layer](#page-179-0)  mask 172 [Document Sizes option 31,](#page-38-0) [228–](#page-235-0)  $229$ [documentation 1–](#page-8-0)[2](#page-9-0) [dodge tool 119](#page-126-0) [dots per inch \(dpi\) 27](#page-34-0) [downsampling 32–](#page-39-0)[34](#page-41-0) [drag-and-drop method 113,](#page-120-0) [232](#page-239-0)

drawing [lines 129](#page-136-0) [Duplicate command 110](#page-117-0) duplicating [and saving files 203](#page-210-0) [backgrounds 163](#page-170-0) [images 110](#page-117-0) [layers 160,](#page-167-0) [163](#page-170-0) [duplicating.](#page-167-0) *See also* copying [Dust & Scratches filter 186](#page-193-0) [Dynamic Color Sliders option 144](#page-151-0) [dynamic range 40](#page-47-0)

#### **E**

[edge effects 182](#page-189-0) editing [background and foreground](#page-150-0)  colors 143 [color tables 62](#page-69-0) [layers 163](#page-170-0) [editing.](#page-170-0) *See also* copying, correcting mistakes, deleting, pasting selections, restoring images, transformations, *and names of individual editing tools* [Efficiency option 228](#page-235-0) [8-bit image 57](#page-64-0) [elliptical marquee tool 94](#page-101-0) [Encapsulated PostScript \(EPS\)](#page-217-0)  [format.](#page-217-0) *See* EPS format [EPS format 206,](#page-213-0) [210](#page-217-0) [EPS PICT Preview file format 210](#page-217-0) [EPS TIFF Preview file format 210](#page-217-0) [Equalize command 87](#page-94-0) [Erase to Saved option 131](#page-138-0) [eraser tool 130](#page-137-0) [erasing 130–](#page-137-0)[131](#page-138-0) [erasing.](#page-137-0) *See also* deleting

[Exact Palette option 60](#page-67-0) [Exclusion mode 138](#page-145-0) [Expand command 101](#page-108-0) [explained 218](#page-225-0) [Export Caption option 210](#page-217-0) [Export Clipboard option 114](#page-121-0) exporting [Clipboard 114](#page-121-0) [indexed-color images to GIF](#page-216-0)  [209–](#page-216-0)[210](#page-217-0) [RGB images to GIF 207–](#page-214-0)[209](#page-216-0) [exporting.](#page-216-0) *See also* saving [exposure settings 135](#page-142-0) [extensions conflicts 236](#page-243-0) eyedropper options [in Levels dialog box 78](#page-85-0) [Eyedropper Options palette 69,](#page-76-0) [73,](#page-80-0)  [143](#page-150-0) [eyedropper tool 69,](#page-76-0) [73,](#page-80-0) [142,](#page-149-0) [145](#page-152-0) [eyedropper-minus tool 209](#page-216-0)

#### **F**

[fade-out rate 135](#page-142-0) [fastening point 96](#page-103-0) [feathering selections 102–](#page-109-0)[103](#page-110-0) file formats [for Adobe Photoshop files 205–](#page-212-0) [207,](#page-214-0) [210–](#page-217-0)[214](#page-221-0) [saving files in various 203](#page-210-0) [specifying when opening 42](#page-49-0) [file formats.](#page-217-0) *See also names of individual formats* file size [constraining 44](#page-51-0) [displaying 31,](#page-38-0) [228](#page-235-0) [image size and 25](#page-32-0) [improving performance with](#page-239-0)  232

[layered documents and 174,](#page-181-0) [229](#page-236-0) [minimizing 232](#page-239-0) [resampling and 32–](#page-39-0)[34](#page-41-0) [resolution and 29–](#page-36-0)[31](#page-38-0) [scanning images and 39–](#page-46-0)[40](#page-47-0) [filename extensions 205](#page-212-0) files [opening 41–](#page-48-0)[44](#page-51-0) [saving 203–](#page-210-0)[207](#page-214-0) [Fill command 141,](#page-148-0) [142](#page-149-0) [Fill dialog box 142](#page-149-0) [Fill with Neutral Color option 168](#page-175-0) filling [layers 141–](#page-148-0)[142](#page-149-0) [selections 141–](#page-148-0)[142](#page-149-0) [with background color 141](#page-148-0) [with foreground color 141](#page-148-0) [with gradients 140](#page-147-0) [Filmstrip file format 210](#page-217-0) [filter dialog box 180](#page-187-0) filters [applying to images 179–](#page-186-0)[180](#page-187-0) [categories 183–](#page-190-0)[184](#page-191-0) [explained 179](#page-186-0) [improving performance with](#page-189-0)  182 [plug-in 179](#page-186-0) [previewing 179–](#page-186-0)[180](#page-187-0) [sample gallery 194](#page-201-0) [shortcuts for 180](#page-187-0) [special effects tips 182](#page-189-0) [filters.](#page-186-0) *See also names of individual filters* [Find Edges filter 194](#page-201-0) [Finger Painting option 118](#page-125-0) [Fixed Size option 94](#page-101-0) [Fixed Target Size option 47](#page-54-0)

[Flatten Image command 176](#page-183-0) [flattening images 175–](#page-182-0)[176](#page-183-0) flipping [images 115](#page-122-0) [layers and selections 116](#page-123-0) [focus tools 119](#page-126-0) foreground color [choosing 127,](#page-134-0) [144](#page-151-0) [editing with Color palette 143](#page-150-0) [filling selections with 141](#page-148-0) [selecting with eyedropper tool](#page-149-0)  142 [freehand selection 95](#page-102-0) [Frequency option 58](#page-65-0) [Full Size preview option 204](#page-211-0)

#### **G**

gamma [adjusting 79](#page-86-0) [Gaussian Blur filter 183](#page-190-0) [General preferences.](#page-27-1) *See*  preferences, *names of specific preferences* GIF format [exporting indexed-color images](#page-216-0)  [to 209–](#page-216-0)[210](#page-217-0) [exporting RGB images to 207–](#page-214-0) [209](#page-216-0) [GIF89a Export module 207](#page-214-0) [gradient tool 139–](#page-146-0)[140](#page-147-0) gradients [applying 140](#page-147-0) [Graphics Interchange Format.](#page-214-0) *See*  GIF format [Grayscale color-table option 63](#page-70-0) grayscale images [color readout values 144](#page-151-0) [colorizing 83](#page-90-0)
[converting Bitmap-mode](#page-67-0)  images to 60 [converting to Bitmap-mode](#page-65-0)  images 58 [converting to high-contrast](#page-95-0)  black-and-white images 88 [definition 54](#page-61-0) [halftone screen attributes for](#page-228-0)  221 [specifying shades numerically](#page-151-0)  144 [Grayscale mode 54](#page-61-0) [Group with Previous Layer option](#page-176-0)   $169$ [Grow command 100](#page-107-0)

#### **H**

[halftone screens 218](#page-225-0) [for Bitmap-mode images 58–](#page-65-0)[59](#page-66-0) [Halftone Screen option 58](#page-65-0) [Halftone Screens dialog box 220,](#page-227-0)  [221](#page-228-0) [saving and loading settings 59,](#page-66-0)  [221](#page-228-0) [saving with EPS files 206](#page-213-0) [selecting attributes for 220–](#page-227-0)[221](#page-228-0) [hand tool 15](#page-22-0) hard disk [optimizing 227,](#page-234-0) [237](#page-244-0) [restoring space on 238](#page-245-0) [Hard light mode 138](#page-145-0) [Hardness option 133](#page-140-0) [hidden tools 8](#page-15-0) [Hide command 10](#page-17-0) [Hide Edges command 104](#page-111-0) [Hide Rulers command 111](#page-118-0) hiding and showing [layers 157](#page-164-0) [palettes 10](#page-17-0)

[rulers 111](#page-118-0) [selection borders 104](#page-111-0) [High Pass filter 184](#page-191-0) [high-contrast black-and-white](#page-95-0)  images 88 [highlights, adjusting 73–](#page-80-0)[78](#page-85-0) [Histogram dialog box 71](#page-78-0) [hot spots 9](#page-16-0) [HSB color model 53](#page-60-0) [HTML 207,](#page-214-0) [211](#page-218-0) [Hue mode 138](#page-145-0) [Hue slider 83](#page-90-0) [Hue/Saturation command 82–](#page-89-0)[83](#page-90-0) hues [adjusting 82–](#page-89-0)[83](#page-90-0) [defined 53](#page-60-0) [hypertext markup language.](#page-214-0) *See*  HTML

**I** [IFF format 211](#page-218-0) [image previews 204–](#page-211-0)[205](#page-212-0) image resolution [changing 34–](#page-41-0)[35](#page-42-0) [determining 35–](#page-42-0)[36](#page-43-0) [displaying information on 31](#page-38-0) [explained 25–](#page-32-0)[29](#page-36-0) [file size and 29–](#page-36-0)[30,](#page-37-0) [232](#page-239-0) [image size and 25–](#page-32-0)[29](#page-36-0) [pasting between images and 114](#page-121-0) [scanning and 39–](#page-46-0)[40](#page-47-0) image size [file size and 25](#page-32-0) [Image Size command 34–](#page-41-0)[37,](#page-44-0) [40,](#page-47-0)  [48,](#page-55-0) [112](#page-119-0) [Image Size dialog box 32](#page-39-0) [resolution and 25–](#page-32-0)[29](#page-36-0) [specifying 34–](#page-41-0)[36](#page-43-0)

images [adding type to 121](#page-128-0) [appearance problems 238–](#page-245-0)[239](#page-246-0) [bit depth 57](#page-64-0) [changing pixel dimensions 34](#page-41-0) [converting between color modes](#page-64-0)  [57–](#page-64-0)[62](#page-69-0) [copying layers between 160–](#page-167-0)[162](#page-169-0) [copying selections between 113](#page-120-0) [creating new 45](#page-52-0) [cropping 46–](#page-53-0)[48](#page-55-0) [displaying file size and](#page-38-0)  resolution 31 [duplicating 110](#page-117-0) [embedding in word-processing](#page-221-0)  applications 214 [exporting 207–](#page-214-0)[210](#page-217-0) [flattening 175–](#page-182-0)[176](#page-183-0) [importing 41–](#page-48-0)[42](#page-49-0) [magnifying and reducing 16–](#page-23-0)[18](#page-25-0) [moving 15,](#page-22-0) [18](#page-25-0) [opening 41–](#page-48-0)[42](#page-49-0) [previewing 31–](#page-38-0)[32](#page-39-0) [printing 217–](#page-224-0)[222](#page-229-0) [resampling 32–](#page-39-0)[34](#page-41-0) [restoring 110](#page-117-0) [rotating or flipping 115](#page-122-0) [saving 203–](#page-210-0)[207](#page-214-0) [scanning 37–](#page-44-0)[41](#page-48-0) [viewing 14–](#page-21-0)[18](#page-25-0) [images.](#page-245-0) *See also specific types of images* [Import command 39,](#page-46-0) [41,](#page-48-0) [42](#page-49-0) importing [Photoshop images into other](#page-221-0)  applications 214 [with TWAIN interface 38](#page-45-0) [importing.](#page-48-0) *See also* [opening files](#page-90-0)

[Indexed Color dialog box 61](#page-68-0) [Indexed color mode.](#page-62-0) *See* indexedcolor images [indexed color table 60–](#page-67-0)[63](#page-70-0) indexed-color images [converting RGB images to 60–](#page-67-0)[62](#page-69-0) [dithering options 61](#page-68-0) [exporting to GIF format 207–](#page-214-0) [209](#page-216-0) [manipulating color tables for 62](#page-69-0) Info palette [customizing 13](#page-20-0) [information displayed by 13](#page-20-0) [measuring color values in 55](#page-62-0) [previewing color changes in 69–](#page-76-0) [70](#page-77-0) [information.](#page-62-0) *See* Info palette [Input Levels slider 76–](#page-83-0)[77](#page-84-0) installing [instructions for 1](#page-8-0) [plug-in modules 18](#page-25-0) [problems with 235](#page-242-0) [Interlaced option 210](#page-217-0) [interpolation methods 36–](#page-43-0)[37,](#page-44-0) [115,](#page-122-0)  [220](#page-227-0) [Interpolation option 37](#page-44-0) [interrupting operations 109](#page-116-0) [Inverse command 102](#page-109-0) [Invert command 87](#page-94-0) inverting [colors 87](#page-94-0) [images 87](#page-94-0) [selection areas 102](#page-109-0)

#### **J**

JPEG format [explained 211](#page-218-0) [saving files in 206](#page-213-0) **K** [key type 71](#page-78-0) [Kodak PhotoCD format files 43](#page-50-0) [Kodak Precision Color](#page-50-0)  Management System (KPCMS) 43 **L** [Landscape orientation 219](#page-226-0) [lasso tools 93,](#page-100-0) [95,](#page-102-0) [96,](#page-103-0) [103](#page-110-0) layer mask [adding 169](#page-176-0) [applying 173](#page-180-0) [definition 169](#page-176-0) [discarding 173](#page-180-0) [editing 170](#page-177-0) [mask channel 170](#page-177-0) [removing 173](#page-180-0) [Layer Via Cut command 156](#page-163-0) layers [adding a mask 169](#page-176-0) [and backgrounds 153](#page-160-0) [applying filters to 179–](#page-186-0)[180](#page-187-0) [changing order of 158–](#page-165-0)[159](#page-166-0) [converting backgrounds to 163](#page-170-0) [copying between images 160–](#page-167-0) [162](#page-169-0) [creating 155–](#page-162-0)[156](#page-163-0) [definition 153](#page-160-0) [deleting 165](#page-172-0) [duplicating 160](#page-167-0) [editing 163](#page-170-0) [explained 154](#page-161-0) [file size and 174,](#page-181-0) [229](#page-236-0) [filling 141–](#page-148-0)[142](#page-149-0) [filling with neutral color 168](#page-175-0) [flattening 175–](#page-182-0)[176](#page-183-0) [flipping or rotating 116](#page-123-0)

[grouping 168](#page-175-0) [hiding and showing 157](#page-164-0) [Layers palette 154–](#page-161-0)[155](#page-162-0) [merging 154,](#page-161-0) [174–](#page-181-0)[175](#page-182-0) [moving 159–](#page-166-0)[160](#page-167-0) [opacity 166](#page-173-0) [options 165](#page-172-0) [removing a mask 169](#page-176-0) [renaming 165](#page-172-0) [saving 176](#page-183-0) [selecting 155](#page-162-0) [selections as 156](#page-163-0) [stroking 142](#page-149-0) [transparency 164](#page-171-0) [viewing 156–](#page-163-0)[158](#page-165-0) [leading 122](#page-129-0) [Lens Flare filter 184](#page-191-0) [letterspacing 122,](#page-129-0) [124](#page-131-0) [Levels dialog box 70,](#page-77-0) [73](#page-80-0) [Levels sliders 76](#page-83-0) [adjusting 78–](#page-85-0)[79](#page-86-0) [setting highlights and shadows](#page-83-0)  [with 76–](#page-83-0)[77](#page-84-0) [Lighting Effects filter 189–](#page-196-0)[194](#page-201-0) [Lightness slider 83](#page-90-0) [line screen.](#page-36-0) *See* screen frequency [line tool 129](#page-136-0) [Line Tool Options palette 13](#page-20-0) [linear fills 140](#page-147-0) [lines per inch \(lpi\) 29](#page-36-0) [lines, drawing 129](#page-136-0) [Load Brushes command 135](#page-142-0) loading [brushes 135](#page-142-0) [color adjustment settings 70](#page-77-0) [color tables 63](#page-70-0) [halftone screen settings 221](#page-228-0) [swatch sets 146](#page-153-0)

[low-resolution files 233](#page-240-0) [Luminosity mode 139](#page-146-0) [LZW compression 214](#page-221-0)

### **M**

[Macintosh Drag Manager 113](#page-120-0) [Macintosh System color-table](#page-67-0)  [option 60,](#page-67-0) [63](#page-70-0) [Macintosh, improving Photoshop](#page-236-0)  [performance on 229–](#page-236-0)[231](#page-238-0) [magnetic lasso tool 93,](#page-100-0) [96](#page-103-0) [magnifying images 16–](#page-23-0)[18](#page-25-0) [Make Layer command 163](#page-170-0) [Marquee Options palette 94,](#page-101-0) [103](#page-110-0) [marquee tools 93,](#page-100-0) [94–](#page-101-0)[95,](#page-102-0) [103](#page-110-0) mask channel [for layers mask 173](#page-180-0) [Masked Areas option 105](#page-112-0) [masking, unsharp 84,](#page-91-0) [85](#page-92-0) masks [editing in Quick Mask mode](#page-111-0)  [104–](#page-111-0)[105](#page-112-0) [masks.](#page-111-0) *See also* Quick Mask mode [Maximum filter 184](#page-191-0) measuring [changing ruler units 112](#page-119-0) [changing units of measurement](#page-119-0)  112 [color values 55](#page-62-0) [Memory & Image Cache](#page-233-0)  preferences 226 [Memory control panel 230](#page-237-0) [memory.](#page-232-0) *See* RAM or virtual memory menu items [missing from display 237](#page-244-0) [Merge Down command 175](#page-182-0) [Merge Visible command 175](#page-182-0)

merging [layers 154,](#page-161-0) [174–](#page-181-0)[175](#page-182-0) [midtones 80–](#page-87-0)[81,](#page-88-0) [119](#page-126-0) [adjusting 78–](#page-85-0)[79](#page-86-0) [Minimum filter 184](#page-191-0) [minus eyedropper 209](#page-216-0) mistakes [correcting 109–](#page-116-0)[110](#page-117-0) [Mode command 58,](#page-65-0) [60](#page-67-0) [models.](#page-60-0) *See* color models [Modern Memory Manager 230](#page-237-0) [modes.](#page-60-0) *See* blending modes or color modes [monitor resolution 26,](#page-33-0) [27](#page-34-0) monitors [adjusting display 55–](#page-62-0)[57](#page-64-0) [move tool 111](#page-118-0) moving [images 15](#page-22-0) [layers 159–](#page-166-0)[160](#page-167-0) [palette groups 11](#page-18-0) [selection borders 98–](#page-105-0)[99](#page-106-0) [selections 111](#page-118-0) [toolbox 8](#page-15-0) [MS Windows 98, scanning images](#page-45-0)  38 MS Windows, improving [Photoshop performance on](#page-238-0)  231 [multiple copies, creating 112](#page-119-0) [Multiply mode 137](#page-144-0)

#### **N**

[Navigator palette 17](#page-24-0) [Nearest Neighbor interpolation](#page-44-0)  option 37 [network printing 222](#page-229-0) [New Brush command 132](#page-139-0)

[New command 45](#page-52-0) [New dialog box 45](#page-52-0) [New Layer button 155](#page-162-0) [New Layer command 155](#page-162-0) [New View command 15](#page-22-0) [Noise filters 183](#page-190-0) [None command 93](#page-100-0) [Normal mode 137](#page-144-0) [Norton Speed Disk 237](#page-244-0) [Norton Utilities 227,](#page-234-0) [237](#page-244-0) [NTSC Colors filter 184](#page-191-0) numeric values [previewing for colors 69–](#page-76-0)[70,](#page-77-0) [144](#page-151-0) [specifying colors with 144,](#page-151-0) [147](#page-154-0)

#### **O**

[omni light effect 191](#page-198-0) online distribution [file formats for 211,](#page-218-0) [212,](#page-219-0) [213](#page-220-0) [online services 20](#page-27-0) opacity [layers 166](#page-173-0) [masks 105](#page-112-0) [Opacity slider 166](#page-173-0) [Quick Mask 105](#page-112-0) [setting 135](#page-142-0) [type 122](#page-129-0) [Open As command 41](#page-48-0) [Open command 41](#page-48-0) opening files [Kodak CD format 43](#page-50-0) [procedures for 41–](#page-48-0)[42](#page-49-0) [Raw format 43–](#page-50-0)[44](#page-51-0) [opening files.](#page-48-0) *See also* importing [Options palette 12–](#page-19-0)[13](#page-20-0) [options.](#page-63-0) *See names of individual options*

[Other Cursors options 9](#page-16-0) [Other filters 184](#page-191-0) [out-of-memory message 238](#page-245-0) [Output Levels slider 79](#page-86-0) [Overlay mode 137](#page-144-0)

#### **P**

[page layout preview 31,](#page-38-0) [219](#page-226-0) [Page Setup dialog box 32,](#page-39-0) [219](#page-226-0) [Paging File 231](#page-238-0) [paint bucket tool 139](#page-146-0) [paintbrush tool 128](#page-135-0) painting [multiple copies 118](#page-125-0) [Painting Cursors options 9](#page-16-0) [painting options 135–](#page-142-0)[139](#page-146-0) [painting tools 127–](#page-134-0)[129,](#page-136-0) [238](#page-245-0) [Palette Options command 13](#page-20-0) [palettes 10–](#page-17-0)[14](#page-21-0) [changing display of 10–](#page-17-0)[12](#page-19-0) [for converting to indexed-color](#page-67-0)  [image 60–](#page-67-0)[61](#page-68-0) [setting position of 12](#page-19-0) [showing or hiding 10](#page-17-0) [palettes.](#page-17-0) *See also names of individual palettes* [Paste command 114](#page-121-0) pasting [from Clipboard 114](#page-121-0) [Pattern buffer 110](#page-117-0) [Pattern Dither option 59,](#page-66-0) [62](#page-69-0) [pattern dithering 56,](#page-63-0) [59,](#page-66-0) [62](#page-69-0) [PCX format 212](#page-219-0) [PDF format 212](#page-219-0) [pencil tool 128–](#page-135-0)[129,](#page-136-0) [131](#page-138-0)

performance [efficiency tips 232–](#page-239-0)[233](#page-240-0) [improving for filters 182](#page-189-0) [improving for Macintosh 229–](#page-236-0) [231](#page-238-0) [improving for Windows 231–](#page-238-0) [232](#page-239-0) [managing memory to improve](#page-232-0)  [225–](#page-232-0)[227](#page-234-0) [problems with 237–](#page-244-0)[238](#page-245-0) [PhotoCD format files 43](#page-50-0) [Photoshop EPS format.](#page-213-0) *See* EPS format [Photoshop format 206](#page-213-0) [PICT dialog box 44](#page-51-0) PICT file format [Clipboard contents 114](#page-121-0) [PICT format 44,](#page-51-0) [212](#page-219-0) [PICT Resource files 41,](#page-48-0) [44,](#page-51-0) [212](#page-219-0) [PIXAR format 213](#page-220-0) [pixel depth 25,](#page-32-0) [56,](#page-63-0) [61](#page-68-0) [pixel dimensions 25,](#page-32-0) [26,](#page-33-0) [34](#page-41-0) [pixelation 27](#page-34-0) pixels [adding to a layer 163](#page-170-0) [changing image dimensions and](#page-41-0)  34 [explained 23](#page-30-0) [interpolating when resampling](#page-43-0)  [36–](#page-43-0)[37](#page-44-0) [resolution and 25–](#page-32-0)[27](#page-34-0) [pixels per inch \(ppi\) 25](#page-32-0) [placing images in other](#page-221-0)  applications 214 plug-in modules [color pickers 146](#page-153-0) [filters 179](#page-186-0)

[installing 18](#page-25-0) [Kodak Photo CD 43](#page-50-0) [using 18](#page-25-0) [Plug-Ins & Scratch Disks](#page-26-0)  preferences 19 [PNG format 213](#page-220-0) [pointers.](#page-16-0) *See* tool pointers [Polygon Lasso Options palette 103](#page-110-0) [polygon lasso tool 93,](#page-100-0) [95–](#page-102-0)[96](#page-103-0) [Portrait orientation 219](#page-226-0) [Posterize command 89](#page-96-0) preferences [beeping 109](#page-116-0) [Clipboard 114](#page-121-0) [color picker 144,](#page-151-0) [146,](#page-153-0) [148](#page-155-0) [display options 57](#page-64-0) [interpolation method 37](#page-44-0) [palettes 12](#page-19-0) [plug-in modules 19](#page-26-0) [Preferences file 20,](#page-27-0) [236](#page-243-0) [restoring to defaults 20](#page-27-0) [rulers 112](#page-119-0) [saving files 204](#page-211-0) [setting 20](#page-27-0) [thumbnail previews 204](#page-211-0) [transparency 158](#page-165-0) [units 112](#page-119-0) [Preserve Transparency option 114,](#page-121-0)  [164,](#page-171-0) [238](#page-245-0) [pressure settings 135](#page-142-0) [preview icons 204](#page-211-0) previewing [color adjustments 68–](#page-75-0)[70](#page-77-0) [color values 69–](#page-76-0)[70](#page-77-0) [filters 179–](#page-186-0)[180](#page-187-0)

[images 204–](#page-211-0)[205](#page-212-0) [layers 156–](#page-163-0)[158](#page-165-0) [page layout 31–](#page-38-0)[32,](#page-39-0) [219](#page-226-0) [print size 32](#page-39-0) [turning off 232](#page-239-0) [Previous Palette option 61](#page-68-0) [primary colors 54](#page-61-0) [Print dialog box 221](#page-228-0) [Print Range options 222](#page-229-0) print size [changing 33,](#page-40-0) [34–](#page-41-0)[35](#page-42-0) [previewing 31–](#page-38-0)[32](#page-39-0) [print spoolers 222](#page-229-0) [printer resolution 27,](#page-34-0) [29](#page-36-0) printing [background color 220](#page-227-0) [document sizes and 228](#page-235-0) [general options for 218–](#page-225-0)[220](#page-227-0) [halftone screen attributes for](#page-227-0)  [220–](#page-227-0)[221](#page-228-0) [overview 217–](#page-224-0)[218](#page-225-0) [selected part of an image 222](#page-229-0) [problems.](#page-242-0) *See* troubleshooting [pseudocolor images 62](#page-69-0) [Purge command 110,](#page-117-0) [232](#page-239-0) [push scanning 38](#page-45-0)

## **Q**

[Quick Mask mode 104–](#page-111-0)[105](#page-112-0)

#### **R**

[radial fills 140](#page-147-0) [Radius option 85](#page-92-0) RAM (random access memory) [application memory size and](#page-236-0)  [229–](#page-236-0)[230](#page-237-0) [clearing data from 232](#page-239-0) [out-of-memory message 238](#page-245-0)

[requirements 225](#page-232-0) [virtual memory and 225–](#page-232-0)[227,](#page-234-0)  [231](#page-238-0) [raster images 23](#page-30-0) [rasterizing 113,](#page-120-0) [114](#page-121-0) [Raw format 43,](#page-50-0) [213](#page-220-0) [rectangular marquee tool 94](#page-101-0) [reducing magnification 16–](#page-23-0)[18](#page-25-0) [reinstalling Adobe Photoshop 235](#page-242-0) [Remove Layer Mask command 173](#page-180-0) renaming [layers 165](#page-172-0) [Repeat Edge Pixels option 181,](#page-188-0) [188](#page-195-0) [Replace Brushes command 135](#page-142-0) [Resample Image option 32,](#page-39-0) [34,](#page-41-0) [35](#page-42-0) [resampling 32–](#page-39-0)[34](#page-41-0) [resampling.](#page-39-0) *See also* resizing [Reset All Tools command 13](#page-20-0) [Reset Brushes command 135](#page-142-0) [Reset Palette Locations to Default](#page-19-0)  option 12 [Reset Tool command 13](#page-20-0) resizing [and resolution 47–](#page-54-0)[49](#page-56-0) [images 34–](#page-41-0)[35](#page-42-0) [layer thumbnails 157](#page-164-0) [resolution, of type 120](#page-127-0) [resolution.](#page-32-0) *See* image resolution, monitor resolution, printer resolution [restoring images 110](#page-117-0) [result color 136](#page-143-0) [Revert command 110](#page-117-0) [RGB color model 54,](#page-61-0) [144,](#page-151-0) [147](#page-154-0) [RGB images 55](#page-62-0) [color readout values 144](#page-151-0) [converting to indexed-color](#page-67-0)  image 60

[exporting to GIF format 207–](#page-214-0) [209](#page-216-0) [specifying colors numerically](#page-151-0)  [144,](#page-151-0) [147](#page-154-0) [Rotate Canvas command 115,](#page-122-0) [219](#page-226-0) [Rotate command 116](#page-123-0) rotating [for landscape printing 219](#page-226-0) [images 115,](#page-122-0) [116](#page-123-0) [layers and selections 116](#page-123-0) [Roundness option 134](#page-141-0) [rubber stamp tool 117](#page-124-0) [rulers 111–](#page-118-0)[112](#page-119-0) [Run-Length-Encoding \(RLE\)](#page-217-0)  compression 210

# **S**

[Sample Size option 69,](#page-76-0) [73](#page-80-0) sampling [image with rubber stamp tool](#page-124-0)  [117–](#page-124-0)[118](#page-125-0) saturation [adjusting 82–](#page-89-0)[83,](#page-90-0) [120](#page-127-0) [defined 53](#page-60-0) [Saturation mode 138](#page-145-0) [Saturation slider 83](#page-90-0) [Save a Copy command 176,](#page-183-0) [203](#page-210-0) [Save As command 203](#page-210-0) [Save Brushes command 135](#page-142-0) [Save command 41,](#page-48-0) [203](#page-210-0) [Save Palette Locations option 12](#page-19-0) saving [brushes 134](#page-141-0) [color adjustment settings 70](#page-77-0) [color tables 63](#page-70-0) [files 203–](#page-210-0)[207](#page-214-0) [halftone screen settings 206,](#page-213-0) [221](#page-228-0) [layered documents 176](#page-183-0)

[preview icons 204](#page-211-0) [restoring a saved image 110](#page-117-0) [Saving Files preferences 204](#page-211-0) [swatch sets 146](#page-153-0) [saving.](#page-210-0) *See also exporting, file formats, file size* [Scale command 116](#page-123-0) [scan resolution 39](#page-46-0) [Scandisk utility 237](#page-244-0) [scanning images 45](#page-52-0) [correcting color casts 40](#page-47-0) [explained 37](#page-44-0) [file size setting 39–](#page-46-0)[40](#page-47-0) [optimizing the dynamic range](#page-47-0)  40 [quality check 70](#page-77-0) [scan resolution 39–](#page-46-0)[40](#page-47-0) [TWAIN interface 38](#page-45-0) [using Acquire modules 45](#page-52-0) [scratch disks 226,](#page-233-0) [238](#page-245-0) [scratch disks.](#page-245-0) *See also* virtual memory [Scratch Sizes option 228,](#page-235-0) [229](#page-236-0) screen frequency [Bitmap-mode images and 58](#page-65-0) [image resolution and 29](#page-36-0) [setting in photoshop 220–](#page-227-0)[221](#page-228-0) [Screen mode 137](#page-144-0) [screen ruling.](#page-227-0) *See* screen frequency [scrolling 15](#page-22-0) [SCSI devices 236](#page-243-0) [secondary colors 54](#page-61-0) [Selected Areas option 105](#page-112-0) selecting [borders around a selection 101](#page-108-0) [interpolation method 36](#page-43-0) [layers 155](#page-162-0)

[parts of a selection 100](#page-107-0) [tools 5,](#page-12-0) [8](#page-15-0) [type characters 122](#page-129-0) [unselected areas 102](#page-109-0) [selecting.](#page-107-0) *See also* deselecting selection borders [expanding and contracting 101](#page-108-0) [hiding and showing 104](#page-111-0) [moving 98–](#page-105-0)[99](#page-106-0) [selecting area around 101](#page-108-0) selections [adding to 99](#page-106-0) [adjusting 98–](#page-105-0)[102](#page-109-0) [applying effects to 115–](#page-122-0)[116](#page-123-0) [as layers 156](#page-163-0) [copying between applications](#page-120-0)  [113–](#page-120-0)[114](#page-121-0) [copying within Photoshop 112](#page-119-0) [creating edge effects with 182](#page-189-0) [deleting 114](#page-121-0) [deselecting 93](#page-100-0) [dragging between documents](#page-120-0)  113 [expanding and contracting 101](#page-108-0) [extending 100](#page-107-0) [feathering 102–](#page-109-0)[103](#page-110-0) [filling 141–](#page-148-0)[142](#page-149-0) [flipping or rotating 116](#page-123-0) [freehand 95](#page-102-0) [hiding or showing borders 104](#page-111-0) [inverting 102](#page-109-0) [moving 111](#page-118-0) [pasting 114](#page-121-0) [selecting parts of 100](#page-107-0) [smoothing 100](#page-107-0) [softening edges of 102–](#page-109-0)[103](#page-110-0) [stroking 142](#page-149-0)

[subtracting from 99](#page-106-0) [tools and commands for making](#page-100-0)  [93–](#page-100-0)[98](#page-105-0) [setup problems 237–](#page-244-0)[238](#page-245-0) [shadows, adjusting 79](#page-86-0) [Sharpen Edges filter 184](#page-191-0) [Sharpen filters 184](#page-191-0) [Sharpen More filter 184](#page-191-0) [sharpen tool 119](#page-126-0) [sharpening images 83–](#page-90-0)[85](#page-92-0) shortcuts [filters 180](#page-187-0) [selecting tools 9](#page-16-0) [usefulness 233](#page-240-0) [zoom tools 17](#page-24-0) [Show command 10](#page-17-0) [Show Edges command 104](#page-111-0) [Show Options command 12](#page-19-0) [Show Rulers command 111](#page-118-0) [showing.](#page-118-0) *See* hiding and showing [Similar command 100](#page-107-0) [single column marquee tool 94](#page-101-0) [single row marquee tool 94](#page-101-0) [16-bit image 57](#page-64-0) [size.](#page-55-0) *See* image size, print size [smudge tool 118](#page-125-0) [Soft light mode 138](#page-145-0) [software conflicts 236](#page-243-0) Spacing option [brush 134](#page-141-0) [type 122](#page-129-0) [spacing type 122](#page-129-0) special effects [applying to selections 115–](#page-122-0)[116](#page-123-0) [with filters 182](#page-189-0) [with Posterize command 89](#page-96-0)

[Spectrum color-table option 63](#page-70-0) [specular white 73](#page-80-0) [speed.](#page-244-0) *See* performance [sponge tool 119,](#page-126-0) [120](#page-127-0) [spotlight effect 191](#page-198-0) stacking order [of layers 158](#page-165-0) [straight-edged selection border 95](#page-102-0) [Stroke command 142](#page-149-0) stroking [selections 142](#page-149-0) style options [type 122](#page-129-0) [Stylize filters 184](#page-191-0) [stylus pressure options 136](#page-143-0) [swap file 231](#page-238-0) swatch sets [adding and deleting colors 145](#page-152-0) [saving and using 146](#page-153-0) [Swatches palette 144–](#page-151-0)[146](#page-153-0) [system extensions 231](#page-238-0) [System Palette option 57,](#page-64-0) [60](#page-67-0)

#### **T**

[Tagged-Image File Format \(TIFF\).](#page-221-0)  *See* TIFF format [Targa format 213](#page-220-0) target values [determining 74](#page-81-0) [entering for color correction 78](#page-85-0) [setting highlights and shadows](#page-80-0)  [with 73–](#page-80-0)[76](#page-83-0) [technical support 235–](#page-242-0)[237](#page-244-0) [temporary files 238](#page-245-0) [textures, in Lighting Effects filter](#page-200-0)  193 [TGA format 213](#page-220-0)

tools

[color correction 67–](#page-74-0)[70](#page-77-0) [default settings 13](#page-20-0)

[32-bit addressing capability 230](#page-237-0) [Threshold command 88](#page-95-0) [Threshold dialog box 88](#page-95-0) [Threshold mode 76](#page-83-0) [Threshold slider 186](#page-193-0) [Threshold values 85](#page-92-0) [Thumbnail Size options 232](#page-239-0) thumbnails [for layer masks 170](#page-177-0) [image previews 204](#page-211-0) [layer 157](#page-164-0) [turning off 232](#page-239-0) [TIFF format 214](#page-221-0) [Tile command 15](#page-22-0) [Timing option 228](#page-235-0) [Tolerance values 97,](#page-104-0) [139](#page-146-0) [tonal range 70](#page-77-0) [brightness and contrast](#page-93-0)  adjustments 86 [fine-tuning 78–](#page-85-0)[79](#page-86-0) [generalized adjustments 85–](#page-92-0)[86](#page-93-0) [highlight and shadow](#page-80-0)  [adjustments 73–](#page-80-0)[78](#page-85-0) [midtone adjustments 78–](#page-85-0)[79](#page-86-0) [special-purpose adjustments](#page-94-0)  [87–](#page-94-0)[89](#page-96-0) [toning tools 119–](#page-126-0)[120](#page-127-0) tool pointers [changing appearance of 9–](#page-16-0)[10](#page-17-0) [disappearance of 239](#page-246-0) [hot spots of 9](#page-16-0) toolbox [illustrated 5](#page-12-0) [using 8–](#page-15-0)[10](#page-17-0)

[marquee 94–](#page-101-0)[95,](#page-102-0) [103](#page-110-0) [painting 127–](#page-134-0)[129,](#page-136-0) [238](#page-245-0) [selecting 5,](#page-12-0) [8](#page-15-0) [toning 119–](#page-126-0)[120](#page-127-0) [tools.](#page-12-0) *See also individual tool names* [Trace Contour filter 194](#page-201-0) [Transform commands 115](#page-122-0) [transformations 115–](#page-122-0)[116](#page-123-0) [transformations.](#page-122-0)*See also* flipping, rotating, *and individual transform commands* transparency [preserving on a layer 164](#page-171-0) [setting preferences for 158](#page-165-0) [Transparency Index Color](#page-217-0)  option 210 [Transparent option 46](#page-53-0) [troubleshooting 235–](#page-242-0)[239](#page-246-0) [TWAIN interface 38](#page-45-0) [type 120–](#page-127-0)[124](#page-131-0) [aligning 123](#page-130-0) [anti-aliased 122](#page-129-0) [editing 122](#page-129-0) [leading 122](#page-129-0) [letterspacing 122](#page-129-0) [mode 122](#page-129-0) [moving 123–](#page-130-0)[124](#page-131-0) [opacity 122](#page-129-0) [resolution 120](#page-127-0) [style options 122](#page-129-0) [type characters 122–](#page-129-0)[124](#page-131-0) [type mask 123](#page-130-0) [type mask tool 120–](#page-127-0)[124](#page-131-0) [type selection border 122](#page-129-0) [type tool 120–](#page-127-0)[124](#page-131-0) [Type Tool dialog box 122–](#page-129-0)[123](#page-130-0)

[focus 119](#page-126-0)

# **U**

[Undo command 109–](#page-116-0)[110](#page-117-0) [Uniform Palette option 60](#page-67-0) [Units & Rulers preferences 112](#page-119-0) [Unsharp Mask dialog box 84](#page-91-0) [Unsharp Mask filter 85,](#page-92-0) [184](#page-191-0) [Unsharp masking \(USM\) 84,](#page-91-0) [85](#page-92-0) [Use Printer's Default Screens](#page-227-0)  option 220

#### **V**

[Variations command 85–](#page-92-0)[86](#page-93-0) [Variations dialog box 85](#page-92-0) [vector graphics 23–](#page-30-0)[24](#page-31-0) [vectors 23](#page-30-0) [Video LUT Animation option 68–](#page-75-0) [69,](#page-76-0) [76,](#page-83-0) [88](#page-95-0) [view box 17](#page-24-0) viewing [images 14–](#page-21-0)[18](#page-25-0) [layers 156–](#page-163-0)[158](#page-165-0) [viewing.](#page-21-0) *See also* previewing [virtual memory 226](#page-233-0) [increasing memory allocation](#page-238-0)  for 231 [operating system 227](#page-234-0) **Z**

# **W**

[Wacom tablet 136](#page-143-0) [Web Palette option 60](#page-67-0) [Web publishing.](#page-27-1) *See* Adobe Home Page, online distribution [Wet Edges option 117,](#page-124-0) [128,](#page-135-0) [130](#page-137-0) white and black points [setting 80–](#page-87-0)[81](#page-88-0) [White option 46](#page-53-0) [white point value 77–](#page-84-0)[78](#page-85-0) windows [arranging multiple 15](#page-22-0) [controlling display of 14](#page-21-0) [setting position of 12](#page-19-0) [working in multiple 233](#page-240-0) [World Wide Web site \(Adobe\) 20,](#page-27-0)  [237](#page-244-0) [Wrap Around option 181,](#page-188-0) [188](#page-195-0)

[zero origin 111](#page-118-0) [zoom commands 16](#page-23-0) [zoom tool 16](#page-23-0)